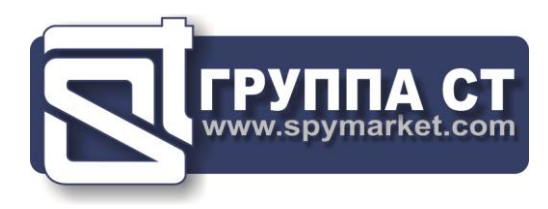

# **ST 301 «SPIDER»**

# **АНАЛИЗАТОР ПРОВОДНЫХ ЛИНИЙ**

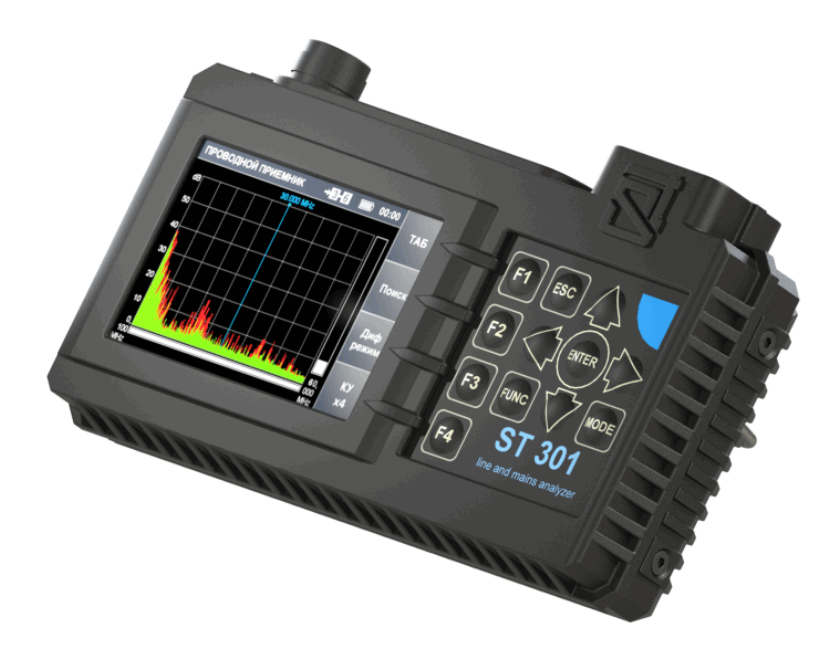

# **РУКОВОДСТВО ПО ЭКСПЛУАТАЦИИ**

**ООО «Группа СТ» Россия, Санкт-Петербург +7 (812) 412-33-21, +7 (812) 412-40-51 info@smersh .pro www. spymarket .com**

# **ОГЛАВЛЕНИЕ**

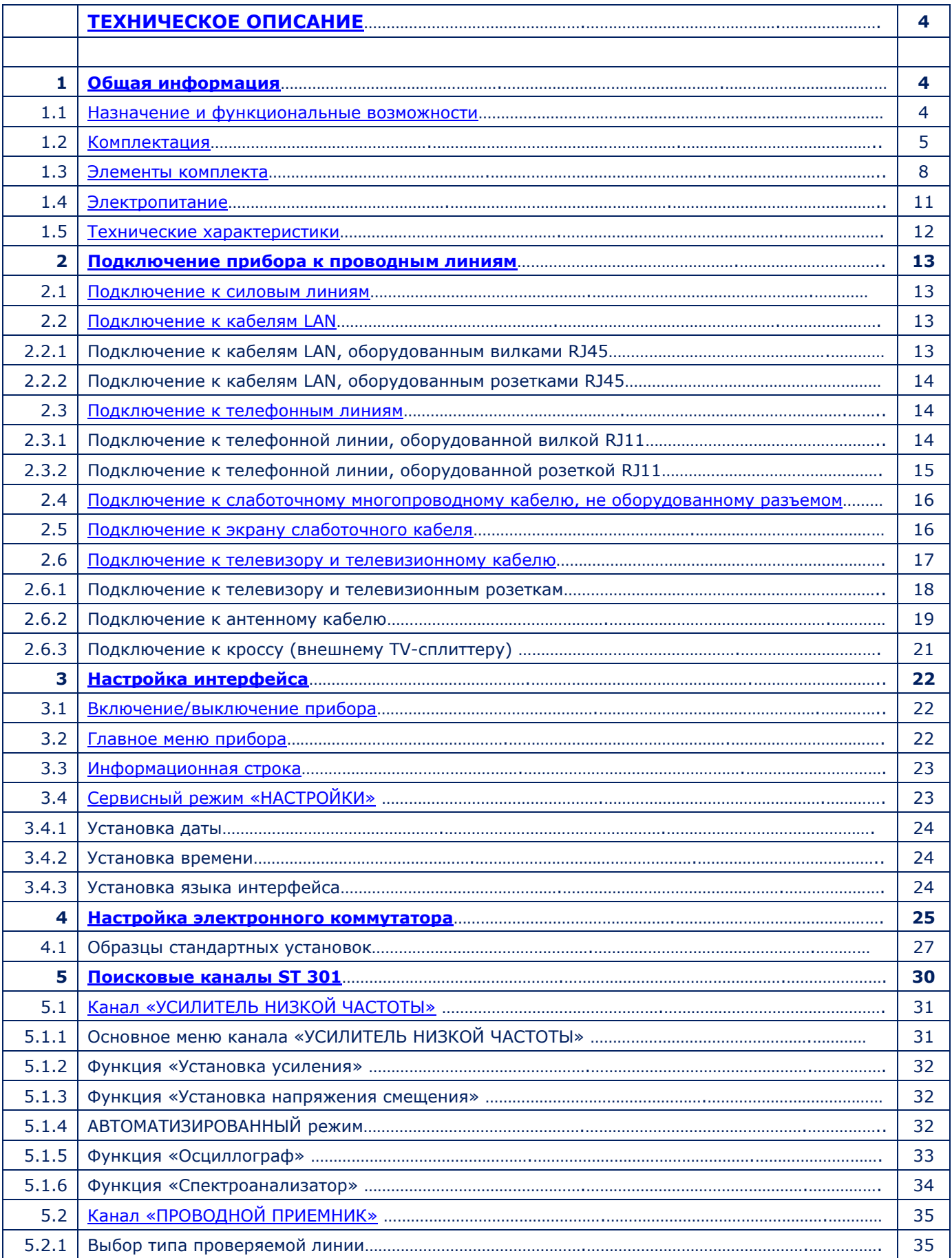

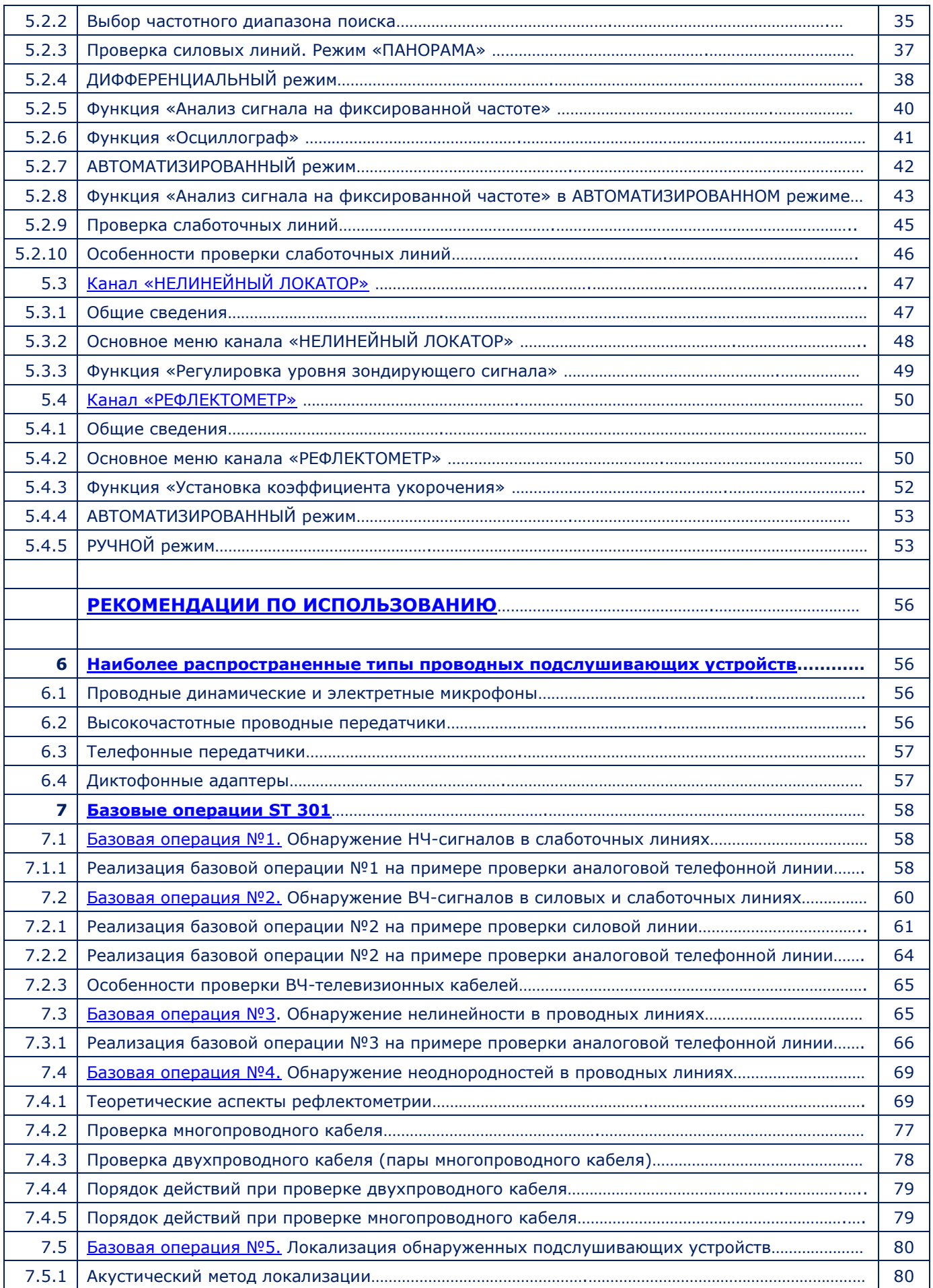

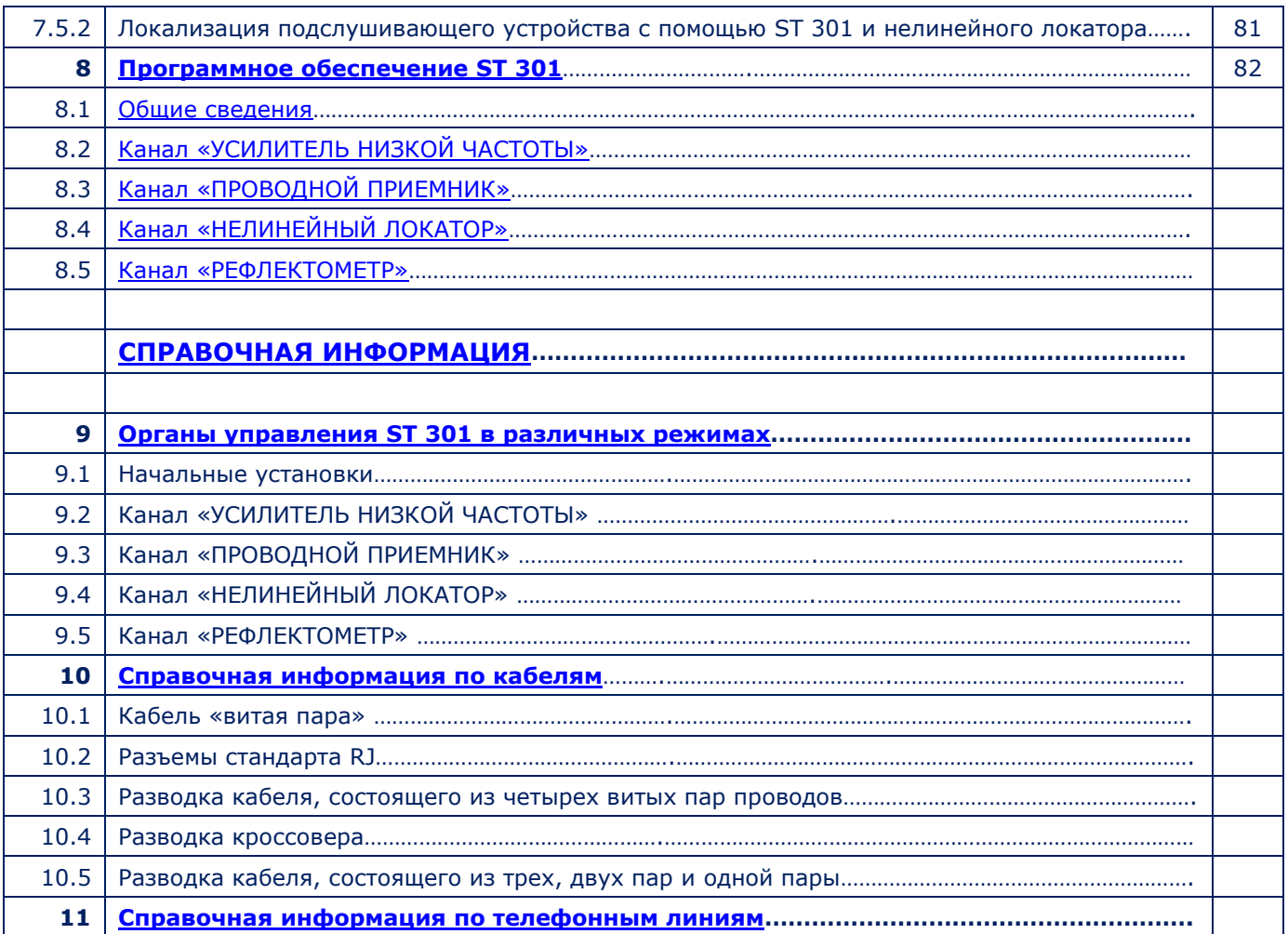

# <span id="page-4-0"></span>**ТЕХНИЧЕСКОЕ ОПИСАНИЕ**

# <span id="page-4-1"></span>**1. ОБЩАЯ ИНФОРМАЦИЯ**

Руководство по эксплуатации описывает принцип работы и устройство анализатора проводных линий ST 301 «SPIDER» (далее «Анализатор», «Прибор» или «ST 301»). Документ содержит гиперссылки, позволяющие переходить к информации в интересующем разделе.

# <span id="page-4-2"></span>**1.1. НАЗНАЧЕНИЕ И ФУНКЦИОНАЛЬНЫЕ ВОЗМОЖНОСТИ**

Анализатор предназначен для обнаружения и локализации подслушивающих устройств, гальванически подключенных к силовым и слаботочным проводным линиям.

В ST 301 используются пассивные и активные режимы работы, которые позволяют обнаружить работающие, выключенные или неисправные подслушивающие устройства.

Функционально прибор состоит из четырех каналов обнаружения.

# **Пассивные каналы:**

- 1. «УСИЛИТЕЛЬ НИЗКОЙ ЧАСТОТЫ» («УНЧ»)
- 2. «ПРОВОДНОЙ ПРИЕМНИК» («ПР»)

# **Активные каналы:**

- 3. «НЕЛИНЕЙНЫЙ ЛОКАТОР» («НЛ»)
- 4. «РЕФЛЕКТОМЕТР» («РЕФ»)

Одновременно может работать только один канал.

-------------------------------------------------------------------------------------------------------- Каждый **КАНАЛ** работает в определенных **РЕЖИМАХ**. Каждому **РЕЖИМУ** соответствует набор поисковых **ФУНКЦИЙ.** ----------------------------------------------------------------------------------------------------

#### **Функциональные возможности:**

- обнаружение и анализ сигналов кабельных (динамических и электретных) микрофонов в слаботочных проводных линиях;
- активация электретных кабельных микрофонов путем подачи в линию напряжения смещения с целью их обнаружения;
- обнаружение сигналов подслушивающих устройств, передающих информацию по силовым и слаботочным линиям в частотном диапазоне 100 кГц - 180 МГц;
- обнаружение несанкционированных гальванических подключений к проводным линиям с помощью каналов «НЕЛИНЕЙНЫЙ ЛОКАТОР» и «РЕФЛЕКТОМЕТР»;
- измерение постоянного и переменного напряжения в проверяемой слаботочной линии.

# <span id="page-5-0"></span>**1.2. КОМПЛЕКТАЦИЯ**

# **1.2.1. СОСТАВ КОМПЛЕКТА**

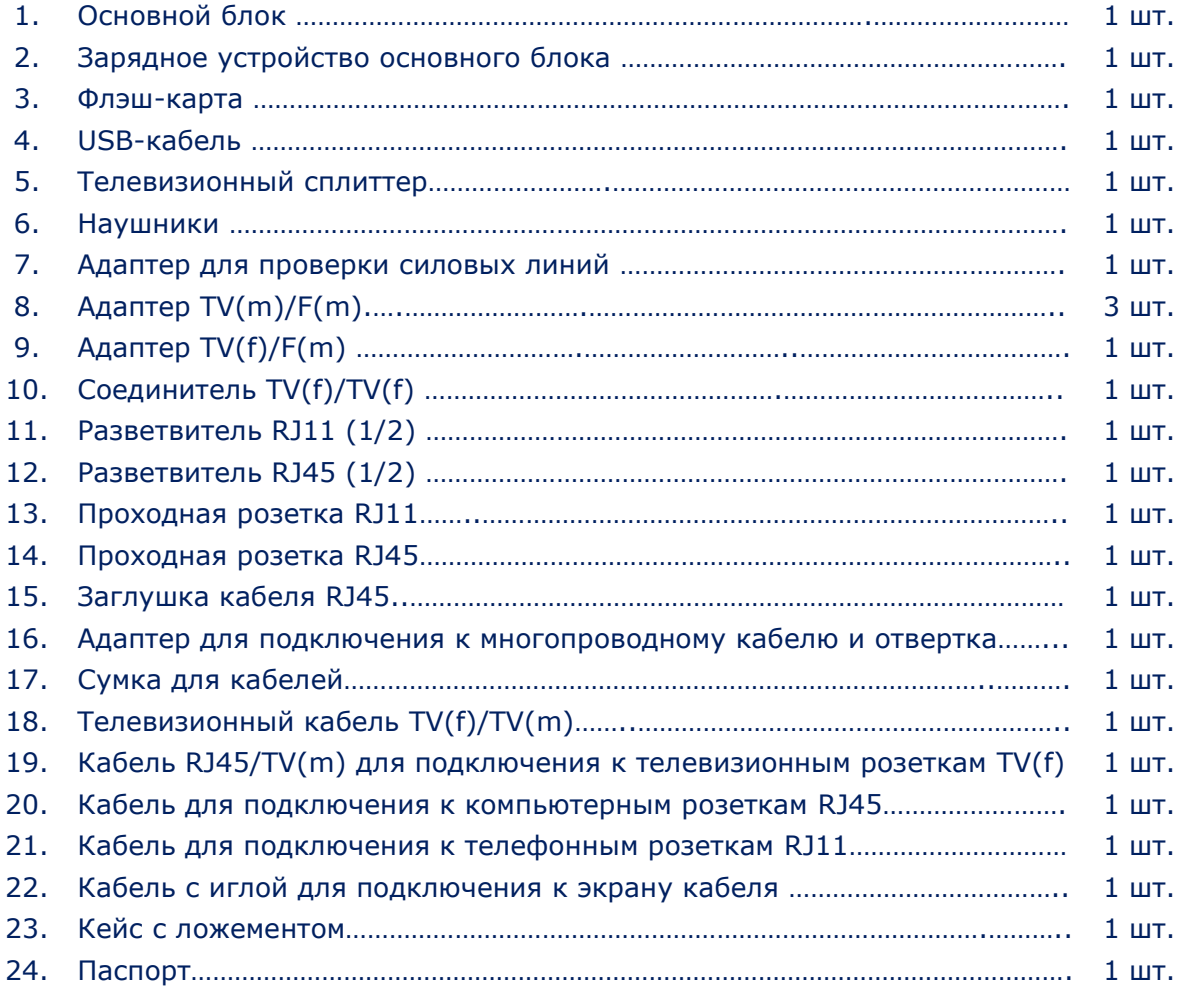

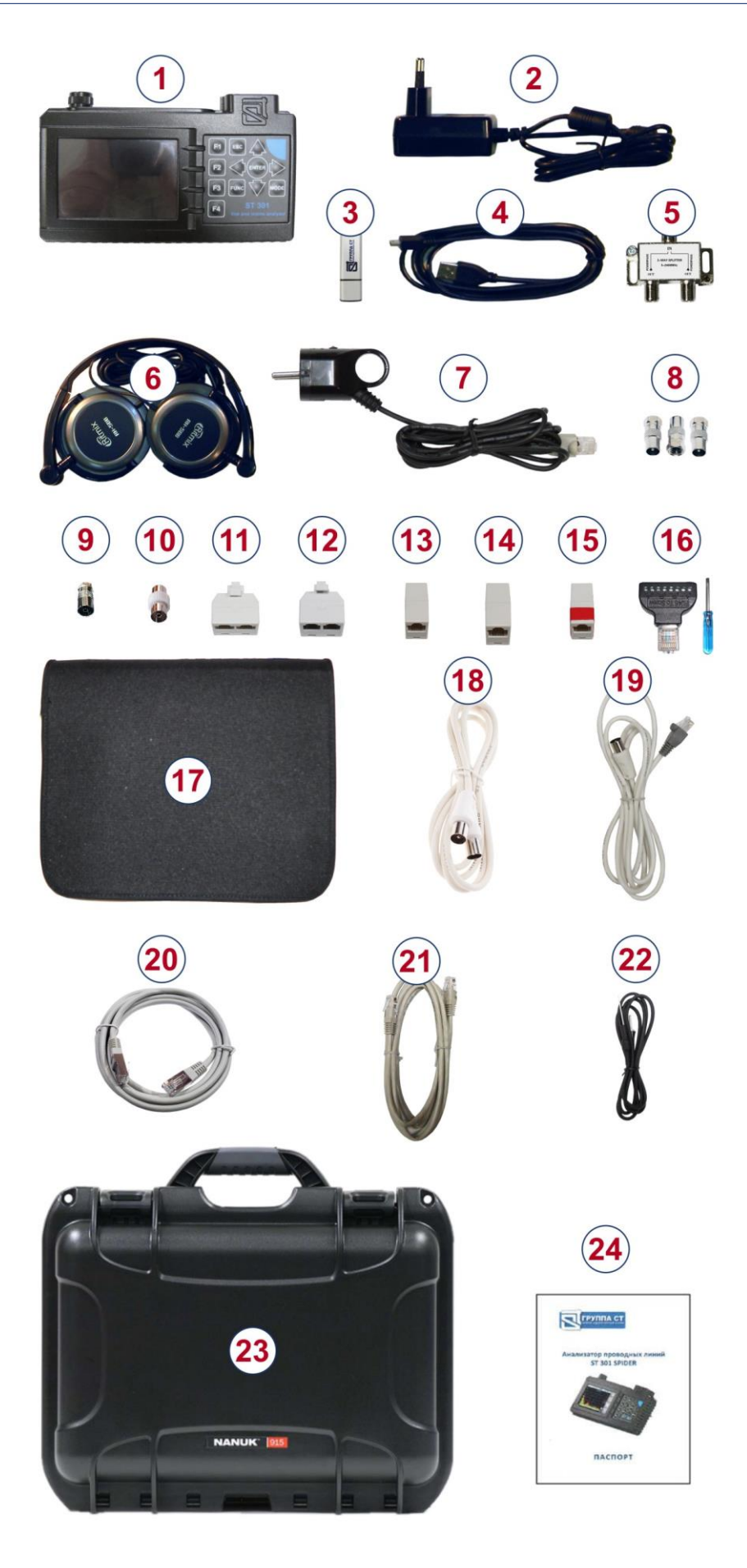

**Рис.1**

Для транспортировки и хранения анализатора используется ударопрочный, влагозащищенный пластиковый кейс NANUK 915. Элементы, входящие в комплект, уложены в ложемент, состоящий из двух частей и сумку, расположенные внутри кейса.

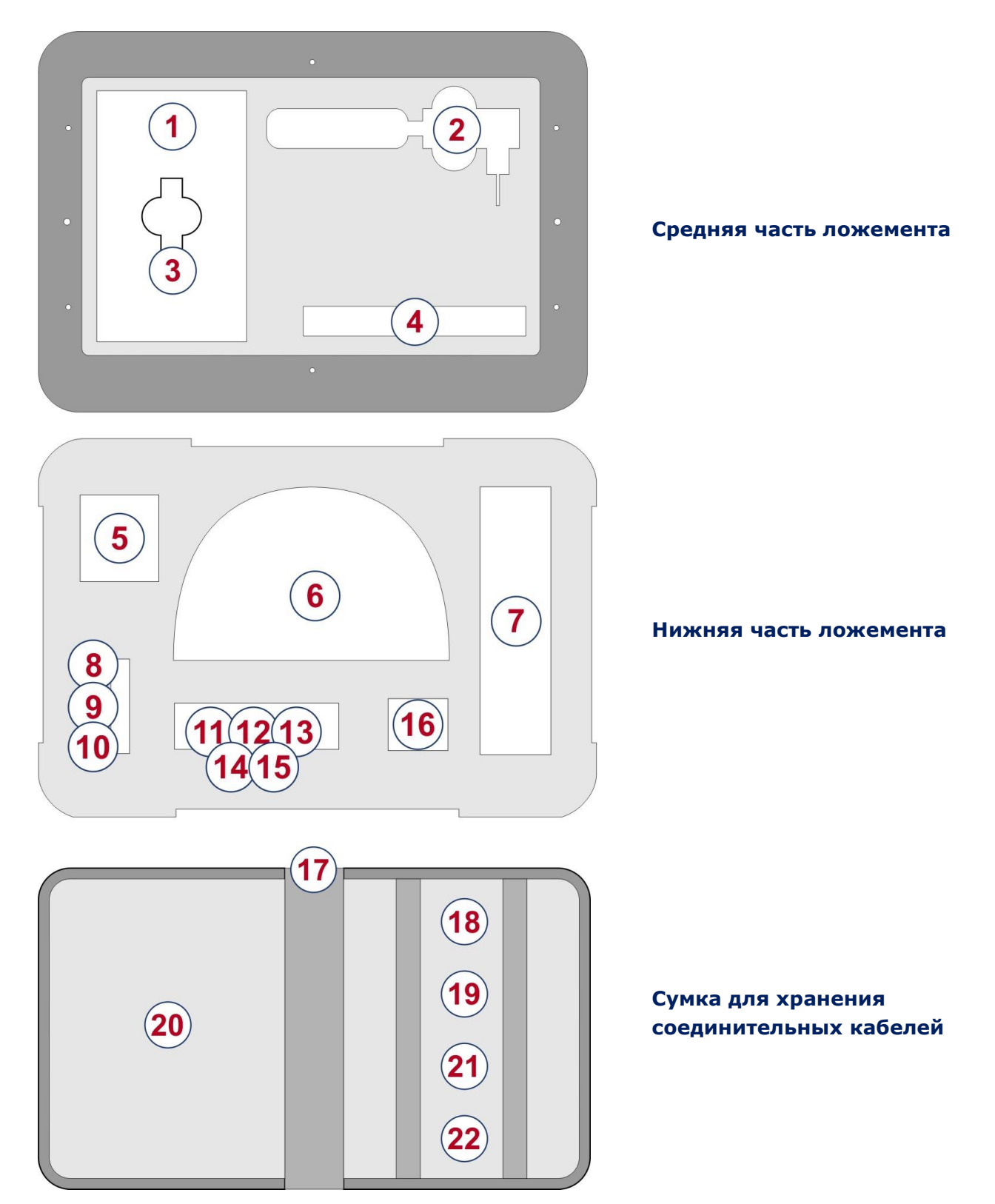

<span id="page-7-0"></span>Цифрами обозначены элементы комплекта, уложенные в определенном месте ложемента и сумку. Обозначения соответствуют нумерации, представленной в п.1.2.1.

# **1.3. ЭЛЕМЕНТЫ КОМПЛЕКТА**

# **1.3.1. ОСНОВНОЙ БЛОК С ЭЛЕКТРОННЫМ КОММУТАТОРОМ**

## **Назначение основного блока:**

- формирование и подача в проводную линию зондирующих сигналов;
- управление коммутацией проверяемых многопроводных линий;
- анализ поступающих на вход сигналов и откликов зондирующих сигналов;
- отображение информации;
- управление режимами работы анализатора.

## **Компоненты основного блока:**

- модуль формирования и обработки сигналов;
- электронный коммутатор;
- дисплейный модуль;
- модуль электропитания;
- органы управления.

#### Внешний вид основного блока представлен на рис.2

<span id="page-8-0"></span>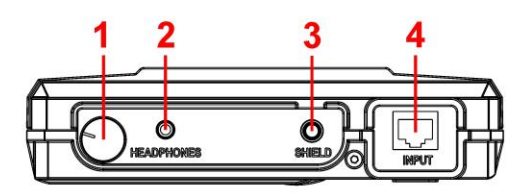

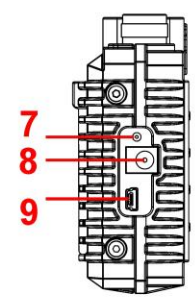

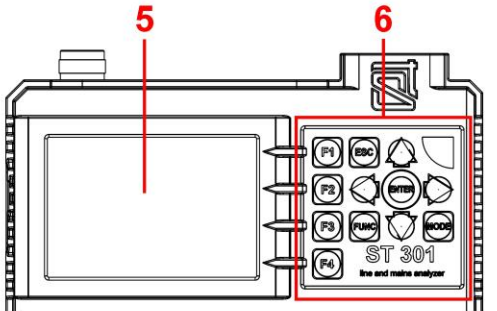

,,,,,,,,,,,,,,,,,,,,,,,,,,,,,,,

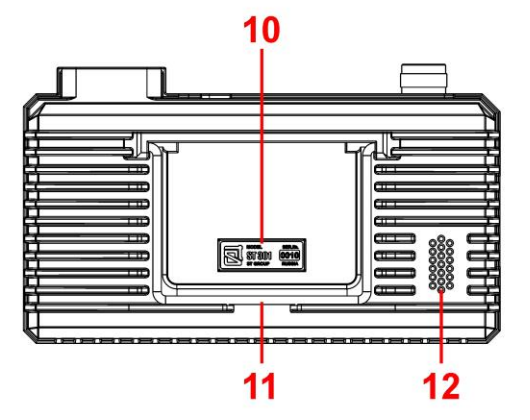

**Рис.2**

# **Цифрами на рис.2 обозначено:**

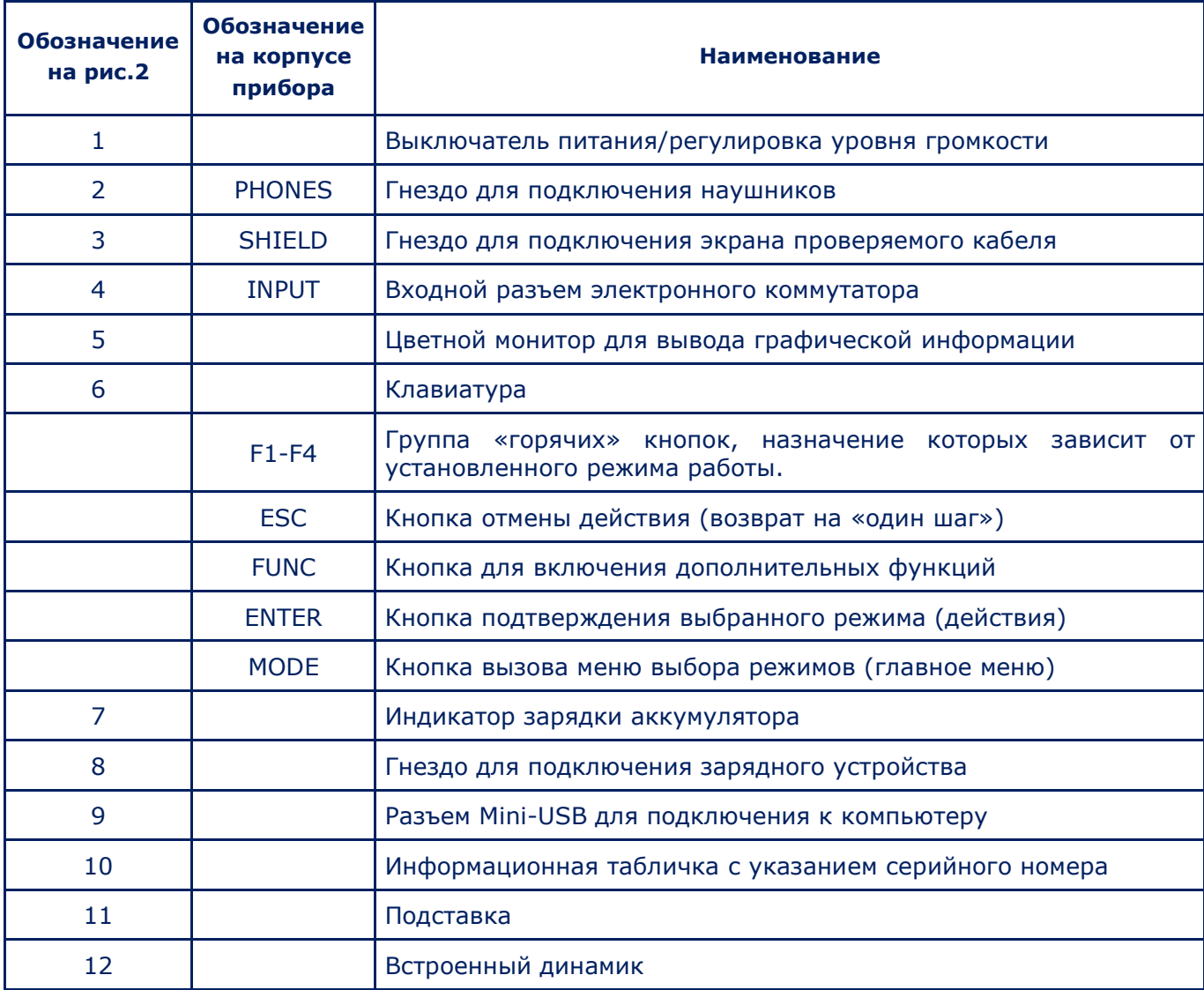

# **ЭЛЕКТРОННЫЙ КОММУТАТОР**

Анализатор имеет встроенный электронный коммутатор, предназначенный для повышения эффективности проверки многопроводных кабелей.

Автоматизированный и ручной режимы управления электронным коммутатором позволяют осуществлять подключение всех комбинаций пар проводов многопроводного кабеля к входному разъему RJ45 [\(рис.2](#page-8-0), п.4). Управление коммутатором невозможно при проверке силовых линий.

# **1.3.2. АДАПТЕР ДЛЯ ПРОВЕРКИ СИЛОВЫХ ЛИНИЙ**

Адаптер используется для подключения основного блока к проверяемой силовой линии, оборудованной стандартными евророзетками (рис.1, п.7). Светодиодный индикатор в сетевой вилке, показывает наличие напряжения в проверяемой линии. Кабель адаптера имеет разъем RJ45, в котором подключены контакты №1 и №2. Остальные контакты разъема не задействованы.

# **1.3.3. КАБЕЛЬ ДЛЯ ПОДКЛЮЧЕНИЯ К КОМПЬЮТЕРНЫМ РОЗЕТКАМ (RJ45)**

Кабель используется для подключения основного блока к проверяемой компьютерной линии, оборудованной стандартными розетками RJ45.

Кабель (рис.1, п.20) представляет собой стандартный патчкорд.

## **1.3.4. КАБЕЛЬ ДЛЯ ПОДКЛЮЧЕНИЯ К ТЕЛЕФОННЫМ РОЗЕТКАМ (RJ11)**

Кабель используется при проверке телефонных линий, оборудованных розетками RJ11. Кабель (рис.1, п.21) оборудован разъемами RJ45 и RJ11. На разъеме RJ45 задействованы шесть контактов (№№ 2- 7). Два крайних контакта (№1 и №8) не подключены.

#### **1.3.5. КАБЕЛЬ RJ45/TV(M) ДЛЯ ПОДКЛЮЧЕНИЯ К ТЕЛЕВИЗИОННЫМ РОЗЕТКАМ**

Кабель используется при проверке телевизионных приемников, линий кабельного и эфирного телевидения.

Кабель (рис.1, п.19) оборудован разъемами RJ45 и TV(f). На разъеме RJ45 задействованы только два крайних контакта (№1 и №2). Остальные контакты не подключены.

# **1.3.6. КАБЕЛЬ С ИГЛОЙ ДЛЯ ПОДКЛЮЧЕНИЯ К КАБЕЛЬНОМУ ЭКРАНУ**

Кабель с иглой (рис.1, п.22) используется при проверке многопроводных экранированных кабелей, экран которых не подключен к разъему. Он подключается к разъему «SHIELD» основного блока. На проводе имеется штыревая вилка и игла, помощи которой прокалывается внешняя изоляция кабеля для контакта с экраном.

# **1.3.7. АДАПТЕР ДЛЯ ПОДКЛЮЧЕНИЯ МНОГОПРОВОДНОГО КАБЕЛЯ**

Адаптер (рис.1, п.16) используется для подключения к неоконцованным слаботочным кабелям. При подключении неоконцованного кабеля типа «витая пара» рекомендуется учитывать [цветовую схему проводов кабеля \(п.9.3\).](#page-122-0)

# **1.3.8. ЗАГЛУШКА КАБЕЛЯ (RJ45)**

Заглушка кабеля (рис.1, п.15) используется для замыкания всех проводов кабеля, оборудованного разъемом RJ45 при его проверке каналом «НЕЛИНЕЙНЫЙ ЛОКАТОР».

#### **1.3.9. MINI-USB КАБЕЛЬ**

Стандартный Mini-USB кабель (рис.1, п.4) используется для подключения основного блока к USB-порту ПК.

# **1.3.10. РАЗВЕТВИТЕЛИ, ПЕРЕХОДНИКИ И СОЕДИНИТЕЛЬНЫЕ КАБЕЛИ**

В комплекте анализатора имеется набор разветвителей и соединительных кабелей, используемых при проверке различных типов проводных линий. Варианты их использования описаны в п.2 настоящего руководства ([«Подключение к проводным линиям»](#page-13-0)).

# **1.3.11. ИСТОЧНИК КОНТРОЛЬНОГО ЗВУКА (не входит в комплект поставки)**

Для поиска подслушивающих устройств необходимо наличие источника контрольного звука (ИКЗ).

В качестве ИКЗ может быть использовано любое звуковоспроизводящее портативное устройство, оборудованное динамиком (смартфон, планшет, диктофон).

Назначение источника контрольного звука:

- создание акустического сигнала (корреляция этого сигнала и информации получаемой с помощью ST 500 означает наличие в проверяемом помещении активного подслушивающего устройства с некодированным каналом передачи);
- принудительное включение подслушивающих устройств, оборудованных системой VOX-активации;
- локализация обнаруженных подслушивающих устройств;
- создание «маскирующего шума» при проведении поисковых работ.

Файлы с контрольными звуками записаны на USB накопителе (рис.1, п.9). Пользователь может использовать собственные звуковые файлы, оптимально соответствующие ситуации, в которой проводится поисковое мероприятие (шум в офисе, разговор людей, музыка и т.д.).

# <span id="page-11-0"></span>**1.4. ЭЛЕКТРОПИТАНИЕ**

#### **Анализатор работает только от встроенного аккумулятора.**

Полностью заряженный аккумулятор обеспечивает непрерывную работу анализатора в течение 3 часов.

Уровень заряда аккумулятора отображается [в информационной строке](#page-23-0) (рис.22, п.3).

Зарядка аккумулятора производится с помощью зарядного устройства (рис.1, п.2).

Для этого необходимо вставить штекер зарядного устройства в разъем ([рис.2, п.8](#page-8-0)) на боковой панели прибора и подключить зарядное устройство к сети 220 В/50 Гц.

Зарядка сопровождается красным свечением индикатора подключения зарядного [устройства](#page-8-0) (рис.2, п.7) на боковой панели прибора. Время полной зарядки составляет не более 5 часов. По окончании зарядки индикатор изменит свечение с красного цвета на зеленый.

**Запрещается зарядка аккумулятора во время работы прибора.**

# <span id="page-12-0"></span>**1.5. ТЕХНИЧЕСКИЕ ХАРАКТЕРИСТИКИ**

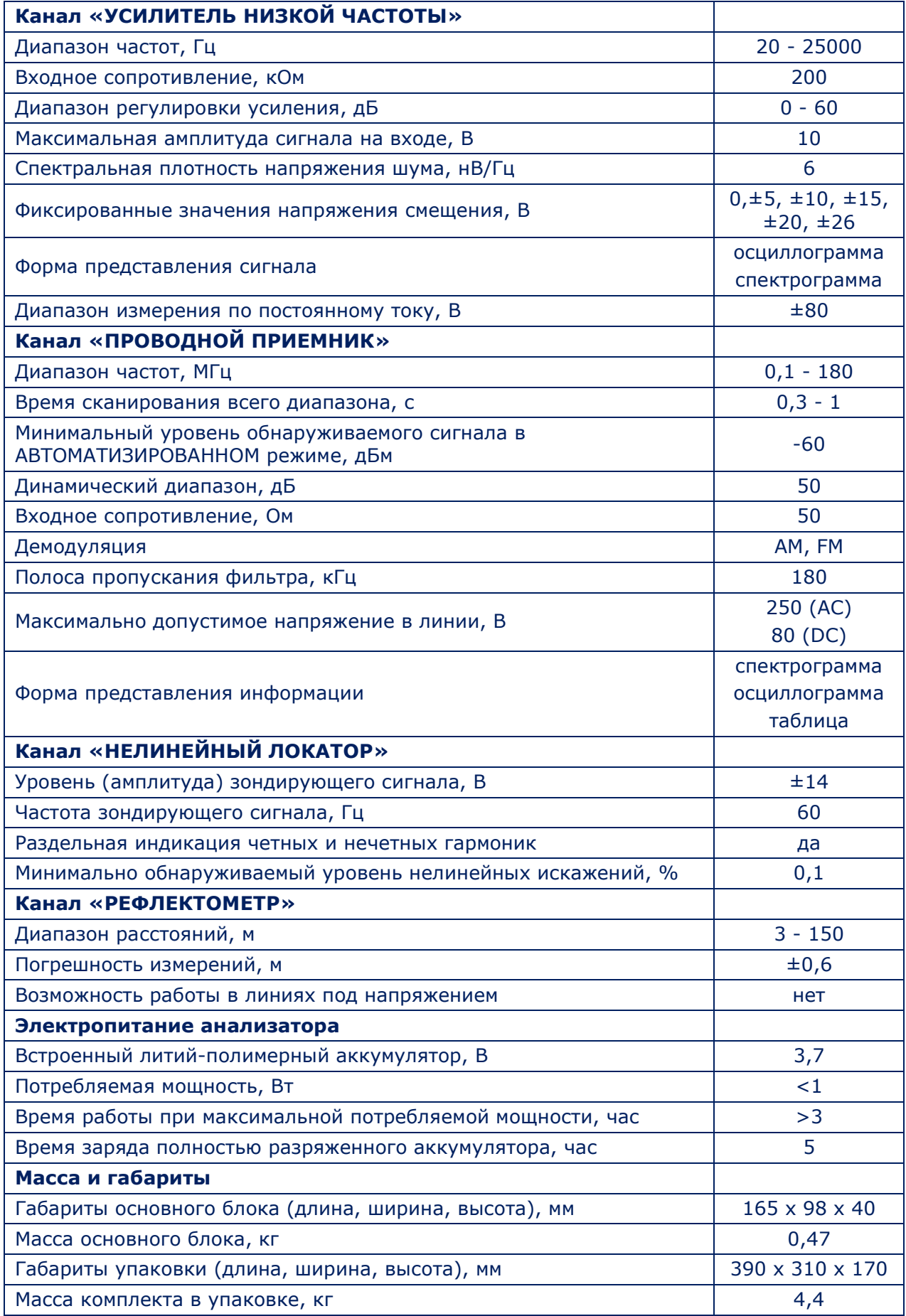

# <span id="page-13-0"></span>**2. ПОДКЛЮЧЕНИЕ ПРИБОРА К ПРОВОДНЫМ ЛИНИЯМ**

Для правильного подключения основного блока к проверяемой линии используются различные кабели и переходники из комплекта. На рисунках они выделены желтым цветом.

В данном разделе представлены основные варианты подключения ST 301 к проверяемым линиям.

# <span id="page-13-1"></span>**2.1. ПОДКЛЮЧЕНИЕ К СИЛОВЫМ ЛИНИЯМ**

При проверке силовых линий (канал «ПРОВОДНОЙ ПРИЕМНИК») подключение основного блока к проверяемой линии осуществляется при помощи специального адаптера (рис.1, п.7). Схема подключения представлена на рис.3.

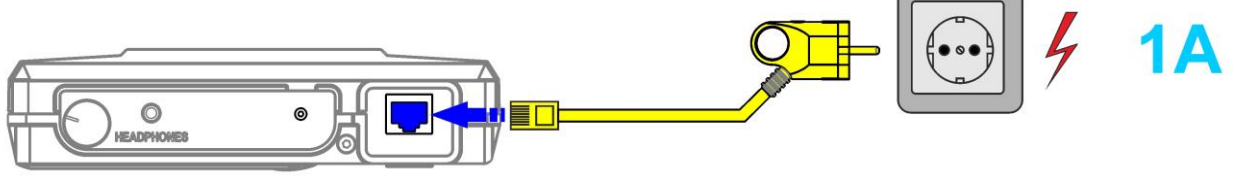

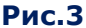

Адаптер, собранный в корпусе сетевой вилки, подключается к розетке проверяемой линии, а другой конец кабеля адаптера подключается к гнезду «INPUT» основного блока. Светодиодный индикатор на корпусе адаптера показывает наличие или отсутствие напряжения в проверяемой линии.

# <span id="page-13-2"></span>**2.2. ПОДКЛЮЧЕНИЕ К КАБЕЛЯМ LAN**

В данном разделе представлены варианты подключения основного блока к кабелям LAN при использовании каналов «УСИЛИТЕЛЬ НИЗКОЙ ЧАСТОТЫ», «ПРОВОДНОЙ ПРИЕМНИК», «НЕЛИНЕЙНЫЙ ЛОКАТОР», «РЕФЛЕКТОМЕТР».

Кабели LAN могут быть оборудованы вилками или розетками RJ45.

# **2.2.1. ПОДКЛЮЧЕНИЕ К КАБЕЛЯМ LAN, ОБОРУДОВАННЫМ ВИЛКАМИ RJ45**

При проверке компьютерных линий, без необходимости параллельного подключения оконечных технических средств, кабель LAN, оборудованный вилкой RJ45 подключается непосредственно к гнезду «INPUT» основного блока.

Схема подключения представлена на **рис.4, вариант 2А.**

Если проверка предполагает параллельное подключение оконечных технических средств (компьютера, сетевого принтера, VoIP телефона и т.п.), используются:

- патчкорд (рис.1, п.20);
- разветвитель RJ45 (рис.1, п.12);
- проходная розетка RJ45 (рис.1, п.14).

Схема подключения представлена на **рис.4, вариант 2B.**

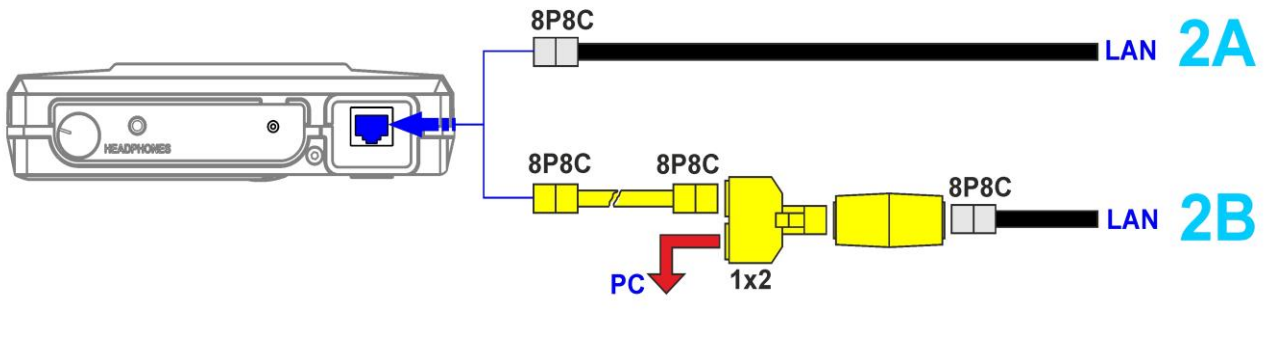

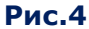

#### **2.2.2. ПОДКЛЮЧЕНИЕ К КАБЕЛЯМ LAN, ОБОРУДОВАННЫМ РОЗЕТКАМИ RJ45**

При проверке компьютерных линий, без необходимости параллельного подключения оконечных технических средств, подключение основного блока к компьютерной розетке производится при помощи патчкорда (рис.1, п.20).

Схема подключения представлена на **рис.5, вариант 2С.**

Если проверка предполагает параллельное подключение оконечных технических средств, для подключения необходимо использовать:

- патчкорд (рис.1, п.20)
- разветвитель RJ45 (рис.1, п.12)

Схема подключения представлена на **рис.5, вариант 2D.**

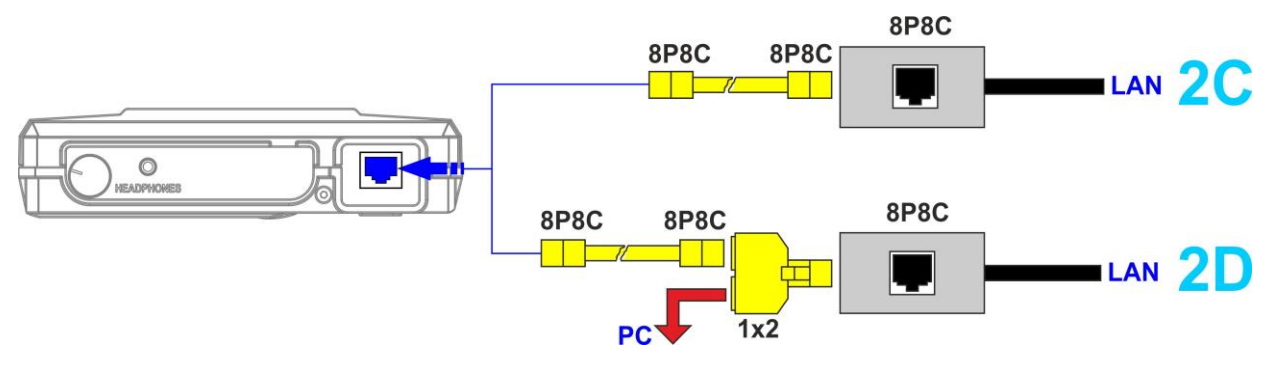

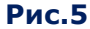

#### <span id="page-14-0"></span>**2.3. ПОДКЛЮЧЕНИЕ К ТЕЛЕФОННЫМ ЛИНИЯМ**

Телефонные линии проверяются при использовании каналов: «УСИЛИТЕЛЬ НИЗКОЙ ЧАСТОТЫ», «ПРОВОДНОЙ ПРИЕМНИК», «НЕЛИНЕЙНЫЙ ЛОКАТОР», «РЕФЛЕКТОМЕТР».

Телефонные линии могут быть оборудованы вилками RJ11 или розетками RJ11.

# **2.3.1. ПОДКЛЮЧЕНИЕ К ТЕЛЕФОННОЙ ЛИНИИ, ОБОРУДОВАННОЙ ВИЛКОЙ RJ11**

В случае, когда нет необходимости параллельного подключения оконечных устройств (телефонный аппарат или факс), основной блок подключается к телефонной линии с помощью кабеля оборудованным вилкой RJ11 (рис.1, п.21) через проходную розетку RJ11 (рис.1, п.13).

Схема подключения представлена на **рис.6, вариант 3А.**

Если проверка предполагает параллельное подключение оконечных устройств (телефонный или факсимильный аппарат), используются:

- специальный кабель (рис.1, п.21);
- разветвитель RJ11 (рис.1, п.11);
- проходная розетка RJ11 (рис.1, п.13).

Схема подключения представлена на **рис.6, вариант 3В.**

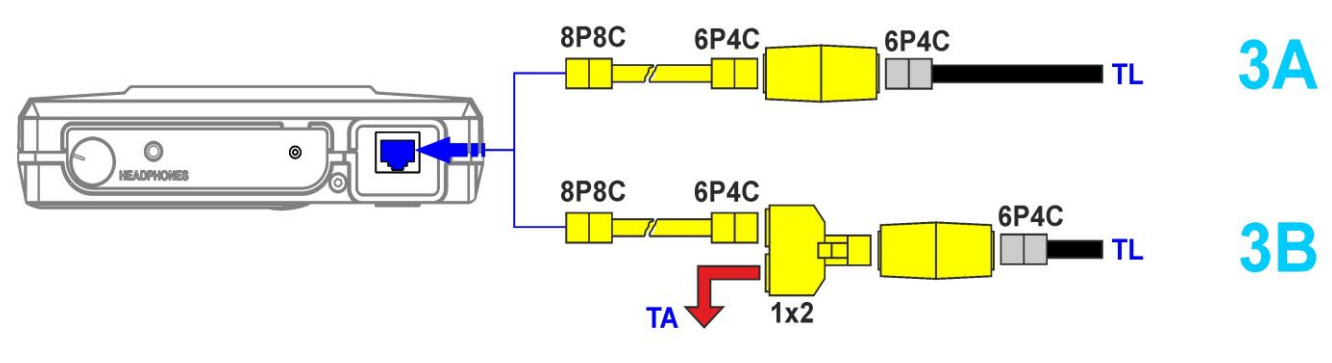

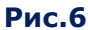

# **2.3.2. ПОДКЛЮЧЕНИЕ К ТЕЛЕФОННОЙ ЛИНИИ, ОБОРУДОВАННОЙ РОЗЕТКОЙ RJ11**

При проверке телефонной линии (без необходимости параллельного подключения оконечного оборудования) основной блок подключается к розетке RJ11 с помощью кабеля (рис.1, п.21). Схема подключения представлена на **рис.7, вариант 3С.**

Схема подключения представлена на **рис.7, вариант 3С.**

На **рис.7 варианты 3D и 3E** представлены способы **параллельного подключения** к телефонным линиям при необходимости использования оконечных устройств (телефона или факса).

**Вариант 3D** применяется, когда телефонная линия оборудована **одинарной розеткой** RJ11. В этом случае, для подключения основного блока нужно использовать разветвитель RJ11 (рис.1, п.11) и кабель (рис.1, п.21).

**Вариант 3E** применяется, когда телефонная линия оборудована **двойной розеткой** RJ11. В этом случае, основной блок подключается к одному из двух гнезд розетки с помощью специального кабеля (рис.1, п.21), а к другому гнезду подключается телефонный или факсимильный аппарат с помощью штатного кабеля.

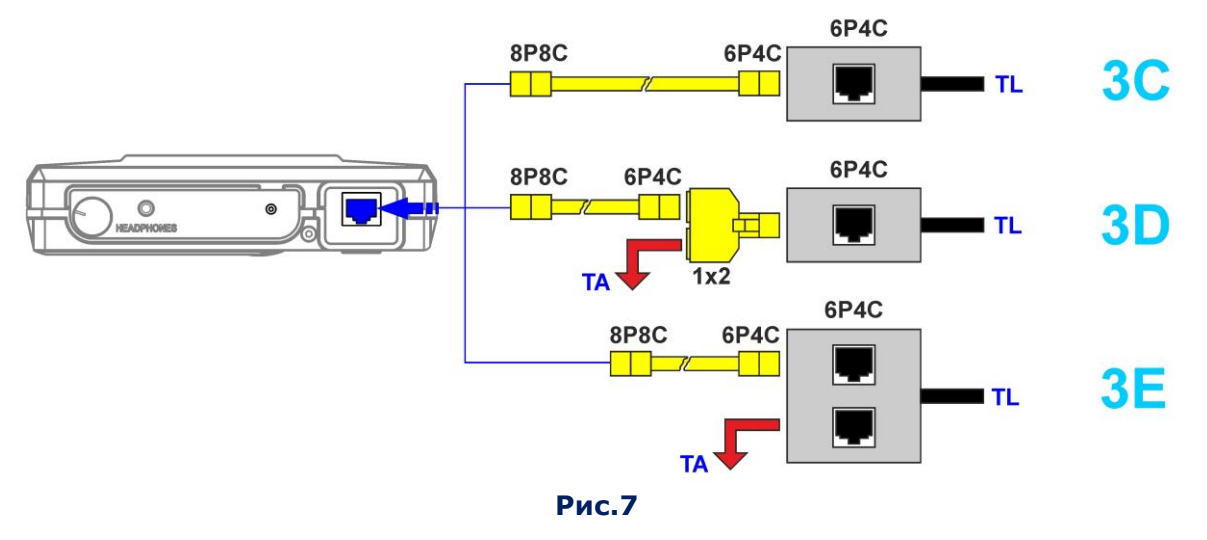

# <span id="page-16-0"></span>**2.4. ПОДКЛЮЧЕНИЕ К СЛАБОТОЧНОМУ МНОГОПРОВОДНОМУ КАБЕЛЮ, НЕ ОБОРУДОВАННОМУ РАЗЪЕМОМ**

Для проверки слаботочных многопроводных кабелей, не оборудованных разъемами (или розетками), используется адаптер (рис.1, п.16). Схема подключения представлена на рис.8.

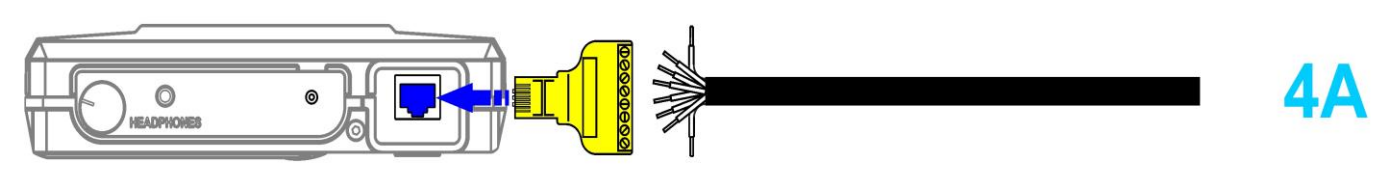

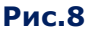

При подключении кабеля LAN к адаптеру следует руководствоваться [схемой \(п.](#page-122-0)10.3).

Этот вариант подключения используется при проверке **слаботочных линий** с использованием **любого канала.**

# <span id="page-16-1"></span>**2.5. ПОДКЛЮЧЕНИЕ К ЭКРАНУ СЛАБОТОЧНОГО КАБЕЛЯ**

При проверке компьютерных кабелей необходима проверка пар, состоящих из провода многопроводного кабеля и кабельного экрана.

Если кабельный экран подключен к заземляющему контакту розетки или вилки, следует использовать «заземленный» патчкорд (рис.1, п.20).

Иногда экран кабеля не подключается к заземляющему контакту розетки или вилки. Кроме этого, проверяемый экранированный кабель может быть не оконцован. В этом случае подключение основного блока при помощи экранированного патчкорда не обеспечит контакт экрана кабеля с заземляющим контактом ST 301.

Для подключения экрана нужно использовать провод (рис.1, п.22), Этот провод оборудован щупом-иглой, которым прокалывается внешняя изоляция проверяемого кабеля и обеспечивается контакт с кабельным экраном. Другой конец провода оборудован штыревым коннектором, который подключается к гнезду «SHIELD» основного блока.

Схема подключения неоконцованного экранированного кабеля при помощи адаптера (рис.1, п.16) и провода со щупом-иглой (рис.1, п.22) представлена на рис.9.

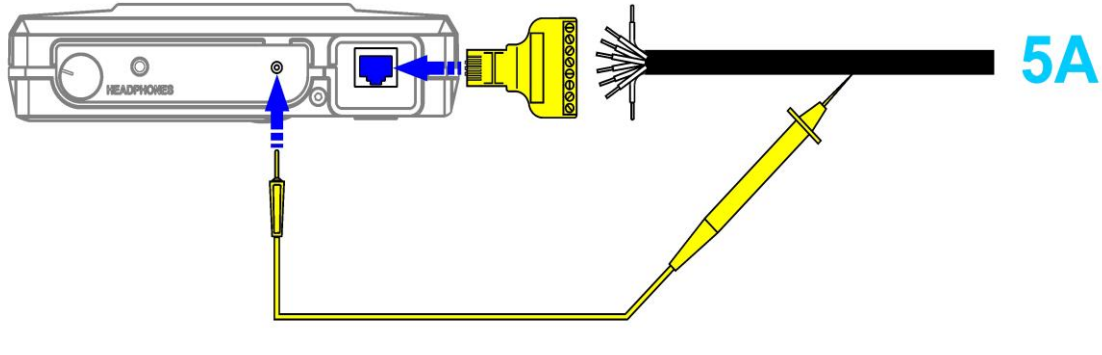

**Рис.9**

Схема подключения экранированного кабеля, оборудованного вилкой, представлена на рис.10.

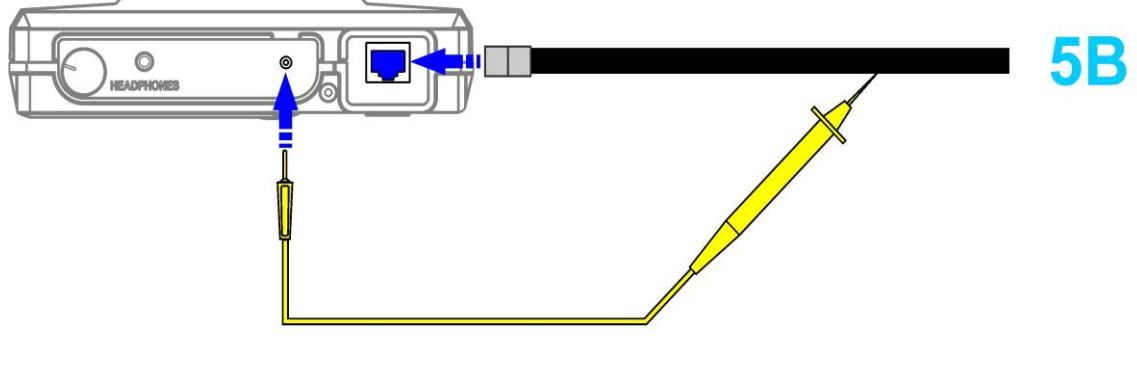

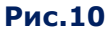

Кабель подключается непосредственно к гнезду «INPUT» основного блока. Контакт с кабельным экраном обеспечивается с помощью провода со щупом-иглой (рис.1, п.22).

Схема подключения экранированного кабеля, оборудованного розеткой, представлена на рис.11.

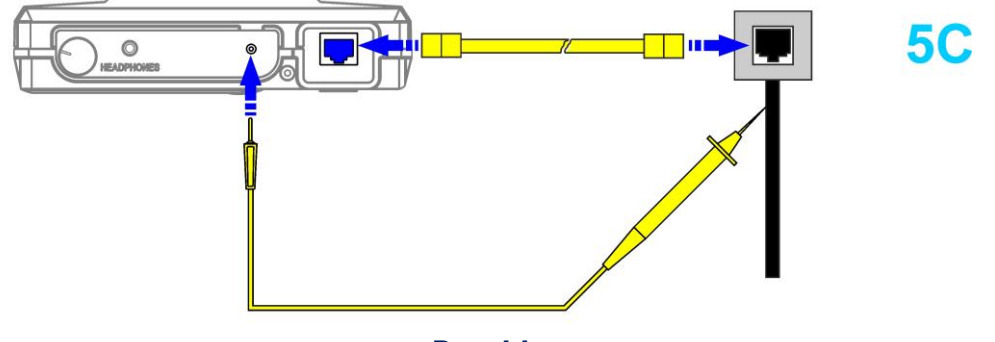

**Рис.11**

Основной блок подключается к розетке с помощью патчкорда (рис.1, п.20). Контакт с кабельным экраном обеспечивается с помощью провода со щупом-иглой (рис.1, п.22).

Эти варианты подключений используются при проверке линий с использованием **любого канала.**

# <span id="page-17-0"></span>**2.6. ПОДКЛЮЧЕНИЕ К ТЕЛЕВИЗОРУ И ТЕЛЕВИЗИОННОМУ КАБЕЛЮ**

В системах кабельного и эфирного телевидения используются коаксиальные линии, оборудованные разъемными соединениями двух основных типов (F-тип и TV-тип). Каждый из них может представлять собой штырь (обозначенный «male» или «m») или гнездо (обозначенное «female» или «f»).

Для подключения основного блока к телевизору, разветвителю или к телевизионному кабелю используются различные кабели и переходники из комплекта ST 301.

Внешний вид и наименования компонентов представлены на рис.12.

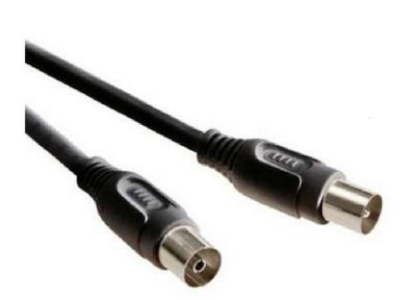

**Кабель TV(m)/TV(f) Телевизионный**

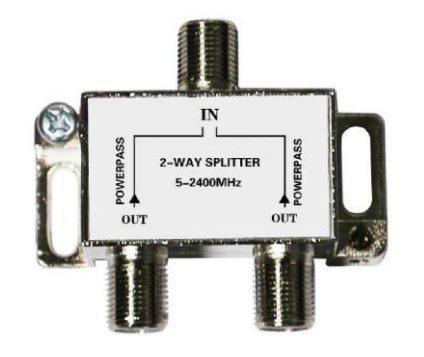

**сплиттер**

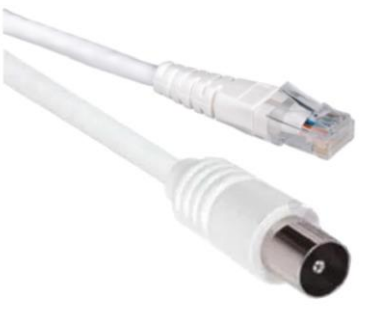

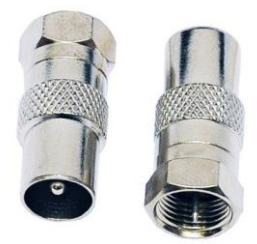

**Кабель RJ45/TV(m)**

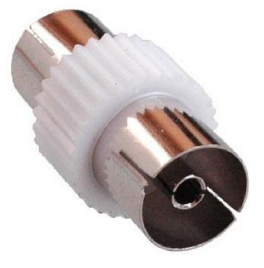

**Адаптер F(m)/TV(f) Адаптер F(m)/TV(m) Соединитель TV(f)/TV(f)**

**Рис.12**

При проверке телевизионных линий используется канал «ПРОВОДНОЙ ПРИЕМНИК». Вне зависимости от того, какой вариант подключения используется, коммутация к входу основного блока производится с помощью специального кабеля RJ45/TV(m) (рис.1, п.19).

На коммутаторе необходимо установить пару проводов №1 и №2, так как в разъеме кабеля задействована именно эта пара.

# **2.6.1. ПОДКЛЮЧЕНИЕ К ТЕЛЕВИЗОРУ И ТЕЛЕВИЗИОННЫМ РОЗЕТКАМ**

**Основной блок подключается к антенному входу телевизора** с помощью кабеля (рис.1, п.19). Схема подключения представлена на рис.13.

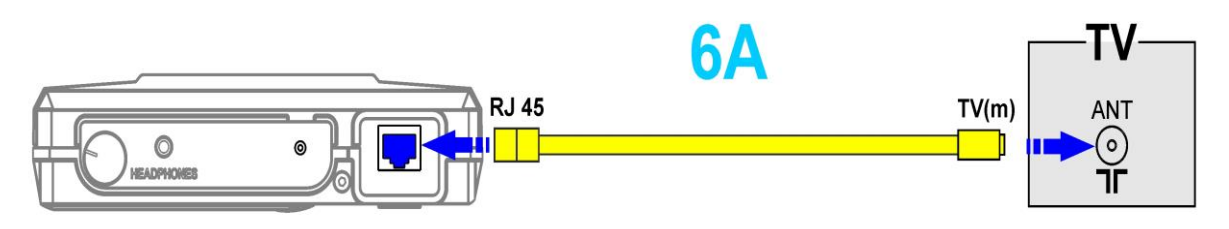

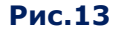

**Основной блок подключается к телевизионной розетке** с помощью кабеля (рис.1, п.19) и соединителя (рис.1, п.10). Схема подключения представлена на рис.14.

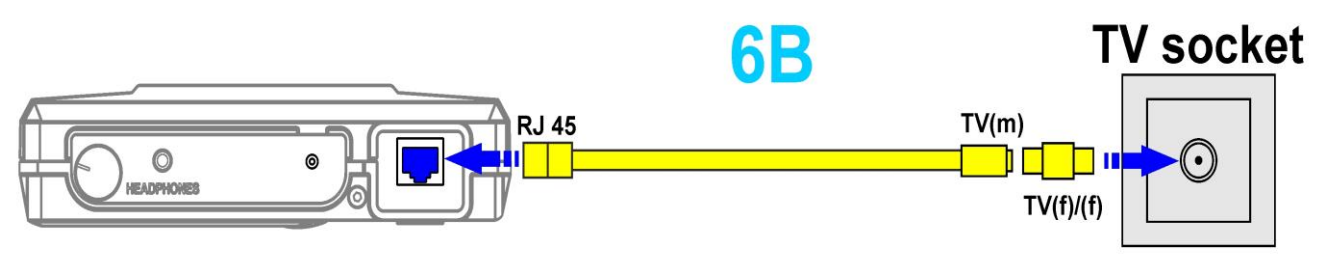

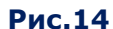

#### **При параллельном подключении ST 301 к телевизионной линии используются:**

- кабель RJ45/TV(m) (рис.1, п.19);
- телевизионный сплиттер (рис.1, п.5);
- соединитель TV(f/f) (рис. 1, п. 10);
- телевизионный кабель TV(m)/TV(f) (рис. 1, п. 18);
- переходник F(m)/TV(m) (рис.1, п.8);
- переходник  $F(m)/TV(f)$  (рис. 1, п. 9).

Схема подключения представлена на рис.15.

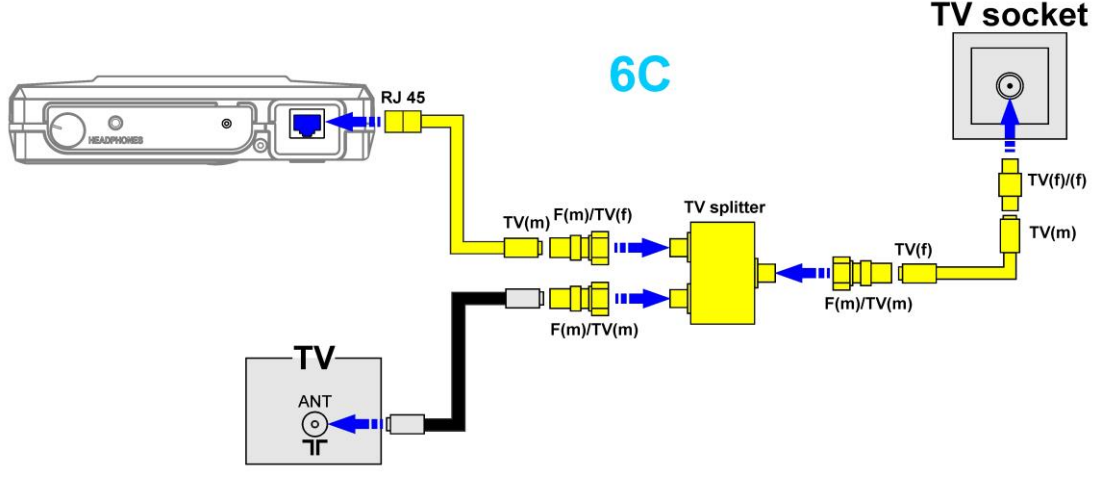

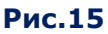

# **2.6.2. ПОДКЛЮЧЕНИЕ К АНТЕННОМУ КАБЕЛЮ**

Подключение основного блока к антенному кабелю производится при помощи кабеля (рис.1, п.19) и соединителя (рис.1, п.10).

Схема подключения представлена на рис.16.

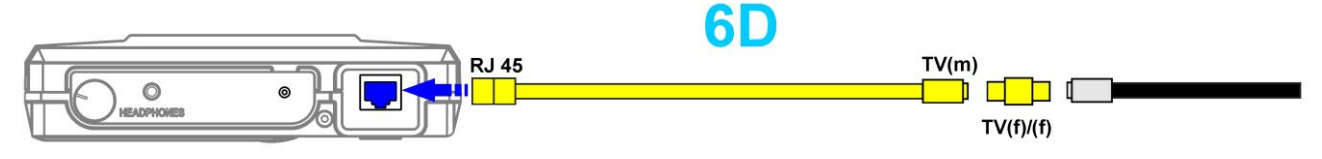

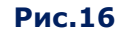

При параллельном подключении к телевизионной линии и телевизору используются:

- кабель RJ45/TV(m) (рис.1, п.19);
- антенный разветвитель (TV splitter) (рис.1, п.5);
- соединитель TV(f/f) (рис.1, п.10);
- телевизионный кабель TV(m)/TV(f) (рис. 1, п. 18);
- переходник F(m)/TV(m) (рис.1, п.8);
- переходник F(m)/TV(f) (рис.1, п.9).

Схема подключения представлена на рис.17.

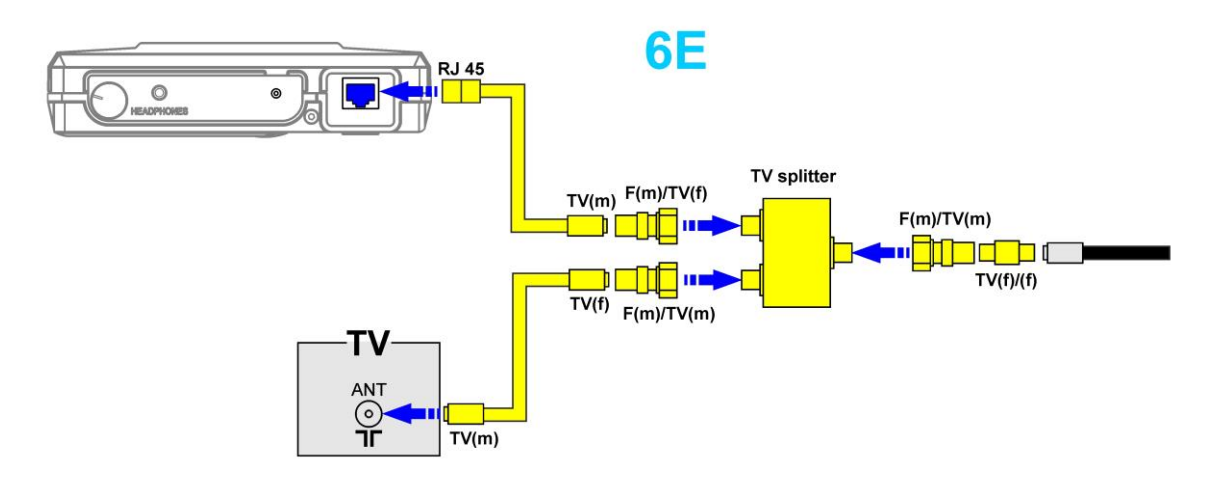

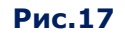

Если телевизор или другое оконечное устройство имеет антенный вход, оборудованный разъемом F-типа, то для параллельного подключения используются:

- кабель RJ45/TV(m) (рис.1, п.19);
- антенный разветвитель (TV splitter) (рис.1, п.5);
- телевизионный кабель TV(m)/TV(f) (рис. 1, п. 18);
- переходники F(m)/TV(m) (рис.1, п.8);
- переходник F(m)/TV(f) (рис.1, п.9).
- соединитель TV(f/f) (рис. 1, п. 10);

Схема подключения представлена на рис.18.

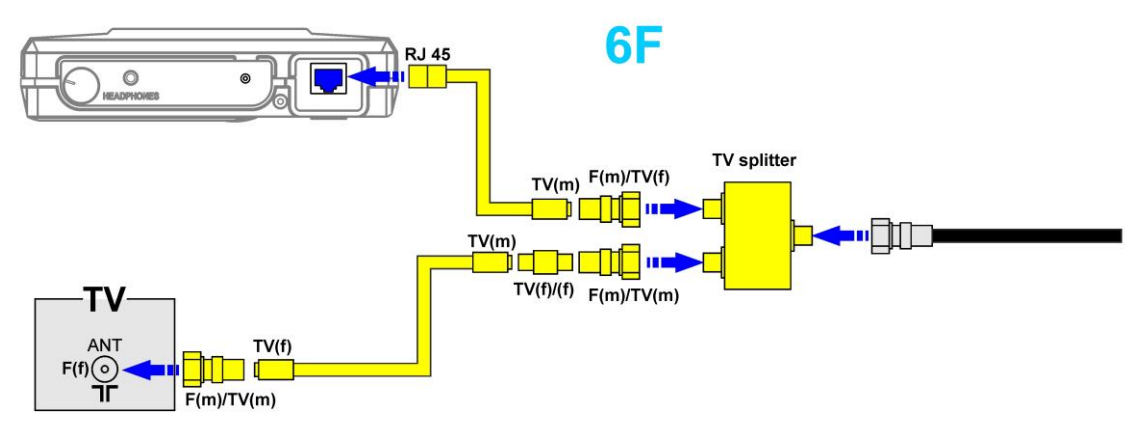

**Рис.18.**

# **2.6.3. ПОДКЛЮЧЕНИЕ К КРОССУ (ВНЕШНЕМУ TV-СПЛИТТЕРУ)**

Для подключения к кроссу (внешнему TV-сплиттеру), используются:

- кабель RJ45/TV(m) (рис. 1, п. 19);
- антенный разветвитель (TV-сплиттер) (рис. 1, п. 5);
- телевизионный кабель TV(m)/TV(f) (рис.1, п.18);
- переходник  $F(m)/TV(f)$  (рис. 1, п. 9);
- переходники  $F(m)/TV(m)$  (рис. 1, п. 8);
- соединитель TV( $f/f$ ) (рис.1, п.10).

Схема подключения представлена на рис.19.

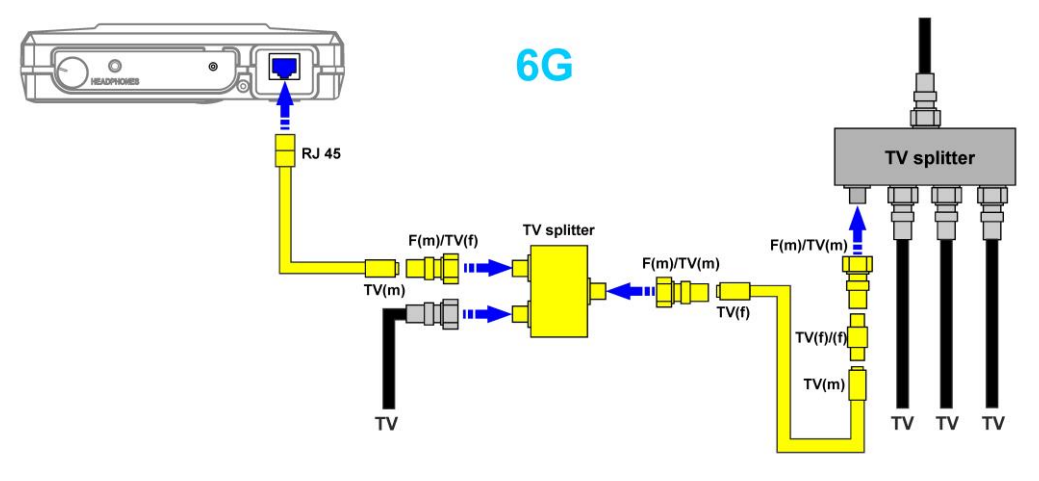

**Рис.19**

# <span id="page-22-0"></span>**3. НАСТРОЙКА ИНТЕРФЕЙСА**

# <span id="page-22-1"></span>**3.1. ВКЛЮЧЕНИЕ/ВЫКЛЮЧЕНИЕ ПРИБОРА**

Включение/выключение анализатора производится при помощи ручки регулятора громкости ([рис.2, п.1](#page-8-0)). После включения на экране появляется заставка (рис.20).

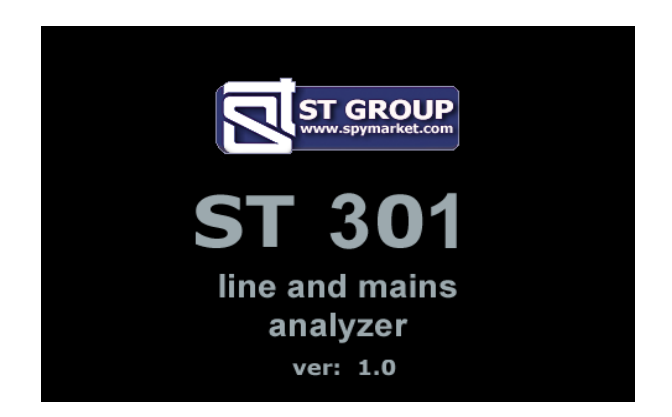

#### **Рис.20**

#### **На заставке указаны:**

- логотип фирмы-изготовителя;
- наименование прибора;
- номер версии внутреннего программного обеспечения.

Для перехода в главное меню необходимо нажать любую кнопку на клавиатуре.

# <span id="page-22-2"></span>**3.2. ГЛАВНОЕ МЕНЮ ПРИБОРА**

Главное меню является исходным для включения любого канала. Внешний вид экрана главного меню представлен на рис.21.

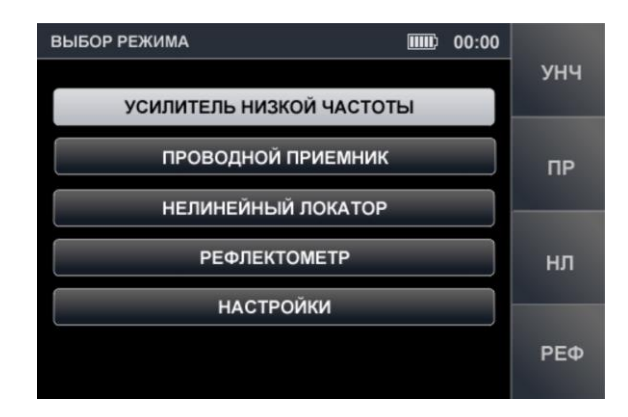

#### **Рис.21**

Для включения поисковых каналов «УСИЛИТЕЛЬ НИЗКОЙ ЧАСТОТЫ», «ПРОВОДНОЙ ПРИЕМНИК», «НЕЛИНЕЙНЫЙ ЛОКАТОР» и «РЕФЛЕКТОМЕТР» необходимо с помощью кнопок  $\overline{\mathbb{V}}$  и  $\overset{\Delta}{\rightarrow}$  установить табличный курсор на соответствующую строку списка нажать кнопку «ENTER» или воспользоваться «горячими кнопками» (F1, F2, F3 и F4 соответственно).

# <span id="page-23-0"></span>**3.3. ИНФОРМАЦИОННАЯ СТРОКА**

В верхней части экрана располагается информационная строка. Вид информационной строки представлен на рис.22.

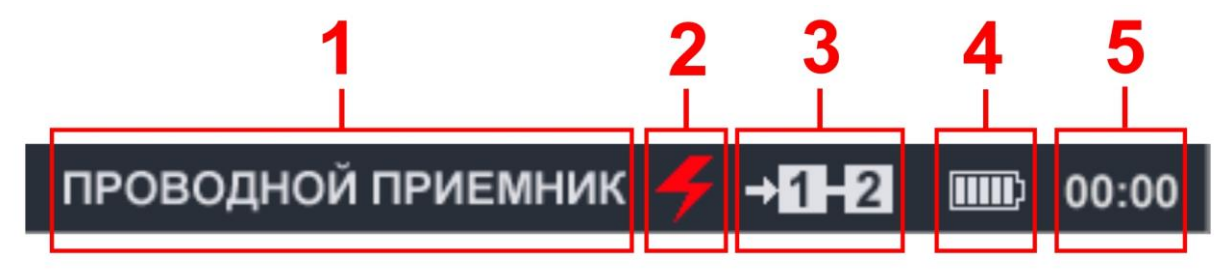

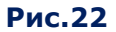

#### **Цифрами на рис.22 обозначено:**

- 1 включенный канал
- 2 индикатор режима проверки силовой линии
- 3 индикатор подключенной пары проводов
- 4 индикатор уровня заряда аккумулятора
- 5 индикатор текущего времени (часы) в формате «ЧЧ:ММ»

# <span id="page-23-1"></span>**3.4. СЕРВИСНЫЙ РЕЖИМ «НАСТРОЙКИ»**

Режим предназначен для установки даты, времени и языка интерфейса (русского или английского).

Для перехода в режим «НАСТРОЙКИ» необходимо с помощью кнопок  $\overline{\triangledown}$  или  $\triangle$  в главном меню установить табличный курсор на пункт «НАСТРОЙКИ» и нажать кнопку «ENTER».

Выход из режима «НАСТРОЙКИ» в главное меню происходит при нажатии кнопка «ESC». Подтвержденные изменения параметров при выходе из режима «НАСТРОЙКИ» сохраняются в памяти прибора, в том числе и при выключении питания.

Вид экрана в режиме «НАСТРОЙКИ» представлен на рис.23.

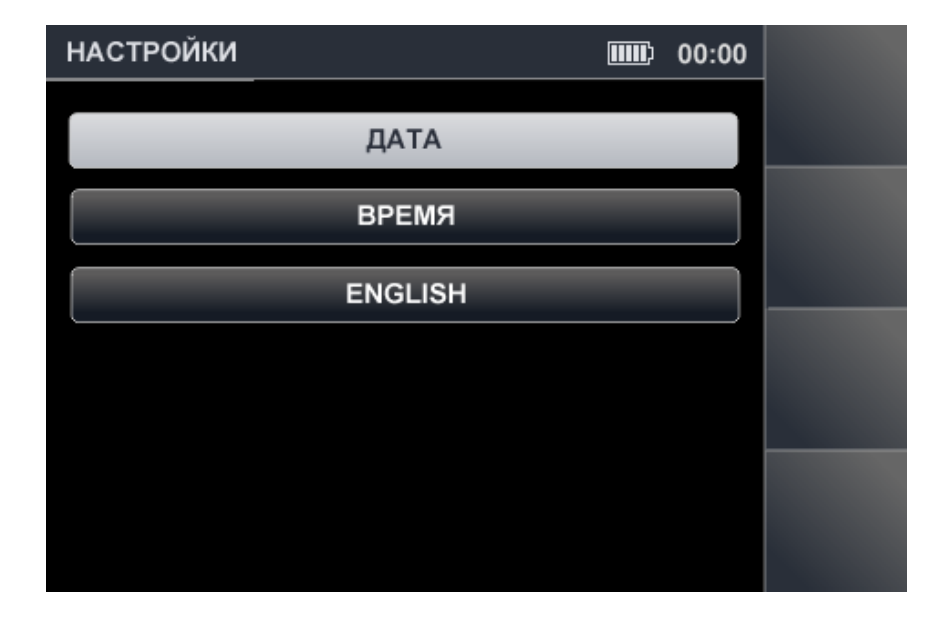

**Рис.23**

# **3.4.1. УСТАНОВКА ДАТЫ**

Для установки даты нужно с помощью кнопок  $\overline{\triangledown}$  или  $\overset{\triangle}{\rightarrow}$  установить курсор на пункт меню «ДАТА» и нажать кнопку «ENTER». На экране появится меню установки даты (рис.24).

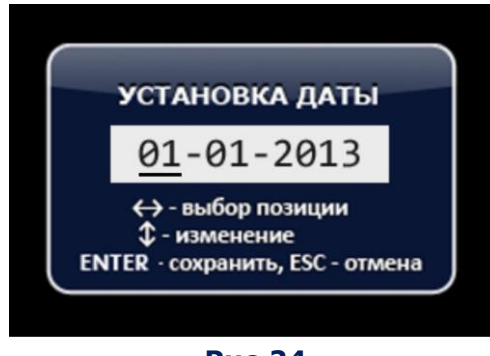

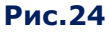

Формат представления даты: «ДД-ММ-ГГГГ». Кнопками «) и [» необходимо установить маркер на позицию «ДЕНЬ» и при помощи кнопок  $\bigtriangledown$  и  $\bigtriangleup$  выбрать нужное значение. Аналогично устанавливаются значения «МЕСЯЦ» и «ГОД». Подтверждение установленных значений – кнопка «ENTER». Возврат в меню режима «НАСТРОЙКИ» - кнопка «ESC».

В случае нажатия кнопки **«**ESC» до подтверждения ввода значений прибор выйдет из режима установки в меню режима «НАСТРОЙКИ» без сохранения внесенных изменений.

# **3.4.2. УСТАНОВКА ВРЕМЕНИ**

С помощью кнопок  $\overline{\triangledown}$   $\triangle$  установить курсор на пункт меню «ВРЕМЯ» и нажать кнопку «ENTER». На экране появится меню установки времени (рис.25) в формате «ЧЧ-ММ».

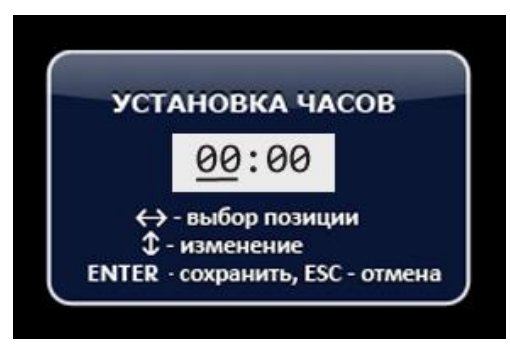

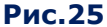

Установка времени производится по аналогии с установкой даты (п.3.4.1). Для подтверждения установленных значений нужно нажать кнопку «ЕNTER». Возврат в меню режима «НАСТРОЙКИ» - кнопка «ESC». В случае нажатия кнопки **«**ESC» до подтверждения ввода значений прибор выйдет из режима установки в меню режима «НАСТРОЙКИ» без сохранения внесенных изменений.

# **3.4.3. УСТАНОВКА ЯЗЫКА ИНТЕРФЕЙСА**

Для установки языка интерфейса необходимо с помощью кнопок  $\overline{\triangledown}$  или  $\overset{\triangle}{\rightarrow}$  установить курсор на пункт меню «ENGLISH» и нажать кнопку «ENTER». Язык интерфейса сменится с русского на английский. Для установки русского языка нужно установить курсор на пункт меню «РУССКИЙ ЯЗЫК» и нажать кнопку «ENTER».

# <span id="page-25-0"></span>**4. НАСТРОЙКА ЭЛЕКТРОННОГО КОММУТАТОРА**

Перед проверкой многопроводных кабелей с помощью каналов «ПРОВОДНОЙ ПРИЕМНИК» (при проверке слаботочных линий), «УСИЛИТЕЛЬ НИЗКОЙ ЧАСТОТЫ», «НЕЛИНЕЙНЫЙ ЛОКАТОР» и «РЕФЛЕКТОМЕТР» необходимо установить тип проверяемого кабеля.

Для установки типа кабеля нужно нажать кнопку «FUNC». Пользователю предлагается выбрать тип кабеля:

- кабель типа «витая пара» (одна, две, три или четыре пары);
- многопроводный кабель (максимальное количество проводов в кабеле восемь).

Установленные параметры кабеля остаются неизменными для всех режимов анализатора (вне зависимости от того, в каком режиме они были установлены) до следующей корректировки или выключения прибора. На рис.26 и рис.27 представлены меню установки типа кабеля.

Меню установки кабеля типа «витая пара» представлено на рис.26.

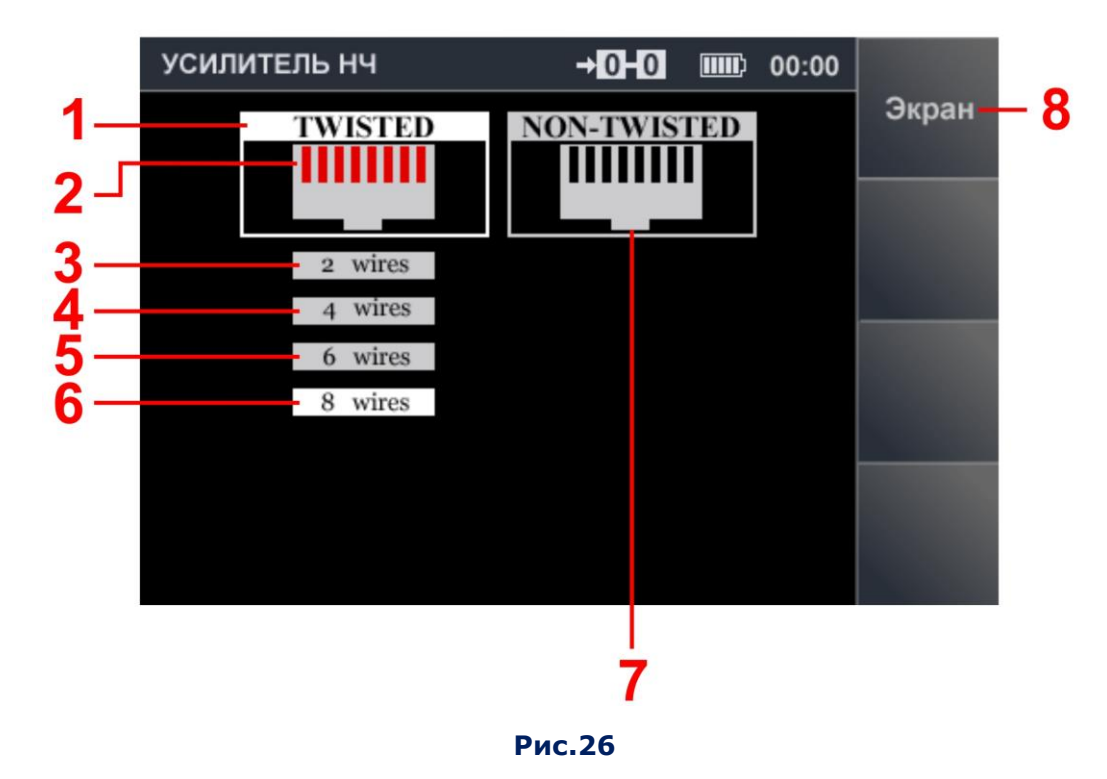

#### **Цифрами на рис.26 обозначено:**

- 1 индикатор установки кабеля типа «витая пара»
- 2 индикатор входных контактов коммутатора в гнезде RJ45 (красным цветом отображаются используемые контакты, черным цветом – не используемые)
- 3-6 индикаторы количества витых пар в подключаемом кабеле (индикатор с белым фоном показывает подключенное количество витых пар)
	- 7 индикатор установки не витого (произвольного) кабеля
	- 8 индикатор подключения кабельного экрана

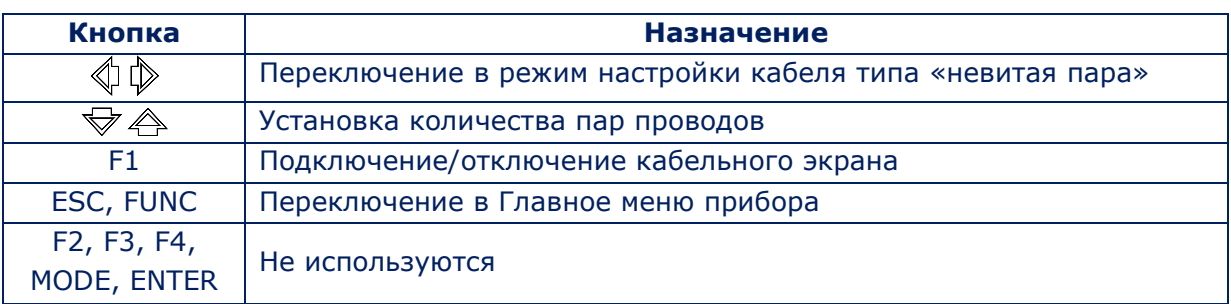

#### **Органы управления при настройке кабеля типа «витая пара»**

# На рис.27 представлено меню установки кабеля типа «невитая пара».

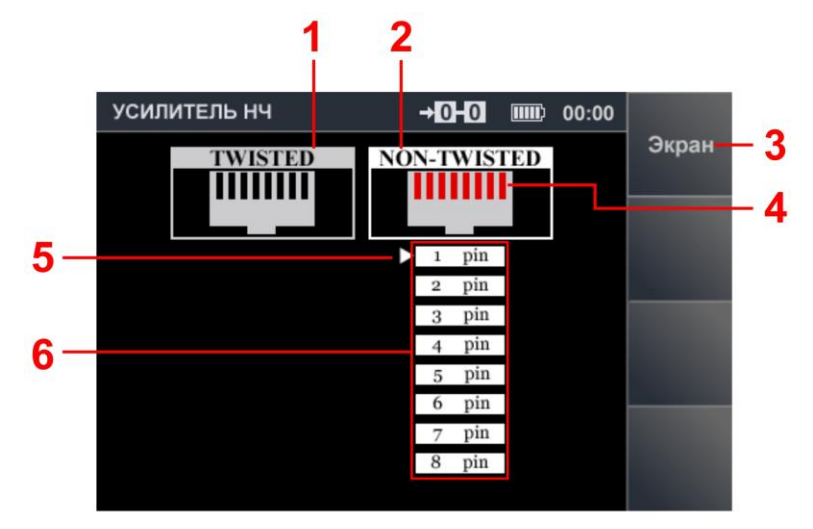

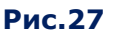

# **Цифрами на рис.27 обозначено:**

- 1 индикатор установки кабеля «витая пара»
- 2 индикатор установки не витого (произвольного) кабеля
- 3 индикатор подключения кабельного экрана
- 4 индикатор входных контактов коммутатора в гнезде RJ45 (красным цветом отображаются используемые контакты, черным цветом – не используемые)
- 5 курсор, показывающий позицию, доступную для корректировки
- 6 индикатор контактов в разъеме (белым цветом отображаются используемые контакты, серым – не используемые), нумерация проводов соответствует нумерации контактов гнезда RJ45

#### **Органы управления при настройке кабеля типа «невитая пара»**

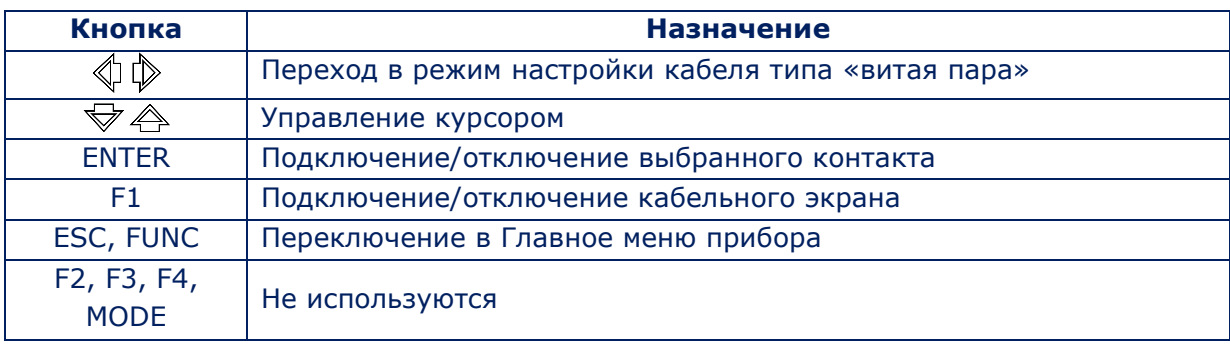

# **4.1. СТАНДАРТНЫЕ УСТАНОВКИ**

На рисунках 28-36 представлены варианты установок для наиболее распространенных типов кабелей.

Установки для неэкранированного 4-х парного кабеля типа «витая пара» (при отсутствии и наличии разъема).

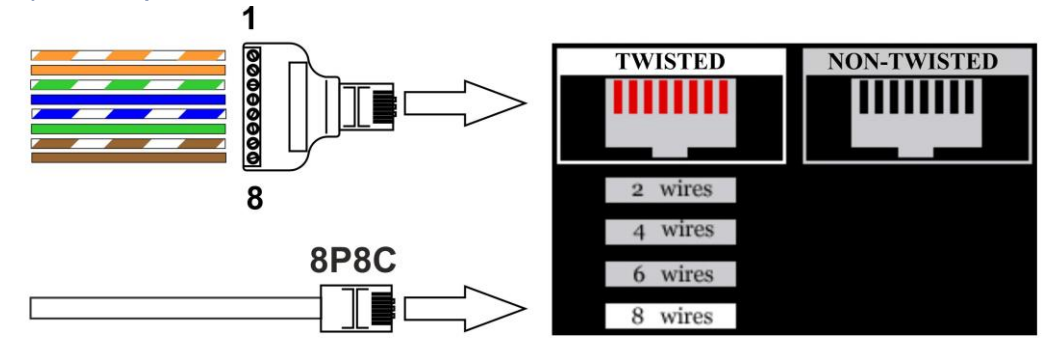

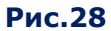

Установки для экранированного 4-х парного кабеля типа «витая пара» (кабельный экран подключен к разъему).

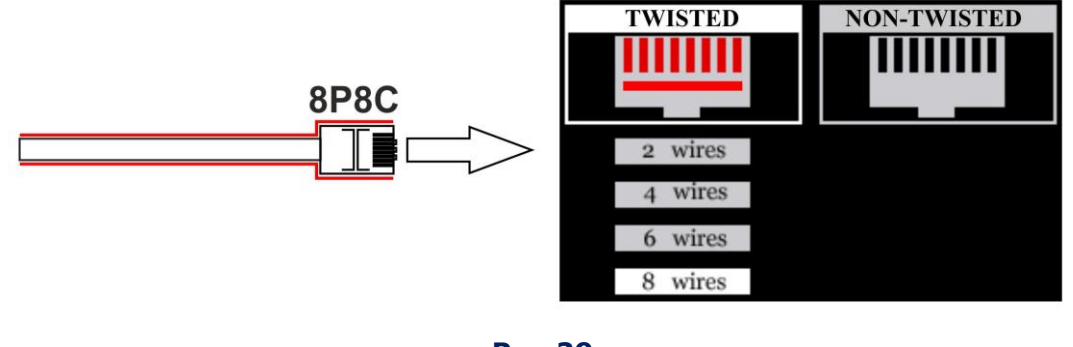

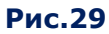

Установки для неэкранированного 2-парного кабеля типа «витая пара», не оборудованного разъемом.

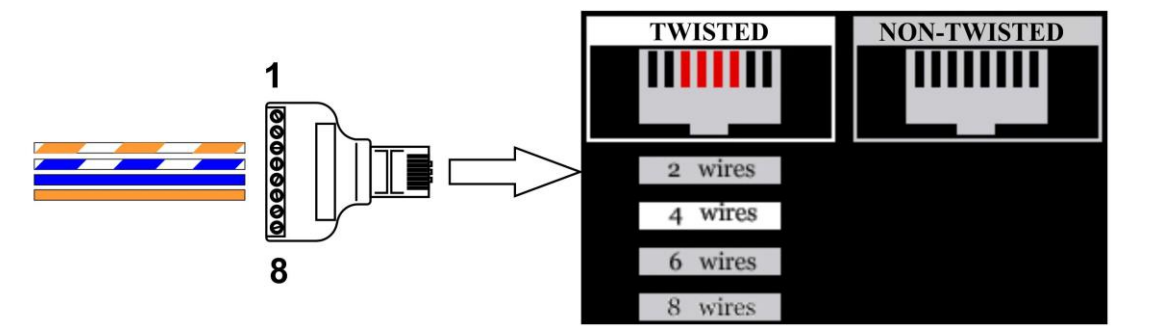

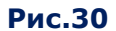

Установки для неэкранированного 1-парного кабеля типа «витая пара», не оборудованного разъемом.

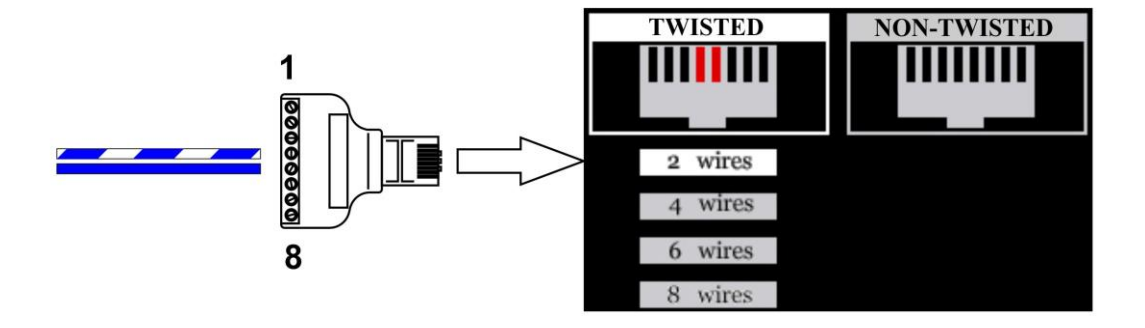

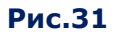

Установки для неэкранированного не витого кабеля, состоящего из 6 проводов, оборудованного разъемами типа RJ11 (6P6C).

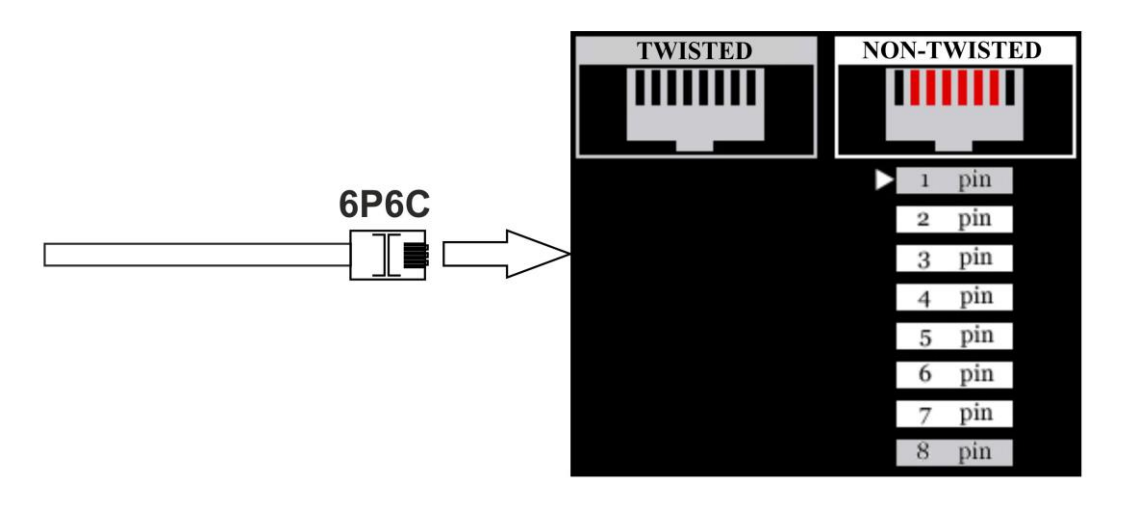

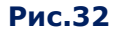

Установки для неэкранированного не витого кабеля, состоящего из 4 проводов, оборудованного разъемами типа RJ11 (6P4C).

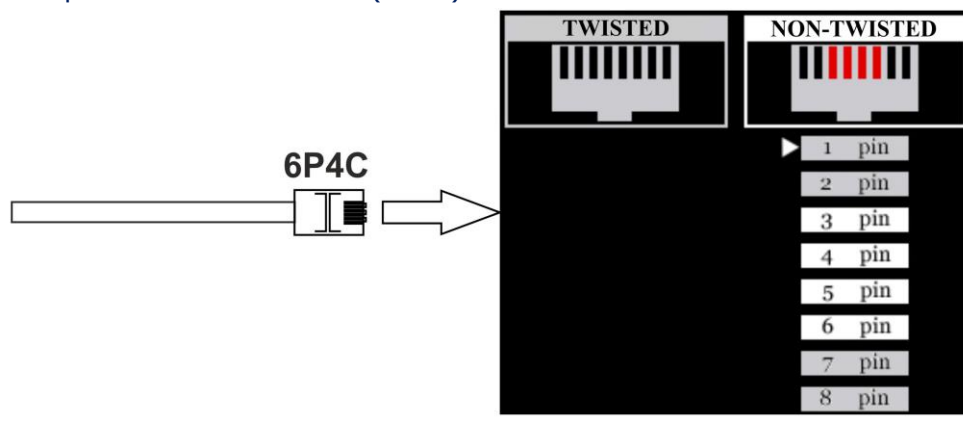

**Рис.33**

Установки для неэкранированного не витого кабеля, состоящего из 2 проводов, оборудованного разъемами типа RJ11 (6P2C).

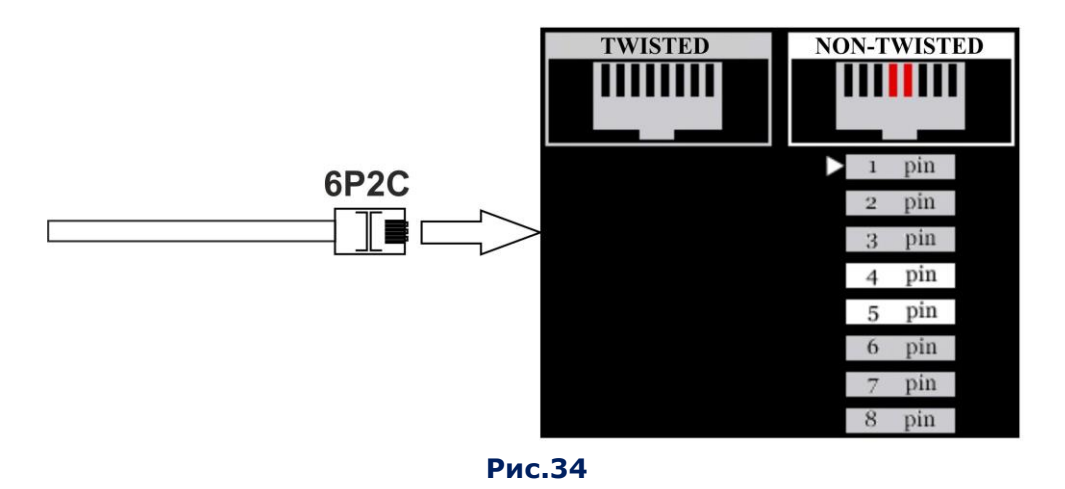

Установки для неэкранированного не витого кабеля, состоящего из 4 проводов, не оборудованного разъемом (произвольное подключение к первым четырем контактам).

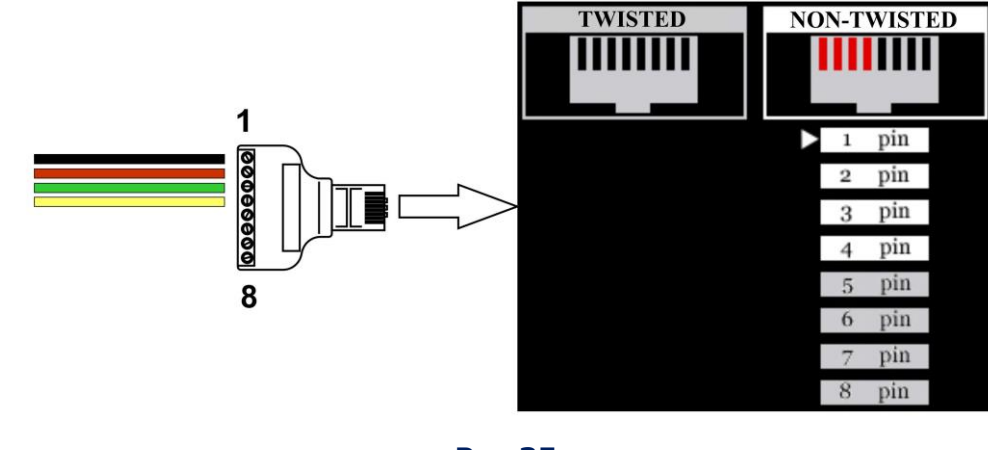

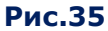

Установки для специального телевизионного кабеля из комплекта ST301 (рис.1, п.19). В вилке кабеля (RJ45) подключены только два провода (контакты №1 и №2).

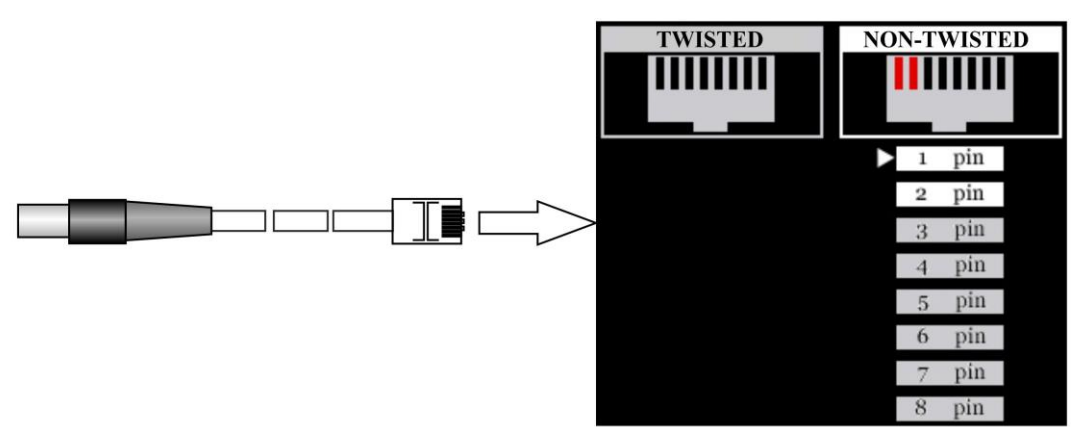

# <span id="page-30-0"></span>**5. ПОИСКОВЫЕ КАНАЛЫ ST 301**

# <span id="page-30-1"></span>**5.1. КАНАЛ «УСИЛИТЕЛЬ НИЗКОЙ ЧАСТОТЫ»**

Канал предназначен для обнаружения в слаботочных линиях низкочастотных сигналов подслушивающих устройств.

Анализ сигналов производится с помощью графической информации (осциллограмма или спектрограмма) и акустической информации (через наушники или встроенный динамик).

Включение канала производится из главного меню [\(п.3.2.\)](#page-22-2)

# **Функциональная схема канала «УСИЛИТЕЛЬ НИЗКОЙ ЧАСТОТЫ»**

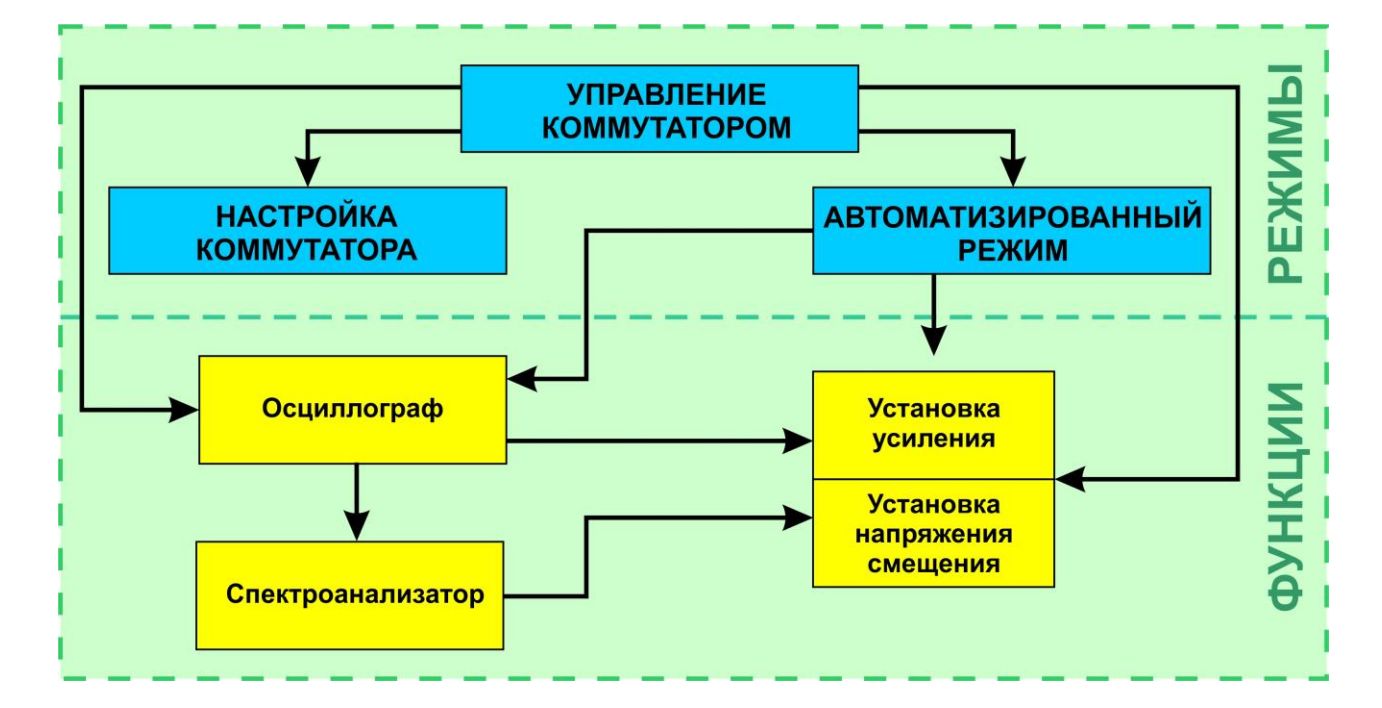

# **5.1.1. ОСНОВНОЕ МЕНЮ КАНАЛА**

#### **Доступные действия:**

- настройка электронного коммутатора;
- подключение пары проводов в РУЧНОМ режиме;
- установка усиления;
- подача в проверяемую линию напряжения смещения;
- акустический анализ сигнала на подключенной паре проводов;
- измерение значений постоянного и переменного напряжений на подключенной паре;
- анализ сигнала на подключенной паре по осциллограмме и спектрограмме;
- автоматический перебор всех комбинаций проводов подключенного кабеля с возможностью акустического анализа сигнала на каждой комбинации.

После включения канала на экране отображается основное меню (рис.37).

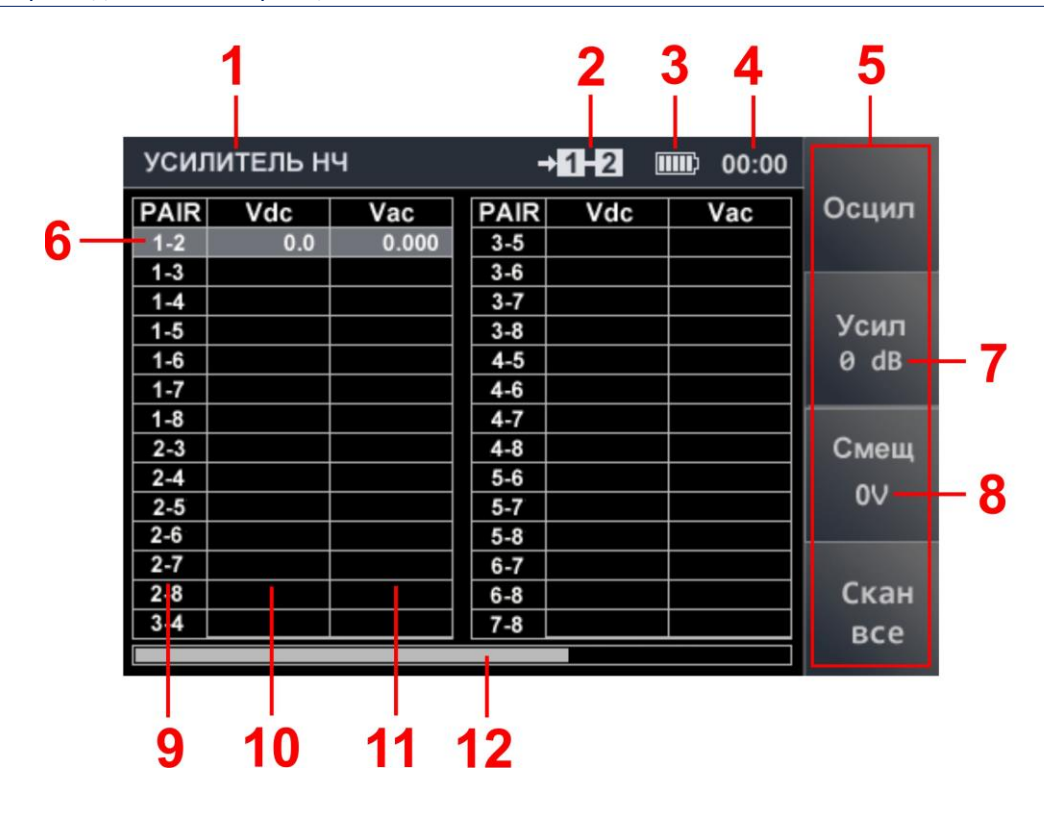

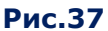

#### **Цифрами на рис.37 обозначено:**

- 1 включенный канал
- 2 подключенная пара проводов
- 3 индикатор заряда аккумулятора
- 4 часы
- 5 «горячие» кнопки
- 6 табличный курсор
- 7 установленное значение усиления
- 8 установленное значение напряжения смещения
- 9 номера пар проводов
- 10 измеренные значения постоянного напряжения
- 11 измеренные значения переменного напряжения
- 12 полоса прокрутки (продолжения таблицы, если при установке типа кабеля назначена проверка всех проводов относительно кабельного экрана)

#### **Органы управления в основном меню канала УНЧ:**

<span id="page-31-0"></span>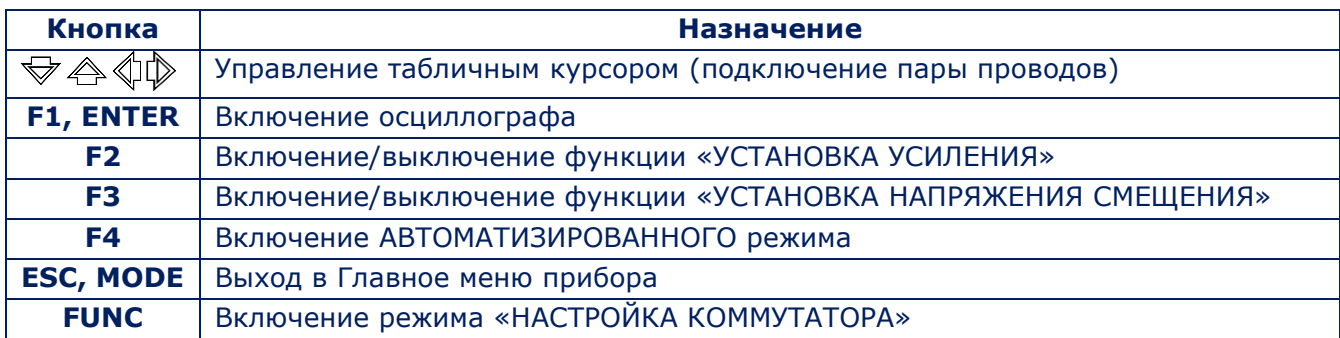

#### **5.1.2. ФУНКЦИЯ «УСТАНОВКА УСИЛЕНИЯ»**

Для установки усиления требуется:

- 1. Нажать кнопку «F2». Поле кнопки «Усил» станет более светлым.
- 2. С помощью кнопок  $\bigtriangledown \bigtriangleup \bigtriangleup$  установить требуемое значение усиления в dB (0, 5, 10, 20, 30, 40, 50, 60), которое отобразится на индикаторе (рис.37, п.7).
- 3. Закончить регулировку, нажать кнопку «F2». Поле кнопки станет более темным.

Установленное значение усиления остается неизменным до следующей его корректировки или выключения питания прибора.

#### <span id="page-32-0"></span>**5.1.3. ФУНКЦИЯ «УСТАНОВКА НАПРЯЖЕНИЯ СМЕЩЕНИЯ»**

Для подачи напряжения смещения в подключенную пару проводов требуется:

- 1. Нажать кнопку «F3». Поле кнопки «Смещ» станет более светлым.
- 2. С помощью кнопок  $\overline{\bigtriangledown}$  установить значение напряжение смещения (от -26 В до +26 В с шагом 2 В). Установленное значение отображается на индикаторе (рис.37, п.8).
- 3. При необходимости изменить полярность напряжения смещения нажать кнопки
- 4. Для установки значение напряжения смещения равное «0», нажать кнопку «ENTER».
- 5. Закончить регулировку. Нажать кнопку «F3». Поле кнопки станет более темным.

# **При установке значения усиления или напряжения смещения блокируются все кнопки, не участвующие в этих процедурах.**

При подаче в линию напряжения смещения усиление ограничивается значением 25 dB. Если ранее было установлено усиление более 25 dB, при подаче в линию напряжения смещения, усиление будет автоматически снижено до 25 dB.

Если на подключенной паре присутствует напряжение превышающее ±3 В (DC), подача напряжения смещения на данную пару автоматически блокируется.

Смещ

Поле кнопки «F3» принимает вид:

В этом случае для подачи напряжения смещения следует отключить проверяемый кабель от источника питания (изолировать кабель). Установленное значение напряжения смещения останется неизменным до его следующей корректировки или выключения питания прибора.

# **5.1.4. АВТОМАТИЗИРОВАННЫЙ РЕЖИМ**

Для автоматического перебора всех возможных комбинаций проводов многопроводного кабеля нужно нажать кнопку «F4» («Скан все»). Встроенный электронный коммутатор по очереди подключает пары проводов. Табличный курсор устанавливается на строку, соответствующую подключенной паре. Сканирование останавливается на несколько секунд для анализа на слух принятого сигнала.

По окончании цикла, табличный курсор устанавливается на исходную строку (на которую он был установлен до начала сканирования).

Если в процессе сканирования на каких-либо парах были обнаружены подозрительные сигналы, после окончания цикла необходимо подключить эти пары проводов (установив курсор на соответствующую строку в таблице) и исследовать сигналы с помощью ОСЦИЛЛОГРАФА и СПЕКТРОАНАЛИЗАТОРА.

# **5.1.5. ФУНКЦИЯ «ОСЦИЛЛОГРАФ»**

Для включения осциллографа нужно нажать кнопку «F1» в основном меню УНЧ. Экран осциллографа представлен на рис.38.

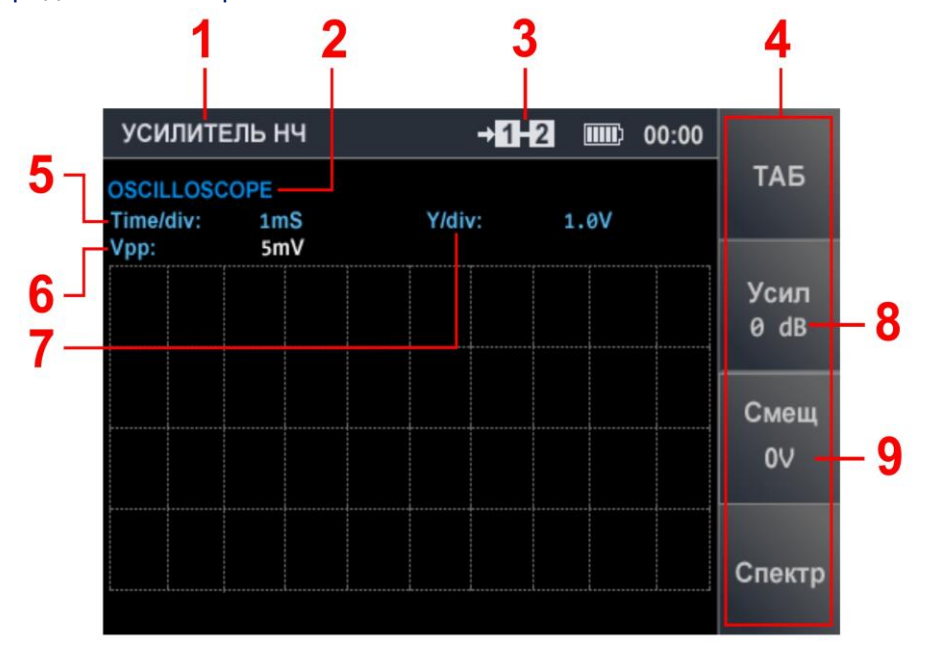

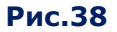

#### **Цифрами на рис.38 обозначено:**

- 1 включенный канал
- 2 форма представления информации
- 3 подключенная пара проводов
- 4 «горячие» кнопки
- 5 установленное значение деления временной оси (мкс или мс)
- 6 измеренное значение амплитуды сигнала
- 7 вертикальное масштабирование осциллограммы
- 8 установленное значение усиления
- 9 установленное значение напряжения смещения

После включения ОСЦИЛЛОГРАФА используются ранее установленные значения усиления и напряжения смещения. Корректировка возможна без выключения ОСЦИЛЛОГРАФА. Порядок корректировки описан в [п.5.1.2](#page-31-0) и п.[5.1.3.](#page-32-0)

# **«ОСЦИЛЛОГРАФ». Органы управления.**

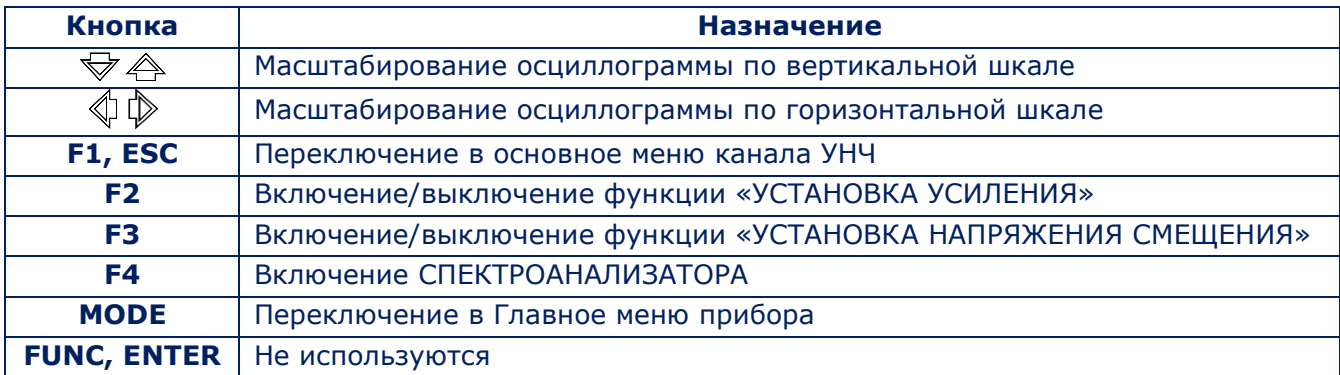

# **5.1.6. ФУНКЦИЯ «СПЕКТРОАНАЛИЗАТОР»**

Для включения СПЕКТРОАНАЛИЗАТОРА нужно при включенной функции «ОСЦИЛЛОГРАФ» (рис.38) нажать кнопку «F4». Экран СПЕКТРОАНАЛИЗАТОРА представлен на рис.39.

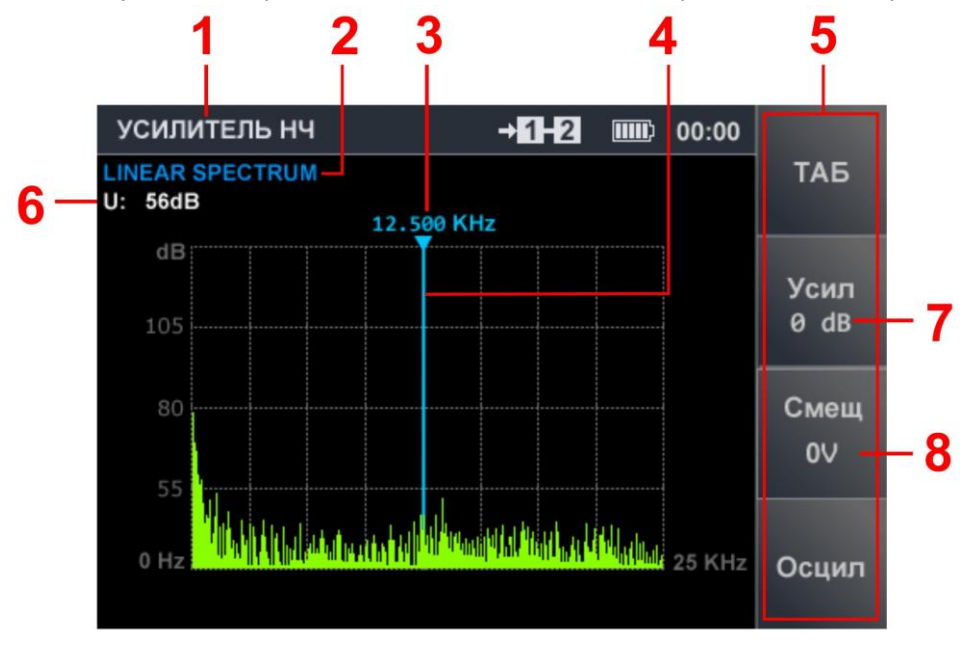

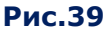

#### **Цифрами на рис.39 обозначено:**

- 1 включенный канал
- 2 форма представления информации
- 3 значение частоты маркера
- 4 маркер
- 5 «горячие» кнопки
- 6 амплитуда сигнала на частоте маркера
- 7 установленное значение усиления
- 8 установленное значение напряжения смещения

Спектрограмма не масштабируется и представляется во всем диапазоне (0 - 25 кГц).

# **«СПЕКТРОАНАЛИЗАТОР». Органы управления.**

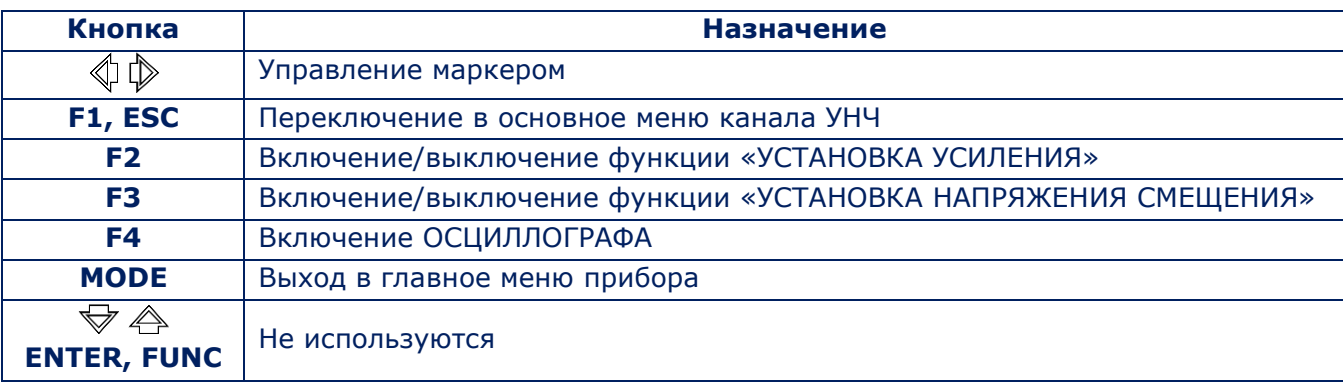

Значения усиления и напряжения смещения, ранее установленные при использовании осциллографа, сохраняются. Корректировка этих параметров возможна без выключения СПЕКТРОАНАЛИЗАТОРА. Порядок изменения описан в [п.5.1.2](#page-31-0) и п.[5.1.3.](#page-32-0)

# <span id="page-35-0"></span>**5.2. КАНАЛ «ПРОВОДНОЙ ПРИЕМНИК»**

Канал предназначен для обнаружения сигналов подслушивающих устройств, передающих информацию по силовым и слаботочным проводным линиям в диапазоне частот 0,1–180 МГц.

Анализ сигналов производится с помощью графической информации (осциллограмма или спектрограмма) и акустической информации (через наушники или встроенный динамик).

Для подключения к **силовым** линиям используется адаптер (рис.1, п.7). Для подключения к **слаботочным** линиям используются кабели (рис.1, п.п.19-21). Включение канала производится из главного меню (п.[3.2\).](#page-22-2)

# **После этого необходимо:**

- 1. Определить тип проверяемой линии (силовая линия или слаботочная)
- 2. Выбрать частотный диапазон поиска  $(0,1 60$  МГц или  $0,1 180$  МГц).

# **5.2.1. ВЫБОР ТИПА ПРОВЕРЯЕМОЙ ЛИНИИ**

После включения канала на экране отображается меню для выбора типа линии (рис.40).

При выборе пункта меню «Силовая линия» подключается пара 1-2 и блокируется доступ к управлению коммутатором, так как тестируются только два провода (L - фаза и N – нейтраль). В кабеле адаптера также используются два провода, подключенных к контактам 1 и 2 вилки RJ45.

При проверке слаботочных линий в большинстве случаев анализируются многопроводные кабели. Подключение нужной комбинации проводов (во всех режимах работы канала «ПРОВОДНОЙ ПРИЕМНИК») обеспечивает встроенный электронный коммутатор.

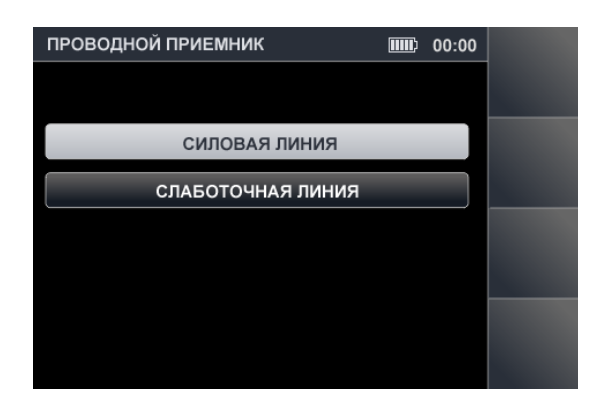

#### **Рис.40**

С помощью кнопок  $\overline{\mathcal{P}}$  необходимо выбрать тип проверяемой линии и нажать «ENTER». На экране отобразится меню выбора частотного диапазона (рис.41).

# **5.2.2. ВЫБОР ЧАСТОТНОГО ДИАПАЗОНА ПОИСКА**

Поиск информационных сигналов производится в двух диапазонах:

- $0,1 60$  МГц
- $0,1 180$  МГц
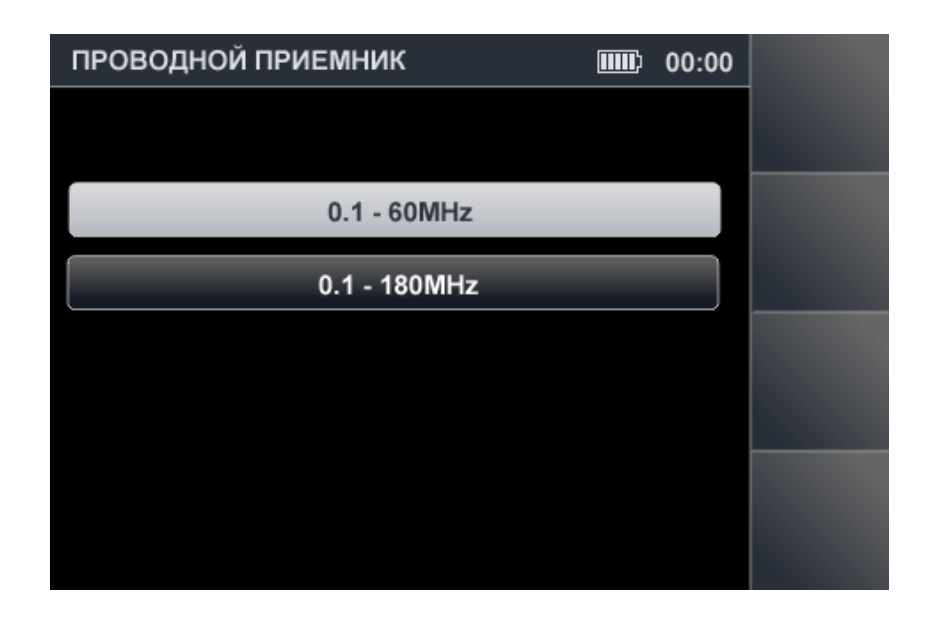

**Рис.41**

Для установки частотного диапазона необходимо с помощью кнопок  $\overleftrightarrow{\nabla}$  и  $\stackrel{\triangle}{\Leftrightarrow}$  выбрать в списке соответствующий пункт меню и нажать кнопку «ENTER».

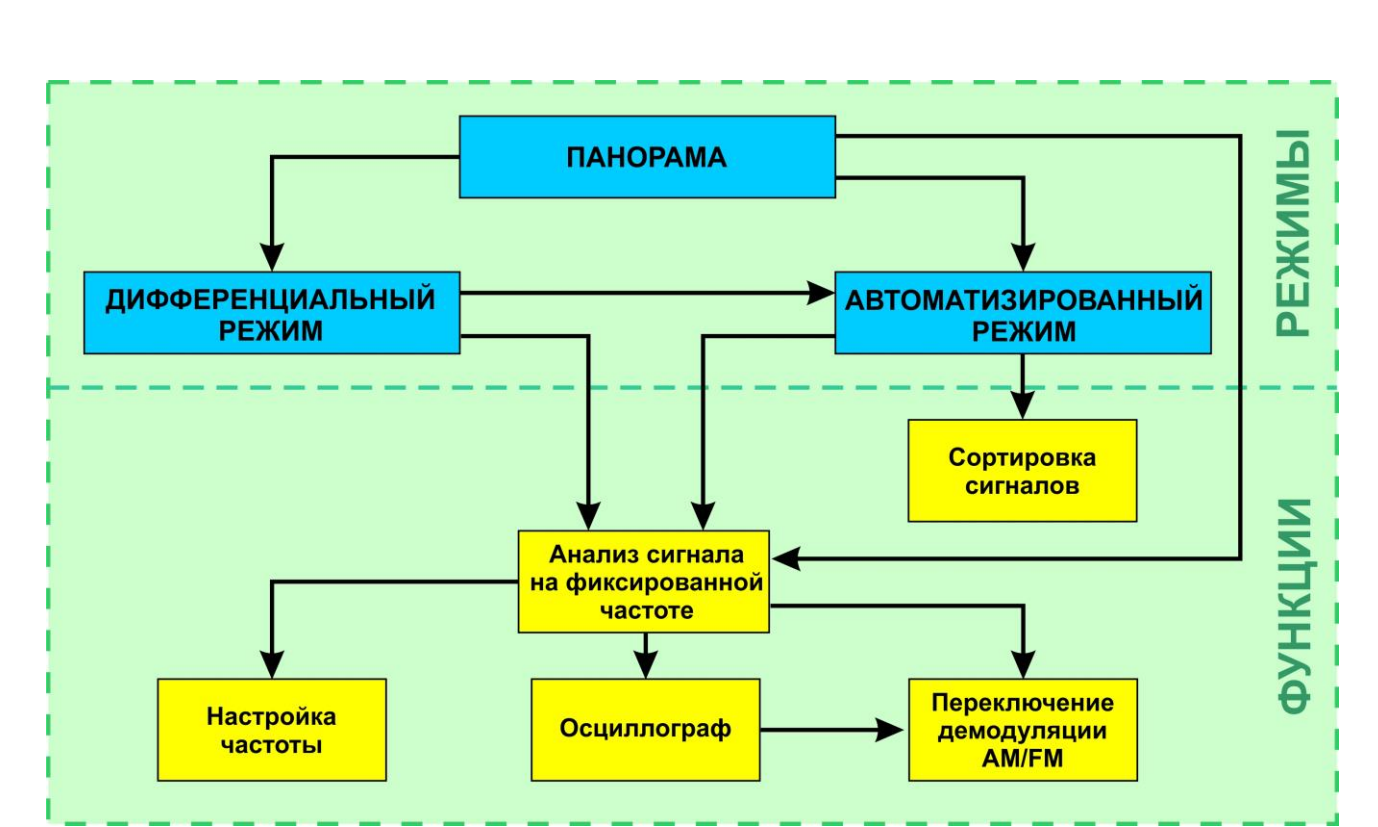

# **Функциональная схема канала «ПРОВОДНОЙ ПРИЕМНИК» при проверке силовой линии**

### **5.2.3. ПРОВЕРКА СИЛОВЫХ ЛИНИЙ. РЕЖИМ «ПАНОРАМА».**

После выбора типа проверяемой линии и частотного диапазона на экране прибора отображается панорама загрузки частотного диапазона (рис.42).

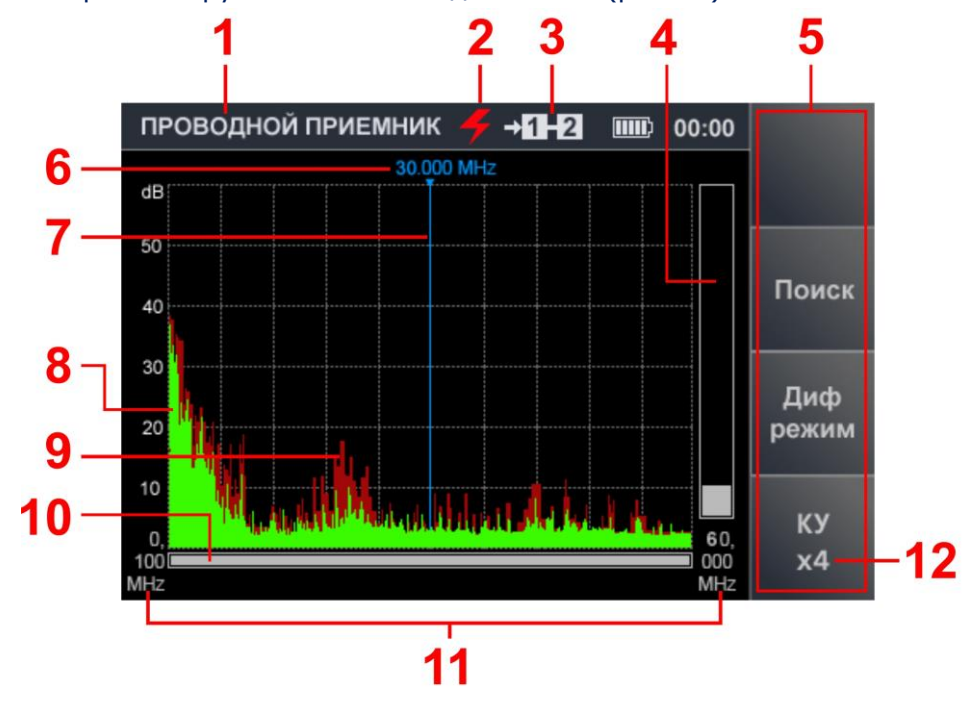

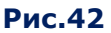

#### **Цифрами на рис.42 обозначено:**

- 1 включенный канал
- 2 индикатор выбора силовой линии
- 3 подключенная пара проводов (при проверке силовой линии «1-2»)
- 4 индикатор уровня сигнала на частоте маркера
- 5 поле обозначений «горячих кнопок»
- 6 значение частоты на маркере
- 7 экранный маркер
- 8 спектр, полученный при последнем цикле измерений (зеленый цвет)
- 9 максимальный уровень сигнала на данной частоте за все циклы (бордовый цвет)
- 10 индикатор, указывающий положение установленной полосы просмотра относительно максимально возможной
- 11 начальное и конечное значение частоты установленной полосы просмотра
- 12 установленное значение усиления (в разах)

### **Доступные действия:**

- анализ сигнала на фиксированной частоте;
- получение разностной панорамы в ДИФФЕРЕНЦИАЛЬНОМ режиме;
- поиск сигналов в автоматизированном режиме;
- установка усиления (х1, х2, х4);
- включение/выключение аттенюатора (20 dB);
- изменение полосы просмотра.

Периодически обновляемая графическая информация отображает принимаемые сигналы в установленной полосе просмотра.

Зеленым цветом отображаются сигналы, зафиксированные при последнем цикле. Бордовым цветом отмечены максимальные уровни сигналов, зафиксированные за весь сеанс просмотра диапазона.

Область просмотра отображается в цифровом (рис.42, п.11) и в графическом виде (рис.42, п.10).

Предусмотрено масштабирование по горизонтальной оси. Это дает возможность детального просмотра интересующей части диапазона. Для этого с помощью кнопок  $\mathbb Q$  и  $\mathbb Q$ нужно установить маркер на сигнал или на середину интересующей области диапазона и кнопкой  $\triangle$  изменить полосу просмотра.

Следует учитывать, что при изменении области просмотра ранее накопленная информация о максимальных значениях сигналов («бордовый» спектр) не сохраняется.

Для обратного масштабирования (увеличения полосы просмотра) используется кнопка  $\overline{\mathbb{Q}}$ Уменьшение и увеличение полосы просмотра осуществляется относительно установленной частоты экранного маркера.

#### **Органы управления**

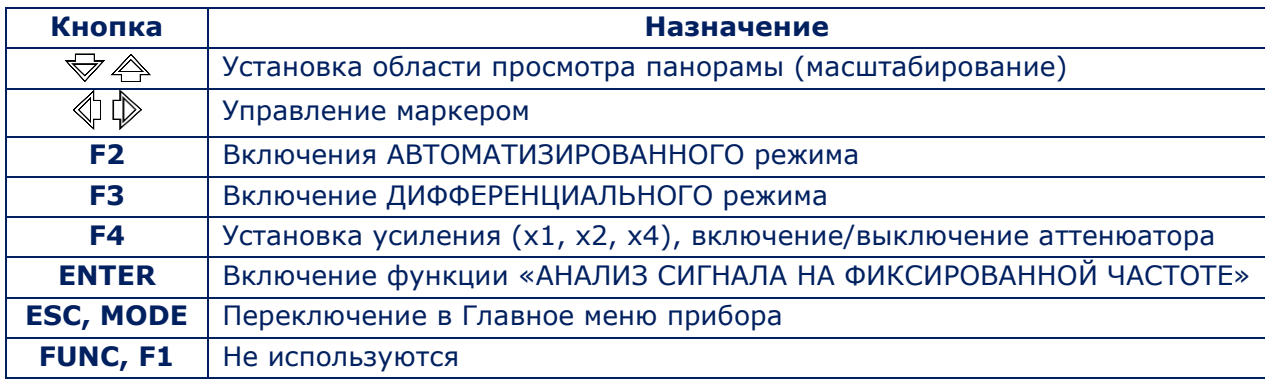

#### **5.2.4. ДИФФЕРЕНЦИАЛЬНЫЙ РЕЖИМ**

В ДИФФЕРЕНЦИАЛЬНОМ режиме уровни сигналов, полученные в результате предыдущих циклов сканирования, принимаются за «нулевые» и на экран выводятся только сигналы уровни, которых их превышают (разностный спектр).

ДИФФЕРЕНЦИАЛЬНЫЙ режим используется:

- для снижения влияния внешних помех и наводок;
- для определения изменения загрузки диапазона при подключении оборудования к проверяемой линии.

Включение ДИФФЕРЕНЦИАЛЬНОГО режима производится из режима «ПАНОРАМА» (рис.42), нажатием кнопки F3, поле которой станет более светлым.

Экран прибора представлен на рис.43.

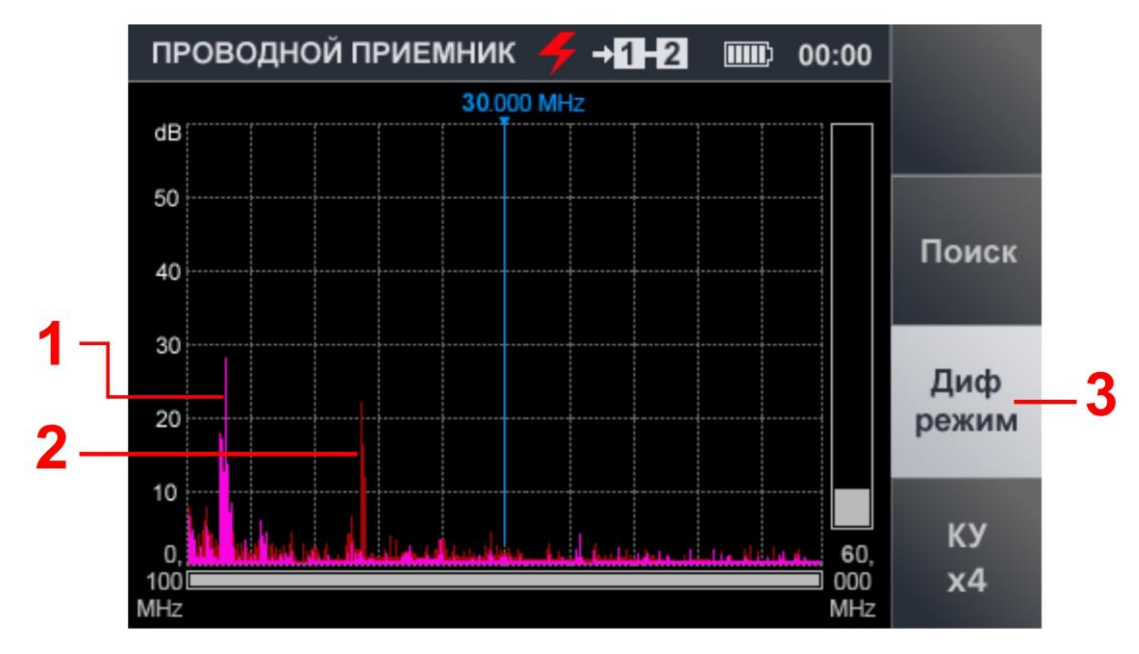

**Рис.43**

# **Цифрами на рис.43 обозначено:**

- 1 разностный спектр, полученный при последнем цикле измерений (сиреневый цвет)
- 2 разностный спектр, полученный в предыдущих циклах измерений (бордовый цвет)
- 3 индикатор включения ДИФФЕРЕНЦИАЛЬНОГО режима (светлое поле кнопки «F3»)

# **Доступные действия:**

- анализ сигнала на фиксированной частоте;
- поиск сигналов в АВТОМАТИЗИРОВАННОМ режиме;
- установка усиления (х1, х2, х4);
- включение/выключение аттенюатора (20 dB);
- изменение полосы просмотра.

### **Органы управления**

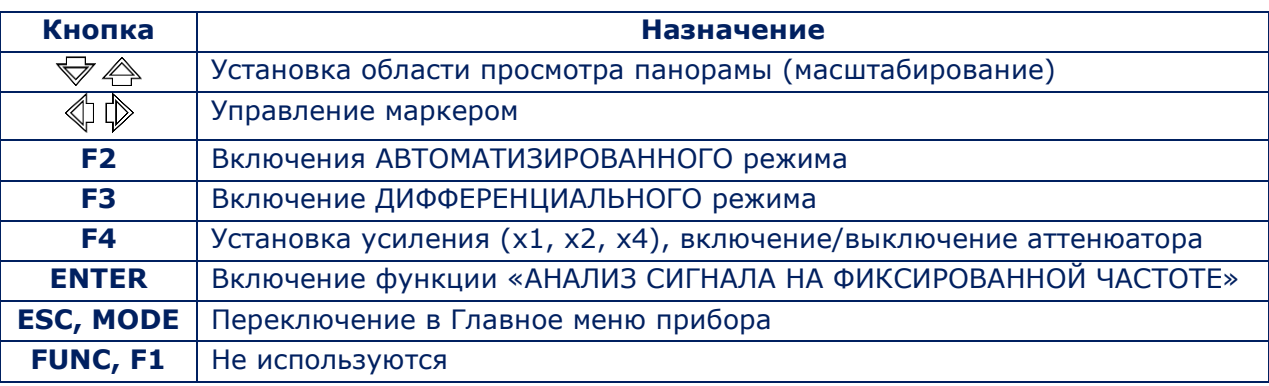

Для выключения режима (возврата в режим «ПАНОРАМА») нужно нажать кнопку «F3», поле кнопки станет более темным.

Изменения полосы обзора и установка аттенюатора, сделанные в ДИФФЕРЕНЦИАЛЬНОМ режиме, при выходе в режим «ПАНОРАМА» сохраняются.

# **5.2.5. ФУНКЦИЯ «АНАЛИЗ СИГНАЛА НА ФИКСИРОВАННОЙ ЧАСТОТЕ»**

Функция предназначена для исследования сигналов, обнаруженных в режиме «ПАНОРАМА» (п.5.2.3) и ДИФФЕРЕНЦИАЛЬНОМ РЕЖИМЕ (п.5.2.4).

Она позволяет настроиться на частоту обнаруженного сигнала, прослушать демодулированный сигнал и исследовать его с помощью осциллографа.

Включение осуществляется из режима «ПАНОРАМА» или из ДИФФЕРЕНЦИАЛЬНОГО режима. Для этого нужно с помощью кнопок  $\mathbb{Q}$  и  $\mathbb{D}$  установить маркер на интересующий сигнал и нажать кнопку «ENTER».

Экран прибора представлен на рис.44.

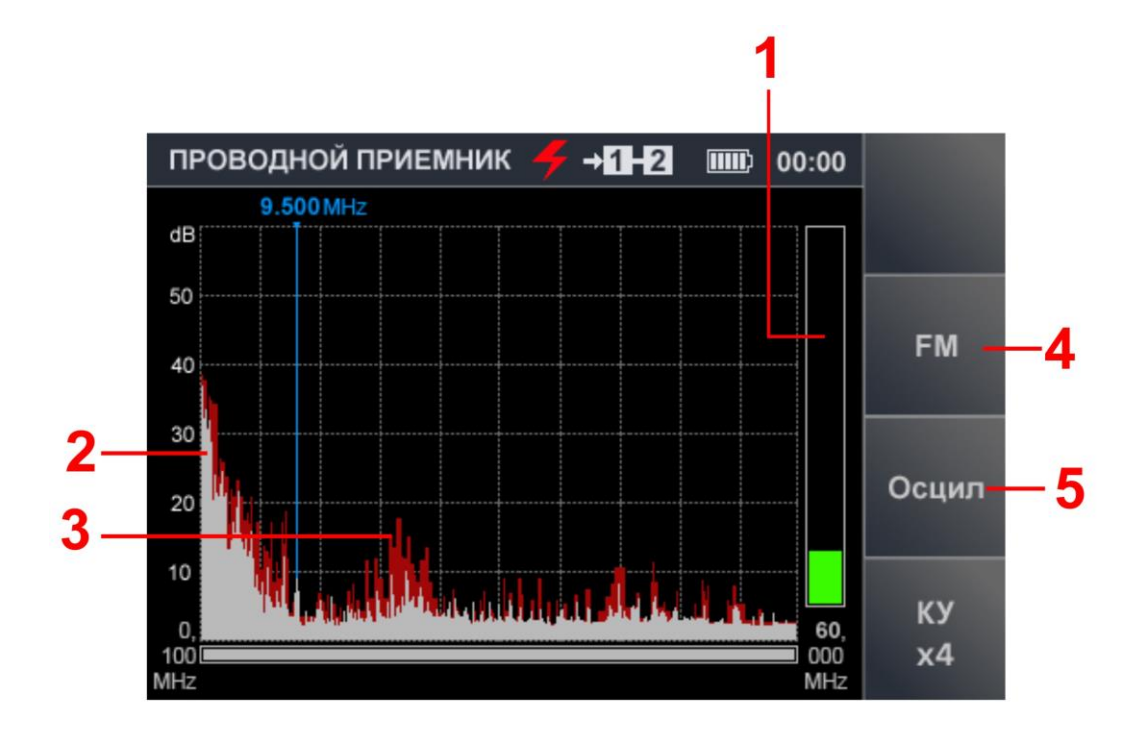

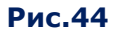

#### **Цифрами на рис.44 обозначено:**

- 1 индикатор уровня сигнала на частоте маркера
- 2 спектр, полученный при последнем цикле измерений (серый цвет)
- 3 максимальный уровень сигнала на данной частоте за все циклы (бордовый цвет)
- 4 поле кнопки «F2» (переключение демодуляторов AM/FM)
- 5 поле кнопки «F3» (включение осциллографа)

### **Доступные действия:**

- переключение AM/FM демодуляторов;
- включение осциллографа;
- настройка частоты;
- установка усиления (х1, х2, х4);
- включение/выключение аттенюатора (20 dB).

### **Органы управления:**

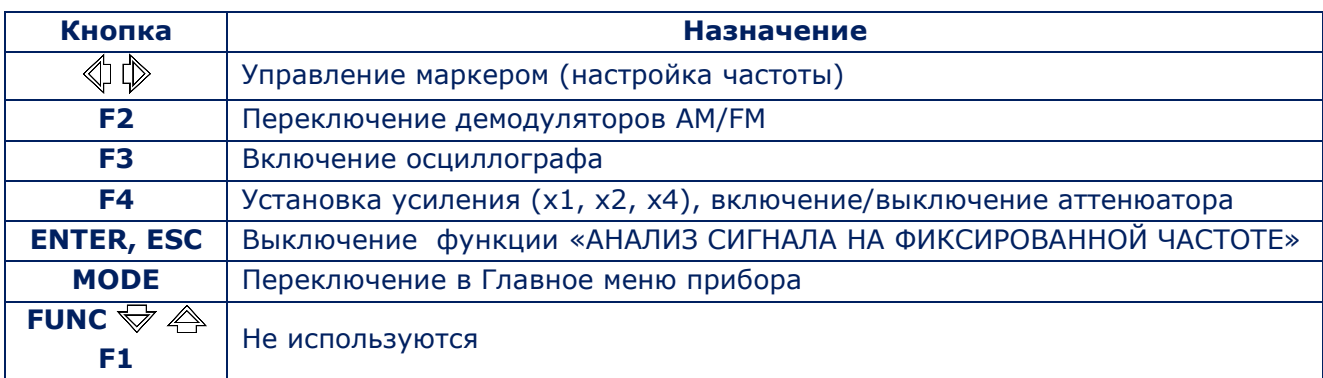

### <span id="page-41-0"></span>**5.2.6. ФУНКЦИЯ «ОСЦИЛЛОГРАФ»**

Обнаруженный сигнал (на фиксированной частоте) можно исследовать с помощью функции «ОСЦИЛЛОГРАФ». Для ее включения нужно нажать кнопку «F3».

Поле кнопки «Осцил» станет более светлым.

Вид экрана после включения функции «ОСЦИЛЛОГРАФ» представлен на рис.45.

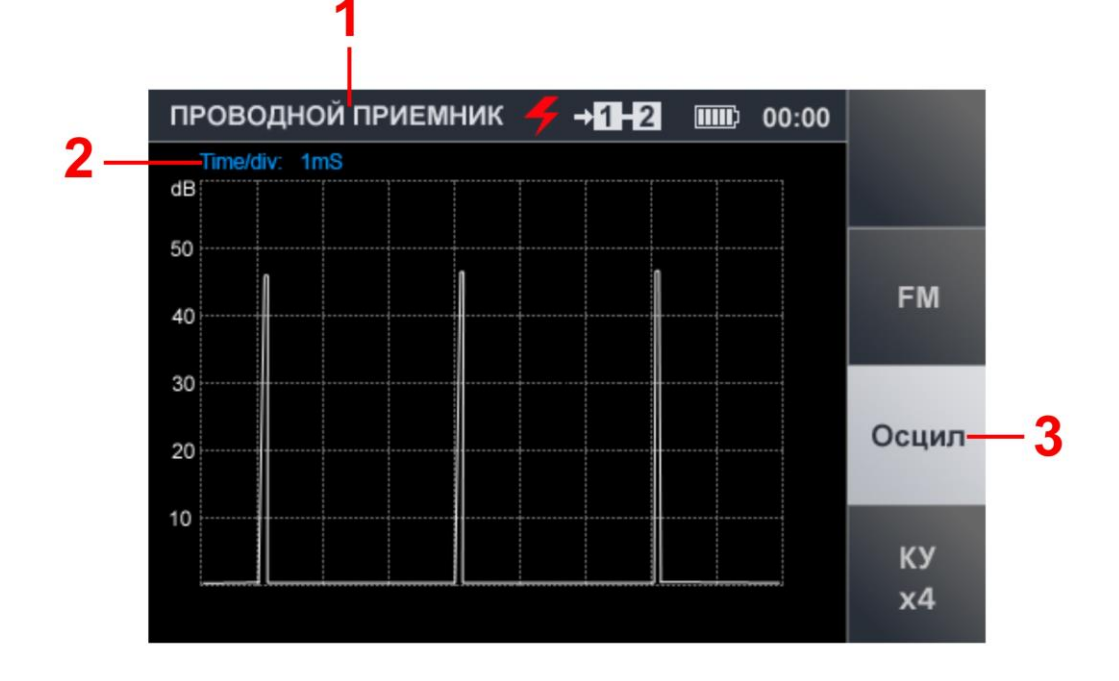

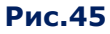

# **Цифрами на рис.45 обозначено:**

- 1 включенный канал
- 2 установленное значение цены деления временной оси
- 3 индикация включения режима «ОСЦИЛЛОГРАФ»

### **Доступные действия:**

- определение временных параметров демодулированного сигнала;
- прослушивание сигнала на AM и FM;
- установка усиления (х1, х2, х4);
- включение/выключение аттенюатора (20 dB).

### **Органы управления:**

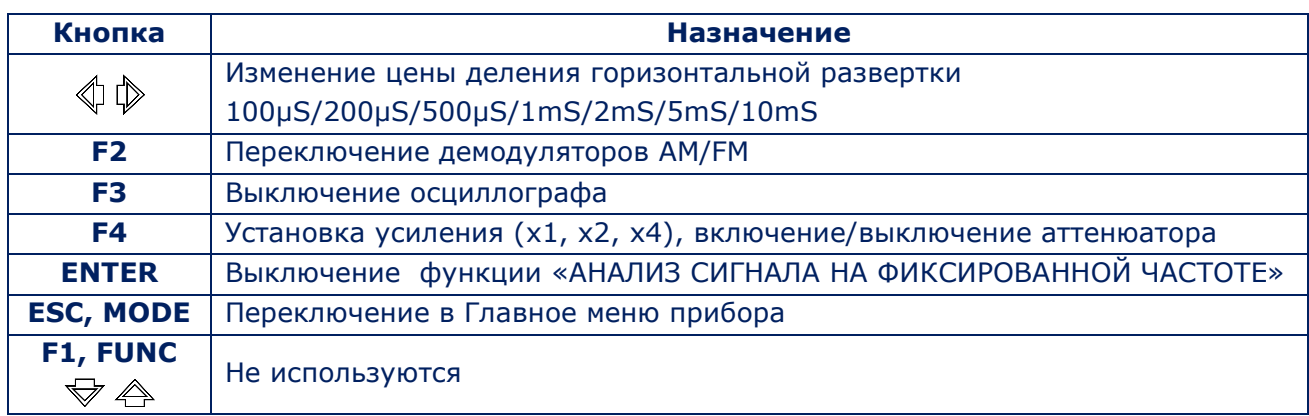

# **5.2.7. АВТОМАТИЗИРОВАННЫЙ РЕЖИМ**

В АВТОМАТИЗИРОВАННОМ режиме фиксируются все сигналы, амплитуда которых превышает адаптивный порог обнаружения. АВТОМАТИЗИРОВАННЫЙ режим включается из основного меню канала (п.5.2.3) или меню ДИФФЕРЕНЦИАЛЬНОГО режима (п.5.2.4).

Поиск сигналов производится в границах установленного диапазона просмотра и с учетом результатов ДИФФЕРЕНЦИАЛЬНОГО режима (если АВТОМАТИЗИРОВАННЫЙ режим включался из ДИФФЕРЕНЦИАЛЬНОГО режима).

Для включения АВТОМАТИЗИРОВАННОГО режима нужно нажать кнопку «F2». Вид экрана после включения режима представлен на рис. 46.

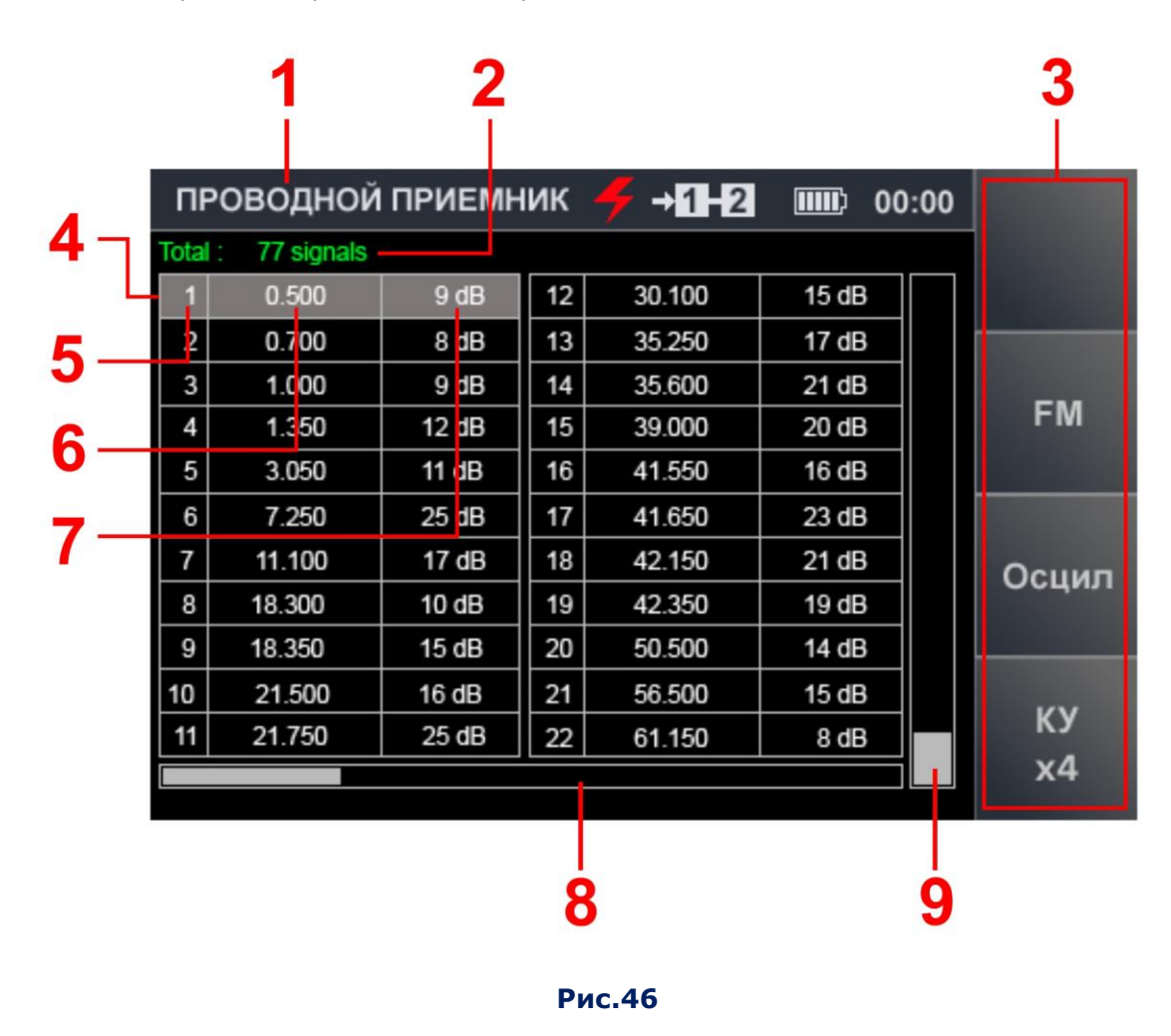

#### **Цифрами на рис.46 обозначено:**

- 1 включенный канал
- 2 количество обнаруженных сигналов
- 3 поле обозначения «горячих» кнопок
- 4 табличный курсор
- 5 номера обнаруженных сигналов
- 6 частота обнаруженных сигналов
- 7 уровень обнаруженных сигналов
- 8 индикатор положения табличного курсора относительно количества строк таблицы
- 9 индикатор уровня сигнала, на который установлен табличный курсор

### **Доступные действия:**

- сортировка обнаруженных сигналов (по частоте или по уровню);
- быстрая настройка на обнаруженный сигнал путем выбора его в таблице;
- включение/выключение аттенюатора (20 dB);
- установка усиления (х1, х2, х4);
- включение функции «АНАЛИЗА СИГНАЛА НА ФИКСИРОВАННОЙ ЧАСТОТЕ»;
- переключение AM/FM демодуляторов;
- включение осциллографа.

#### **Органы управления:**

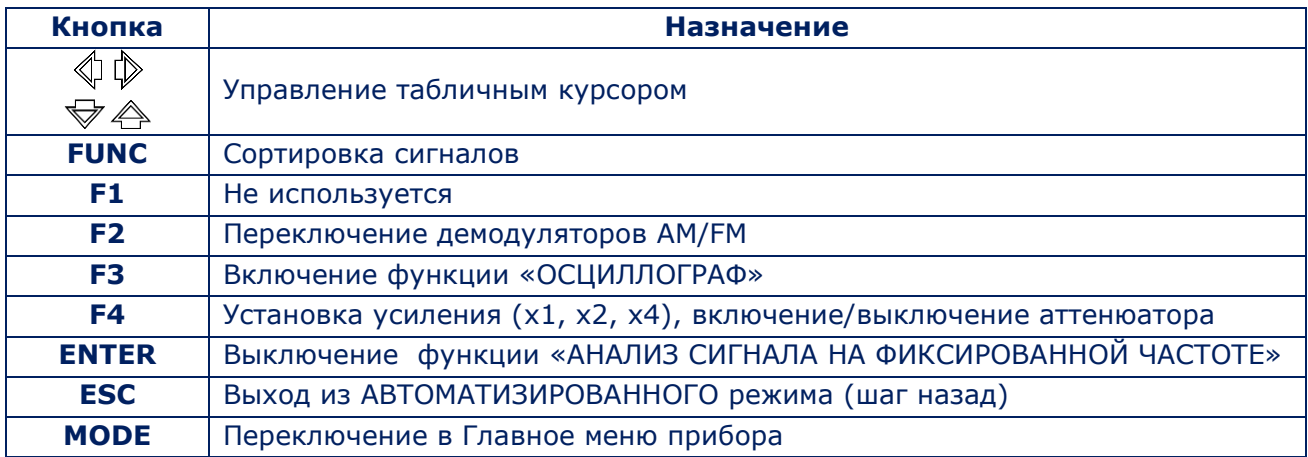

# **5.2.8. ФУНКЦИЯ «АНАЛИЗ СИГНАЛА НА ФИКСИРОВАННОЙ ЧАСТОТЕ» В АВТОМАТИЗИРОВАННОМ РЕЖИМЕ**

Для включения функции нужно установить табличный курсор на строку соответствующего сигнала и нажать кнопку «ENTER». Цвет шрифта в строке изменится с белого на зеленый.

Цвет индикатора уровня сигнала изменится с серого на зеленый.

Вид экрана представлен на рис.47.

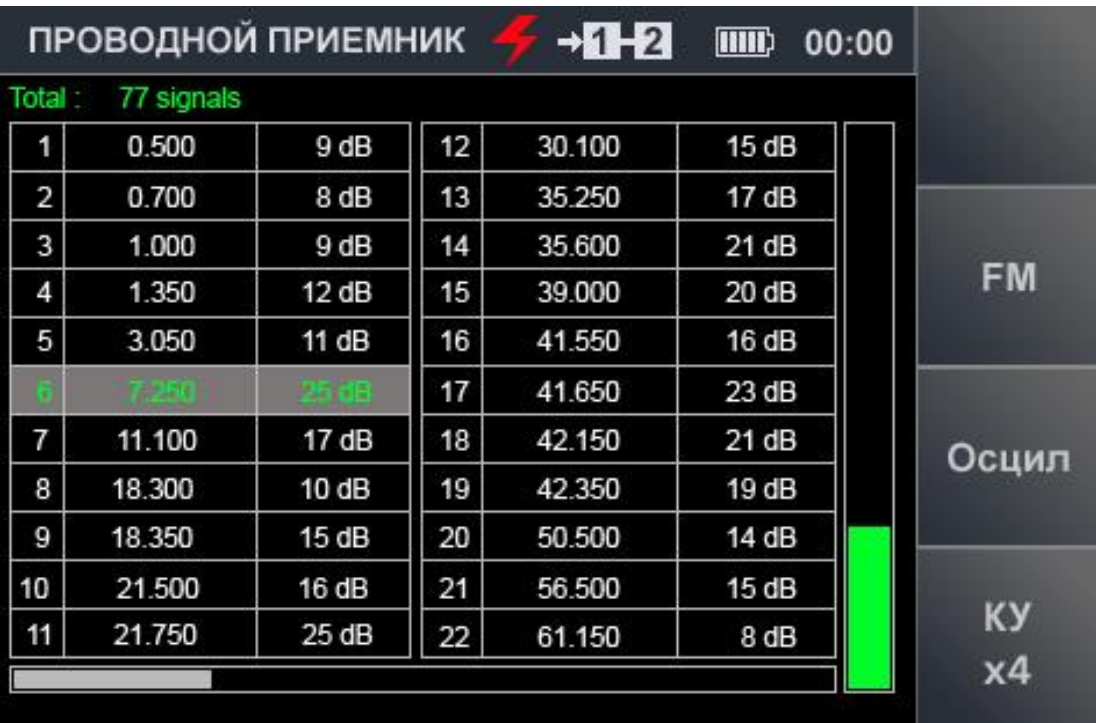

#### **Рис.47**

# **Доступные действия:**

- сортировка обнаруженных сигналов (по частоте или по уровню);
- быстрая настройка на обнаруженный сигнал путем выбора его в таблице;
- подстройка частоты;
- включение функции «АНАЛИЗ СИГНАЛА НА ФИКСИРОВАННОЙ ЧАСТОТЕ»;
- переключение AM/FM демодуляторов;
- включение осциллографа;
- включение/выключение аттенюатора (20 dB);
- установка усиления (х1, х2, х4).

### **Органы управления:**

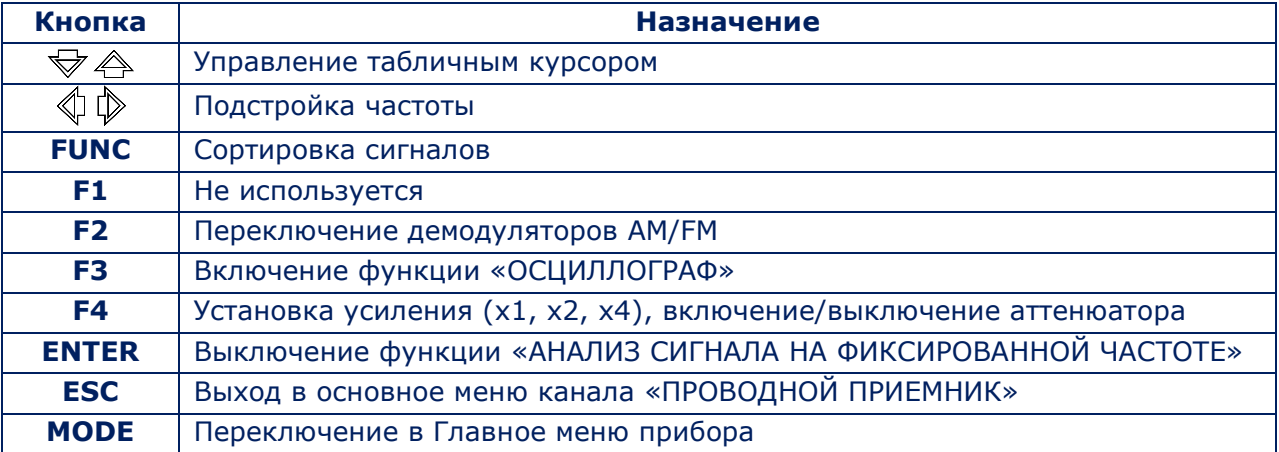

Функция «ОСЦИЛЛОГРАФ» описана в п.[5.2.6.](#page-41-0)

#### <span id="page-45-0"></span>**5.2.9. ПРОВЕРКА СЛАБОТОЧНЫХ ЛИНИЙ.**

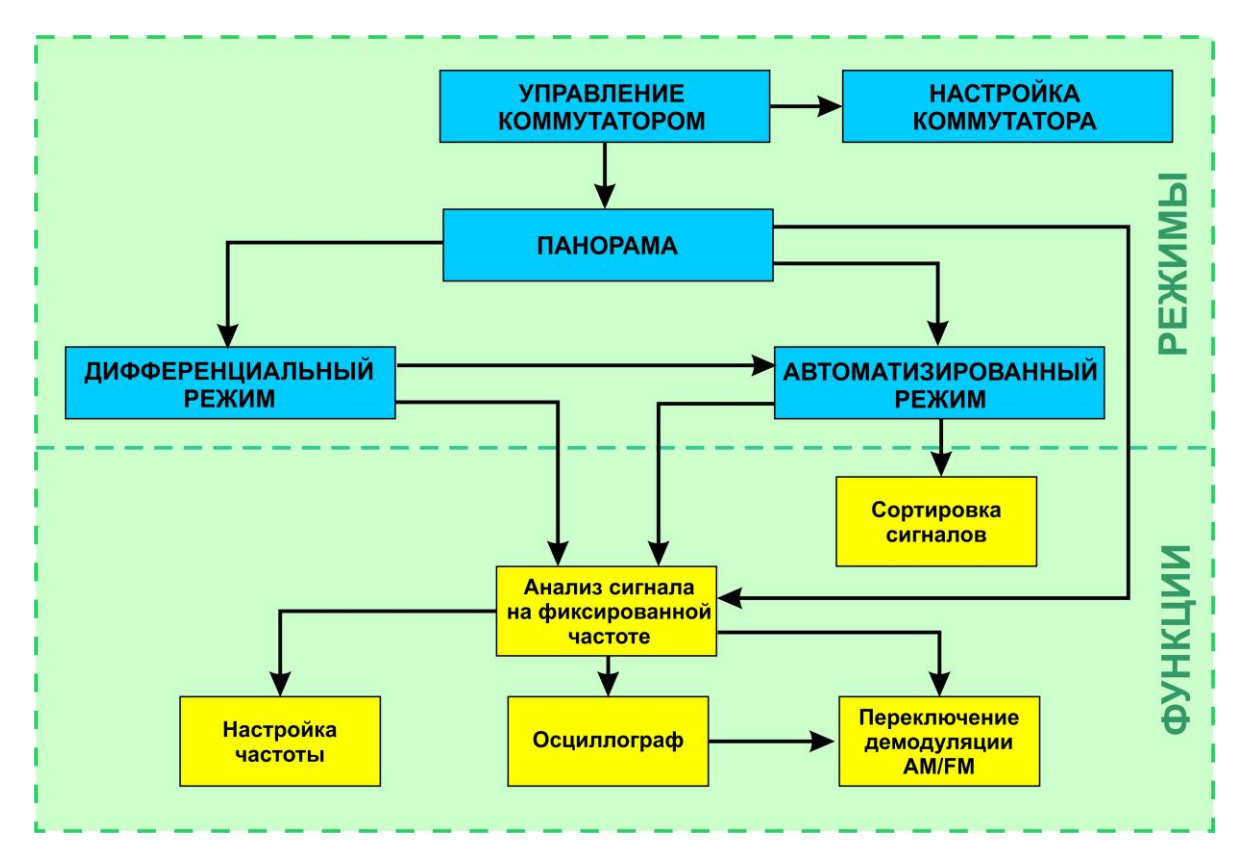

**Функциональная схема канала «ПРОВОДНОЙ ПРИЕМНИК» при проверке слаботочной линии**

После выбора типа линии («СЛАБОТОЧНАЯ ЛИНИЯ») и частотного диапазона на экране отобразится таблица (рис.48), в которой отображаются все комбинации пар проводов кабеля. Максимальное количество проверяемых элементов – 9 (8 проводов и экран).

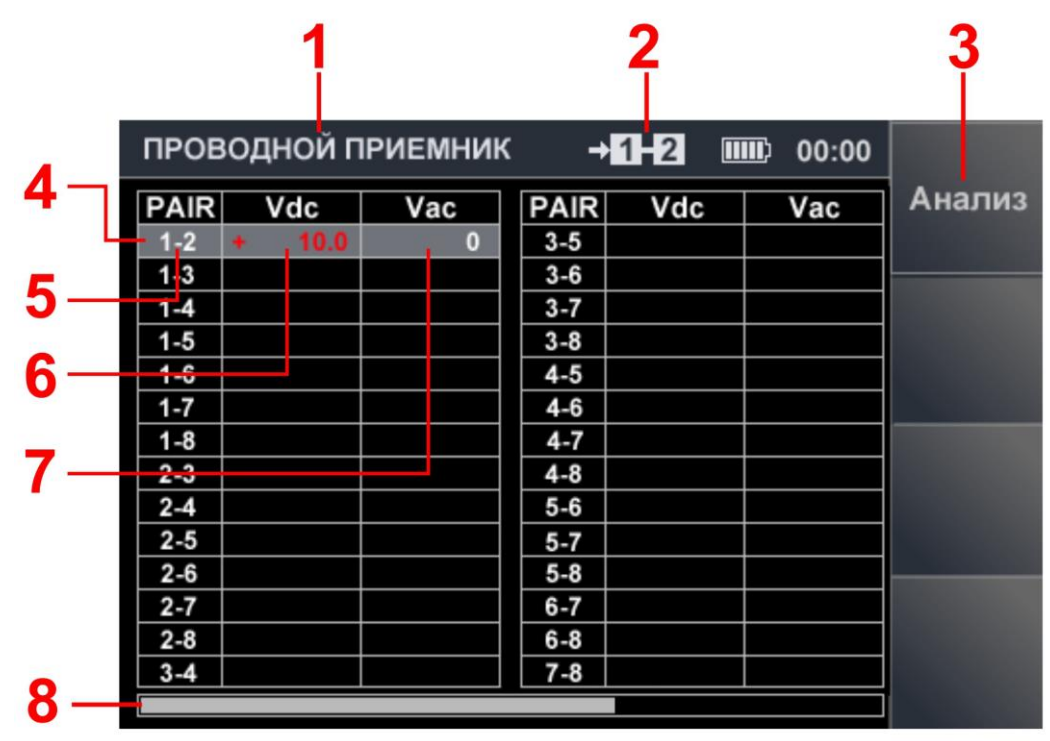

<span id="page-45-1"></span>**Рис.48**

#### **Цифрами на рис.48 обозначено:**

- 1 включенный канал («ПРОВОДНОЙ ПРИЕМНИК»)
- 2 подключенная пара проводов
- 3 поле кнопки F1, включение «ПАНОРАМА» для анализа сигналов в подключенной паре
- 4 табличный курсор
- 5 номера пар проводов
- 6 измеренные значения постоянного напряжения
- 7 измеренные значений переменного напряжения
- 8 индикатор, показывающий наличие продолжения таблицы, если при установке типа кабеля назначена проверка всех проводов относительно экрана кабеля

#### **Доступные действия:**

- выбор комбинации проводов;
- включение режима «ПАНОРАМА» для анализа сигналов в подключенной паре;
- настройка электронного коммутатора.

#### **Органы управления:**

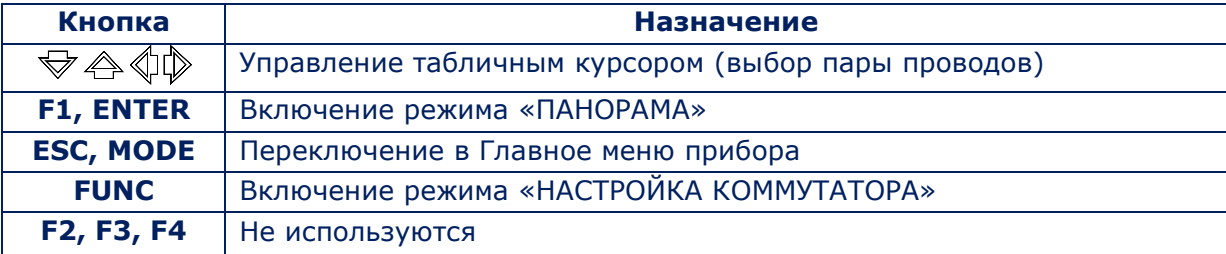

Для выбора пары проводов нужно установить табличный курсор на соответствующую строку таблицы и нажать кнопку «F1» или «ENTER». На экране отобразится панорама загрузки диапазона в выбранной паре проводов.

Настройка электронного коммутатора производится в соответствии с [п.1.4.](#page-11-0)

#### **5.2.10. ОСОБЕННОСТИ ПРОВЕРКИ СЛАБОТОЧНЫХ ЛИНИЙ**

Действия при проверке слаботочных линий аналогичны действиям, описанным в п.5.2.3– 5.2.8. Дополнительно возможно использование электронного коммутатора. На рис.49 представлена панорама загрузки диапазона при проверке выбранной пары проводов.

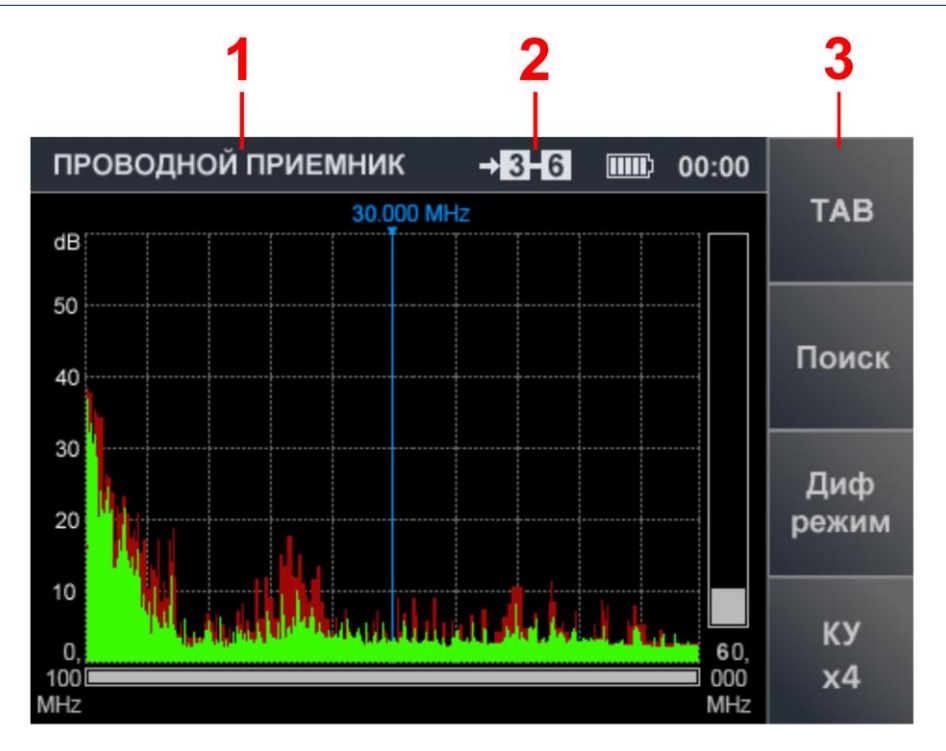

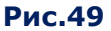

#### **Цифрами на рис.49 обозначено:**

- 1 включенный канал
- 2 подключенная пара проводов
- 3 поле обозначения кнопки «F1» (возврат в основное меню п.[5.2.9\)](#page-45-0)

# **5.3. КАНАЛ «НЕЛИНЕЙНЫЙ ЛОКАТОР»**

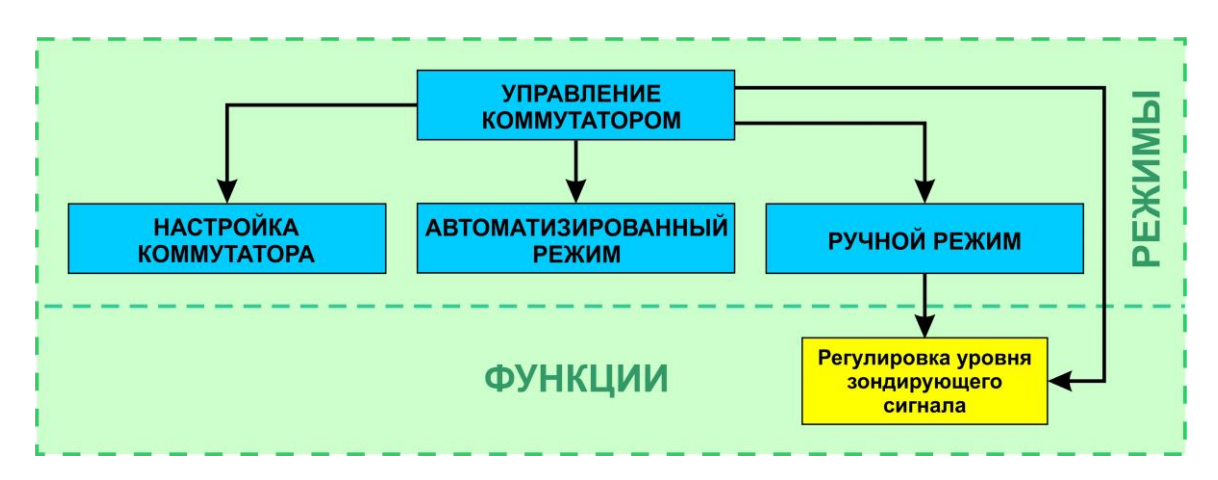

# **Функциональная схема канала «НЕЛИНЕЙНЫЙ ЛОКАТОР»**

# **5.3.1. ОБЩИЕ СВЕДЕНИЯ**

Канал предназначен для обнаружения подслушивающих устройств (в том числе **выключенных и/или неисправных**), подключенных к проводной линии.

**Принцип действия проводного нелинейного локатора анализатора** аналогичен с принципом действия обычного нелинейного локатора.

Встроенный передатчик подает зондирующий сигнал в проверяемую линию, а приемник фиксирует отраженные сигналы на частотах 2 и 3 гармоник. Наличие сигналов на этих частотах свидетельствует о присутствии в линии нелинейности или МОМ-структуры.

Если уровень 2 гармоники превышает уровень 3 гармоники, то с большой вероятностью к линии гальванически подключено электронное устройство. Если уровень 3 гармоники превышает уровень 2 гармоники, вероятно, что в линии присутствует МОМ-структура.

На практике случаи, когда получен сигнал только на частоте 2 или только на частоте 3 гармоники достаточно редки. Поэтому при обнаружении сигналов одновременно на частотах 2 и 3 гармоник (независимо от соотношения их уровня) необходимо исследовать эти линии.

Для корректной работы нелинейного локатора, проверяемая линия должна быть отключена от всех абонентских устройств и другой штатной электронной аппаратуры.

Подслушивающие устройства могут подключаться к линии параллельно или последовательно (в разрыв одного провода), поэтому каждая пара проводов должна быть проверена двумя способами:

- Для поиска **параллельных подключений** пара проверяемых проводов должна быть разорвана на дальнем конце (режим холостого хода «ХХ»).
- Для поиска **последовательных подключений** пара проверяемых проводов должна быть замкнута на дальнем конце (режим короткого замыкания «КЗ»).

При проверке многопроводного кабеля, оборудованного разъемами RJ45, в режиме КЗ нужно использовать заглушку (рис.1, п.15).

**Если на паре присутствует напряжение более ±3 В, ее проверка с помощью нелинейного локатора невозможна.** На индикаторе пары (рис.50, п.2) появится надпись «OVER». Для проведения проверки такой кабель необходимо обесточить.

Включение канала производится из [главного меню \(п.3.2.\).](#page-22-0) На экране отобразится основное меню канала НЛ.

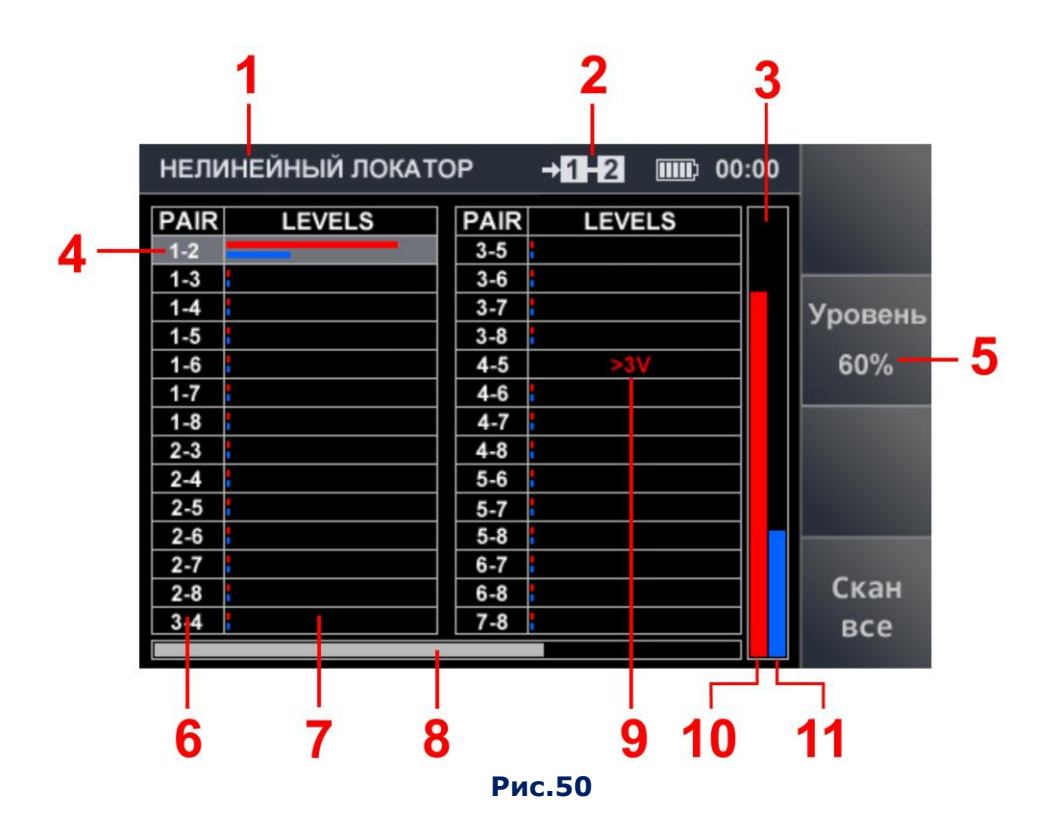

### **5.3.2. ОСНОВНОЕ МЕНЮ КАНАЛА «НЕЛИНЕЙНЫЙ ЛОКАТОР»**

#### **Цифрами на рис.50 обозначено:**

- 1 включенный канал
- 2 подключенная пара проводов
- 3 уровни откликов в подключенной паре
- 4 табличный курсор
- 5 установленное значение уровня зондирующего сигнала (% от максимального)
- 6 пара проводов
- 7 уровни откликов
- 8 индикатор, который показывает наличие продолжения таблицы, если при установке типа кабеля назначена проверка всех проводов относительно кабельного экрана
- 9 индикация наличия блокирующего напряжения на паре (более ±3 В)
- 10 графическое представление уровня отклика на 2 гармонике (красный цвет)
- 11 графическое представление уровня отклика на 3 гармонике (синий цвет)

### **Доступные действия:**

- оценка нелинейности во всех комбинациях проводов многопроводного кабеля;
- установка уровня зондирующего сигнала;
- настройка электронного коммутатора.

#### **Органы управления**

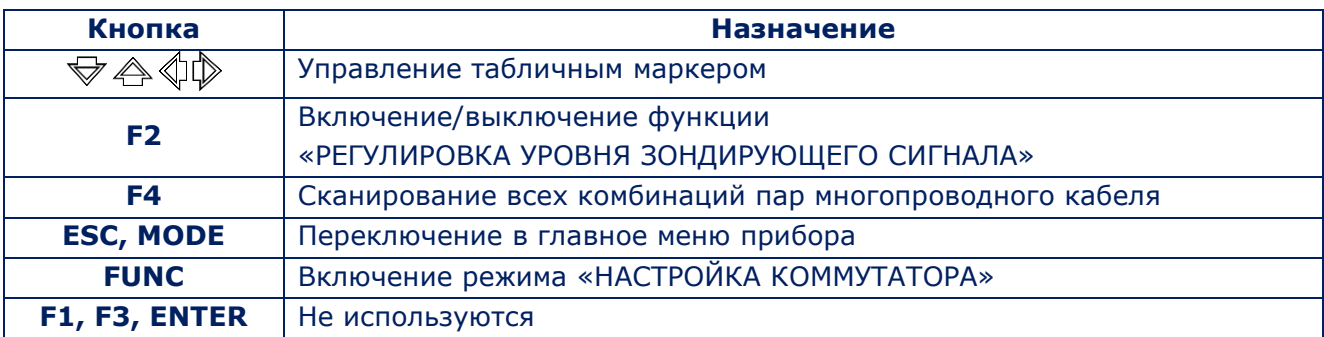

### **5.3.3. ФУНКЦИЯ «РЕГУЛИРОВКА УРОВНЯ ЗОНДИРУЮЩЕГО СИГНАЛА»**

Для установки уровня зондирующего сигнала нужно:

- Нажать кнопку «F2». Поле кнопки «Уровень» станет более светлым;
- С помощью кнопок  $\overline{\triangledown}$   $\stackrel{\triangle}{\rightarrow}$  установить значение усиления в % (20, 40, 60, 80, 100), которое отображается на индикаторе (п.5, рис.50);
- Нажать кнопку «F2» (выключение функции «РЕГУЛИРОВКА УРОВНЯ ЗОНДИРУЮЩЕГО СИГНАЛА»). Поле кнопки станет более темным.

Установленное значение уровня зондирующего сигнала не изменяется до следующей регулировки или выключения анализатора.

# **5.4. КАНАЛ «РЕФЛЕКТОМЕТР»**

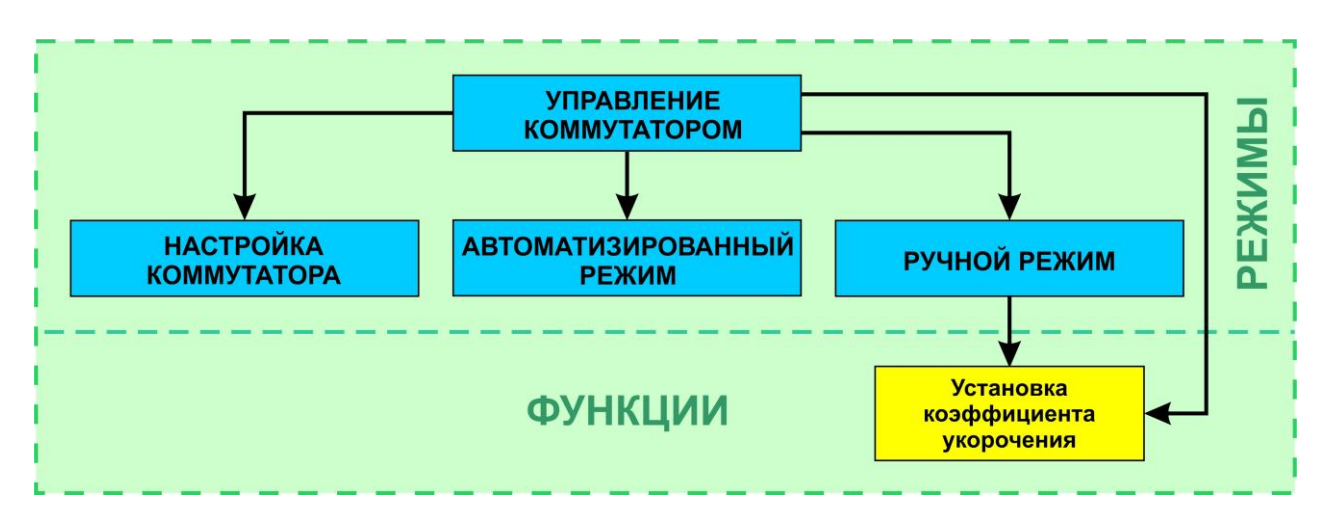

#### **Функциональная схема канала «РЕФЛЕКТОМЕТР»**

### **5.4.1. ОБЩИЕ СВЕДЕНИЯ**

Рефлектометр предназначен для тестирования кабелей с целью обнаружения **нештатных гальванических подключений (неоднородностей).**

В кабель подается синусоидальный сигнал, который отражается от неоднородности и возвращается с запаздыванием. Фаза отраженного сигнала отличается от фазы излученного. Аналогичные процедуры производятся для множества частот.

В результате формируется спектр с чередующимися максимумами, анализируя который можно определить расстояние до дефекта (неоднородности) в проверяемом кабеле.

Рефлектометр определяет расстояние до неоднородности с точностью ±0,6 м., которая зависит от правильно установленного Коэффициента Укорочения (КУ).

Процедура установки коэффициента укорочения описана в [п.5.4.](#page-52-0)3.

#### **Для корректной работы рефлектометра необходимо:**

1. Отключить линию от всех штатных устройств (проверяется только кабель).

2. Иметь доступ обоим концам кабеля.

Провода кабеля не должны быть замкнуты на дальнем конце. Если проверяемая линия имеет штатные ответвления, ее необходимо сегментировать и проверять отдельно каждый сегмент. Рефлектометр может использоваться в автоматизированном и ручном режимах.

### **5.4.2. ОСНОВНОЕ МЕНЮ КАНАЛА «РЕФЛЕКТОМЕТР»**

Включение производится из главного меню прибора ([п.3.2](#page-22-0)). С помощью кнопок  $\bigtriangledown \bigtriangleup$ нужно выбрать строку меню «РЕФЛЕКТОМЕТР» и нажать кнопку «ENTER». На экране отобразится основное меню канала (рис.51).

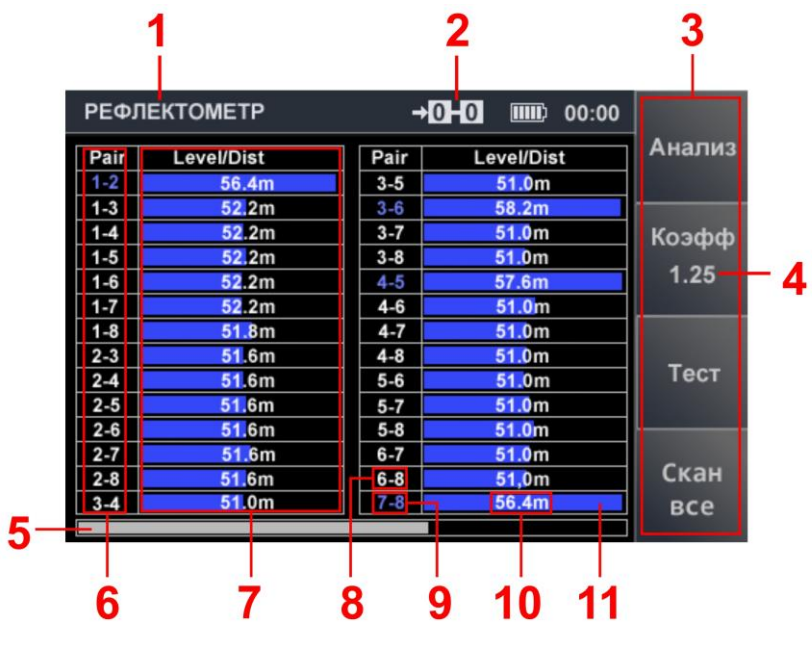

**Рис.51**

### **Цифрами на рис.51 обозначено:**

- 1 включенный канал
- 2 подключенная пара проводов
- 3 поле обозначения «горячих» кнопок
- 4 индикация установленного коэффициента укорочения
- 5 индикатор, показывающий наличие продолжения таблицы, если проверяются все провода и экран кабеля [\(п.4\)](#page-25-0)
- 6 номера пар
- 7 результаты измерений (расстояния и уровни отклика)
- 8 «несвязанная» пара, т.е. два провода из разных связанных пар (белый цвет)
- 9 «связанная» пара, т.е. два провода кабеля типа «витая пара» (синий цвет)
- 10 измеренное расстояние до неоднородности с максимальным уровнем отклика
- 11 уровень отклика от неоднородности

#### **Доступные действия:**

- установка коэффициента укорочения;
- установка типа кабеля;
- проверка подключенной пары в ручном режиме;
- проверка всех комбинаций пар кабеля в АВТОМАТИЗИРОВАННОМ режиме.

#### **Органы управления:**

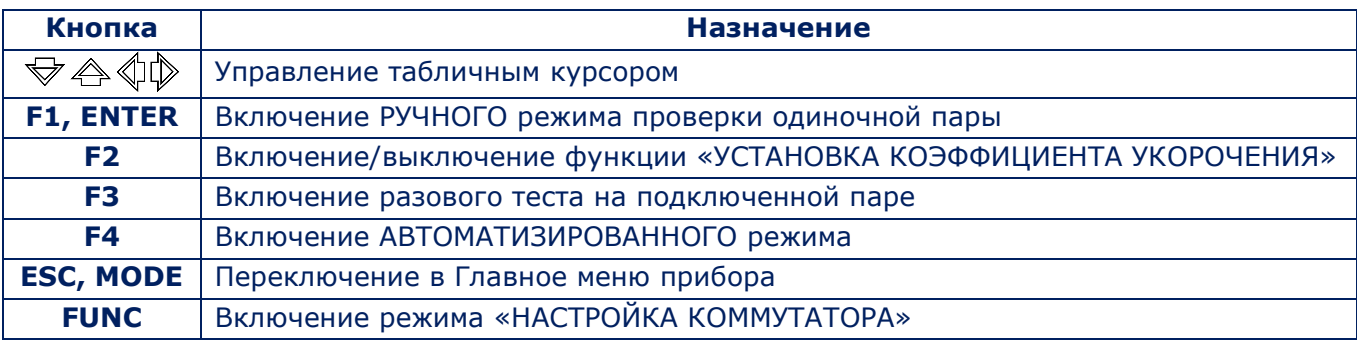

#### <span id="page-52-0"></span>**5.4.3. ФУНКЦИЯ «УСТАНОВКА КОЭФФИЦИЕНТА УКОРОЧЕНИЯ»**

Для корректной работы рефлектометра требуется установить **коэффициент укорочения** (характеристика, показывающая, во сколько раз фазовая или групповая скорость волны в линии меньше, чем скорость света в вакууме).

Коэффициент укорочения зависит от типа линии, размеров ее поперечного сечения и электромагнитных параметров материала из которого изготовлен провод (емкость, индуктивность на единицу длины).

Иногда в технической документации вместо коэффициента укорочения используется **коэффициент замедления** (Velocity of Propagation или Velocity Factor), выражаемый в процентах. Значения этих коэффициентов для конкретного типа кабеля указываются в специальных справочниках, паспорте на кабель или в Интернете.

Если известен только коэффициент замедления, требуется пересчитать его в коэффициент укорочения по следующему алгоритму:

1. Значение Velocity Factor, указанное в %, преобразовывается в десятичные доли.

2. Вычисляется обратная величина полученного значения.

**Например:** Velocity Factor = 60% (в десятичных долях - 0,6). Вычисленный коэффициент укорочения = 1,67 (обратная величина от 0,6).

По умолчанию установлен коэффициент укорочения равный 1,5 (соответствует коэффициенту укорочения двухпроводного кабеля типа SQR-2).

Для корректировки коэффициента укорочения нужно нажать кнопку «F2». На экране появится окно корректировки коэффициента укорочения (рис.52).

Значение коэффициента укорочения представлено в формате «Х.ХХ». Мигающий маркер указывает на разряд, доступный для корректировки. Перемещение маркера производится с помощью кнопок  $\Diamond$   $\Diamond$ . Корректировка значения производится с помощью кнопок  $\heartsuit$   $\triangle$ 

После корректировки значения коэффициента укорочения для возврата в основное меню канала нужно нажать любую из кнопок: «F2», «ESC» или «ENTER».

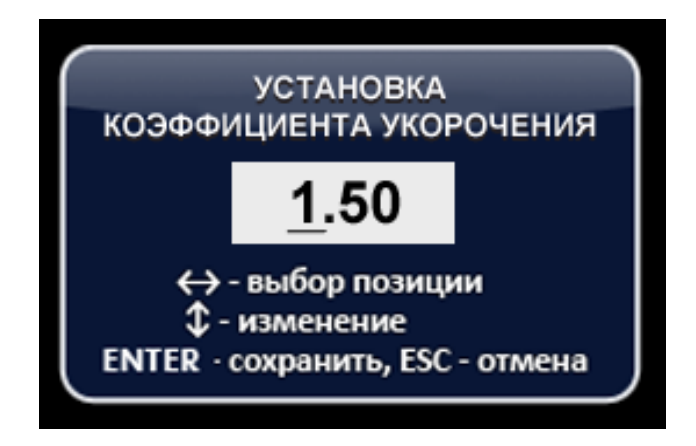

#### **Рис.52**

Новое значение КУ отобразится в поле кнопки «F2» (рис.51, п.4). Это значение остается неизменным до следующей корректировки или выключения питания прибора.

### **5.4.4. АВТОМАТИЗИРОВАННЫЙ РЕЖИМ**

АВТОМАТИЗИРОВАННЫЙ режим применяется при проверке многопроводного кабеля. Измерения производятся последовательно для каждой комбинации проводов.

Для включения режима нужно в основном меню канала нажать кнопку «F4» («Скан все»). Курсор устанавливается на одну из строк таблицы (рис.51).

Начинаются измерения. В ячейке «Level/Dist» появляются «бегущие точки». После окончания измерений, в ней отображаются уровень отклика (рис.51, п.11) и расстояние до неоднородности, отклик от которой имеет наибольший уровень (рис.51, п.10).

После этого табличный курсор перемещается на следующую строку и измерения повторяются для другой пары проводов. После окончания измерений на всех комбинациях проводов сканирование заканчивается. Таблица будет заполнена результатами измерений.

По результатам цикла измерений на всех парах максимальное измеренное значение уровня отклика принимается за 100%. Остальные значения масштабируются в процентах относительно максимального.

При необходимости повторного измерения на конкретной паре нужно установить табличный курсор на соответствующую строку и нажать кнопку «F3» («Тест»).

Если на подключенной паре напряжение более  $\pm$  3 В, проверка этой пары невозможна. Наличие такого блокирующего напряжения отображается значком «OVER» на индикаторе подключенной пары (рис.51, п.2). Для проверки такого кабеля необходимо его обесточить.

Возможна ситуация, когда внешние наводки на тестируемый кабель (в том числе и обесточенный) окажутся очень большими. В этом случае РЕФЛЕКТОМЕТР будет заблокирован и в таблице появится сообщение «Noise».

Для продолжения проверки следует выяснить причину появления таких наводок, попытаться их устранить и только после этого продолжить измерения.

### **5.4.5. РУЧНОЙ РЕЖИМ**

При проверке кабеля в АВТОМАТИЗИРОВАННОМ режиме оператор получает информацию, достаточную для предварительной оценки наличия или отсутствия грубых внедрений в проверяемый кабель и определения «подозрительной» пары проводов.

Для получения **более детальной информации** обо всех откликах, полученных при тестировании такой пары, необходимо воспользоваться РУЧНЫМ режимом рефлектометра.

#### **Для включения РУЧНОГО режима необходимо в основном меню канала:**

- установить курсор на строку таблицы, соответствующую «подозрительной» паре;
- нажать кнопку «F1» или «ENTER».

В меню РУЧНОГО режима представлены две таблицы. Оператор может произвести два цикла измерений, а затем визуально сравнить их результаты. Серый цвет полей таблицы является признаком того, что данная таблица является активной (доступной для измерений).

#### **Использование двух таблиц целесообразно:**

- при сравнении результатов тестирования двух пар одного многопроводного кабеля,
- при сравнении результатов тестирования двух разных двухпроводных кабелей
- при тестировании одной пары с разных концов кабеля.

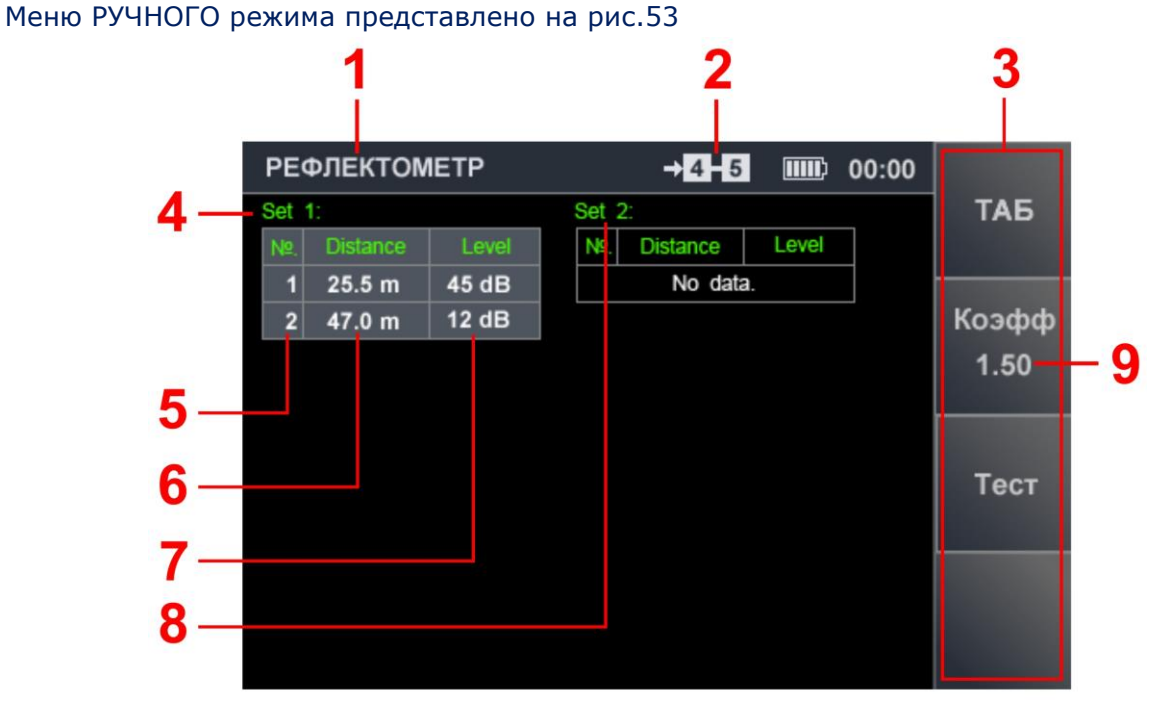

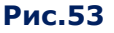

### **Цифрами на рис.53 обозначено:**

- 1 включенный канал
- 2 подключенная пара проводов
- 3 поля «горячих» кнопок
- 4 обозначение таблицы SET 1 (на рисунке таблица активна)
- 5 номера откликов
- 6 расстояния до неоднородностей
- 7 уровни откликов от неоднородностей
- 8 обозначение таблицы SET 2 (на рисунке таблица пассивна)
- 9 установленное значение коэффициента укорочения

# **Доступные действия:**

- оценка откликов (расстояние и уровень) от неоднородностей в подключенной паре;
- сравнение результатов двух измерений;
- корректировка коэффициента укорочения.

### **Органы управления:**

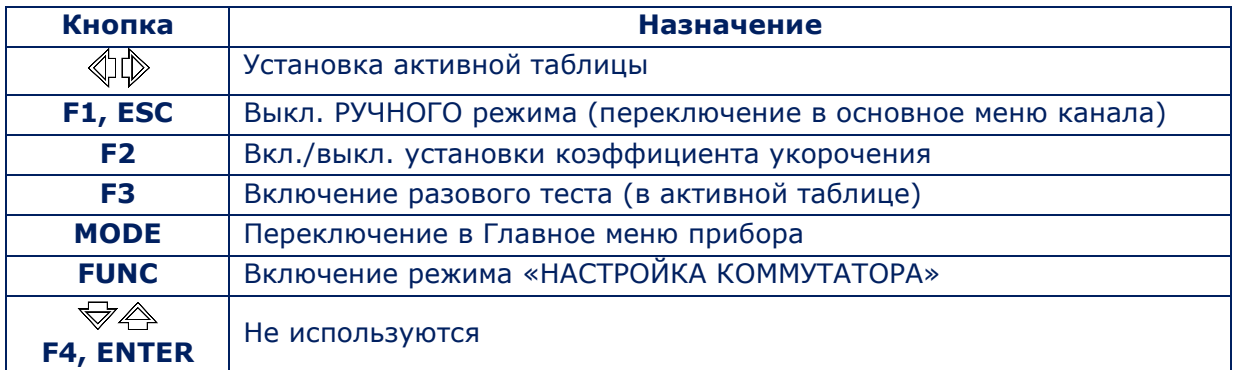

# **РЕКОМЕНДАЦИИ ПО ИСПОЛЬЗОВАНИЮ**

# **6. НАИБОЛЕЕ РАСПРОСТРАНЕННЫЕ ТИПЫ ПРОВОДНЫХ ПОДСЛУШИВАЮЩИХ УСТРОЙСТВ**

#### **6.1. ПРОВОДНЫЕ ДИНАМИЧЕСКИЕ И ЭЛЕКТРЕТНЫЕ МИКРОФОНЫ**

**Назначение** – перехват речевой информации в помещении с последующей передачей за его пределы по проводным линиям.

**Динамические (электродинамические) микрофоны** - наиболее распространенный тип микрофонов. Для их работы не требуются электропитание. В конструкции микрофонов отсутствует предварительный усилитель мощности. Информация передается по двум проводам (или по одной паре многопроводного кабеля). Дальность передачи может составлять несколько сотен метров.

**Электретные микрофоны** (одна из разновидностей конденсаторных микрофонов) часто применяются в подслушивающей аппаратуре вследствие их низкой цены и пригодности к эксплуатации в «полевых условиях».

В конструкции микрофона предусмотрен предварительный усилитель, для работы которого необходимо постоянное напряжение определенной полярности. Это достигается подачей на микрофон фантомного питания (одновременная передача по одним проводам питания и информационных сигналов). Некоторые модели электретных микрофонов имеют автономный источник питания.

**Способ подключения к линии** – параллельный. **Электропитание** – 3 - 20 В

### **6.2. ВЫСОКОЧАСТОТНЫЕ ПРОВОДНЫЕ ПЕРЕДАТЧИКИ**

**Назначение** – перехват и передача речевой информации по силовым или слаботочным проводным линиям в высокочастотном диапазоне (0,1 - 30 МГц).

Дальность передачи информации по силовым линиям, как правило, не превышает 500 метров в пределах одного или нескольких зданий, питающихся от одной низковольтной шины трансформаторной подстанции.

При использовании телефонных линий и кабелей LAN (на частотах 5 - 30 МГц) дальность передачи информации превышает 500 метров.

Иногда в качестве высокочастотных передатчиков применяются устройства, использующие в качестве канала передачи информации (аудио и видео) коаксиальные линии эфирного или кабельного телевидения.

**Способ подключения к линии** – параллельный. **Электропитание** – от линии или автономного источника.

#### **6.3. ТЕЛЕФОННЫЕ ПЕРЕДАТЧИКИ**

**Назначение** - перехват речевой информации, передаваемой по телефонным линиям и ее трансляция по радиоканалу.

Телефонные передатчики (маломощные радиопередатчики) модулируют опорную частоту пульсациями электрического тока, возникающими в линии при телефонном разговоре. Большинство телефонных передатчиков автоматически включаются при поднятии телефонной трубки и транслируют информацию (телефонный разговор) за пределы помещения по радиоканалу.

**Место установки** – телефонная линия на всем ее протяжении.

**Способы подключения** – параллельно или последовательно (в разрыв одного из проводов).

**Электропитание** – от телефонной линии или автономного источника.

#### **6.4. ДИКТОФОННЫЕ АДАПТЕРЫ**

**Назначение** - перехват речевой информации, передаваемой по телефонным линиям **с последующей записью на аудиорегистратор.**

**Место установки** – телефонная линия на всем ее протяжении.

**Способы подключения к телефонной линии** – параллельно или последовательно (в разрыв одного из проводов).

**Электропитание** – от телефонной линии или автономного источника.

### **ОБЪЕКТЫ ПРОВЕРКИ И ТИПЫ ПРОВОДНЫХ ПОДСЛУШИВАЮЩИХ УСТРОЙСТВ**

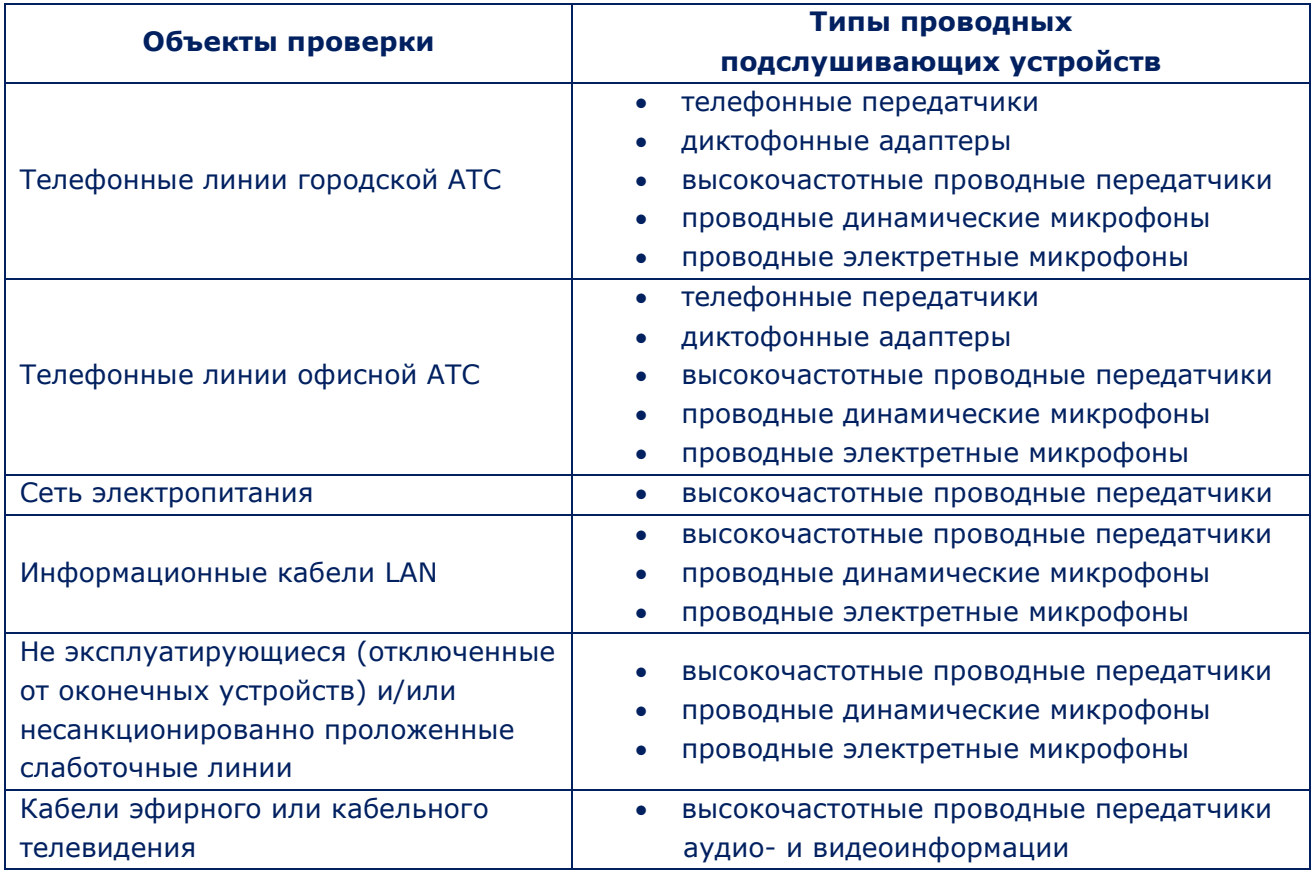

### **7. БАЗОВЫЕ ОПЕРАЦИИ ST 301 «SPIDER»**

Под базовой операцией понимается совокупность действий оператора ST 301 по реализации определенных поисковых функций, предназначенных для обнаружения того или иного **типа подслушивающего устройства.**

В каждой базовой операции используются один или несколько режимов работы ST 301, принадлежности из комплекта и другие поисковые приборы. Базовые операции позволяют создавать специализированные методики проверки различных проводных линий.

### **ПЕРЕЧЕНЬ БАЗОВЫХ ОПЕРАЦИЙ:**

- 1. Обнаружение низкочастотных сигналов в слаботочных линиях.
- 2. Обнаружение высокочастотных сигналов в силовых и слаботочных линиях.
- 3. Обнаружение нелинейности в проверяемом кабеле.
- 4. Обнаружение неоднородности в проверяемом кабеле.
- 5. Локализация обнаруженных проводных подслушивающих устройств.

### **7.1. БАЗОВАЯ ОПЕРАЦИЯ №1. ОБНАРУЖЕНИЕ НЧ-СИГНАЛОВ В СЛАБОТОЧНЫХ ЛИНИЯХ**

**Назначение базовой операции -** обнаружение сигналов динамических и электретных проводных микрофонов.

### **Объекты поиска:**

- телефонные линии;
- кабели LAN;
- другие слаботочные линии, в том числе не эксплуатирующиеся, отключенные от оконечных устройств и/или несанкционированно проложенные.

### **Используемый канал ST 301 - «УСИЛИТЕЛЬ НИЗКОЙ ЧАСТОТЫ»**

Для обнаружения низкочастотных сигналов в слаботочных линиях используются:

**АВТОМАТИЗИРОВАННЫЙ режим** используется при проверке многопроводных кабелей. **РУЧНОЙ режим** используется при анализе конкретной пары многопроводного кабеля или при проверке двухпроводных линий.

**Дополнительное оборудование** - источник контрольного звука (ИКЗ).

# **7.1.1. РЕАЛИЗАЦИЯ БАЗОВОЙ ОПЕРАЦИИ №1 НА ПРИМЕРЕ ПРОВЕРКИ АНАЛОГОВОЙ ТЕЛЕФОННОЙ ЛИНИИ**

### **Исходное состояние**

Проверяемая телефонная линия состоит из 4 проводов. Кабель оборудован вилкой RJ11 (6P4C). Оконечное устройство - аналоговый телефон. Для работы аппарата используются два центральных контакта разъема RJ11. Рабочее напряжение станции 12 В постоянного тока. Линия функционирует в штатном режиме, телефонный аппарат подключен к линии.

# **Порядок действий**

- 1. Подключить анализатор к телефонной линии [по схеме 3](#page-15-0)B (рис.6).
- 2. В помещении включить ИКЗ.
- 3. Включить канал УНЧ.
- 4. Установить тип проверяемого кабеля («не витой», провода №№ 3,4,5,6)
- 5. Подключить наушники к основному блоку. Отрегулировать уровень громкости.
- 6. Установить максимальное усиление (60 dB).
- 7. Включить АВТОМАТИЗИРОВАННЫЙ режим (нажать кнопку «F4»).

*Прибор начнет перебор всех возможных комбинаций проводов, останавливаясь на каждой комбинации на несколько секунд. При этом оператор имеет возможность проанализировать принятый сигнал по информации в наушниках. Табличный курсор указывает на текущую проверяемую комбинацию проводов. По окончании цикла сканирование прекратится.*

### **Возможные варианты результатов проверки и их интерпретация**

### **Вариант 1**

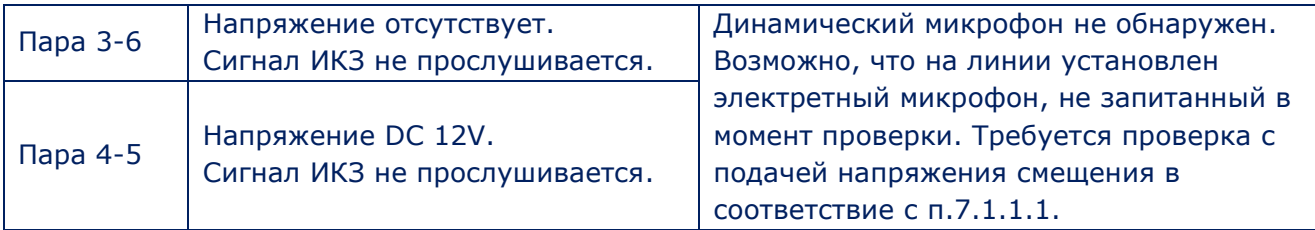

### **Вариант 2**

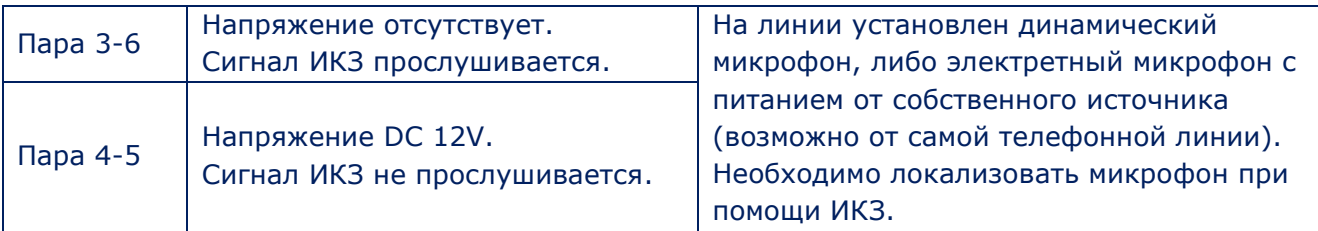

### **Вариант 3**

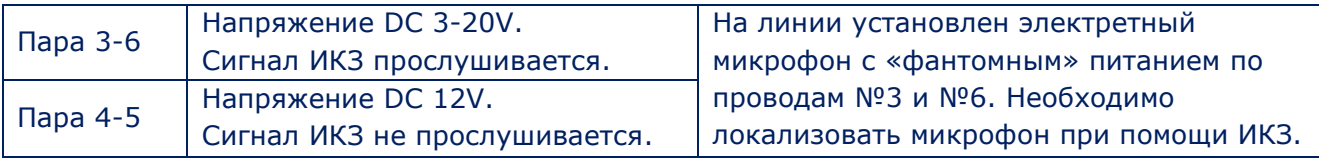

Алгоритм локализации микрофонов описан в **[п.7.5 \(Базовая операция №5\)](#page-79-0)**

# **7.1.1.1. АКТИВАЦИЯ ЭЛЕКТРЕТНЫХ МИКРОФОНОВ**

Если ранее, в ходе проверки, динамический микрофон не обнаружен (вариант №1 предыдущего пункта), возможно, что на линии установлен электретный микрофон, не запитанный в момент проверки. Требуется проверка линии с подачей напряжения смещения.

#### **Исходное состояние**

Схема подключения прибора - без изменения. Тип подключенной линии и номера контактов - без изменений.

### **Порядок действий**

- 1. В основном экране канала УНЧ установить усиление 0 dB.
- 2. Установить напряжение смещения +12 В.
- 3. Установить табличный курсор на строку, соответствующую паре 3-6.

#### **Возможные результаты:**

- *1. Если в наушниках слышен сигнал ИКЗ, значит, обнаружен электретный микрофон. Требуется его локализация при помощи ИКЗ.*
- *2. Если при подаче в линию напряжения смещения не удалось услышать сигнал ИКЗ, следует изменить полярность подаваемого напряжения.*
- *3. Если при изменении полярности напряжения слышен сигнал ИКЗ, значит, обнаружен электретный микрофон. Требуется его локализация при помощи ИКЗ.*
- *4. Если при подаче напряжения смещения (при положительной и отрицательной полярности) не удалось услышать сигнал ИКЗ, значит, исправный электретный микрофон на линии отсутствует. Возможно, что на линии находится неисправный электретный микрофон (или выключенный электретный микрофон с автономным питанием). Их поиск производится с помощью каналов НЛ и РЕФ.*

#### **Рекомендации:**

- Если в процессе проверки слышен сигнал ИКЗ, не исключено, что микрофон установлен непосредственно в телефонном аппарате. Для того чтобы убедиться в этом нужно отключить аппарат от линии. Если сигнал ИКЗ в наушниках пропал, значит, подслушивающее устройство установлено в телефонном аппарате.
- При обнаружении сигнала, не излучаемого ИКЗ, рекомендуется проанализировать его в режиме ОСЦИЛЛОГРАФ или АНАЛИЗАТОРА СПЕКТР.

# **7.2. БАЗОВАЯ ОПЕРАЦИЯ №2. ОБНАРУЖЕНИЕ ВЫСОКОЧАСТОТНЫХ СИГНАЛОВ В СИЛОВЫХ И СЛАБОТОЧНЫХ ЛИНИЯХ**

**Назначение базовой операции** - обнаружение сигналов высокочастотных передатчиков использующих для передачи информации силовые и слаботочные проводные линии.

### **Объекты поиска:**

- силовые линии электропитания;
- телефонные линии;
- кабели LAN;
- коаксиальные линии кабельного и эфирного телевидения;
- другие слаботочные линии, в том числе не эксплуатирующиеся (отключенные от оконечных устройств) и/или несанкционированно проложенные.

### **Используемый канал ST 301 - «ПРОВОДНОЙ ПРИЕМНИК»**

#### **Дополнительное оборудование:**

- адаптер для проверки силовых линий (при проверке силовой сети) (рис.1, п.7);
- источник контрольного звука.

Обнаружение ВЧ-сигналов в силовых и слаботочных линиях реализуется в двух режимах:

**В РУЧНОМ режиме** информация о загрузке диапазона представлена в виде панорамы. Для настройки приемника на обнаруженный сигнал необходимо установить на него маркер с помощью кнопок  $\mathbb{D}$  .

Информация также может быть представлена в виде разностной панорамы (ДИФФЕРЕНЦИАЛЬНЫЙ режим).

**В АВТОМАТИЗИРОВАННОМ режиме** информация о загрузке диапазона представлена в виде таблицы, в которую заносятся параметры обнаруженных сигналов. Для настройки приемника на частоту обнаруженного сигнала оператор должен установить табличный курсор на соответствующую строку. При большом количестве обнаруженных сигналов автоматизированный режим гораздо удобнее ручного.

Для анализа обнаруженного сигнала в РУЧНОМ и АВТОМАТИЗИРОВАННЫХ режиме используются функции «АНАЛИЗ СИГНАЛА НА ФИКСИРОВАННОЙ ЧАСТОТЕ» и «ОСЦИЛЛОГРАФ».

Наибольшая эффективность поиска ВЧ передатчиков достигается при комбинированном использовании РУЧНОГО и АВТОМАТИЗИРОВАННОГО режимов работы проводного приемника.

# **7.2.1. РЕАЛИЗАЦИЯ БАЗОВОЙ ОПЕРАЦИИ №2 НА ПРИМЕРЕ ПРОВЕРКИ СИЛОВОЙ ЛИНИИ 220 В/50 ГЦ**

#### **Исходное состояние**

Проверяемая силовая линия запитана. Известно место расположения распределительного щита, автомата отключающий данную линию и имеется возможность его выключить. В помещении к линии по штатной схеме подключены потребители электроэнергии (оргтехника, лампы и т.д.). Проверяемая линия питает только одно помещение.

Предполагается, что в помещении на силовой линии или в подключенных к ней потребителях могут быть установлены высокочастотные передатчики, транслирующие информацию за пределы помещения по этой же линии.

#### **Алгоритм проверки силовой линии**

1. Обесточить проверяемую линию (выключить автомат питания в распределительном щите).

2. Убедиться в отсутствии напряжения в силовой линии.

3. Отключить все потребители электроэнергии от сети (вынуть вилки питания из розеток).

4. Подключить адаптер для проверки силовых линий (рис.1, п.7) к основному блоку и к одной из розеток проверяемой линии.

5. Включить ST 301, канал «ПРОВОДНОЙ ПРИЕМНИК».

6. Установить тип линии - «СИЛОВАЯ ЛИНИЯ»

7. Установить частотный диапазон. На экране отобразится панорама загрузки обесточенной линии.

8. Установить оптимальный уровень обнаруженных сигналов (кнопка «F4»).

*При проверке силовой линии коммутатор автоматически подключает пару проводов «1-2», что соответствует распайке штекера адаптера. Управление коммутатором при этом блокируются. В [информационной строке](#page-23-0) отображается значок ( проверка силовой линии).*

*На экране отобразится панорама загрузки частотного диапазона обесточенной линии. При отключенном электропитании, запитанные от линии подслушивающие устройства работать не будут. Все обнаруженные сигналы можно считать «безопасными» (помехи, сигналы вещательных радиостанций и т.п.).* 

*Для исключения таких сигналов при дальнейшем тестировании линии необходимо воспользоваться ДИФФЕРЕНЦИАЛЬНЫМ режимом.* 

9. Включить ДИФФЕРЕНЦИАЛЬНЫЙ режим (кнопка «F3»).

*На экране отобразится разностная панорама загрузки частотного диапазона. Уровни всех ранее принятых сигналов будут приняты за «0» и на экран будут выводиться только вновь появившиеся сигналы.* 

10. Включить автомат питания в электрическом щите.

*Если на линии установлен высокочастотный передатчик, то при подаче питания он включится, и будут зафиксированы появившиеся сигналы подслушивающего устройства.* 

*При появлении в разностной панораме новых сигналов необходимо включить АВТОМАТИЗИРОВАННЫЙ режим (кнопка «F2» - «Поиск»).* 

*На экране будет сформирована таблица обнаруженных сигналов. Курсор устанавливается на первую строку (сигнал с наименьшей частотой).*

11. Включить ИКЗ и отрегулировать его громкость.

12. Подключить наушники (гнездо «PHONE») и отрегулировать громкость.

13. Проанализировать демодулированный сигнал включением демодуляторов «AM» и «FM» (кнопка «F2»).

14. При необходимости подстроить частоту сигнала, включить функцию «АНАЛИЗ СИГНАЛА НА ФИКСИРОВАННОЙ ЧАСТОТЕ» (нажав кнопку «ENTER»). С помощью кнопок  $\langle \!\!\!\langle \rangle$  и  $\langle \rangle\!\!\!\rangle$ установить частоту, при которой разборчивость сигнала будет максимальной. Для выключения функции «АНАЛИЗ СИГНАЛА НА ФИКСИРОВАННОЙ ЧАСТОТЕ» повторно нажать «ENTER».

15. Проанализировать демодулированный сигнал на осциллографе (нажав кнопку «F3»). Для возврата в таблицу АВТОМАТИЗИРОВАННОГО режима повторно нажать кнопку «F3».

16. Установить табличный курсор на следующую строку.

17. Повторить анализ сигнала, изменяя виды модуляции AM/FM (кнопка «F2»).

18. Аналогичным образом проверить все обнаруженные сигналы.

*Отсутствие новых сигналов в разностной панораме при включении автомата питания означает, что активные подслушивающие устройства на линии отсутствуют.* 

*Следует учитывать, что к линии могут быть подключены неисправные и/или выключенные подслушивающие устройства с ДУ, находящиеся в режиме ожидания.*

*Поиск таких устройств осуществляется с помощью канала «НЕЛИНЕЙНЫЙ ЛОКАТОР».*

**Варианты возможного изменения разностной панорамы при включении автомата питания и причины их возникновения:**

*1. Обнаружены новые сигналы, при анализе которых удалось услышать контрольный звук.* 

*Причина - в линии работает активный аналоговый высокочастотный передатчик, установленный в помещении.* 

*2. Обнаружены новые сигналы, при анализе которых не удалось услышать контрольный звук.* 

*Причина - в линии работает цифровой (или кодированный) высокочастотный передатчик. Требуется дополнительный анализ таких сигналов и поиск их источника.* 

*3. Обнаружено резкое увеличение уровня фона в частотном диапазоне 10 – 100 МГц. Причина - работа в линии PLC-модема.* 

*После того, как все обнаруженные сигналы проанализированы, следует проверить изменения в разностной панораме при подключении потребителей электроэнергии.* 

*Для этого сначала нужно получить разностную панораму запитанной линии, а затем поочередно подключать потребители.* 

*Таким образом, можно установить, какой из потребителей является источником «опасного» сигнала.* 

19. Выйти из АВТОМАТИЗИРОВАННОГО режима (кнопка «ESC»). На экране отобразится разностная панорама загрузки частотного диапазона запитанной линии при отсутствии потребителей электроэнергии.

20. Выйти из ДИФФЕРЕНЦИАЛЬНОГО режима (кнопка «F3»). На экране отобразится текущая панорама загрузки частотного диапазона запитанной линии при отсутствии потребителей.

21. Снова включить ДИФФЕРЕНЦИАЛЬНЫЙ режим (кнопка «F3») На экране отобразится разностная панорама загрузки частотного диапазона запитанной линии, где уровни всех ранее обнаруженных сигналов будут приняты за «0».

22. Подключить один из потребителей к проверяемой линии. На экране отобразится разностная панорама, обусловленная влиянием подключенного потребителя. Если в режиме «ПАНОРАМА» обнаружены новые сигналы, нужно включить АВТОМАТИЗИРОВАННЫЙ режим (кнопка «F2»), сформировать таблицу обнаруженных сигналов и проанализировать каждый из них, как было описано ранее.

После того, как все сигналы будут проанализированы, выйти из АВТОМАТИЗИРОВАННОГО режима (кнопка «ESC») и выключить ДИФФЕРЕНЦИАЛЬНЫЙ режим (кнопка «F3»). Снова включить ДИФФЕРЕНЦИАЛЬНЫЙ режим (кнопка «F3») и получить новую разностную панораму.

После этого к проверяемой линии подключается следующий потребитель и производится анализ новых сигналов по описанному выше алгоритму.

### **Анализ закончен, после проверки линии со всеми подключенными потребителями.**

Потребители, подключение которых приводило к появлению в разностной панораме «опасных» сигналов, должны быть разобраны и проверены на наличие в них нештатных компонентов.

# **7.2.2. РЕАЛИЗАЦИЯ БАЗОВОЙ ОПЕРАЦИИ №2 НА ПРИМЕРЕ ПРОВЕРКИ АНАЛОГОВОЙ ТЕЛЕФОННОЙ ЛИНИИ**

В отличие от силовых (двухпроводных) линий, слаботочные линии, как правило, представляют собой многопроводные кабели. Для проверки таких линий оператор последовательно подключает к анализатору все возможные комбинации проводов.

### **Исходное состояние**

Проверяемая линия подключена к офисной АТС. Телефонный аппарат подключен к линии через телефонную розетку (трубка аппарата «положена»). Линия запитана от АТС и работает в штатном режиме.

Высокочастотный передатчик может быть подключен к телефонной линии, проложенной в помещении, или установлен в телефонный аппарат.

#### **Алгоритм проверки аналоговой телефонной линии**

1. Подключить ST 301 к проверяемой линии. [Вариант 3](#page-15-0)В (рис.6), [вариант](#page-15-1) 3D, 3E (рис.7).

2. Включить ИКЗ и отрегулировать громкость контрольного звука.

- 3. Подключить наушники к основному блоку (гнездо «PHONE»).
- 4. Включить ST 301, канал «ПРОВОДНОЙ ПРИЕМНИК».

5. Установить тип линии - «СЛАБОТОЧНАЯ ЛИНИЯ».

6. Установить частотный диапазон поиска (100 кГц - 60 МГц или 100 кГц - 180 МГц).

7. На экране отобразится таблица (таблица коммутатора), в которой отображаются все комбинации пар проводов ([рис.](#page-45-1) 48). При этом обеспечивается управление коммутатором.

8. Нажать кнопку «FUNC» и установить тип кабеля («не витой», провода №№ 3,4,5,6).

*При подключении четырехпроводного кабеля телефонной линии задействованы контакты входного гнезда коммутатора с номерами 3, 4, 5, 6. Исходя из этого, следует проверять комбинации проводов:*

*3-4; 3-5; 3-6; 4-5; 4-6; 5-6.*

*Необходимо учитывать, что передатчик может быть запитан штатно (от задействованной пары «4-5»), а передавать информацию по другой паре.* 

9. В таблице коммутатора установить курсор на строку соответствующую паре «3-4». В ячейке отобразится значение напряжения в подключенной паре (при штатной работе телефонной линии напряжение на данной паре отсутствует).

10. Нажать кнопку «ENTER». На экране отобразится панорама загрузки частотного диапазона пары «3-4».

11. Установить оптимальное усиление приемника (кнопка F4»).

12. Включить АВТОМАТИЗИРОВАННЫЙ режим (кнопка «F2»).

13. Прослушать все обнаруженные сигналы последовательно включая АМ и FM-демодуляцию (кнопка «F2»).

14. Выйти из АВТОМАТИЗИРОВАННОГО режима (нажав кнопку «ESC») в режим «ПАНОРАМА».

15. Нажать кнопку «F1» для переключения в таблицу коммутатора (режим «УПРАВЛЕНИЕ КОММУТАТОРОМ»).

16. Установить табличный курсор на следующую пару проводов, нажать кнопку «ENTER».

17. Далее, протестировать остальные комбинации проводов в соответствие с п.11 - п.14.

*Прослушивание контрольного звука означает наличие в помещении активного аналогового проводного высокочастотного передатчика.*

*В этом случае (оставаясь на той комбинации, на которой был обнаружен «опасный сигнал») надо отключить телефонный аппарат от проверяемой линии.* 

*Если при этом «опасный» сигнал пропадет, значит, источник этого сигнала установлен в телефонном аппарате.*

*Если при отключении телефонного аппарата сигнал не пропадет, значит, его источник подключен к линии (внутри помещения, т.к. имеется корреляция с контрольным звуком).*

*Также следует уделять внимание цифровым сигналам, которые не коррелируются с контрольным звуком.* 

*Возможно, эти сигналы передаются цифровыми (кодированными) передатчиками. Рекомендуется дополнительно исследовать такие сигналы в режиме осциллографа.* 

#### **Алгоритм локализации микрофонов описан в [п.7.5 \(Базовая операция №5\)](#page-79-0)**

#### **7.2.3. ОСОБЕННОСТИ ПРОВЕРКИ ВЧ-ТЕЛЕВИЗИОННЫХ КАБЕЛЕЙ**

На телевизионных кабелях могут быть установлены ВЧ-передатчики аудиоинформации и/или цифровые или аналоговые передатчики видеосигнала.

В этом случае кабели используются в качестве канала передачи аудио и видеоинформации.

**Технические возможности ST 301 не позволяют демодулировать видеосигнал.**  Могут быть только зафиксированы основные признаки канала передачи видеокамеры:

- сигналы в частотном диапазоне «обратного канала» (5 40 МГц);
- несоответствие частоты обнаруженного сигнала ни одному из транслируемых телевизионных каналов;
- изменение формы и характера сигнала (на осциллографе) при резком изменении освещенности в помещении.

# **7.3. БАЗОВАЯ ОПЕРАЦИЯ №3. ОБНАРУЖЕНИЕ НЕЛИНЕЙНОСТИ В ПРОВОДНЫХ ЛИНИЯХ**

**Назначение базовой операции** - обнаружение устройств, гальванически подключенных к проверяемой проводной линии.

#### **Объекты поиска:**

- телефонные линии;
- кабели LAN;
- коаксиальные линии кабельного и эфирного телевидения;
- иные слаботочные линии в проверяемом помещении.

# **Используемый канал ST 301 - «НЕЛИНЕЙНЫЙ ЛОКАТОР»**

**Дополнительное оборудование** - заглушка кабеля (рис. 1,п.15).

# **7.3.1. РЕАЛИЗАЦИЯ БАЗОВОЙ ОПЕРАЦИИ №3 НА ПРИМЕРЕ ПРОВЕРКИ АНАЛОГОВОЙ ТЕЛЕФОННОЙ ЛИНИИ**

Большинство подслушивающих устройств подключаются к телефонной линии параллельно (телефонные передатчики, диктофонные адаптеры, высокочастотные проводные передатчики, кабельные микрофоны). Иногда, телефонные передатчики подключаются последовательно (в «разрыв провода») к одному из двух проводов телефонной линии.

#### **Исходя их этого, проверку необходимо проводить в двух режимах:**

- второй конец линии разомкнут (для обнаружения параллельных подключений);
- второй конец линии замкнут (для обнаружения последовательных подключений).

Для замыкания линии оборудованной разъемами RJ используется специальная «заглушка» (рис.1, п.15).

#### **Исходное состояние линии**

Объект проверки – 4-х проводная аналоговая телефонная линия офисной АТС. В линии задействованы два центральных провода. Телефонный аппарат подключен к линии через телефонную розетку. Трубка аппарата положена. Линия запитана от АТС и работает в штатном режиме. Кабель оборудован вилкой 6P4C (подключены все четыре провода).

#### **Алгоритм проверки аналоговой телефонной линии**

1. Отключить телефонную линию от АТС (линия не закорочена).

2. Отключить телефонный аппарат от линии.

- 3. Подключить ST 301 к линии (варианты подключения 3A [рис.6](#page-15-0) или [3С рис.7](#page-15-1)).
- 4. Включить ST 301, канал «НЕЛИНЕЙНЫЙ ЛОКАТОР».

5. Нажать кнопку «FUNC», установить тип кабеля. В данном случае - неэкранированный, не витой кабель. Задействованы контакты 3,4,5,6 (4-проводная линия с разъемом 6P4C, [рис. 33](#page-28-0)). 6. Повторно нажать кнопку «FUNC» и войти в основное меню канала «НЕЛИНЕЙНЫЙ ЛОКАТОР». Экран примет вид, представленный на рис.54

|         | <b>LEVELS</b> | <b>PAIR</b> | <b>LEVELS</b> | PAIR    |
|---------|---------------|-------------|---------------|---------|
|         |               | $3 - 5$     |               | $1 - 2$ |
|         |               | $3 - 6$     |               | $1 - 3$ |
| Уровень |               | $3 - 7$     |               | $1 - 4$ |
|         |               | $3 - 8$     |               | $1 - 5$ |
| 60%     |               | $4 - 5$     |               | $1 - 6$ |
|         |               | $4-6$       |               | $1 - 7$ |
|         |               | $4 - 7$     |               | $1 - 8$ |
|         |               | $4 - 8$     |               | $2 - 3$ |
|         |               | $5 - 6$     |               | $2 - 4$ |
|         |               | $5 - 7$     |               | $2 - 5$ |
|         |               | $5 - 8$     |               | $2 - 6$ |
|         |               | $6 - 7$     |               | $2 - 7$ |
| Скан    |               | $6 - 8$     |               | $2 - 8$ |
| все     |               | $7 - 8$     |               | $3 - 4$ |

**Рис.54**

*Белым цветом обозначены пары проводов, которые будут проверяться. Серым цветом (курсивом) обозначены пары неподключенных проводов (проверяться не будут).* 

7. Установить уровень зондирующего сигнала. На линиях с небольшой протяженностью рекомендуется устанавливать уровень 20 - 40%.

8. Нажать кнопку «F4». Анализатор поочередно подключит и протестирует все комбинации проводов телефонной линии. По окончании тестирования в соответствующих графах таблицы отобразятся уровни принятых сигналов на второй (красный цвет) и третьей (синий цвет) гармониках. Если на линии нет гальванически подключенных электронных устройств, результаты измерений будут отображены на экране, представленном на рис.55. Уровни отраженных сигналов незначительны и одинаковы.

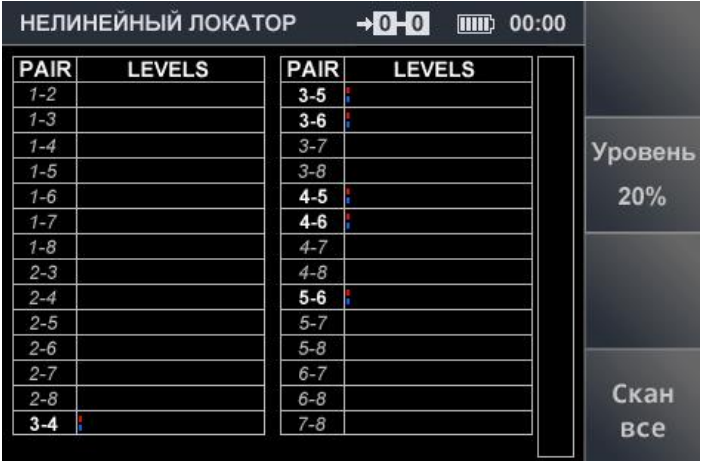

#### **Рис.55**

9. Провести тестирование при замкнутом дальнем конце линии. Для этого нужно использовать кабельную заглушку (рис.1, п.15). После того, как линия замкнута, нажать кнопку «F4» (запустить цикл тестирования).

Если электронные устройства не подключены к линии, результаты измерений, отображенные на экране анализатора, будут соответствовать рис.56.

|             | НЕЛИНЕЙНЫЙ ЛОКАТОР |         | $70 - 0$<br>$\overline{\mathbf{H}}$ | 00:00 |         |
|-------------|--------------------|---------|-------------------------------------|-------|---------|
| <b>PAIR</b> | <b>LEVELS</b>      | PAIR    | <b>LEVELS</b>                       |       |         |
| $1 - 2$     |                    | $3 - 5$ |                                     |       |         |
| $1 - 3$     |                    | $3 - 6$ |                                     |       |         |
| $1 - 4$     |                    | $3 - 7$ |                                     |       | Уровень |
| $1 - 5$     |                    | $3 - 8$ |                                     |       |         |
| $1 - 6$     |                    | $4 - 5$ |                                     |       | 20%     |
| $1 - 7$     |                    | $4 - 6$ |                                     |       |         |
| $1 - 8$     |                    | $4 - 7$ |                                     |       |         |
| $2 - 3$     |                    | $4 - 8$ |                                     |       |         |
| $2 - 4$     |                    | $5 - 6$ |                                     |       |         |
| $2 - 5$     |                    | $5 - 7$ |                                     |       |         |
| $2 - 6$     |                    | $5 - 8$ |                                     |       |         |
| $2 - 7$     |                    | $6 - 7$ |                                     |       |         |
| $2 - 8$     |                    | $6 - 8$ |                                     |       | Скан    |
| $3-4$       |                    | $7 - 8$ |                                     |       | все     |
|             |                    |         |                                     |       |         |

**Рис.56**

Наличие индикации на «синей» шкале означает, что в проверяемой паре обнаружена МОМ-структура (окисленные контакты, «скрутки» проводов и т.д.).

Следует учитывать, что, отклик на частоте третьей гармоники могут давать подслушивающие устройства (например, имеющие на входе встречно-параллельно включенные диоды). В любом случае, при наличии сигналов, отображаемых по «красной» и «синей» шкалам (вне зависимости от соотношения их уровней) необходимо дальнейшее исследование пары проводов, на которой была обнаружена нелинейность.

#### **Результаты тестирования при различных внедрениях в проверяемую линию**

На рис.57 представлен результат тестирования телефонной линии, **при параллельном подключении к проводам №4 и №5** (центральная пара кабеля). Такими устройствами могут быть телефонный радиопередатчик, высокочастотный проводной передатчик, диктофонный адаптер. Уровень второй гармоники превышает уровень третьей, что говорит о подключении электронного устройства.

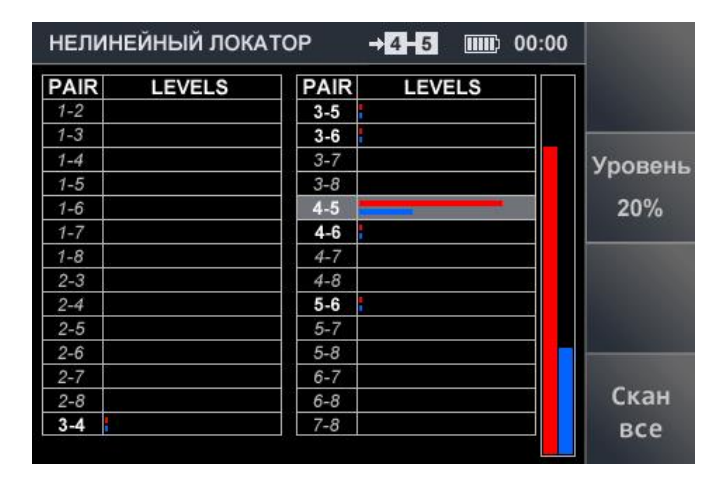

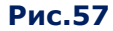

На рис.58 представлен результат тестирования телефонной линии, **при параллельном подключении электронного устройства к проводам №3 и №6** (электретный кабельный микрофон, использующий для передачи информации неиспользуемые два провода или высокочастотный проводной передатчик). Уровень второй гармоники превышает уровень третьей, что свидетельствует о подключении электронного устройства.

|         | <b>LEVELS</b> | PAIR    | <b>LEVELS</b> | PAIR    |
|---------|---------------|---------|---------------|---------|
|         |               | $3 - 5$ |               | $1 - 2$ |
|         |               | $3 - 6$ |               | $1 - 3$ |
| Уровень |               | $3 - 7$ |               | $1 - 4$ |
|         |               | $3 - 8$ |               | $1 - 5$ |
| 20%     |               | $4 - 5$ |               | $1 - 6$ |
|         |               | $4 - 6$ |               | $1 - 7$ |
|         |               | $4 - 7$ |               | $1 - 8$ |
|         |               | $4 - 8$ |               | $2 - 3$ |
|         |               | $5 - 6$ |               | $2 - 4$ |
|         |               | $5 - 7$ |               | $2 - 5$ |
|         |               | $5 - 8$ |               | $2 - 6$ |
|         |               | $6 - 7$ |               | $2 - 7$ |
| Скан    |               | $6 - 8$ |               | $2 - 8$ |
| все     |               | $7 - 8$ |               | 3-4     |

**Рис.58**

На рис.59 представлен результат тестирования телефонной линии при **последовательном подключении к одному проводу центральной пары.** Отклики зафиксированы на всех комбинациях с проводом №4. Уровень второй гармоники превышает уровень третьей, что говорит о подключении именно электронного устройства. Таким устройством может быть последовательно подключенный телефонный радиопередатчик.

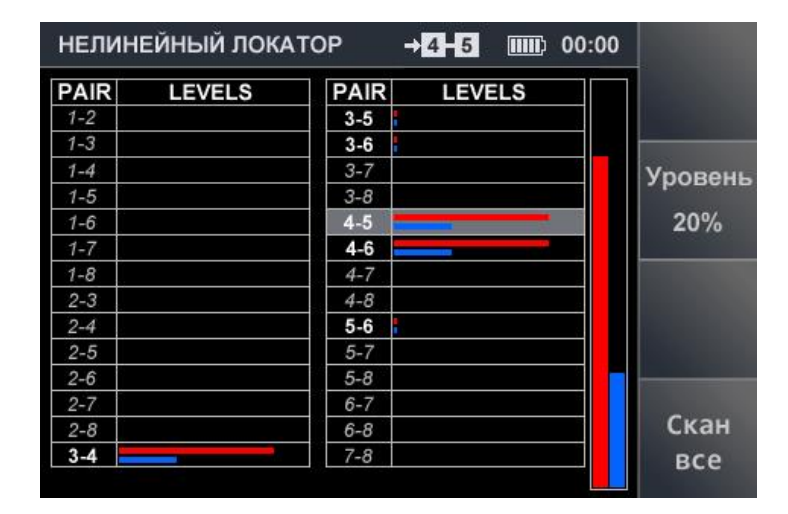

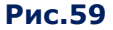

# **7.4. БАЗОВАЯ ОПЕРАЦИЯ №4. ОБНАРУЖЕНИЕ НЕОДНОРОДНОСТЕЙ В ПРОВОДНЫХ ЛИНИЯХ**

Назначение операции - обнаружение устройств, гальванически подключенных к проводным линиям, которые идентифицируются рефлектометром как неоднородности.

#### **Объекты поиска:**

- телефонные линии;
- кабели LAN;
- коаксиальные линии кабельного и эфирного телевидения;
- иные слаботочные линии в проверяемом помещении.

#### **Используемый канал ST 301 - «РЕФЛЕКТОМЕТР».**

#### **7.4.1. ТЕОРЕТИЧЕСКИЕ АСПЕКТЫ РЕФЛЕКТОМЕТРИИ**

#### **Основные физические характеристики линии**

Одной из характеристик кабеля является волновое сопротивление (Zв), т.е. сопротивление, которое встречает электромагнитная волна при распространении вдоль любой однородной (то есть без отражений) направляющей системы, в том числе и кабеля.

Если кабель не имеет дефектов, его волновое сопротивление не меняется на всем протяжении и единственным источником отраженного сигнала может быть конец кабеля.

При тестировании всех комбинаций пар проводов такого кабеля должны быть получены отклики на одинаковом расстоянии соответствующем длине кабеля.

Если существует неоднородность (обрыв, короткое замыкание, подключение к кабелю нештатного устройства), зондирующий сигнал отражается от нее полностью или частично.

Волновое сопротивление кабеля на высоких частотах, которые обычно используются в импульсных рефлектометрах, рассчитывается по формуле:

$$
Z_{\rm s} = \sqrt{\frac{L}{C}}
$$

Z**в** - волновое сопротивление

L - погонная индуктивность

C - погонная емкость

Увеличение индуктивности приводит к росту волнового сопротивления, а увеличение емкости приводит к его уменьшению.

Емкость двухпроводной линии зависит, в том числе, от расстояния между проводниками, которые, в данном случае, могут рассматриваться как пластины конденсатора.

Взаимное расположение проводов в многопроводном кабеле будет определять волновое сопротивление различных комбинаций проводов. Увеличение расстояния между двумя проводами приводит к уменьшению емкости и увеличению значения волнового сопротивления.

Волновое сопротивление, которое определяет затухание сигнала, в разных комбинациях проводов одного и того же кабеля может быть разным.

Учитывая, что уровень зондирующего сигнала одинаков для всех тестируемых комбинаций проводов, можно предположить, что уровни откликов в разных комбинациях таких кабелей одинаковыми не будут.

При этом будут проявляться закономерности, позволяющие правильно интерпретировать результаты тестирования.

#### **Взаимное расположение проводов в многопроводных слаботочных кабелях**

Наиболее распространенные типы кабелей:

- многопроводный круглый кабель;
- многопроводный плоский кабель;
- многопроводный кабель, состоящий из нескольких витых пар.

Каждый вид кабеля имеет особенности взаимного расположения проводов.

**В многопроводном круглом кабеле** провода расположены примерно на одном расстоянии друг от друга. Длины всех проводов одинаковы и совпадают с длиной кабеля. Электрические параметры (сопротивление, индуктивность, емкость) всех комбинаций проводов будут примерно одинаковыми. Волновое сопротивление всех комбинаций проводов также должно быть одинаковым. У большинства круглых кабелей волновое сопротивление составляет 300 - 700 Ом. Кабели с такими параметрами чаще всего используются для передачи НЧ-сигналов (телефонные линии, охранная и пожарная сигнализация и т.д.).

**В многопроводном плоском кабеле** провода одинаковой длины (совпадающие с длиной кабеля) расположены в ряд. Емкостная связь пар, образованных соседними проводами будет больше, чем у других пар проводов. Самая малая емкостная связь будет у проводов расположенных по краям. Такой порядок расположения определяет разное волновое сопротивление в разных комбинациях проводов.

**Многопроводный кабель, состоящий из нескольких витых пар.** Каждая пара проводов скручивается с разным шагом. Это позволяет избежать паразитных излучений, компенсировать наводки и снизить потери при передаче сигнала. Из-за различного шага скрутки длины проводов разных пар различны. Эти длины всегда больше чем длина кабеля.

Волновое сопротивление витых пар ≈100 Ом. Волновое сопротивление комбинаций, образованных проводами из разных витых пар будет существенно больше 100 Ом.

Кабели типа «витая пара» предназначены для передачи ВЧ-сигналов на значительное (до 100 метров) расстояние.

Поскольку выход рефлектометра имеет волновое сопротивление ≈50 Ом, несогласованность кабеля по входу приводит к потерям зондирующего и отраженного сигнала. Наиболее согласованными с выходом рефлектометра являются витые пары.

#### **Влияние коэффициента укорочения на измерение расстояния до неоднородности.**

Важной характеристикой кабеля является **коэффициент укорочения,** значение которого определено для каждого типа. Он показывает насколько скорость распространения электромагнитного сигнала в этом типе кабеля меньше, чем в вакууме. Коэффициент укорочения влияет на правильность определения расстояния до неоднородности. Значение коэффициента укорочения указывается в паспорте на кабель или на сайтах производителей.

Для круглых и плоских многопроводных кабелей, (независимо от установленного коэффициента укорочения) измеренные длины пар, не имеющих дефектов, будут одинаковы между собой.

Если установлено некорректное значение коэффициента укорочения, измеренная длина будет отличаться от реальной.

#### **Коэффициент укорочения кабеля, состоящего из витых пар.**

Скорость распространения электромагнитного сигнала в кабеле, состоящим из «невитых» пар, будет одинакова.

Скорость распространения электромагнитного сигнала в разных парах кабеля, состоящего из витых пар, будет различна.

В «связанных» парах скорость распространения сигнала будет меньше, чем в «несвязанных» парах.

Таким образом, при одном и том же установленном коэффициенте укорочения будут измерены разные значения расстояния до неоднородностей или конца кабеля:

- расстояния до неоднородностей в «несвязанных» парах одинаковые;
- расстояния до неоднородностей в «связанных» парах разные.

Кроме различной скорости распространения, на разницу полученных значений расстояний будут влиять и разные длины проводов в разных витых парах (из-за разного шага скрутки).

#### **Результаты тестирования**

Результаты тестирования многопроводного кабеля, представляются в табличной форме. Зная особенности структур бездефектных кабелей, можно определить и идентифицировать существующие в них аномалии.

### **ЭТАЛОННЫЕ СТРУКТУРЫ РАЗЛИЧНЫХ ТИПОВ КАБЕЛЕЙ**

### **4-проводной круглый кабель**

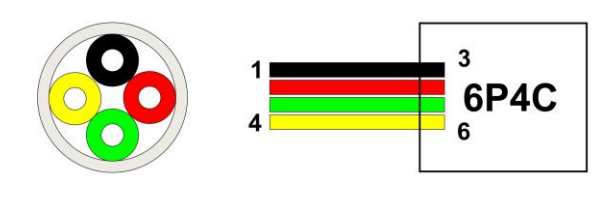

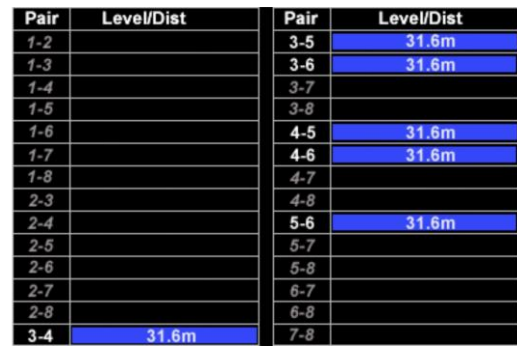

#### **Особенности структуры**

1. Расстояния до неоднородностей с максимальными уровнями откликов одинаковые. В кабеле, не имеющем дефектов, при установке корректного значения коэффициента укорочения они соответствуют длине кабеля.

2. Уровни откликов одинаковы на всех проверяемых комбинациях проводов.

### **6-проводной плоский кабель**

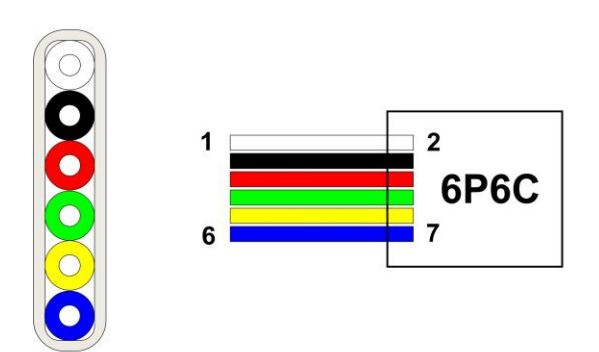

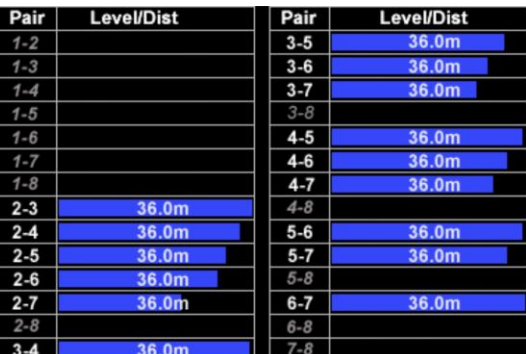

#### **Особенности структуры**

1. Расстояния до неоднородностей с максимальными уровнями откликов одинаковы. В кабеле, не имеющем дефектов, при установке корректного значения коэффициента укорочения, они соответствуют длине кабеля.

2. Уровни откликов разные. Максимальные уровни зафиксированы на парах проводов, расположенных рядом: 2-3; 3-4; 4-5; 5-6 (емкостные связи в этих парах максимальные). Уровни снижаются на комбинациях по мере увеличения расстояния между проводами (емкостные связи в этих парах ослабевают). Минимальный уровень зафиксирован на паре, образованной крайними проводами: 2-7.
#### **Кабель, состоящий из четырех витых пар**

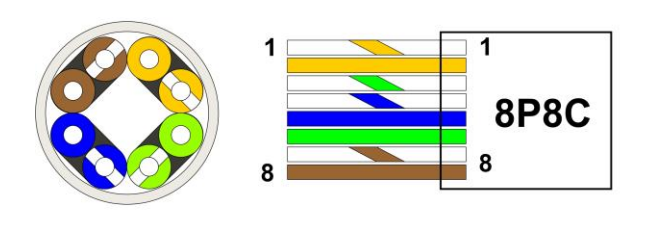

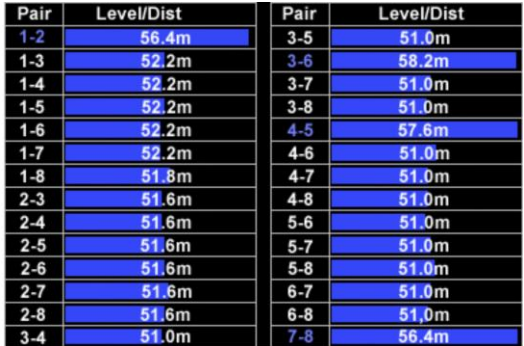

#### **Особенности структуры**

1. Расстояния до неоднородностей с максимальными уровнями откликов разные. Это связано, во-первых, с различной скоростью распространения сигнала в связанных и несвязанных парах, во-вторых с разной физической длиной проводов (разный шаг скрутки). В связанных парах скорость распространения меньше (больше задержка прихода отклика), следовательно, измеренное значение расстояния больше. Разность показаний на связанных парах определяется их разной длинной, поскольку у них разный шаг скрутки. В несвязанных парах скорость распространения выше, а значит измеренное значение расстояния меньше.

2. Уровни откликов на связанных и несвязанных парах разные. Максимальные уровни зафиксированы на связанных парах проводов 1-2; 3-6; 4-5; 7-8 (емкостные связи в этих парах максимальные). В несвязанных парах емкостные связи слабее, что приводит к снижению уровней откликов (обычно вдвое меньше уровней на связанных парах). При этом уровни откликов на несвязанных парах примерно равны между собой.

3. Если в тестировании участвовали пары, образованные экраном и одним из проводов, в отсутствии дефектов уровни откликов в этих парах должны быть равны между собой. Расстояния до неоднородности (или до конца кабеля) превышают расстояния, зафиксированные на связанных парах и также равны между собой.

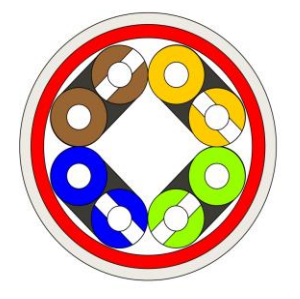

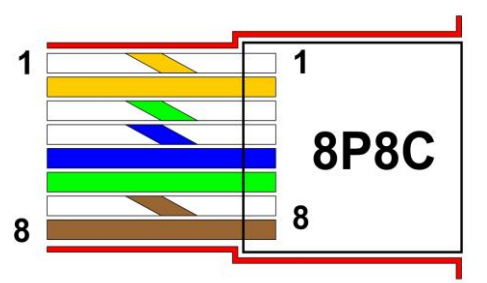

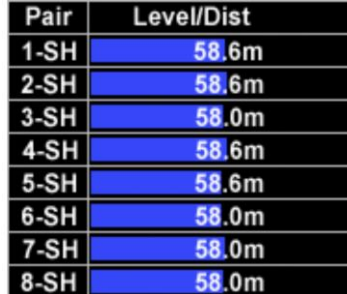

# **ИЗМЕНЕНИЕ СТРУКТУР В РЕЗУЛЬТАТЕ ВОЗНИКНОВЕНИЯ ДЕФЕКТОВ**

#### **Обрыв одного из проводов кабеля типа «витая пара»**

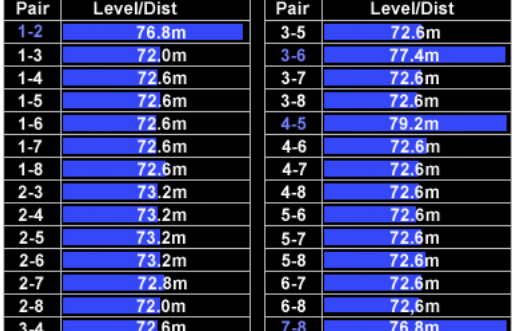

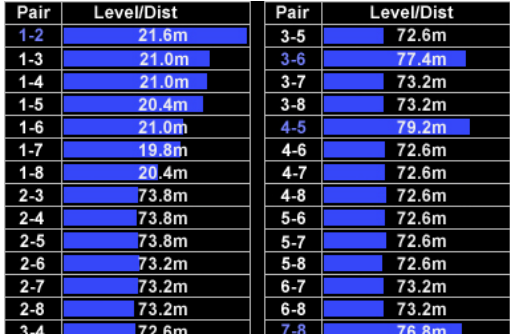

#### **Кабель без дефектов Кабель с дефектом**

1. Уровни откликов в связанных парах неодинаковы (в паре 1-2 этот уровень выше, чем в остальных трех связанных парах).

2. Расстояния до неоднородностей с максимальными уровнями откликов в «несвязанных» парах неодинаковы. Во всех комбинациях с проводом  $N<sup>o</sup>1$ , расстояние до неоднородности составляет от 19,8 до 21,6 метра.

3. Уровни откликов в проводах, принадлежащих разным парам, различны. Так в комбинациях с проводом №1, уровни выше.

**Вывод**: Эталонная структура нарушена. Вероятная причина нарушения структуры – обрыв провода №1 на расстоянии 20 метров от начала кабеля.

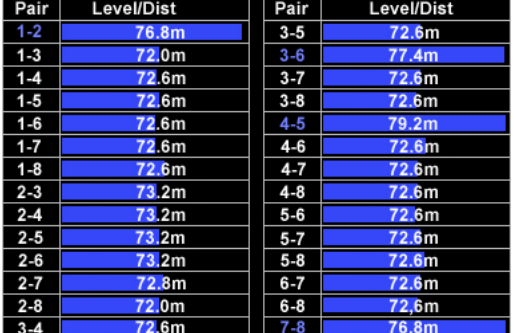

#### **Параллельное подключение к витой паре**

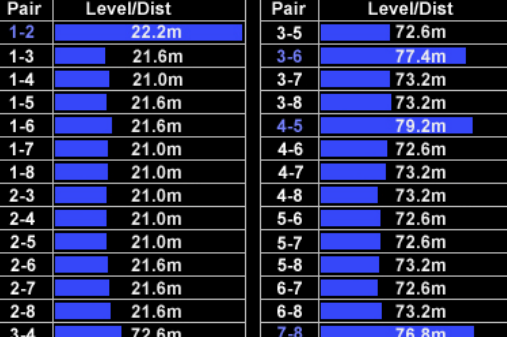

#### **Кабель без дефектов Кабель с дефектом**

1. Уровни откликов в витых парах не одинаковы (в паре 1-2 этот уровень выше, чем в остальных трех витых парах).

2. В паре 1-2 обнаружена неоднородность на расстоянии гораздо меньшем, чем в остальных связанных парах

3. Расстояния до неоднородностей с максимальными уровнями откликов в несвязанных парах не одинаковы. Во всех комбинациях с проводами №1 и №2, расстояние до неоднородности меньше расстояния до конца кабеля в остальных несвязанных парах.

4. Уровни откликов в несвязанных парах различны. В комбинациях с проводами №1 и №2, эти уровни ниже.

**Вывод:** Эталонная структура нарушена. Вероятная причина нарушения структуры – дефект в паре 1-2 (параллельное подключение либо обрыв обоих проводов пары на расстоянии ≈20 метров от начала кабеля).

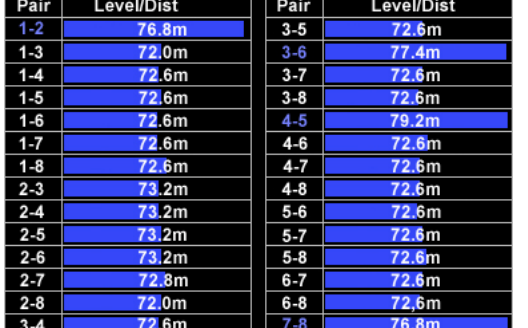

#### **Параллельное подключение к несвязанной паре в кабеле из витых пар**

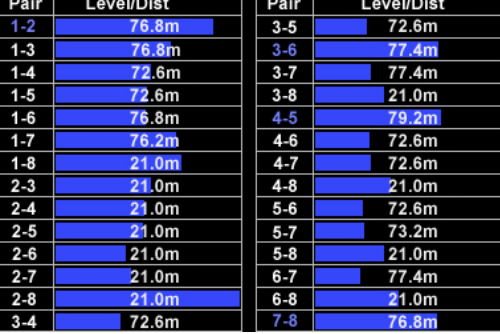

#### **Кабель без дефектов Кабель с дефектом**

1. Уровни откликов в витых парах неодинаковы (в паре 1-2 этот уровень немного выше, чем в остальных трех «связанных» парах).

2. Расстояния до неоднородностей с максимальными уровнями откликов в несвязанных парах не одинаковы. Во всех несвязанных парах с проводами №2 и №8 расстояние до неоднородности меньше расстояния до конца кабеля в остальных несвязанных парах.

3. Уровни откликов в проводах, принадлежащих разным несвязанным парам, различны. Так в паре 2-8 уровень отклика максимальный (превышает уровни отклика в связанных парах). Уровни откликов во всех несвязанных парах с проводами №2 и №8, выше, чем в других несвязанных парах.

**Вывод:** эталонная структура нарушена. Вероятная причина нарушения структуры – дефект в паре 2-8 (параллельное подключение на расстоянии ≈ 21 метра от начала кабеля).

#### **Подключение к паре «провод – экран» в кабеле из витых пар**

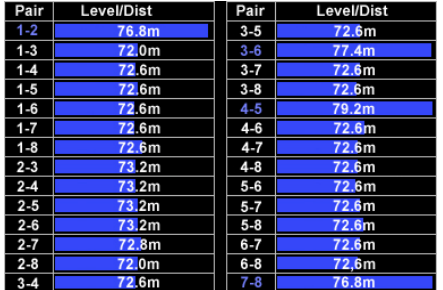

| Pair   | Level/Dist |
|--------|------------|
| $1-SH$ | 82.2m      |
| 2-SH   | 82.2m      |
| 3-SH   | 82.2m      |
| 4-SH   | 82.8m      |
| 5-SH   | 82.8m      |
| 6-SH   | 82.2m      |
| 7-SH   | 82.2m      |
| 8-SH   | 82.2m      |

**Кабель без дефектов Кабель с дефектом**

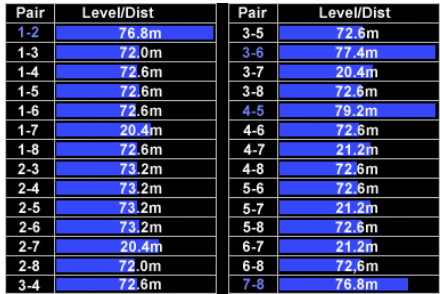

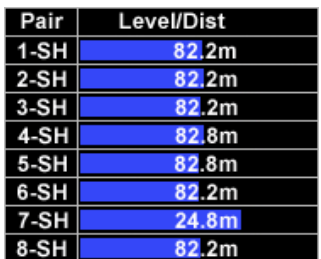

1. Уровни откликов в витых парах неодинаковы (в паре 7-8 этот уровень ниже, чем в остальных трех «связанных» парах).

2. Расстояния до неоднородностей с максимальными уровнями откликов в несвязанных парах не одинаковы. Во всех несвязанных парах, где участвуют провода №7 расстояние до неоднородности меньше расстояния до конца кабеля в остальных несвязанных парах.

3. Уровни откликов в несвязанных парах, различны. Уровни откликов во всех несвязанных парах с проводом №7, незначительно выше, чем в других несвязанных парах.

4. Уровни отклика в парах «провод и экран» не одинаковы. В паре 7-SH уровень выше, чем в остальных парах с экраном.

5. Расстояния до неоднородностей в парах «провод и экран» одинаковы, за исключением пары 7-SH, где расстояние до неоднородности фиксируется на расстоянии намного меньшем, чем в остальных парах.

**Вывод:** эталонная структура нарушена. Вероятная причина нарушения – дефект в паре 7-SH (параллельное подключение на расстоянии ≈ 21 метра от начала кабеля).

**Последовательное подключение к проводу в плоском кабеле**

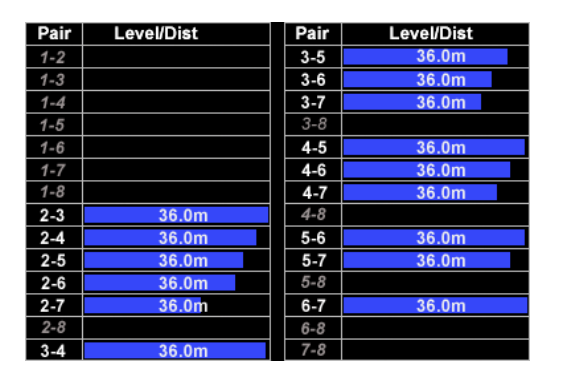

#### Pair Level/Dist **Level/Dist** Pair  $3 - 5$  $1 - 2$ 36.0m  $3 - 6$ 36.0m  $1 - 3$  $1 - 4$  $3 - 7$ 36.0m  $1 - 5$  $3 - 8$  $4 - 5$  $1 - 6$  $10.2<sub>m</sub>$  $1 - 7$  $4 - 6$ 10 2n  $1 - 8$  $4 - 7$  $10.2<sub>m</sub>$  $2 - 3$  $36.0m$  $4 - 8$  $10.2n$  $2-4$  $5-6$ <u>ንደ በm</u>  $2-5$  $36.0<sub>m</sub>$  $5 - 7$  $36.0<sub>m</sub>$  $2 - 6$  $5 - 8$  $36.0m$  $6 - 7$  $36.0<sub>m</sub>$  $2 - 7$  $36.0<sub>m</sub>$  $6 - 8$  $3-4$  $7 - 8$

#### **Кабель без дефектов Кабель с дефектом**

1. Во всех комбинациях с проводом №4 уровень отклика выше.

2. Во всех комбинациях с проводом №4 зафиксирована неоднородность на расстоянии меньшем, чем длина кабеля.

**Вывод:** эталонная структура нарушена. Вероятная причина нарушения структуры – дефект провода №4 (последовательное подключение к проводу либо обрыв на расстоянии ≈10 метров от начала кабеля).

#### **Параллельное подключение к паре в плоском кабеле**

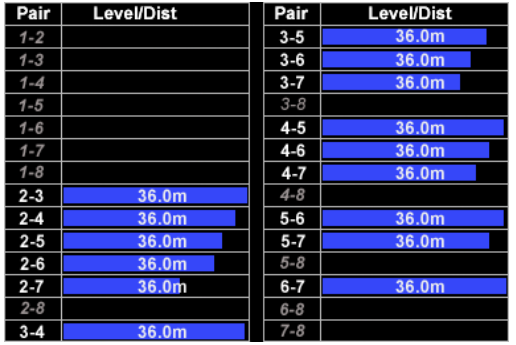

| Pair    | Level/Dist | Pair    | <b>Level/Dist</b> |
|---------|------------|---------|-------------------|
| $1 - 2$ |            | $3 - 5$ | 36.0m             |
| $1 - 3$ |            | $3 - 6$ | 36.0m             |
| $1 - 4$ |            | $3 - 7$ | 36.0m             |
| $1 - 5$ |            | $3 - 8$ |                   |
| $1 - 6$ |            | $4 - 5$ | 10.2 <sub>m</sub> |
| $1 - 7$ |            | $4 - 6$ | 36.0m             |
| $1 - 8$ |            | $4 - 7$ | 36.0m             |
| $2 - 3$ | 36.0m      | $4 - 8$ |                   |
| $2 - 4$ | 36.0m      | $5 - 6$ | 36.0m             |
| $2 - 5$ | 36.0m      | $5 - 7$ | 36.0m             |
| $2 - 6$ | 36.0m      | $5 - 8$ |                   |
| $2 - 7$ | 36.0m      | $6 - 7$ | 36.0m             |
| $2 - 8$ |            | $6 - 8$ |                   |
| $3 - 4$ | 36.0m      | $7 - 8$ |                   |

**Кабель без дефектов Кабель с дефектом**

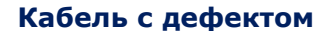

- 1. Уровень отклика в паре 4-5 существенно выше, чем на остальных парах.
- 2. В паре 4-5 фиксируется неоднородность на расстоянии меньшем, чем длина кабеля.

**Вывод:** Эталонная структура нарушена. Вероятная причина нарушения структуры – дефект в паре 4-5 (параллельное подключение на расстоянии ≈10 метров от начала кабеля).

#### **Подготовка линий к проверке**

От линии должны быть отключены все штатные электронные устройства. Если проверяемая линия имеет штатные ответвления, необходимо проверять каждый сегмент линии отдельно, предварительно отключив его от основной линии.

При использовании канала «РЕФЛЕКТОМЕТР» изначально предполагается, что проверяемый сегмент линии или линия в целом не имеет неоднородностей. Рекомендуется использовать режим холостого хода (пара разомкнута на противоположном конце).

#### **Проверка в АВТОМАТИЗИРОВАННОМ режиме**

Тестирование многопроводного кабеля начинается с проверки в АВТОМАТИЗИРОВАННОМ режиме.

Проверка заключается в сравнении полученной структуры с эталонной структурой кабеля соответствующего типа. **Цель проверки** – определение аномальных изменений структуры и идентификация типа обнаруженного дефекта.

# **Проверка в РУЧНОМ режиме**

Проверка в РУЧНОМ режиме производится при тестировании двухпроводного кабеля или после проверки в АВТОМАТИЗИРОВАННОМ режиме многопроводного кабеля.

Целью проверки является локализация неоднородности в проверяемой паре.

Проверка в ручном режиме заключается в сравнении результатов тестирования одной пары проводов с разных концов кабеля.

# **7.4.2. ПРОВЕРКА МНОГОПРОВОДНОГО КАБЕЛЯ**

- 1. Провести тестирование кабеля в АВТОМАТИЗИРОВАННОМ режиме. Определить структуру (уровни откликов в разных парах и расстояния до неоднородности с максимальными уровнями откликов).
- 2. Сравнить полученную структуру с эталонной структурой данного типа кабеля.
- 3. Если отличий в структурах нет, проверка окончена.
- 4. Если в полученной структуре имеются аномалии, определить пару или провод с дефектом. Попытаться идентифицировать дефект.
- 5. В РУЧНОМ режиме протестировать дефектную пару (или пары с дефектным проводом), подключаясь поочередно с двух сторон кабеля.
- 6. Проанализировать результаты, полученные в РУЧНОМ режиме и уточнить расстояние до неоднородности.
- 7. С помощью трассоискателя, нелинейного локатора и аппаратуры для физического поиска локализовать место подключения к линии подслушивающего устройства или дефекта.

# <span id="page-77-0"></span>**7.4.3. ПРОВЕРКА ДВУХПРОВОДНОГО КАБЕЛЯ (ОДНОЙ ПАРЫ МНОГОПРОВОДНОГО КАБЕЛЯ) В РУЧНОМ РЕЖИМЕ**

- 1. Подключить прибор к одному из концов проверяемого кабеля.
- 2. В РУЧНОМ режиме провести измерения в таблице SET 1.
- 3. Не выходя из РУЧНОГО режима, подключить анализатор к другому концу кабеля и провести измерения в таблице SET 2.
- 4. Проанализировать результаты двух измерений. Если полученные значения одинаковы, проверка закончена.
- 5. Если результаты измерений различны, определить точное расстояние до обнаруженной неоднородности, зафиксированной ближе, чем отклик от конца кабеля.

Пример анализа результатов проверки в РУЧНОМ режиме представлен на рис.60.

В обеих таблицах измеренное расстояние до самой дальней неоднородности составляет 74,6 м. Уровень отклика от этой неоднородности в обоих циклах измерений приблизительно одинаковый (13 dB и 12 dB). Данная неоднородность является концом кабеля. Значит длина кабеля 74-75 м.

При первом цикле измерений обнаружена неоднородность на дальности 53,4 м. Уровень отклика от данной неоднородности превышает уровень отклика от конца кабеля.

При втором цикле измерений обнаружена неоднородность на дальности 21,2 м. Уровень отклика от неоднородности очень большой (104 dB). Это связано с тем, что неоднородность обнаружена на небольшом расстоянии от места подключения ST 301. Также обнаружена неоднородность на дальности 42,8 м. с небольшим уровнем отклика (16 dB). Вероятно, данный отклик является гармоникой сигнала, полученного на дальности 21,2 м.

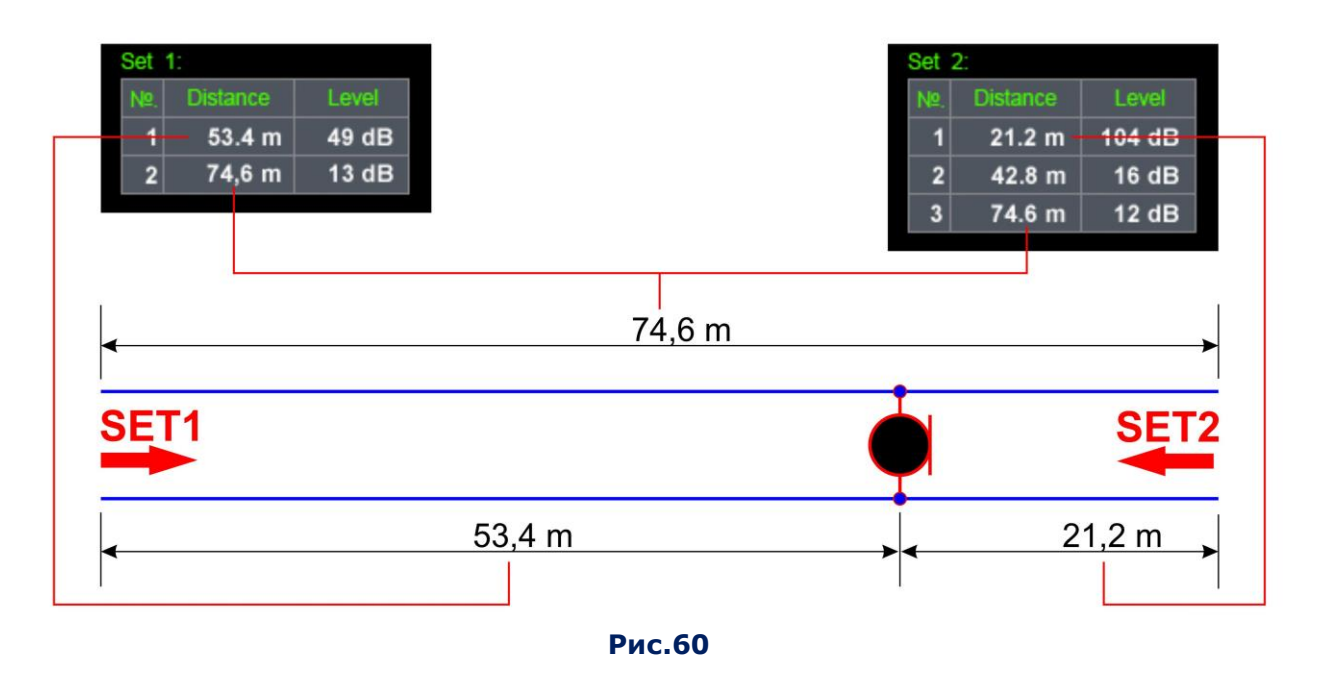

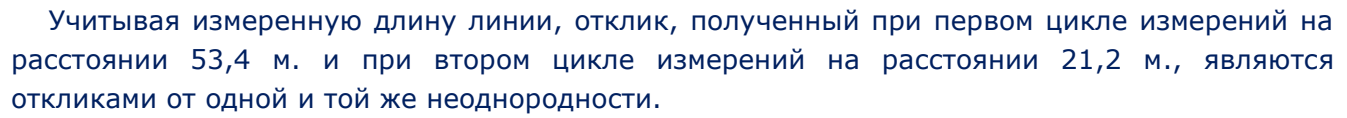

Этот вывод можно подтвердить, сложив расстояния до неоднородностей, полученные при первом и втором циклах измерений. При сложении получается величина, соответствующая измеренной длине линии (21,2 м.+ 53,4 м. = 74,6 м.).

# **7.4.4. ПОРЯДОК ДЕЙСТВИЙ ПРИ ПРОВЕРКЕ ДВУХПРОВОДНОГО КАБЕЛЯ (ОДНОЙ ПАРЫ ПРОВОДОВ МНОГОПРОВОДНОГО КАБЕЛЯ)**

- 1. Отключить проверяемый кабель от аппаратуры на дальнем конце.
- 2. Подключить кабель к анализатору в зависимости от типа проверяемого кабеля:
	- $2A (pnc. 4)$
	- 2С (рис. 5)
	- 3A (рис. 6)
	- 3C (рис. 7)
	- $4A$  (рис. 8)
- 5А (рис. 9)
- 5В (рис. 10)
- 5С (рис. 11)
- 6А (рис. 13)
- 6D (рис. 16)
- 3. Включить канал «РЕФЛЕКТОМЕТР».
- 4. Установить тип кабеля и задействованные контакты коммутатора (FUNC).
- 5. Установить значение коэффициента укорочения (F2).
- 6. Установить табличный курсор на строку, соответствующую проверяемой комбинации.
- 7. Включить ручной режим рефлектометра (F1).
- 8. С помощью кнопок  $\langle \rangle$  [  $\rangle$  ) становить активной таблицу SET 1.
- 9. Начать измерения (F3) и дождаться окончания теста (заполнения ячеек таблицы).
- 10. С помощью кнопок  $\triangleleft$  [ $\triangleright$ установить активной таблицу SET 2.
- 11. Отключить кабель от анализатора.
- 12. Не выключая анализатор подключить второй конец проверяемого кабеля.
- 13. Начать измерения (F3) и дождаться результатов теста (заполнения ячеек таблицы).
- 14. Сравнить и проанализировать результаты двух измерений.

# **Информационные сообщения в РУЧНОМ режиме:**

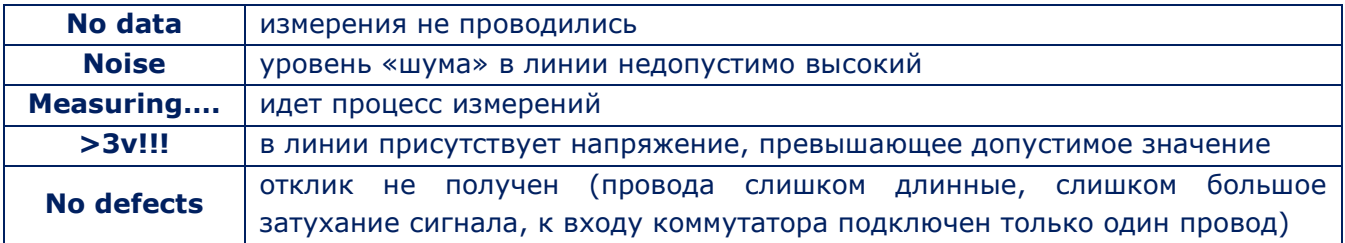

# **7.4.5. ПОРЯДОК ДЕЙСТВИЙ ПРИ ПРОВЕРКЕ МНОГОПРОВОДНОГО КАБЕЛЯ**

- 1. Отключить проверяемый кабель от аппаратуры на дальнем конце.
- 2. Подключить кабель к ST 301 в зависимости от типа проверяемого кабеля:
	- $2A (pnc. 4)$
	- 2С (рис. 5)
	- $3A (pnc. 6)$
	- $3C$  (рис. 7)
- 4А (рис. 8)
- 5А (рис. 9)
- 5В (рис. 10)
- 5С (рис. 11)
- 3. Включить канал «РЕФЛЕКТОМЕТР».
- 4. Установить тип кабеля и задействованные контакты коммутатора (FUNC).
- 5. Установить значение коэффициента укорочения (F2)
- 6. Включить АВТОМАТИЗИРОВАННЫЙ режим (F4).

7. Сравнить полученную структуру с эталонной структурой, соответствующей данному типу кабеля. В случае обнаружения отличий в полученной структуре, определить пару или провод, являющийся источником аномалий.

8. Установить табличный курсор на строку, соответствующую интересующей комбинации.

9. Включить РУЧНОЙ режим (F1)

#### **Далее действовать в соответствие с [п. 7.4.3.](#page-77-0)**

#### **Информационные сообщения в таблице АВТОМАТИЗИРОВАННОГО режима:**

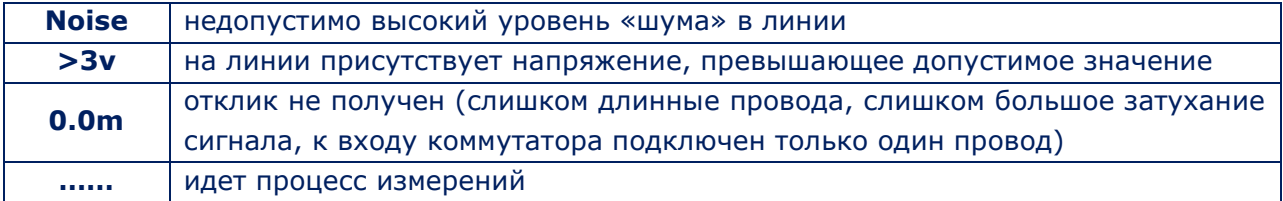

# **7.5. БАЗОВАЯ ОПЕРАЦИЯ №5. ЛОКАЛИЗАЦИЯ ОБНАРУЖЕННЫХ ПОДСЛУШИВАЮЩИХ УСТРОЙСТВ, ПОДКЛЮЧЕННЫХ К ЛИНИИ**

Если в результате проверки обнаружен канал передачи подслушивающего устройства, возникает необходимость его локализации.

В случае обнаружения незакодированного канала передачи подслушивающего устройства, определить место его установки можно при помощи ИКЗ. Такой метод локализации называется **акустическим.**

Локализация подслушивающего устройства с **кодированным каналом передачи** или неработающее устройство (содержащее полупроводниковые элементы и подключенное к кабелю) производится с использованием нелинейного локатора ST 400 (ST 401) «CAYMAN» или аналогичными приборами.

# **7.5.1. АКУСТИЧЕСКИЙ МЕТОД ЛОКАЛИЗАЦИИ**

Применение акустического метода возможно только при обнаружении «открытого» канала подслушивающего устройства.

Для реализации метода требуются два оператора. Один перемещает ИКЗ по помещению, другой - контролирует уровень принимаемого сигнала с помощью ST 301.

# **Порядок работы с ИКЗ**

- 1. Включить ИКЗ и уменьшить уровень громкости.
- 2. Медленно перемещать ИКЗ в пределах помещения.

#### **Порядок действий оператора ST 301**

1. Включить канал «УСИЛИТЕЛЬ НИЗКОЙ ЧАСТОТЫ» или «ПРОВОДНОЙ ПРИЕМНИК» (в зависимости от того с помощью какого канала было обнаружено подслушивающее устройство).

2. Подключить наушники, прослушивать акустический фон помещения.

3. Контролировать изменение уровня громкости ИКЗ.

Место установки подслушивающего устройства будет совпадать с тем местом, где слышимость контрольного звука была наилучшей.

# **7.5.2. ЛОКАЛИЗАЦИЯ ПОДСЛУШИВАЮЩЕГО УСТРОЙСТВА С ПОМОЩЬЮ НЕЛИНЕЙНОГО ЛОКАТОРА И ST 301**

# **Данным методом можно локализовать подслушивающее устройство, имеющее электронные компоненты.**

Для локализации требуется два оператора. Один облучает проверяемую линию нелинейным локатором, другой - контролирует уровень сигнала локатора в линии с помощью ST 301.

При облучении нелинейным локатором электронных устройств, расположенных рядом с проверяемой линией, но не подключенных к ней, оператор локатора получает отклики на второй и третьей гармониках, а оператор ST 301 не фиксирует каких-либо сигналов.

Если нелинейный локатор облучает электронное устройство, подключенное к линии, оператор локатора обнаруживает нелинейность. Оператор ST 301 слышит в наушниках характерный сигнал локатора. Место, где оба оператора фиксируют отклики, является местом установки подслушивающего устройства.

Данный способ локализации наиболее эффективен при использовании нелинейных локаторов ST 400 (ST 401) «CAYMAN» в режиме «SEARCH».

#### **Действия оператора нелинейного локатора:**

- 1. Включить нелинейный локатор «CAYMAN» и установить поисковый режим «SEARCH».
- 2. Перемещать антенну нелинейного локатора вдоль проверяемой линии.

# **Действия оператора ST 301:**

- 1. Отключить от линии все штатные устройства.
- 2. Подключить проверяемую линию к анализатору.
- 3. Включить анализатор и выйти в главное меню.
- 4. Включить канал УНЧ.
- 5. Подключить пару, на которой был обнаружен сигнал подслушивающего устройства (каналы УНЧ или ПР) или обнаружено подключение к линии (каналы НЛ или РЕФ).
- 6. Подключить наушники. Контролировать наличие характерного сигнала нелинейного локатора и в случае его прослушивания сообщить об этом второму оператору.

# **8. ПРОГРАММНОЕ ОБЕСПЕЧЕНИЕ**

# **8.1. ОБЩИЕ СВЕДЕНИЯ**

# **8.1.1. НАЗНАЧЕНИЕ**

- 1. Настройка электронного коммутатора.
- 2. Управление работой поисковых каналов.
- 3. Анализ результатов тестирования проводной линии в режиме реального времени.
- 4. Сохранение в графическом и текстовом формате результатов тестирования.
- 5. При использовании каналов «НЕЛИНЕЙНЫЙ ЛОКАТОР» и «РЕФЛЕКТОМЕТР», сохраненные результаты могут использоваться для сравнительного анализа при последующих проверках той же линии.
- 6. Обновление прошивки процессора основного блока.

# **8.1.2. СИСТЕМНЫЕ ТРЕБОВАНИЯ К КОМПЬЮТЕРУ**

- 1. Операционная система: Windows 7, 8, 10 (64 разряда).
- 2. Свободное место на жестком диске: не менее 1 Gb.
- 3. Наличие USB–порта.
- 4. На ПК установлено ПО MS Office.
- 5. На ПК установлена программа для просмотра графических файлов.

# **8.1.3. ИНСТАЛЛЯЦИЯ ПРОГРАММНОГО ОБЕСПЕЧЕНИЯ**

Дистрибутив ПО находится в папке Prog\_ST301 на флэш-карте (рис.1, п.3).

# **Порядок инсталляции:**

- 1. Скопировать папку Prog\_ST301 на ПК.
- 2. Инсталлировать драйвер ST301 (запустить файл CDM21228\_Setup.exe).
- 3. Запустить файл ST301.exe. Экран ПК представлен на рис.61. На индикаторе подключения (рис.61, п.1) появится сообщение: **«ST301: не подключено!»** красного цвета.
- 4. С помощью USB-кабеля (рис.1, п.4) подключить основной блок к ПК. На индикаторе подключения появятся сменяющие друг друга сообщения: **«ST301: попытка подключения…»** синего цвета и **«ST301: нет ответа!»** красного цвета.
- 5. Включить основной блок. На индикаторе подключения должно появиться сообщение **«ST301: подключено»**, а на экране ST 301 **«USB connected»**.

После этого программное обеспечение считается успешно установленным на ПК.

# **8.1.4. КОНТРОЛЬ ЗАРЯДА АККУМУЛЯТОРА ST 301**

После запуска программного обеспечения на экране основного блока отображается заставка (рис. 20), на которой отсутствует индикатор, позволяющий определить уровень заряда аккумулятора анализатора.

Для этой цели используется индикатор на экране ПК (рис.61, п.7).

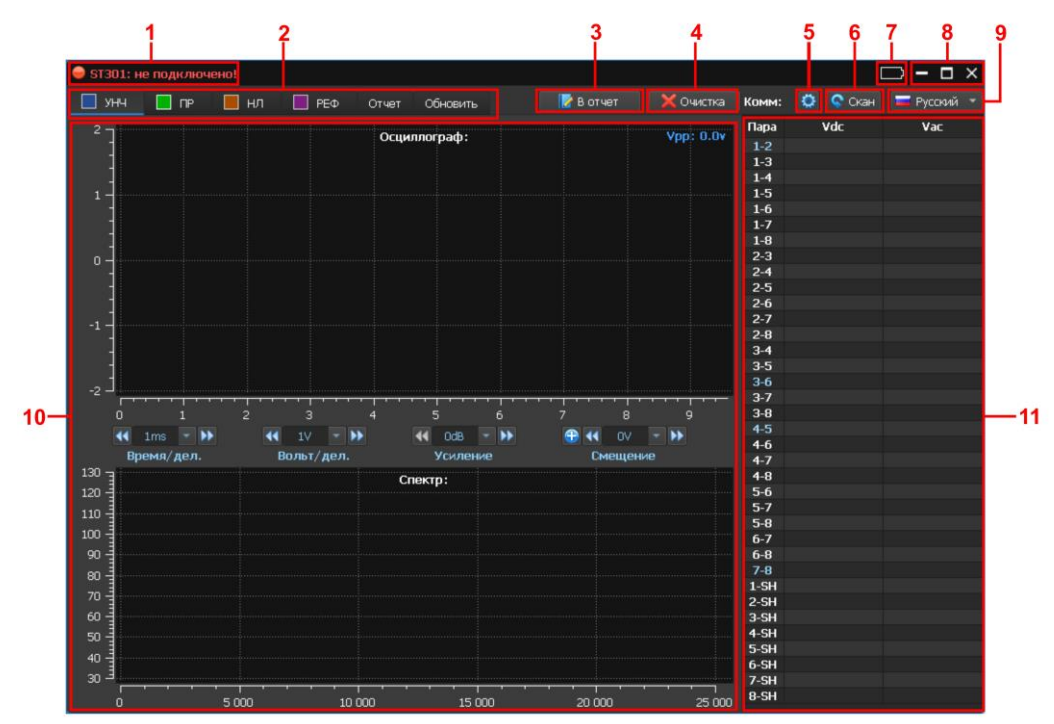

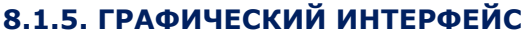

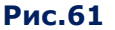

# **Цифрами на рис.61 обозначено:**

- 1 индикатор подключения ST 301 к ПК
- 2 кнопки включения каналов, режима работы с отчетами и обновления прошивки
- 3 кнопка добавления текущей информации в отчет
- 4 кнопка удаления текущих результатов тестирования (создания нового отчета)
- 5 кнопка включения (выключения) режима настройки коммутатора
- 6 кнопка включения автоматического режима коммутатора
- 7 индикатор уровня заряда аккумулятора
- 8 стандартные элементы управления окном
- 9 переключатель языка интерфейса программного обеспечения
- 10 информационное окно (органы управления и результаты анализа в выбранном канале и режиме работы)
- 11 информационное окно, где в зависимости от включенного канала отображается:
	- измеренное значение напряжения DC/AC («УСИЛИТЕЛЬ НИЗКОЙ ЧАСТОТЫ»)
	- количество обнаруженных сигналов («ПРОВОДНОЙ ПРИЕМНИК»)
	- уровни откликов («НЕЛИНЕЙНЫЙ ЛОКАТОР»)
	- уровни связи и расстояния до неоднородностей («РЕФЛЕКТОМЕТР»)

# <span id="page-82-0"></span>**8.1.6. УПРАВЛЕНИЕ ЭЛЕКТРОННЫМ КОММУТАТОРОМ**

Электронный коммутатор используется во всех поисковых режимах, кроме режима проверки силовых линий при использовании канала «ПРОВОДНОЙ ПРИЕМНИК».

Программное обеспечение позволяет осуществить настройку коммутатора и управлять им при автоматизированном или ручном анализе проводных линий.

Для включения функции «**НАСТРОЙКА КОММУТАТОРА»** нужно кликнуть (рис.61, п.5). На экране отобразится окно настройки.

Руководство по эксплуатации ST 301 «SPIDER». Программное обеспечение.

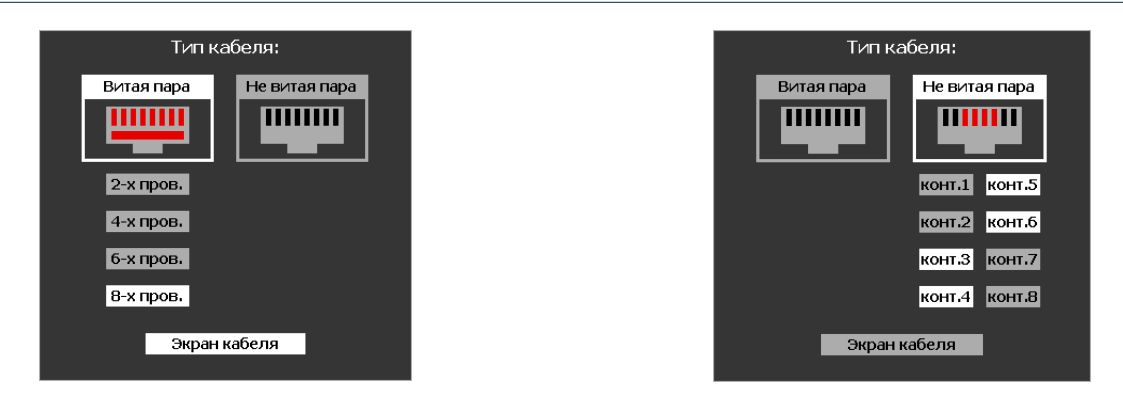

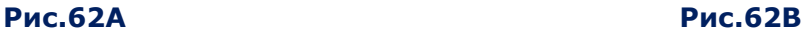

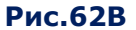

В левой части окна расположено меню для настройки коммутатора при проверке кабеля типа «Витая пара» (рис.62А), в правой – «Не витая пара» (рис.62В). В нижней части окна расположена кнопка для подключения (отключения) к коммутатору экрана кабеля.

Порядок настройки коммутатора описан в п.4. Для выбора типа кабеля и номера контактов нужно кликнуть соответствующую кнопку.

Установленные параметры не изменяются при переключении каналов и сохраняются до следующей корректировки или выключении прибора.

После установки параметров коммутатора для продолжения работы нужно кликнуть кнопку (рис.61, п.5).

В окне коммутатора (рис.61, п.11) отобразится установленная конфигурация контактов. Не подключенные пары выделены серым цветом, подключенные пары – белым, подключенные «связанные» пары – синим.

# **8.2. КАНАЛ «УСИЛИТЕЛЬ НИЗКОЙ ЧАСТОТЫ»**

<span id="page-83-0"></span> $\Box$  yhy Канал «УНЧ» включается при нажатии на кнопку Экран ПК после включения канала представлен на рис.63.

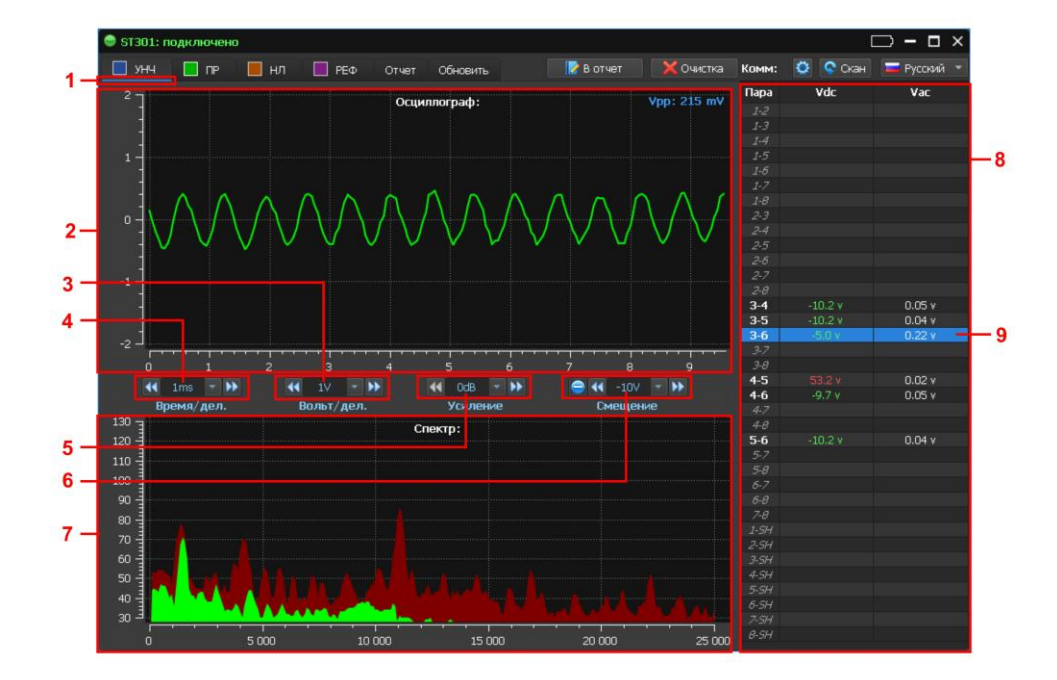

**Рис.63**

#### **Цифрами на рис.63 обозначено:**

- 1 индикатор включенного канала
- 2 осциллограф
- 3 кнопки для установки цены деления амплитудной шкалы осциллографа
- 4 кнопки для установки цены деления временной шкалы осциллографа
- 5 кнопки для установки усиления
- 6 кнопки для установки напряжения смещения
- 7 СПЕКТРОАНАЛИЗАТОР
- 8 область отображения информации коммутатора
- 9 курсор (подключенная комбинация проводов)

# **8.2.1. МАСШТАБИРОВАНИЕ ВРЕМЕННОЙ ОСИ ОСЦИЛЛОГРАФА**

Масштабирование (определение цены деления) производится двумя способами:

1. Кликнуть (рис.63, п.4). На экране отобразится список значений:

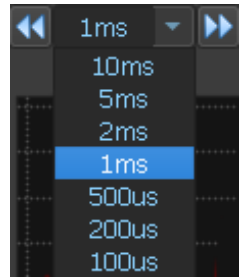

Для выбора значения кликнуть соответствующее поле. Список закроется и на индикаторе отобразится выбранное значение цены деления временной оси.

2. С помощью кнопок <sup>11</sup> (уменьшение значения) и <sup>→ •</sup> (увеличение значения).

# **8.2.2. МАСШТАБИРОВАНИЕ АМПЛИТУДНОЙ ОСИ ОСЦИЛЛОГРАФА**

Масштабирование (определение цены деления) производится двумя способами:

1. Кликнуть  $\blacksquare$  (рис.63, п.3). На экране отобразится список значений:

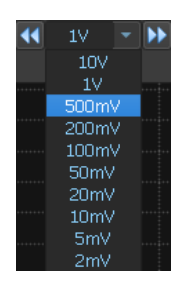

Для выбора значения кликнуть соответствующее поле. Список закроется и на индикаторе отобразится выбранное значение цены деления амплитудной оси.

2. С помощью кнопок <sup>11</sup> (уменьшение значения) и <sup>11</sup> (увеличение значения).

# **8.2.3. УСТАНОВКА УСИЛЕНИЯ**

Установка усиления производится двумя способами:

1. Кликнуть кнопку  $\blacksquare$  (рис.63, п.5). На экране отобразится список значений:

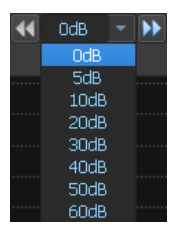

Для выбора значения надо кликнуть соответствующее поле. Список закроется и на индикаторе отобразится выбранное значение усиления.

2. С помощью кнопок <sup>14</sup> (уменьшение значения) и <sup>11</sup> (увеличение значения).

# **8.2.4. УСТАНОВКА НАПРЯЖЕНИЯ СМЕЩЕНИЯ**

Установка напряжения смещения производится двумя способами:

1. Кликнуть кнопку  $\blacksquare$  (рис.63, п.6). На экране отобразится список значений:

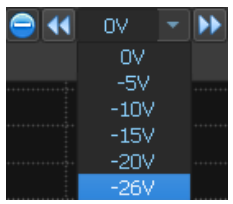

Для выбора значения кликнуть соответствующее поле. Список закроется и на индикаторе отобразится выбранное значение напряжения смещения.

2. С помощью кнопок <sup>11</sup> (уменьшение значения) и <sup>→ •</sup> (увеличение значения).

Для изменения полярности напряжения смещения нужно кликнуть кнопку  $\bigoplus$  или  $\bigodot$ расположенную слева от кнопки

Если установлено положительное значение напряжения смещения, активна кнопка  $\bigodot$ 

Если установлено отрицательное значение напряжения смещения, активна кнопка

Значение и полярность напряжения смещения отображается в окне коммутатора зеленым цветом ([рис.63, п.8\).](#page-83-0) Красным цветом отображаются значения напряжения в запитанных парах превышающие 3 В (DC). Белым цветом отображаются значения напряжения не превышающие 3 В (DC).

Внимание! Если подключенная пара запитана и напряжение на ней превышает 3 В (DC), то подача напряжения смещения невозможна. Вид экрана представлен на рис.64.

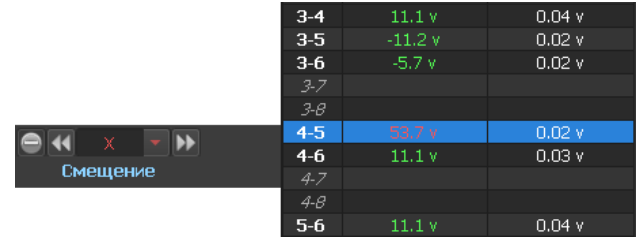

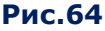

# **8.2.5. АВТОМАТИЗИРОВАННЫЙ РЕЖИМ**

Для запуска автоматизированного режима нужно кликнуть кнопку **С** Скан (рис.61, п.6). При сканировании, в окне коммутатора, (рис.61, п.10) отображаются измеренные значения постоянного и переменного напряжения. На каждой паре анализатор делает паузу в несколько секунд, для того, чтобы оператор мог оценить полученный сигнал. Анализ сигнала производится с помощью осциллограммы, спектрограммы (на экране ПК) и акустической информации (через встроенный динамик или наушники).

Для остановки сканирования нужно повторно кликнуть кнопку

# **8.2.6. РУЧНОЙ РЕЖИМ**

Ручной режим используется для анализа сигналов в конкретной комбинации проводов. Для ее подключения нужно кликнуть соответствующую строку таблицы коммутатора (рис.61, п.10), которая подсветится синим цветом.

#### **Функциональные возможности при тестировании в ручном режиме:**

- регулировка усиления;
- подача напряжения смещения;
- масштабирование осциллограммы (по временной или амплитудной оси);
- измерение параметров сигнала на осциллограмме (спектрограмме) с помощью маркера.

Для измерения параметров сигнала с помощью маркера нужно установить его на окно ОСЦИЛЛОГРАФА ([рис.63, п.2\)](#page-83-0) или СПЕКТРОАНАЛИЗАТОРА ([рис.63, п.7\)](#page-83-0)

На экране ПК отобразятся:

- в окне ОСЦИЛЛОГРАФА значения напряжения и длительности;
- в окне СПЕКТРОАНАЛИЗАТОРА значения частоты и уровня.

# **8.2.7. РЕЖИМ «ОТЧЕТ» (ОБЩАЯ ИНФОРМАЦИЯ)**

Режим предназначен для сохранения на жестком диске ПК графической и табличной информации о ходе тестирования.

**Графическая информация** (в виде скриншотов осциллограмм, спектрограмм и таблиц коммутатора) сохраняется в файлах формата PNG.

**Табличные данные сохраняется** в файлах формата MS Excel.

Сохраненная информация может быть использована в качестве приложений к документам, которые оформляются после окончания работ.

# **8.2.7.1. СОЗДАНИЕ ФАЙЛОВ**

Для создания файлов отчета нужно в ходе тестирования кликнуть кнопку **и в отчет** 

На экране отобразится меню (рис.65) с перечнем информации, которую возможно сохранить. В зависимости от используемого канала этот перечень меняется.

86

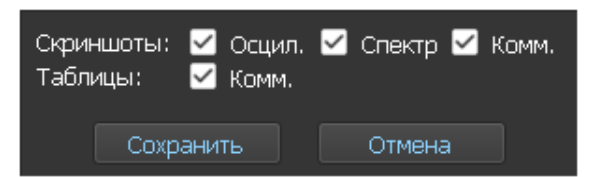

#### **Рис.65**

После выбора интересующих скриншотов и таблиц и нажатия кнопки «Сохранить» программа формирует файлы с определенными именами и расширениями.

# **Примеры создаваемых файлов при работе разных каналов:**

**Канал «УНЧ». Скриншот осциллограммы (графический файл формата PNG):**

# **lfa\_osc\_4-5\_120901.png**

lfa – канал «УНЧ» (low-frequency amplifier); osc – осциллограмма; 4-5 – подключенная пара; 120901 - время создания файла (час мин сек).

#### **Канал «РЕФЛЕКТОМЕТР». Данные таблицы коммутатора (файл формата MS Excel):**

#### **ref\_sw\_120901.xlsx**

ref – канал «РЕФЛЕКТОМЕТР» (reflectometer); sw – коммутатор (switch); 120901 – время создания файла (час\_мин\_сек).

# **8.2.7.2. СОХРАНЕНИЕ ФАЙЛОВ**

Файлы хранятся во многоуровневой папке «reports», расположенной в корневом каталоге «ST 301\_prog» (рис.66)

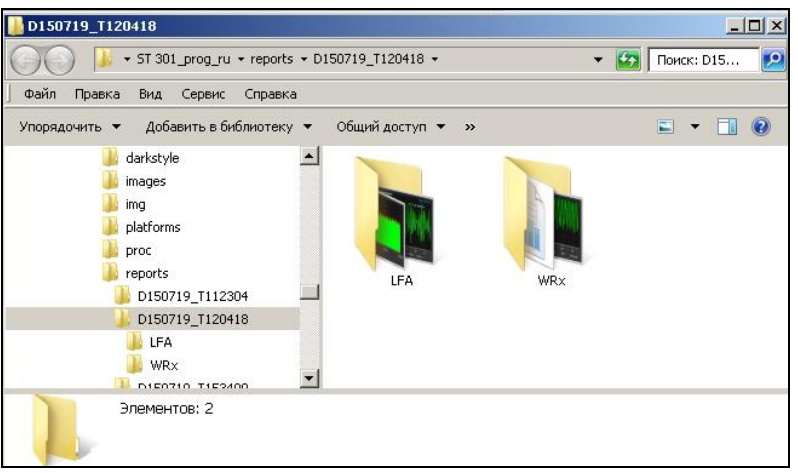

#### **Рис.66**

Файлы, созданные при работе каналов УНЧ, ПР, РЕФ и НЛ, сохраняются, соответственно, в папках «LFA», «WRx», «REF», «NLJD».

Они расположены в папке более высокого уровня. Имя папки, по умолчанию, имеет формат «Dддммгг\_Тччммсс» («ддммгг» – дата создания папки, «ччммсс» - время создания папки).

В этой папке сохраняются все файлы, созданные с момента запуска программы до выхода из нее (в течение одной сессии).

При нажатии кнопки **х** очистка сессия заканчивается принудительно. При этом ранее сохраненную информацию можно удалить (очистить данные) после подтверждения запроса:

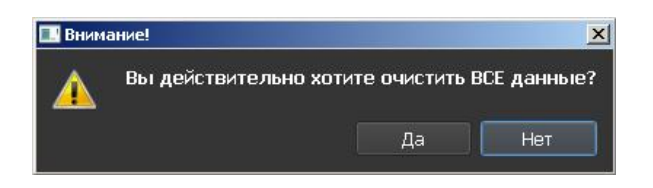

Новую сессию рекомендуется начинать при проверке следующего кабеля (каждому проверяемому кабелю соответствует одна сессия).

# <span id="page-88-0"></span>**8.2.7.3. РАБОТА С ФАЙЛАМИ С ИСПОЛЬЗОВАНИЕМ ПРОГРАММНОЙ ОБОЛОЧКИ**

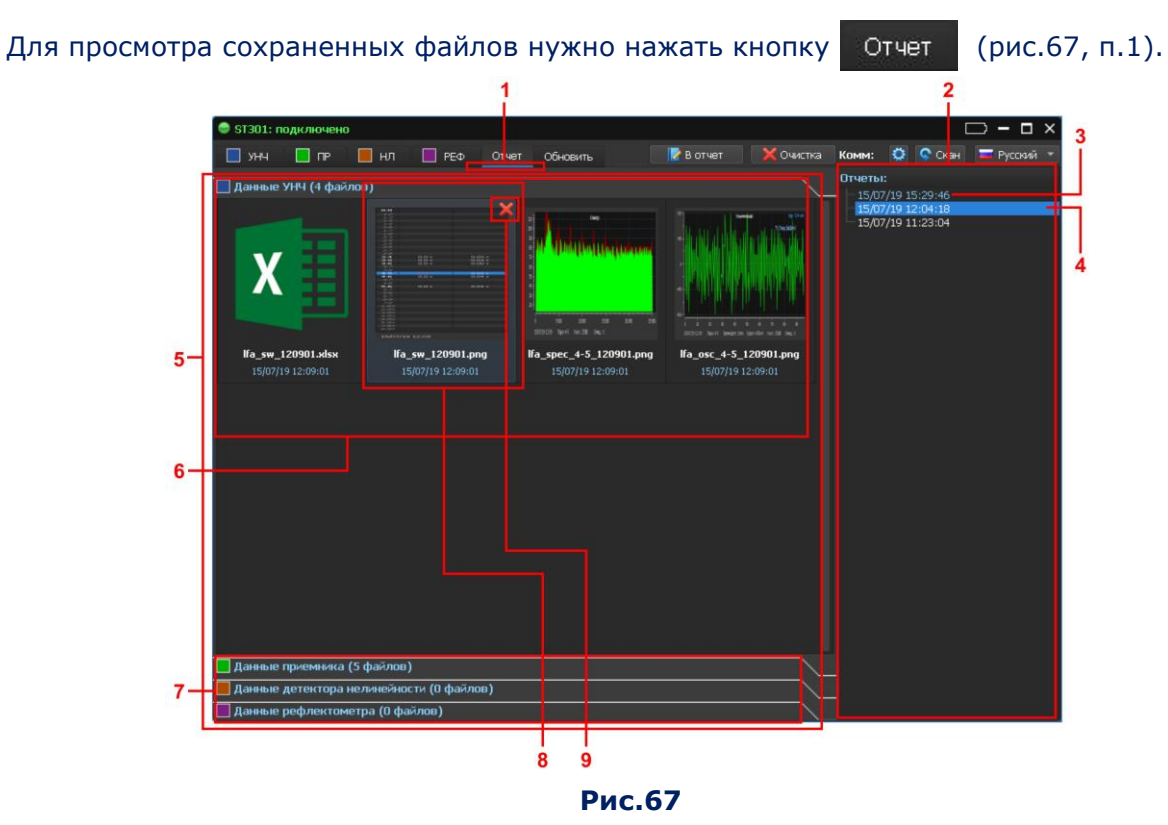

#### **Цифрами на рис.67 обозначено:**

- 1 включенный режим «ОТЧЕТ»
- 2 список сохраненных сессий
- 3 текущая сессия
- 4 просматриваемая (ранее сохраненная) сессия
- 5 информация просматриваемой сессии
- 6 скриншоты и таблицы из открытой папки одного из каналов
- 7 остальные папки с данными других трех каналов
- 8 активный файл
- 9 кнопка удаления активного файла

В правой части экрана расположен список сохраненных сессий. Имя сессии соответствует дате и времени создания. Первая в списке - папка текущей сессии (выделена голубым цветом). Остальные папки расположены в порядке убывания даты их создания. Для просмотра информации сохраненной сессии нужно кликнуть соответствующую папку.

В левой части экрана (рис.67, п.5) отобразится:

- скриншоты и таблицы (рис.67, п.6) сохраненной сессии одного из каналов. На рис.67 – канала «УСИЛИТЕЛЬ НИЗКОЙ ЧАСТОТЫ»
- три закладки для вывода на экран информации других каналов (рис.67, п.7)

Для просмотра информации в этих папках нужно кликнуть на соответствующую папку. Для просмотра содержания файла нужно дважды кликнуть по изображению файла.

Для удаления файла нужно кликнуть по его изображению, после чего кликнуть на «**Х**» и подтвердить удаление.

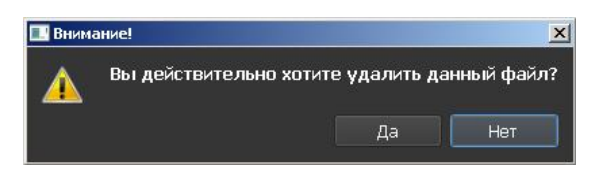

<span id="page-89-0"></span>С файлами можно работать в Проводнике Windows. Для этого нужно дважды кликнуть на одну из сессий (рис.67, п.2) и перейти в нужную папку (рис.68) в окне проводника.

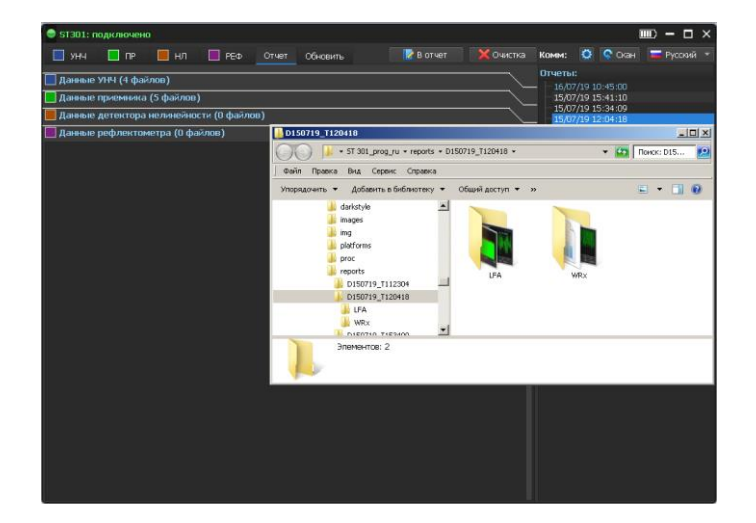

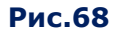

# **8.2.8. РЕЖИМ «ОТЧЕТ» (КАНАЛ «УСИЛИТЕЛЬ НИЗКОЙ ЧАСТОТЫ»)**

# **При работе канала УНЧ имеется возможность сохранить (рис.69):**

1. Графическую информацию в виде файлов формата PNG («Скриншоты»):

- скриншоты осциллограммы (флажок «Осцил.»)
- скриншоты спектрограммы (флажок «Спектр»)
- скриншоты таблицы коммутатора (флажок «Комм.»)
- 2. Данные таблицы коммутатора в виде файла формата MS Excel (флажок «Комм.»).

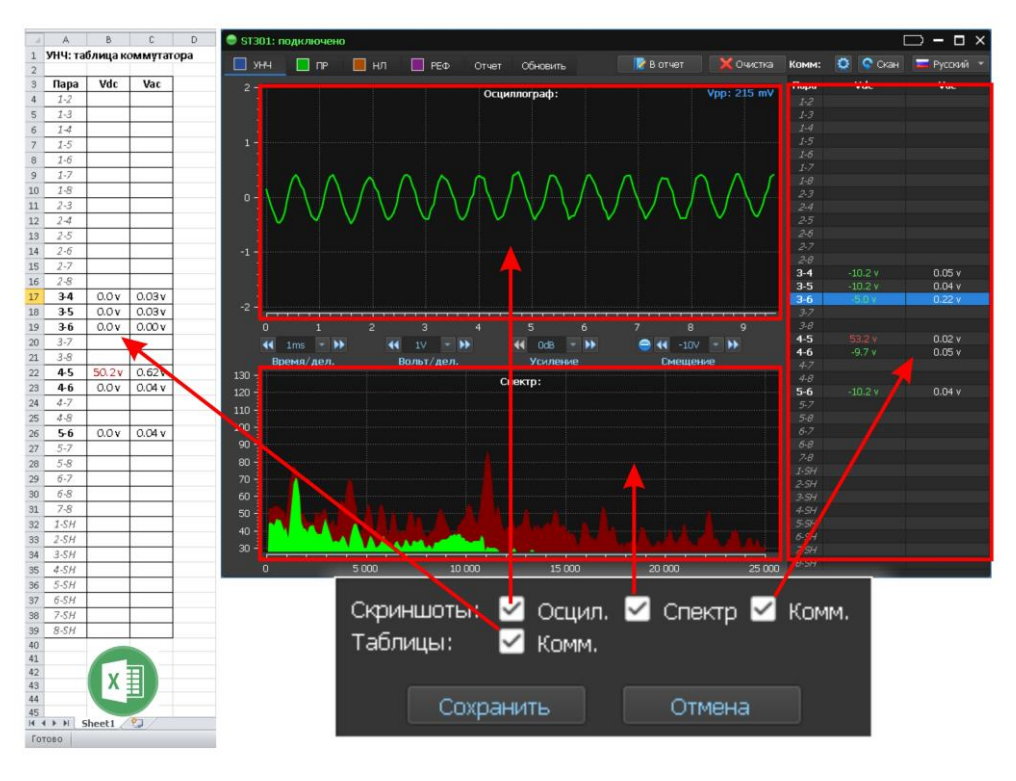

**Рис.69**

# **Примеры имен создаваемых файлов:**

# **1. Скриншот осциллограммы (графический файл формата PNG):**

# **lfa\_osc\_4-5\_120901.png**

lfa – канал «УСИЛИТЕЛЬ НИЗКОЙ ЧАСТОТЫ» (low-frequency amplifier); osc – осциллограмма; 4-5 – подключенная пара; 120901 – время создания файла (час\_мин\_сек).

# **2. Скриншот спектрограммы (графический файл формата PNG):**

# **lfa\_spec\_4-5\_120901.png**

lfa – канал «УСИЛИТЕЛЬ НИЗКОЙ ЧАСТОТЫ» (low-frequency amplifier); spec – спектрограмма; 4-5 – подключенная пара; 120901 – время создания файла (час\_мин\_сек).

# **3. Скриншот таблицы коммутатора (графический файл формата PNG):**

# **lfa\_sw\_120901.png**

lfa – канал «УСИЛИТЕЛЬ НИЗКОЙ ЧАСТОТЫ» (low-frequency amplifier); sw – коммутатор (switch); 120901 – время создания файла (час\_мин\_сек).

# **4. Данные таблицы коммутатора (файл формата MS Excel):**

# **lfa\_sw\_120901.xlsx**

lfa – канал «УСИЛИТЕЛЬ НИЗКОЙ ЧАСТОТЫ» (low-frequency amplifier); sw – коммутатор (switch); 120901 – время создания файла (час\_мин\_сек).

После нажатия кнопки «Сохранить» файлы будут сохранены на жестком диске ПК.

# **8.3. КАНАЛ «ПРОВОДНОЙ ПРИЕМНИК»**

 $\mathsf{I}$  ne Для включения канала «ПР» нужно кликнуть Экран ПК после включения канала представлен на рис.70.

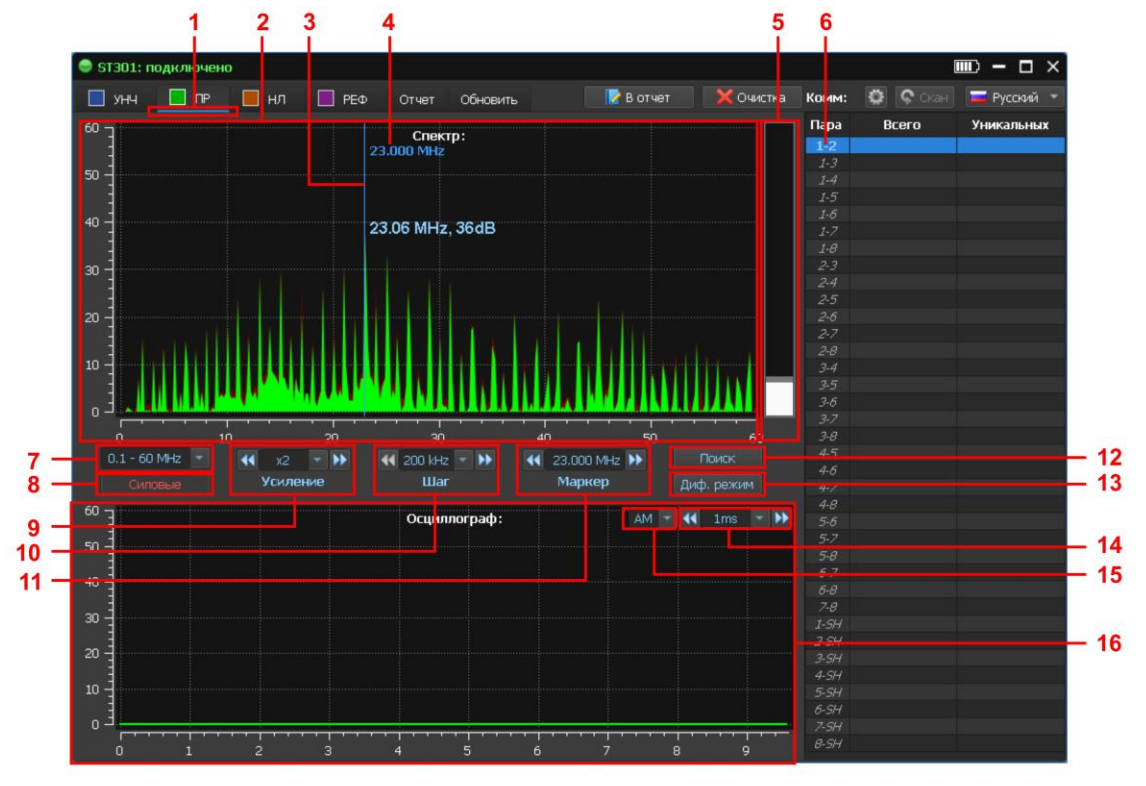

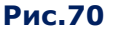

# **Цифрами на рис.70 обозначено:**

- 1 включенный канал
- 2 СПЕКТРОАНАЛИЗАТОР
- 3 маркер
- 4 значение частоты на маркере
- 5 индикатор уровня сигнала
- 6 подключенная пара контактов коммутатора
- 7 кнопка для установки частотного диапазона
- 8 кнопка для выбора типа линии (силовая/слаботочная)
- 9 кнопки для установки усиления
- 10 кнопки для установки шага сканирования
- 11 кнопки для установки фиксированной частоты и управления маркером
- 12 кнопка включения/выключения АВТОМАТИЗИРОВАННОГО режима поиска
- 13 кнопка включения/выключения ДИФФЕРЕНЦИАЛЬНОГО режима
- 14 кнопки для установки цены деления временной шкалы осциллографа
- 15 переключатель видов модуляции (АМ/FM)
- 16 осциллограф

# **РЕЖИМЫ РАБОТЫ:**

- **СПЕКТРОАНАЛИЗАТОР** (анализ загрузки диапазона в реальном масштабе времени);
- **ОСЦИЛЛОГРАФ** (исследование сигнала на фиксированной частоте);
- **ДИФФЕРЕНЦИАЛЬНЫЙ РЕЖИМ** (анализ разностного спектра);
- **АВТОМАТИЗИРОВАННЫЙ РЕЖИМ ПОИСКА** (формирование списка сигналов, уровень которых превышает адаптивный порог и их анализ);
- **УПРАВЛЕНИЕ КОММУТАТОРОМ** (при проверке слаботочной линии);
- **ФОРМИРОВАНИЕ ОТЧЕТОВ**

# <span id="page-92-0"></span>**8.3.1. ВЫБОР ТИПА ПРОВЕРЯЕМОГО КАБЕЛЯ**

Канал «ПРОВОДНОЙ ПРИЕМНИК» предназначен для проверки силовых и слаботочных линий. После включения канала по умолчанию устанавливается тип проверяемого кабеля: «Силовая линия» (рис.70, п.8). К коммутатору подключается пара контактов «1-2». Все функции коммутатора блокируются.

Для переключения типа линии нужно кликнуть Силовые (рис.70, п.8).

Кнопка примет вид: Всиловые Все функции коммутатора станут доступными.

# <span id="page-92-1"></span>**8.3.2. ВЫБОР ЧАСТОТНОГО ДИАПАЗОНА**

Кликнуть (рис.70, п.7). На экране отобразится список диапазонов:

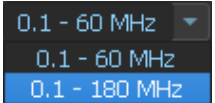

Для выбора диапазона кликнуть на соответствующее поле. Список закроется и на индикаторе отобразится выбранный диапазон.

# <span id="page-92-2"></span>**8.3.3. РЕГУЛИРОВКА УСИЛЕНИЯ**

Регулировка усиления производится двумя способами:

1. Кликнуть  $\blacksquare$  (рис.70, п.9). На экране отобразится список значений:

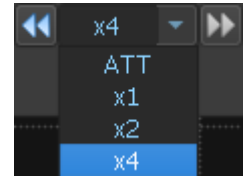

Для выбора значения кликнуть на соответствующее поле. Список закроется, на индикаторе отобразится выбранное значение усиления.

2. С помощью кнопок <sup>11</sup> (уменьшение значения) и <sup>→ •</sup> (увеличение значения).

#### **8.3.4. СПЕКТРОАНАЛИЗАТОР**

При включении канала ПРОВОДНОЙ ПРИЕМНИК автоматически устанавливается режим СПЕКТРОАНАЛИЗАТОР (для анализа сигналов в выбранном частотном диапазоне).

Зеленым цветом отображаются сигналы, обнаруженные при последнем цикле сканирования.

Бордовым цветом отображаются максимальные уровни сигналов, обнаруженные за все время работы СПЕКТРОАНАЛИЗАТОРА.

#### **УСТАНОВКА ШАГА СКАНИРОВАНИЯ**

Установка шага сканирования приемника производится двумя способами:

1. Кликнуть (рис.70, п.10). На экране отобразится список значений:

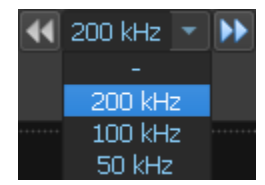

Для выбора значения кликнуть на соответствующее поле. Список закроется, на индикаторе отобразится выбранное значение шага сканирования.

2. С помощью кнопок <sup>11</sup> (уменьшение значения) и <sup>→ •</sup> (увеличение значения).

#### **Шаг сканирования определяет диапазон просмотра СПЕКТРОАНАЛИЗАТОРА:**

- шаг сканирования 200 кГц диапазон просмотра 60 МГц (максимальная полоса);
- шаг сканирования 100 кГц диапазон просмотра 30 МГц;
- шаг сканирования 50 кГц диапазон просмотра 15 МГц (минимальная полоса).

При изменении шага сканирования производится масштабирование СПЕКТРОАНАЛИЗАТОРА (по частоте) относительно положения маркера (рис.70, п.3), который всегда является центром нового диапазона.

#### **УПРАВЛЕНИЕ МАРКЕРОМ**

Управление маркером (рис.70, п.3) производится двумя способами:

1. С помощью кнопок  $\blacksquare$  (уменьшение значения) и  $\blacksquare$  (увеличение значения) (рис.70,

п.11). Положение маркера при этом изменяется на установленный шаг сканирования.

2. Кликнув в соответствующую область экрана СПЕКТРОАНАЛИЗАТОРА (рис.70, п.2).

Значение частоты на маркере отображается на индикаторах (рис.70, п.4 и п.11).

# **8.3.5. ДИФФЕРЕНЦИАЛЬНЫЙ РЕЖИМ**

В ДИФФЕРЕНЦИАЛЬНОМ режиме уровни всех сигналов, зафиксированные ранее, принимаются за «нулевые».

На экране СПЕКТРОАНАЛИЗАТОРА отображаются только сигналы с уровнем, превышающим ранее зафиксированные (разностный спектр). Возможна регулировка параметров и управление функциями СПЕКТРОАНАЛИЗАТОРА.

Для включения режима нужно кликнуть | Диф. режим | (рис.70, п.13). Кнопка примет вид Диф. режим

Сигналы, обнаруженные в последнем цикле сканирования, обозначаются сиреневым цветом. Оливковым цветом отображаются максимальные уровни сигналов, полученные за все время работы (с момента включения ДИФФЕРЕНЦИАЛЬНОГО режима).

Для выключения режима нужно повторно кликнуть

#### **8.3.6. ОСЦИЛЛОГРАФ**

В режиме ОСЦИЛЛОГРАФ сигнал исследуется на фиксированной частоте, значение которой отображается на индикаторах (рис.70, п.4 и п.11). Исследование сигнала производится по осциллограмме и путем прослушивания демодулированного сигнала. Имеется возможность масштабировать временную ось осциллографа и изменять вид модуляции (AM/FM).

Для включения ОСЦИЛЛОГРАФА или СПЕКТРОАНАЛИЗАТОРА нужно кликнуть на соответствующую область экрана (рис.70, п.16 и п.2 соответственно).

#### **МАСШТАБИРОВАНИЕ ВРЕМЕННОЙ ОСИ ОСЦИЛЛОГРАФА**

Масштабирование (определение цены деления) производится двумя способами:

1. Кликнуть  $\blacksquare$  (рис.70, п.14). На экране отобразится список значений:

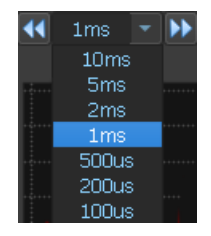

Для выбора значения кликнуть соответствующее поле. Список закроется и на индикаторе отобразится выбранное значение цены деления временной оси.

2. С помощью кнопок <sup>11</sup> (уменьшение значения) и <sup>11</sup> (увеличение значения).

#### **ПЕРЕКЛЮЧЕНИЕ ВИДА МОДУЛЯЦИИ**

Для выбора вида модуляции кликнуть (рис.70, п.15). На экране отобразится список:

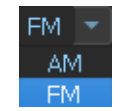

Для выбора вида модуляции кликнуть соответствующее поле. Список закроется и на индикаторе отобразится выбранный вид модуляции.

# <span id="page-94-0"></span>**8.3.7. АВТОМАТИЗИРОВАННЫЙ РЕЖИМ ПОИСКА**

В АВТОМАТИЗИРОВАННОМ режиме формируется список сигналов, уровни которых превышают адаптивный порог обнаружения.

Для включения режима нужно кликнуть Поиск (рис.70, п.12). Кнопка примет вид: Поиск Для выключения режима нужно повторно кликнуть эту кнопку.

#### **Поиск в АВТОМАТИЗИРОВАННОМ режиме производится:**

- в пределах установленного диапазона просмотра;
- с учетом результатов, полученных в ДИФФЕРЕНЦИАЛЬНОМ режиме (если включение производилось из ДИФФЕРЕНЦИАЛЬНОГО режима);
	- только в подключенной паре проводов.

Экран при включении режима представлен на рис.71.

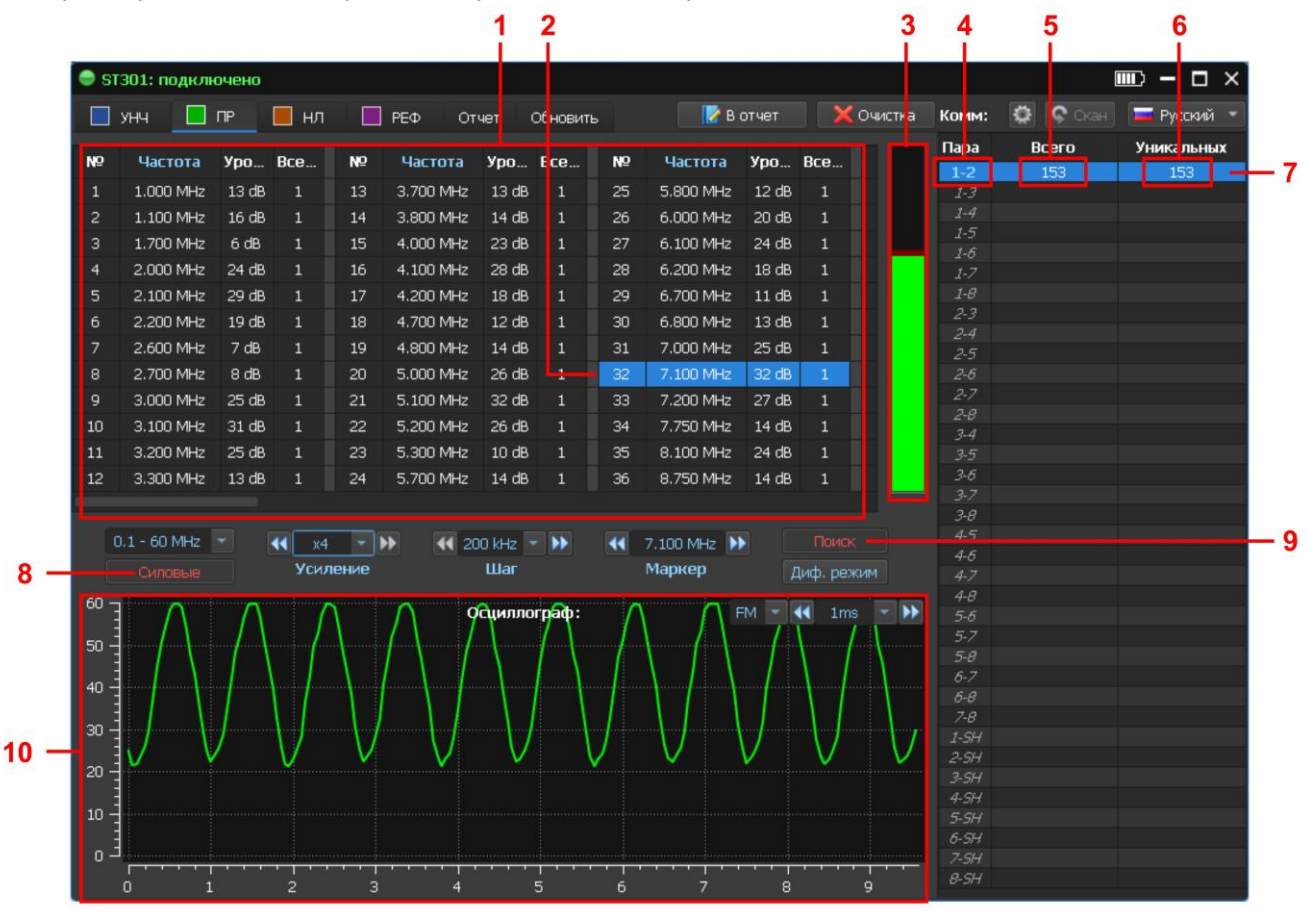

**Рис.71**

#### **Цифрами на рис.71 обозначено:**

- 1 таблица обнаруженных сигналов
- 2 табличный курсор
- 3 индикатор уровня сигнала (на который установлен табличный курсор)
- 4 подключенная пара проводов
- 5 общее количество сигналов, обнаруженных в этой паре проводов
- 6 количество сигналов, обнаруженное только в этой паре проводов
- 7 строка таблицы коммутатора (подключенная пара проводов)
- 8 индикация типа подключенной линии
- 9 индикация включения автоматизированного режима
- 10 осциллограф

**Внимание!** В случае отсутствия сигналов в частотном диапазоне после включения АВТОМАТИЗИРОВАННОГО РЕЖИМА на экране отображается сообщение «Ничего не найдено».

# **ТАБЛИЦА КОММУТАТОРА В АВТОМАТИЗИРОВАННОМ РЕЖИМЕ**

При использовании АВТОМАТИЗИРОВАННОГО режима в таблице коммутатора отображаются:

- 1. Подключенная пара проводов (рис.71, п.4).
- 2. Общее количество обнаруженных сигналов в этой паре проводов (рис.71, п.5).
- 3. Количество сигналов, которые были обнаружены только в этой паре (рис.71, п.6).

При тестировании силовых линий проверяется только одна пара, поэтому общее количество обнаруженных сигналов и количество сигналов обнаруженных в этой паре совпадают. При исследовании многопроводных слаботочных линий эти показатели разные.

#### **ТАБЛИЦА ОБНАРУЖЕННЫХ СИГНАЛОВ**

В строке таблицы обнаруженных сигналов (рис.71, п.1) отображается:

- 1. Номер обнаруженного сигнала
- 2. Частота обнаруженного сигнала
- 3. Уровень обнаруженного сигнала
- 4. Количество пар проводов, в которых обнаружен сигнал на данной частоте. При исследовании силовых линий этот параметр равен «1», так как проверяется только одна пара.

Для настройки на частоту обнаруженного сигнала нужно кликнуть соответствующую строку таблицы. На экране отобразится осциллограмма демодулированного сигнала (рис.71, п.10).

Изменяя шаг сканирования и управляя маркером можно подстроить частоту исследуемого сигнала.

Для выключения режима нужно кликнуть Поиск (рис.71, п.9).

При последующем включении АВТОМАТИЗИРОВАННОГО режима (при условии, что ранее были обнаружены сигналы) на экране отобразится запрос:

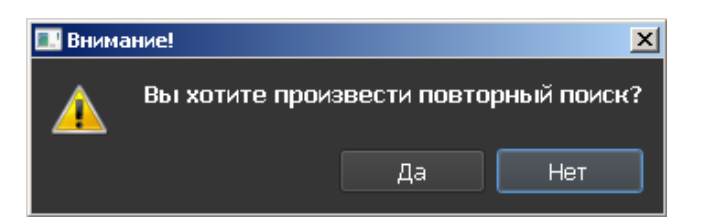

При подтверждении («Да»), информация в таблице о ранее обнаруженных сигналах будет обновлена. При отказе («Нет), на экран будет выведена таблица с ранее полученными данными.

# **8.3.8. ОСОБЕННОСТИ ПРОВЕРКИ СЛАБОТОЧНЫХ ЛИНИЙ**

Слаботочные линии, как правило, представляют собой многопроводные кабели. При их проверке необходимо протестировать все комбинации проводов кабеля.

#### **Алгоритм проверки слаботочной линии:**

- 1. Выбрать тип проверяемого кабеля (п.[8.3.1\)](#page-92-0) «слаботочная линия». После этого функции управления коммутатором станут доступными.
- 2. Настроить коммутатор (п.[8.1.6\).](#page-82-0)
- 3. Выбрать частотный диапазон (п.[8.3.2\).](#page-92-1)
- 4. Отрегулировать усиление [\(п.8.](#page-92-2)3.3).
- 5. Кликнуть **С** скан Анализатор поочередно будет тестировать все пары подключенных проводов. В таблице коммутатора отобразится информация о количестве обнаруженных сигналов в каждой паре (общее количество сигналов и количество «уникальных» сигналов).
- 6. Установить курсор на первую подключенную пару. Исследовать сигналы с помощью СПЕКТРОАНАЛИЗАТОРА и ОСЦИЛЛОГРАФА.
- 7. При необходимости, включить АВТОМАТИЗИРОВАННЫЙ режим (п.[8.3.7\)](#page-94-0) и проанализировать таблицу обнаруженных сигналов.

В соответствии с этим алгоритмом нужно исследовать все подключенные пары.

**Внимание !** При исследовании слаботочных линий в таблице АВТОМАТИЗИРОВАННОГО режима имеется возможность помечать сигналы красным или зеленым цветом.

Обычно красным цветом маркируются опасные и подозрительные сигналы, зеленым неопасные сигналы.

Сигналы на тех же частотах, обнаруженные в других парах, **автоматически** маркируются аналогичным цветом.

Эта процедура уменьшает время проверки, так как нет необходимости проверять уже помеченные сигналы.

Для маркировки сигнала нужно дважды кликнуть строку таблицы. Цвет надписи будет последовательно изменятся с белого на зеленый и затем на красный. Цветовая маркировка учитывается при формировании отчета в таблице обнаруженных сигналов (///////).

#### **8.3.9. РЕЖИМ «ОТЧЕТ»**

#### **СОЗДАНИЕ ФАЙЛОВ**

Для создания файлов нужно кликнуть  $\|$  в рачет  $\|$  На экране отобразится меню (рис.72) с перечнем информации, которую возможно сохранить.

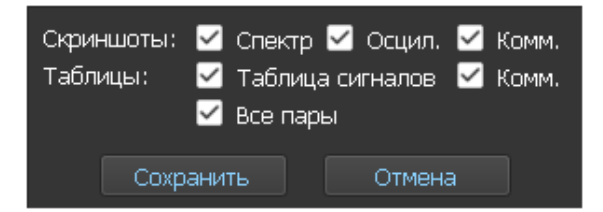

**Рис.72**

После выбора интересующих скриншотов и таблиц и нажатия кнопки «Сохранить» программа формирует файлы с определенными именами и расширениями.

# **При работе канала ПР имеется возможность сохранить (рис.73):**

1. Графическую информацию в виде файлов формата PNG («Скриншоты»):

- скриншоты осциллограммы (флажок «Осцил.»)
- скриншоты спектрограммы (флажок «Спектр»)
- скриншоты таблицы коммутатора (флажок «Комм.»)
- 2. Табличные данные в виде файлов формата MS Excel («Таблицы»):
- данные таблицы коммутатора (флажок «Комм.»)
- список сигналов, обнаруженных на одной паре (флажок «Таблица сигналов»)
- список сигналов, обнаруженных на всех парах (флажок «Все пары»)

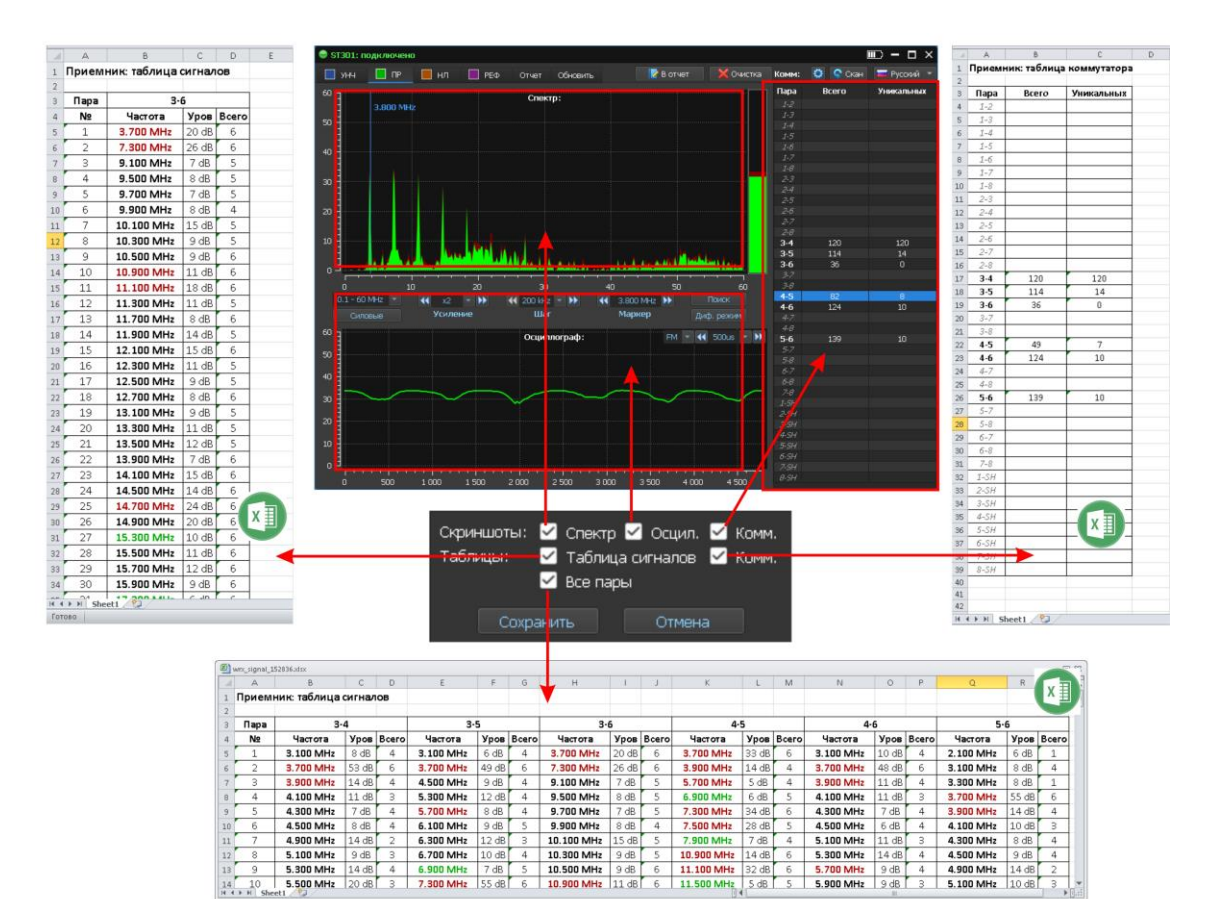

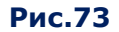

#### **Примеры имен файлов:**

**1. Скриншот осциллограммы (графический файл формата PNG):**

300 MHz

# **wrx \_osc\_4-5\_120901.png**

wrx – канал «ПРОВОДНОЙ ПРИЕМНИК» (wired receiver);

- osc осциллограмма;
- 4-5 подключенная пара;
- 120901 время создания файла (час\_мин\_сек).

# **2. Скриншот спектрограммы (графический файл формата PNG):**

#### **wrx\_spec\_4-5\_120901.png**

wrx – канал «ПРОВОДНОЙ ПРИЕМНИК» (wired receiver); spec – спектрограмма; 4-5 – подключенная пара; 120901 – время создания файла (час\_мин\_сек).

#### **3. Скриншот таблицы коммутатора (графический файл формата PNG):**

#### **wrx\_sw\_120901.png**

wrx – канал «ПРОВОДНОЙ ПРИЕМНИК» (wired receiver); sw – коммутатор (switch); 120901 – время создания файла (час\_мин\_сек).

# **4. Данные таблицы коммутатора (файл формата MS Excel):**

#### **wrx\_sw\_120901.xlsx**

wrx – канал «ПРОВОДНОЙ ПРИЕМНИК» (wired receiver); sw – коммутатор (switch); 120901 - время создания файла (час мин сек).

# **5. Список сигналов, обнаруженных на одной паре (файл формата MS Excel):**

# **wrx\_signal\_3-6\_121317.xlsx**

wrx – канал «ПРОВОДНОЙ ПРИЕМНИК» (wired receiver); signal – список сигналов; 3-6 – подключенная пара; 121317 – время создания файла (час\_мин\_сек).

# **6. Список сигналов, обнаруженных на всех парах (файл формата MS Excel):**

# **wrx\_signal\_121317.xlsx**

wrx – канал «ПРОВОДНОЙ ПРИЕМНИК» (wired receiver); sw – коммутатор (switch); 120901 – время создания файла (час\_мин\_сек).

Сохраненные файлы располагаются в папке «WRx» соответствующей сессии. Для ее просмотра нужно кликнуть на вкладку «**Данные приемника**» [\(рис.68\)](#page-89-0). Порядок работы с файлами (с использованием программной оболочки) описан в п.[8.2.7.3.](#page-88-0)

# **8.4. КАНАЛ «НЕЛИНЕЙНЫЙ ЛОКАТОР»**

Для включения канала «НЛ» нужно кликнуть **ВИД НЛ** Экран ПК представлен на рис.74.

<span id="page-100-1"></span>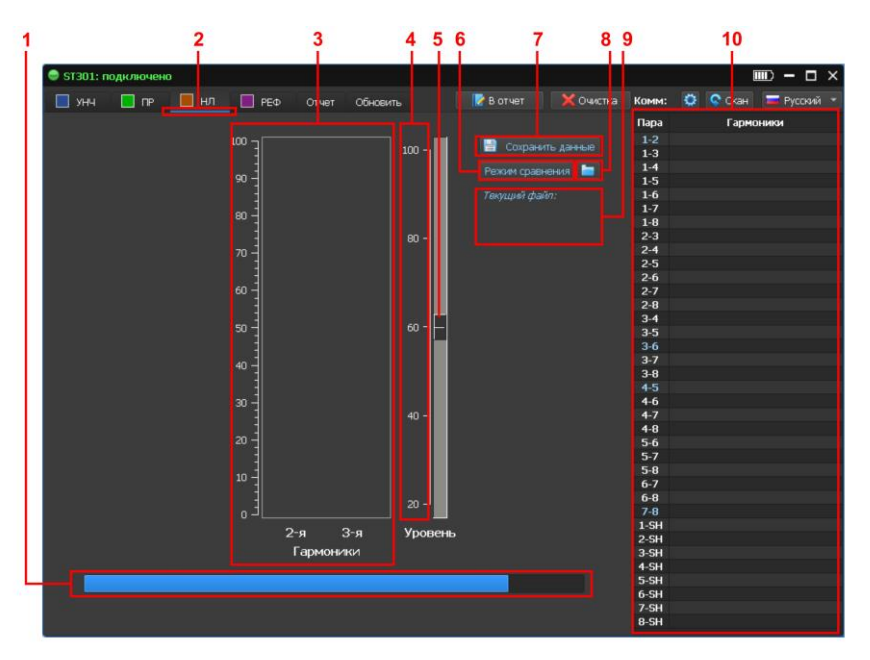

**Рис.74**

# **Цифрами на рис.74 обозначено:**

- 1 индикатор процесса калибровки (при включении канала)
- 2 индикатор включенного канала
- 3 индикатор уровня 2 и 3 гармоники
- 4 шкала уровня (амплитуды) зондирующего сигнала (в % от максимального уровня)
- 5 полоса прокрутки и движок для установки уровня зондирующего сигнала
- 6 кнопка для включения режима сравнения
- 7 кнопка для сохранения параметров и результатов тестирования
- 8 кнопка для загрузки сохраненных параметров и результатов тестирования
- 9 информация о загруженном файле, который используется для сравнения
- 10 таблица коммутатора

После включения канала в течение нескольких секунд происходит калибровка. Этот процесс отображается на индикаторе (рис.74, п.1). После этого анализатор готов к работе.

# <span id="page-100-0"></span>**8.4.1. ПОРЯДОК РАБОТЫ**

- 1. Настроить коммутатор в соответствии с типом проверяемого кабеля (п.[8.1.6\).](#page-82-0)
- 2. Установить уровень зондирующего сигнала, переместить движок (рис.74, п.5) на нужную позицию. Если длина проверяемой линии меньше 100 м не рекомендуется устанавливать уровень больше 60%
- З. Кликнуть С скан Коммутатор поочередно подключает все комбинации проводов, подает в них зондирующий сигнал и фиксирует уровни откликов на частотах 2 и 3 гармоники. Графическая информация об уровнях отклика отображается в графах таблицы коммутатора (рис.75, п.1) напротив соответствующей пары. Красным цветом обозначается уровень 2 гармоники, синим - уровень 3 гармоники. После тестирования всех комбинаций проводов сканирование закончится.
- 4. Для просмотра увеличенного изображения откликов (рис.75, п.3 и п.4), установить табличный курсор (рис.75, п.2) на строку с интересующей комбинацией пар проводов.

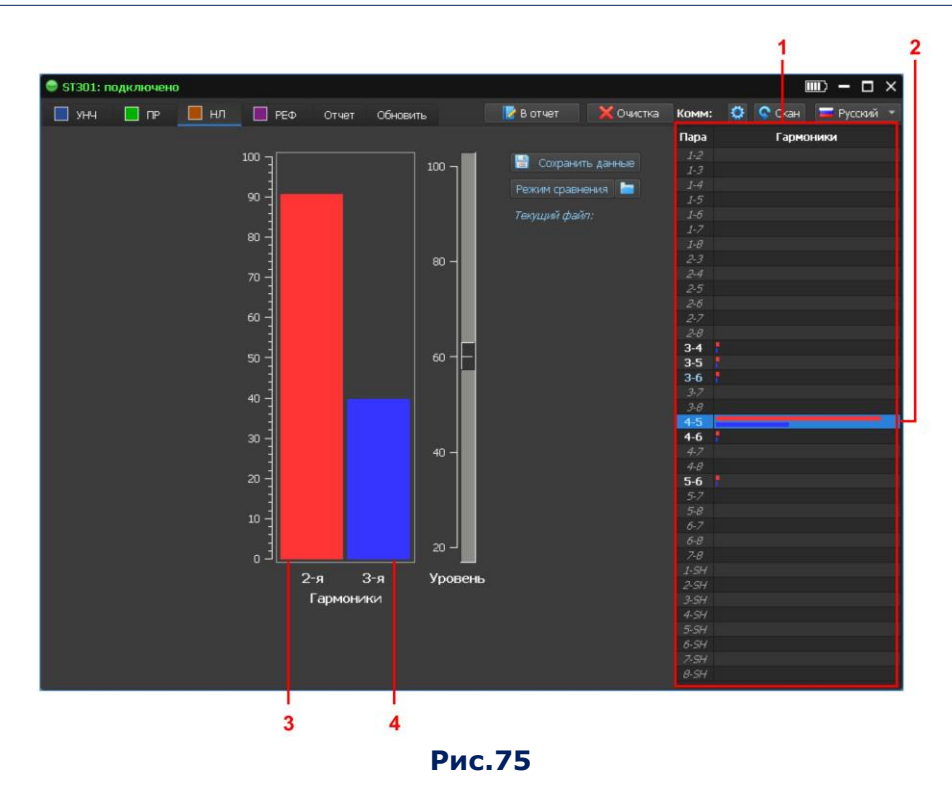

**Внимание!** Если в какой либо паре проводов присутствует напряжение превышающее 3 В, то подача зондирующего сигнала в эту пару блокируется и в соответствующей строке таблицы коммутатора появляется сообщение: **>3V**.

#### **8.4.2. СОХРАНЕНИЕ РЕЗУЛЬТАТОВ ТЕСТИРОВАНИЯ**

Результаты тестирования и текущие параметры работы нелинейного локатора могут быть сохранены на ПК в виде файла с расширением **.nljd**

#### **Сохраняемые данные:**

- настройки коммутатора,
- уровень зондирующего сигнала,
- уровни откликов на частотах 2 и 3 гармоники, полученные на каждой комбинации проводов.

При повторной проверке этого кабеля эта информация будет использоваться для сравнения с результатами текущего тестирования.

Для сохранения данных нужно нажать (рис.74, п.7). На экране отобразится окно для ввода комментариев. Рекомендуется указывать идентификационные данные проверяемой линии и уровень зондирующего сигнала.

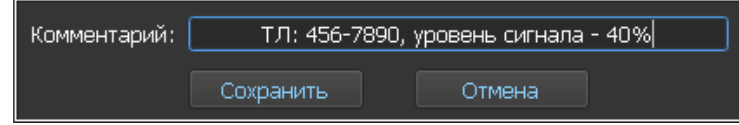

Дата и время тестирования будут указаны в свойствах создаваемого файла. После ввода комментария нажать «Сохранить». Сохранение файла осуществляется по стандартной процедуре WIDOWS с указанием места размещения и имени файла.

# **8.4.3. РЕЖИМ СРАВНЕНИЯ**

Режим используется при периодических проверках одного и того же объекта и позволяет сравнить результаты текущего тестирования с предыдущими (сохраненными) результатами.

# **Порядок действий:**

1. Загрузить сохраненный файл, кликнув **[84]** (рис.74, п.8). После загрузки на индикаторе (рис.67, п.9) отобразится имя файла и введенный комментарий.

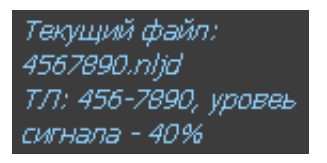

- 2. Установить уровень зондирующего сигнала, указанный в комментарии.
- 3. Настроить коммутатор в соответствии с типом проверяемого кабеля ([п.8.1.6](#page-82-0)).
- 4. Начать сканирование ([п.8.4.1](#page-100-0)).
- 5. По окончании сканирования нажать Режим сравнения (рис.67[, п.6\).](#page-100-1)

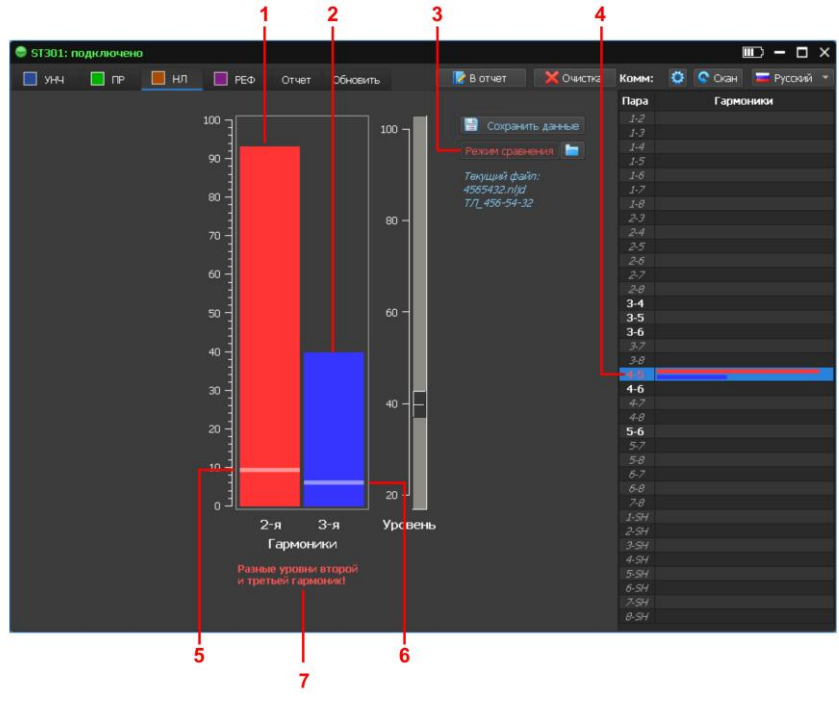

**Рис.76**

Цвет надписи на кнопке (рис.76, п.3) изменится с голубого на красный.

В таблице коммутатора номера пар проводов, в которых уровни откликов изменились (относительно сохраненных) подсветятся красным цветом (рис.76, п.4).

При установке табличного курсора на эту строку на индикаторе будут отображены:

- сохраненные уровни 2 и 3 гармоники (рис.76, п.5 и п.6 соответственно);
- текущие уровни второй и третьей гармоник (рис.76, п.1 и п.2 соответственно).

Под индикатором отображается сообщение о характере несоответствия (рис.76, п.7).

На рис.76 показана ситуация, когда текущие уровни 2 и 3 гармоники на паре «4-5» существенно превышают ранее измеренные. Это может быть связано с появлением нелинейности при подключении к линии электронного устройства.

Возможна ситуация, когда текущие уровни откликов меньше ранее измеренных (рис.77).

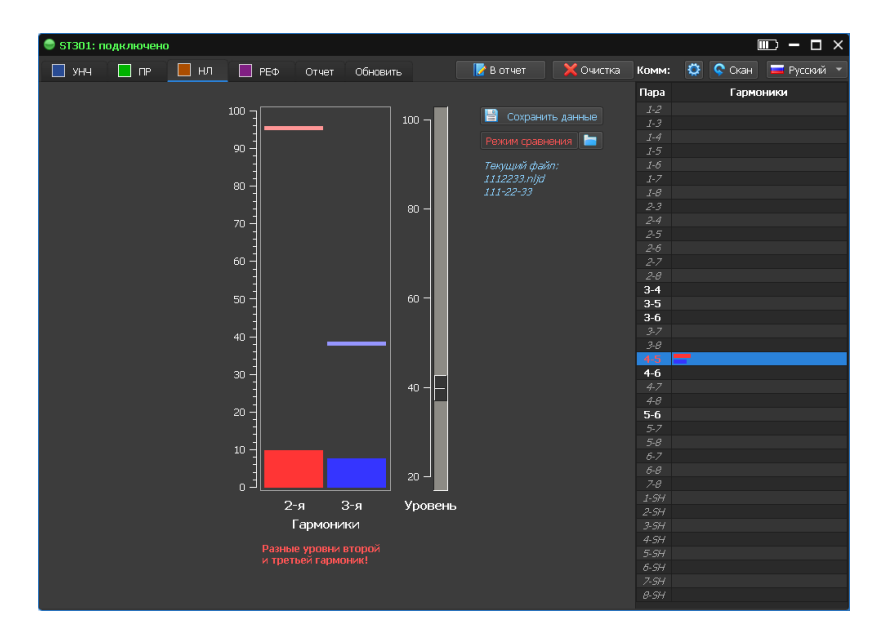

**Рис.77**

Внимание! Если уровень зондирующего сигнала не соответствует уровню, в сохраненном файле, при включении режима сравнения на экране появится сообщение:

#### **«Разные уровни зондирующих сигналов (в файле - ХХ %)»**

В этом случае нужно установить уровень зондирующего сигнала, соответствующий сохраненному уровню и провести повторное сканирование.

# **8.4.4. РЕЖИМ «ОТЧЕТ»**

Для создания файлов отчета нужно в ходе тестирования кликнуть  $\mathbb{R}$  в отчет На экране отобразится меню (рис.78) с перечнем информации, которую возможно сохранить.

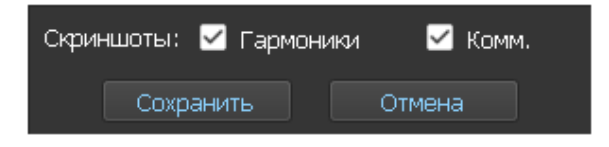

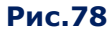

После выбора интересующих скриншотов и таблиц и нажатия кнопки «Сохранить» программа формирует файлы с определенными именами и расширениями.

При работе канала «НЕЛИНЕЙНЫЙ ЛОКАТОР» можно сохранить графическую информацию (рис.79) в виде файлов формата PNG:

- скриншот индикатора уровня 2 и 3 гармоники (флажок «Гармоники»);
- скриншот таблицы коммутатора (флажок «Комм.»).

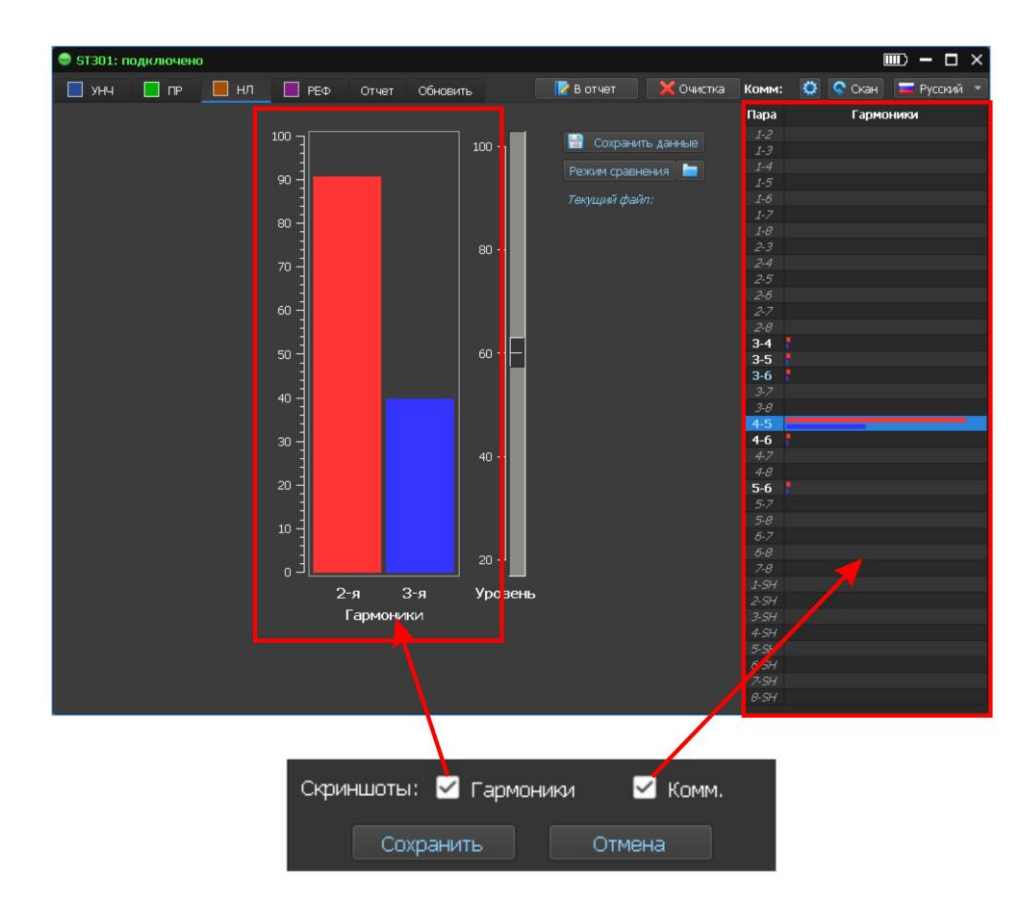

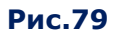

#### **Примеры имен файлов:**

#### **1. Скриншот индикатора 2 и 3 гармоники (графический файл формата PNG):**

# **nljd\_1-6\_120901.png**

nljd – канал «НЕЛИНЕЙНЫЙ ЛОКАТОР» (nonlinear junction detector); 1-6 – подключенная пара; 120901 – время создания файла (час\_мин\_сек).

# **2. Скриншот таблицы коммутатора (графический файл формата PNG):**

#### **nljd\_sw\_120901.png**

nljd – канал «НЕЛИНЕЙНЫЙ ЛОКАТОР» (nonlinear junction detector); sw – коммутатор (switch); 120901 – время создания файла (час\_мин\_сек).

Сохраненные файлы располагаются в папке «NLJD» соответствующей сессии. Для ее просмотра нужно кликнуть на вкладку **«Данные детектора нелинейностей»** [\(рис.68\).](#page-89-0) Порядок работы с файлами (с использованием программной оболочки) описан в [п.8.2.7.3.](#page-88-0)

# **8.5. КАНАЛ «РЕФЛЕКТОМЕТР»** Для включения канал «РЕФ» надо нажать **Вария Рефия Экран ПК представлен на рис.80.**  $\Box$  yH4  $\Box$ n  $H$ **Napa**  $1-2$ <br> $1-3$ <br> $1-4$ <br> $1-5$ <br> $1-7$ **эфф:** 1.5 Измен  $\overline{\phantom{a}}$   $\overline{\phantom{a}}$   $\overline{\$ 6  $\overline{7}$  $\mathbf{\hat{a}}$

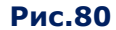

# **Цифрами на рис.80 обозначено:**

- 1 индикатор включенного канала
- 2 таблица результатов «Измерение 1»
- 3 управление сохранением и загрузкой результатов измерений
- 4 таблица результатов «Измерение 2»
- 5 таблица коммутатора
- 6 регулировка коэффициента укорочения
- 7 кнопка разового измерения на подключенной паре
- 8 окно рефлектограмм

# **8.5.1. НАСТРОЙКА КОММУТАТОРА**

Процедура настройки коммутатора описана в [п.8.1.](#page-82-0)6. Особое внимание следует уделять настройке коммутатора при тестировании кабелей, состоящих из витых пар проводов. Это связано с [характером структуры откликов в таких кабелях](#page-71-0).

# **8.5.2. УСТАНОВКА КОЭФФИЦИЕНТА УКОРОЧЕНИЯ**

По умолчанию установлен коэффициент укорочения = 1,50. Для его изменения нужно ввести новое значение (рис.81, п.1) и кликнуть кнопку «Изменить» (рис.81, п.2).

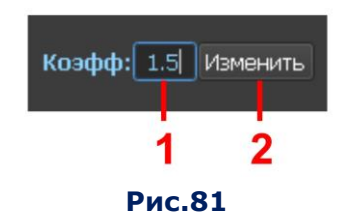

На экране отобразится запрос:

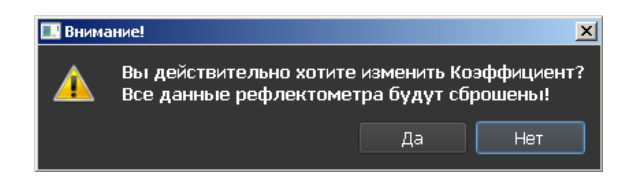

При подтверждении запроса («Да»), все ранее полученные результаты рефлектометрии будут удалены. На индикаторе (рис.81, п.1) отобразится новое значение КУ. В противном случае («Нет») КУ и ранее порученные результаты измерений не изменятся

#### **РЕЖИМЫ РАБОТЫ РЕФЛЕКТОМЕТРА:**

- автоматизированный режим проверки;
- ручной режим проверки;
- режим сравнения данных;
- режим формирования отчета.

# **8.5.3. АВТОМАТИЗИРОВАННЫЙ РЕЖИМ РЕФЛЕКТОМЕТРА**

В АВТОМАТИЗИРОВАННОМ режиме производится тестирование каждой комбинации проводов. Для включения (выключения) режима нужно кликнуть

Результаты тестирования отображаются в таблице коммутатора (рис.80, п.5).

Для каждой пары (рис.82, п.1) указывается расстояние до неоднородности с максимальным уровнем отклика (рис.82, п.2) и уровень емкостной связи (рис.82, п.3).

|          | $\overline{\mathbf{z}}$ |
|----------|-------------------------|
|          |                         |
| Пара     | Уровень/расстояние      |
| $1-2$    | 54.6 m                  |
| $1 - 3$  | 50.4 m                  |
| $1 - 4$  | 50.4 m                  |
| $1-5$    | 50.4 m                  |
| $1 - 6$  | 50.4 <sub>m</sub>       |
| $1 - 7$  | 51.0 <sub>m</sub>       |
| $1 - 8$  | 51.0 m                  |
| $2 - 3$  | 50.4 m                  |
| $2 - 4$  | 50.4 m                  |
| $2 - 5$  | 50.4 m                  |
| $2 - 6$  | 50.4 <sub>m</sub>       |
| $2 - 7$  | 51.0 <sub>m</sub>       |
| $2 - 8$  | 51.0 m                  |
| $3 - 4$  | 50.4 m                  |
| $3 - 5$  | 50.4 m                  |
| $3 - 6$  | 55.8 m                  |
| $3 - 7$  | 50.4 m                  |
| $3 - 8$  | 50.4 m                  |
| $4-5$    | 55.2 m                  |
| $4 - 6$  | 50.4 m                  |
| $4 - 7$  | 50.4 m                  |
| $4 - 8$  | 50.4 m                  |
| $5-6$    | 50.4 m                  |
| $5 - 7$  | 50.4 <sub>m</sub>       |
| $5 - 8$  | 50.4 m                  |
| $6 - 7$  | 50.4 <sub>m</sub>       |
| $6 - 8$  | 50.4 m                  |
| $7-8$    | 54.0 m                  |
| $1 - SY$ |                         |
| $2-94$   |                         |
| $3 - 54$ |                         |
| $4 - 5H$ |                         |
| $5 - 5H$ |                         |
| $6 - 5H$ |                         |
| $7 - 5H$ |                         |
| $8 - 5H$ |                         |
|          |                         |

**Рис.82**

#### **Внимание !**

- Если при тестировании пары проводов в ней присутствует напряжение более 3В, подача сигнала в эту пару блокируется. В строке таблицы будет указано: **>3V.**
- При наличии больших внешних наводок на кабель (в том числе обесточенный) работа рефлектометра будет заблокирована. В строке таблицы будет указано: **«Noise»**.
- Если из-за большой длины кабеля или значительного затухания не удается получить отклик (даже от конца кабеля) в строке таблицы появится сообщение: **«Нет неоднородностей!».**

# **8.5.4. РУЧНОЙ РЕЖИМ ПРОВЕРКИ**

РУЧНОЙ режим используется для проверки двухпроводных линий или пары многопроводного кабеля для получения более подробной информации о неоднородности в линии, чем в АВТОМАТИЗИРОВАННОМ режиме.

В АВТОМАТИЗИРОВАННОМ режиме на экране отображается только расстояние до одной неоднородности, с максимальным уровнем отклика.

В РУЧНОМ режиме на экране отображаются:

- таблицы результатов «ИЗМЕРЕНИЕ 1» и «ИЗМЕРЕНИЕ 2» с информацией обо всех обнаруженных неоднородностях в паре проводов (рис.83, п.1 и п.3);
- рефлектограмма (рис.83, п.5).

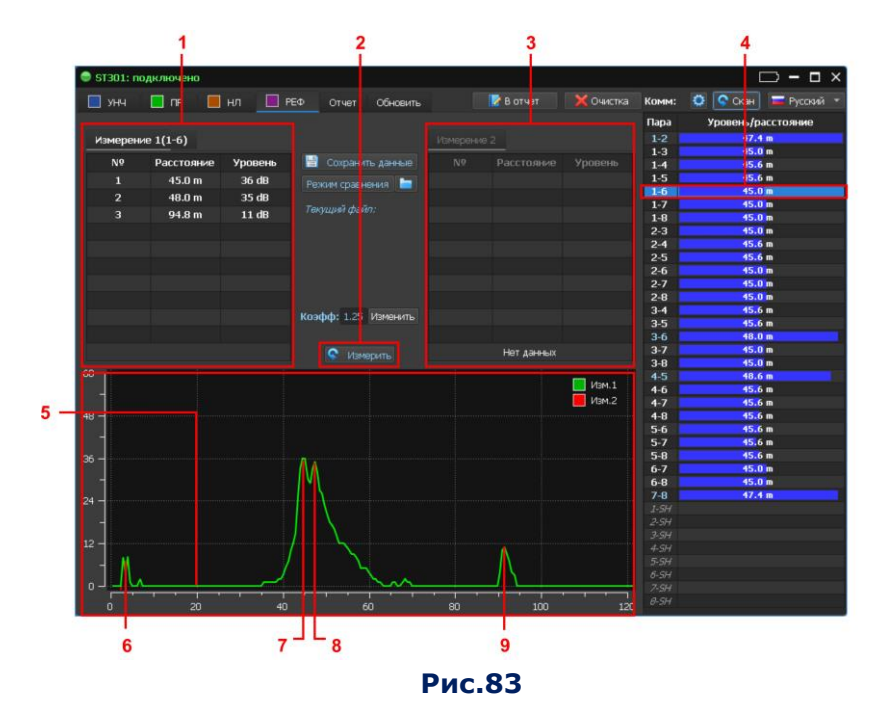

#### **ТАБЛИЦЫ РЕЗУЛЬТАТОВ («ИЗМЕРЕНИЕ 1» И «ИЗМЕРЕНИЕ 2»)**

В таблицах отображаются все обнаруженные отклики в подключенной паре проводов (рис.83, п.4). Информация может быть получена после разового теста этой пары или после цикла тестирования в АВТОМАТИЗИРОВАННОМ режиме.

Каждая строка соответствует одной обнаруженной неоднородности. В строке указывается ее порядковый номер («№»), расстояние до неоднородности («Расстояние») и уровень отклика от неоднородности («Уровень»). На экран выводятся две таблицы («Измерение 1» и «Измерение 2»). Одновременно можно работать только с одной (активной) таблицей, в
которой данные отображаются белым цветом (рис.83, п.1). В неактивной таблице данные отображаются серым цветом (рис.83, п.3). Для активации таблицы нужно на нее кликнуть.

## **8.5.5. РЕФЛЕКТОГРАММА**

Рефлектограмма - это графическая форма отображения результатов тестирования кабеля с помощью рефлектометра. По горизонтальной оси отображается расстояние, по вертикальной оси - уровень отклика в подключенной паре.

На экран выводится рефлектограмма активной таблицы результатов измерений. Рефлектограмма таблицы «Измерение 1», отображается зеленым цветом (таблицы «Измерение 2» – красным цветом).

При сравнении результатов двух тестирований на экран одновременно выводятся обе рефлектограммы. Рефлектограмма, связанная с активной таблицей, накладывается на рефлектограмму, связанную с неактивной таблицей.

При совмещении курсора мыши с рефлектограммой отображается (около значка курсора) значение расстояния до неоднородности и соответствующий уровень отклика.

На рис.83 представлена рефлектограмма, полученная при тестировании пары «1-6», которая связана с данными активной таблицы «Измерение 1».

#### **Расшифровка рефлектограммы (рис.83):**

- 6 отклик от компьютерной розетки на расстоянии 3 м. В таблицах «Измерение 1» и «Измерение 2» отклики, полученные на расстоянии менее 5 метров, не отображаются.
- 7 отклик от конца кабеля на расстоянии (45 м.)
- 8 гармоника откликов от розетки и конца кабеля (48 м.)
- 9 гармоника отклика от конца кабеля (94,5 м.)

## <span id="page-108-0"></span>**8.5.6. СОХРАНЕНИЕ РЕЗУЛЬТАТОВ ТЕСТИРОВАНИЯ**

Параметры канала и результаты тестирования кабеля могут быть сохранены в файл с расширением **.refl** на жестком диске ПК. При повторной проверке этого кабеля данная информация будет использоваться для сравнения с результатами текущего тестирования.

#### **Сохраняемые данные:**

- настройки коммутатора
- значение коэффициента укорочения
- уровни емкостных связей всех протестированных пар проводов
- расстояния до всех обнаруженных неоднородностей и уровни откликов от них (для каждой протестированной пары).

Для сохранения данных нужно кликнуть  $\mathbb{E}$  Сохранить данные (рис.80, п.3). Сохранить данные Режим сравнения **Вет** .<br>Гекущий файл

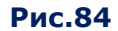

На экране отобразится окно для ввода комментариев (идентификационные данные кабеля и значение коэффициента укорочения, с которое использовалось при тестировании).

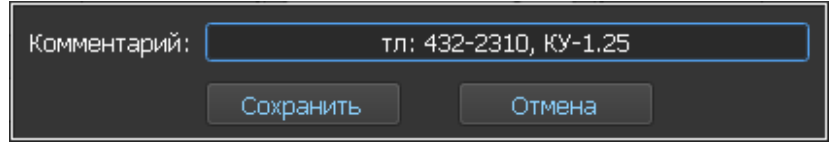

Дата и время тестирования будут указаны в свойствах создаваемого файла. После ввода комментария кликнуть «Сохранить». Сохранение осуществляется по стандартной процедуре WIDOWS с указанием места размещения и имени файла.

## <span id="page-109-0"></span>**8.5.7. РЕЖИМ СРАВНЕНИЯ**

Режим сравнения данных позволяет получить информацию об изменениях неоднородности в парах проводов проверяемого кабеля с момента предыдущего тестирования (при условии, что эти данные были предварительно сохранены). Данный режим весьма удобен при периодических проверках одного и того же объекта.

## **Порядок действий в режиме сравнения:**

1. Загрузить сохраненный файл, кликнув (рис.84, п.3). После загрузки файла на индикаторе (рис.84, п.4) отобразится имя файла и ранее указанный комментарий.

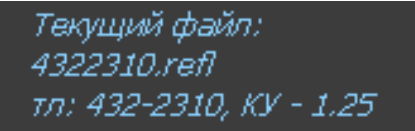

Коммутатор будет настроен в соответствии с сохраненными параметрами.

2. Установить коэффициент укорочения, указанный в комментариях к файлу.

3. Кликнуть (запустить цикл измерений во всех комбинаций подключенных проводов). После окончания сканирования в таблице коммутатора (для каждой пары проводов) отобразится информация о структуре связей и расстоянии до неоднородности с максимальным уровнем отклика.

4. Кликнуть Режим сравнения Надпись на кнопке станет красного цвета (рис.85, п.1). В таблице коммутатора номера пар, в которых зафиксированы изменения будут выделены красным цветом (рис.85, п.2). При установке табличного курсора на такую строку в таблицах «Измерение 1» и «Измерение 2» отобразятся результаты тестирования. Отличающиеся параметры будут выделены красным цветом (рис.85, п.4 и п.5). В информационной строке (рис.85, п.3) отобразится характер изменения.

На экране будут отображены две рефлектограммы (рис.85, п.6):

- рефлектограмма зеленого цвета результаты текущего тестирования,
- рефлектограмма красного цвета на основе сохраненных данных.

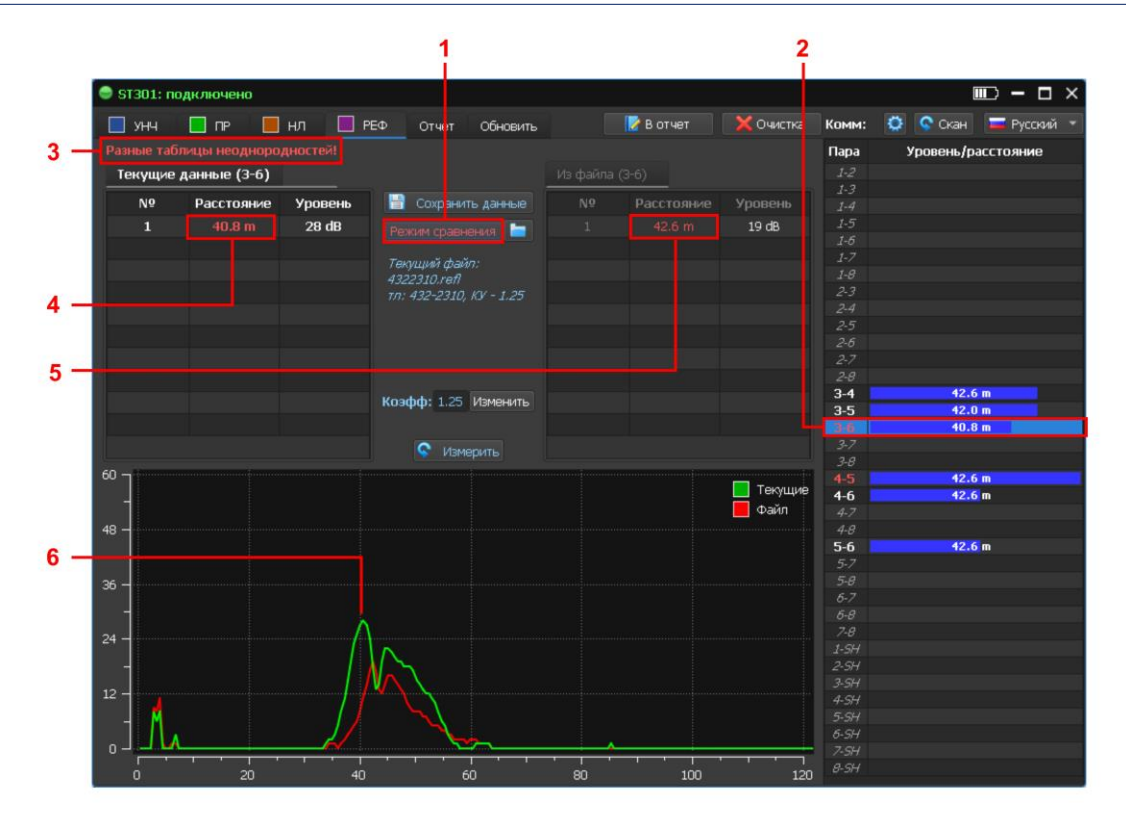

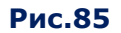

На рис.85 (в качестве примера) сравниваются результаты тестирования телефонной линии. Табличный курсор (рис.85 п.2) установлен на пару «3-6» (номер пары выделен красным цветом), где были обнаружены изменения.

Анализируя таблицы и рефлектограммы можно сделать вывод о появлении новой неоднородности на расстоянии 40 метров (примерно в 3 метрах от конца кабеля).

Эта неоднородность видна на рефлектограмме (рис.85, п.6).

## **Сообщения в информационной строке при сравнении результатов тестирования**

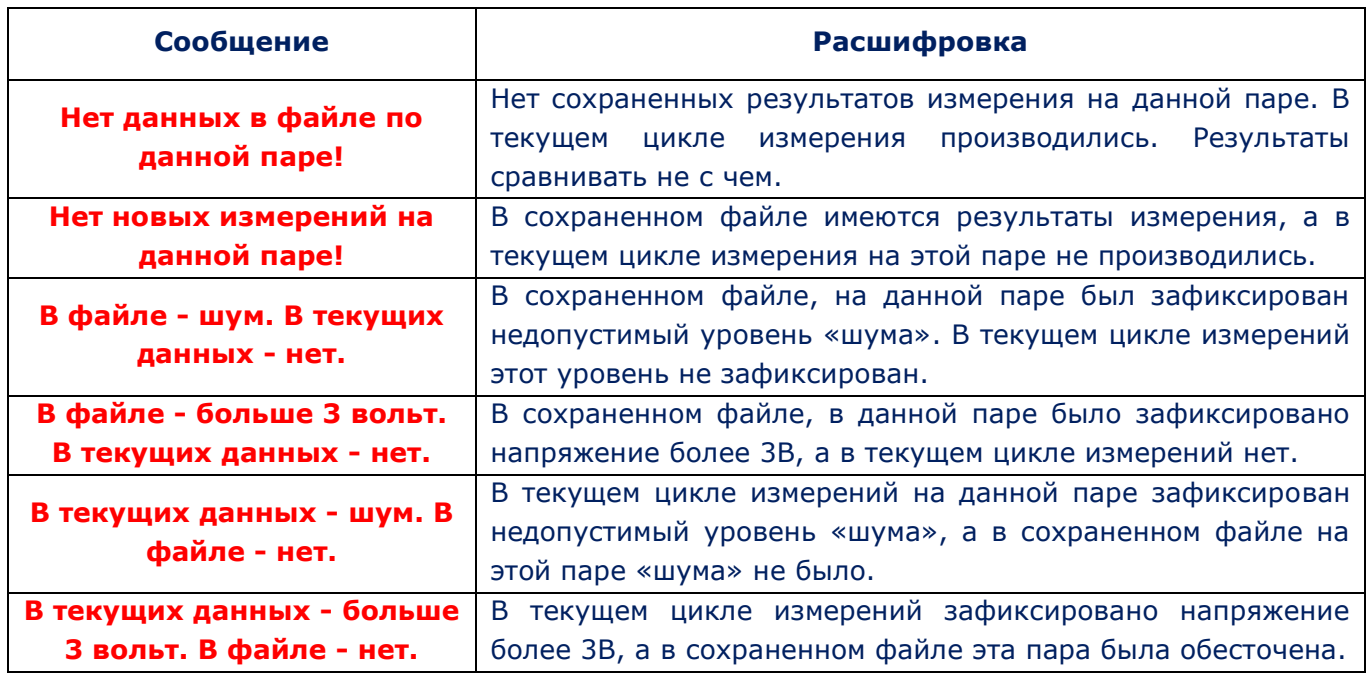

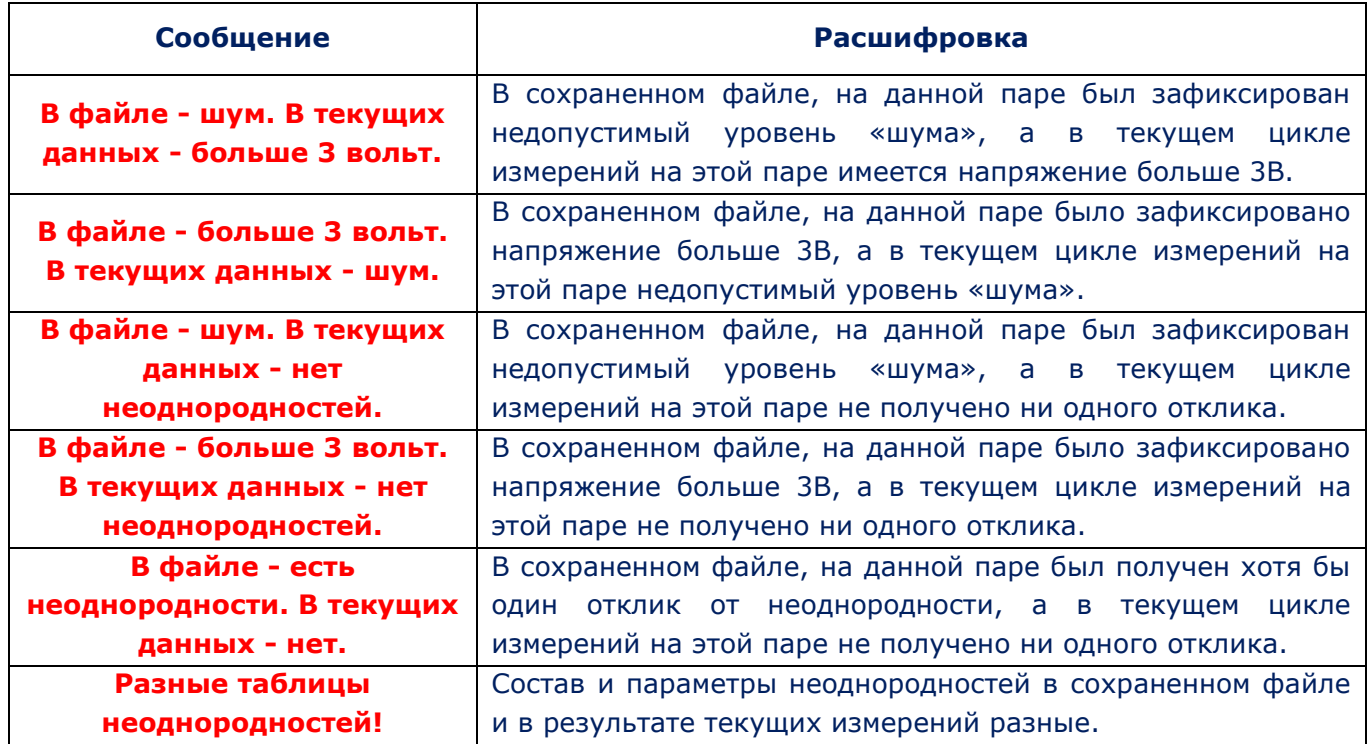

## **8.5.8. РЕЖИМ «ОТЧЕТ»**

Для создания файлов отчета нужно в ходе тестирования кликнуть **14 в отчет** 

На экране отобразится меню (рис.86) с перечнем информации, которую можно сохранить.

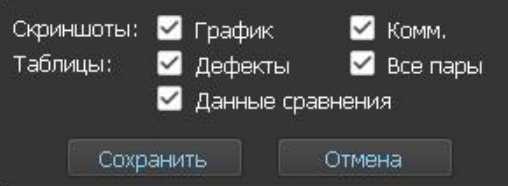

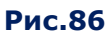

## **При работе канала РЕФЛЕКТОМЕТР имеется возможность сохранить (Рис.86):**

- 1. Графическую информацию в виде файлов формата PNG («Скриншоты»):
	- скриншот рефлектограммы (флажок «График»)
	- скриншот таблицы коммутатора (флажок «Комм.»)
- 2. Табличные данные в виде файлов формата MS Excel («Таблицы»).
	- результаты последнего измерения, проведенного на одной паре (флажок «Дефекты»)
	- результаты измерений на всех парах кабеля (флажок «Все пары»)
	- результаты сравнения двух измерений на одной паре (флажок «Данные сравнения»), сохранение доступно только при включенном «Режиме сравнения» (п.8.5.7).

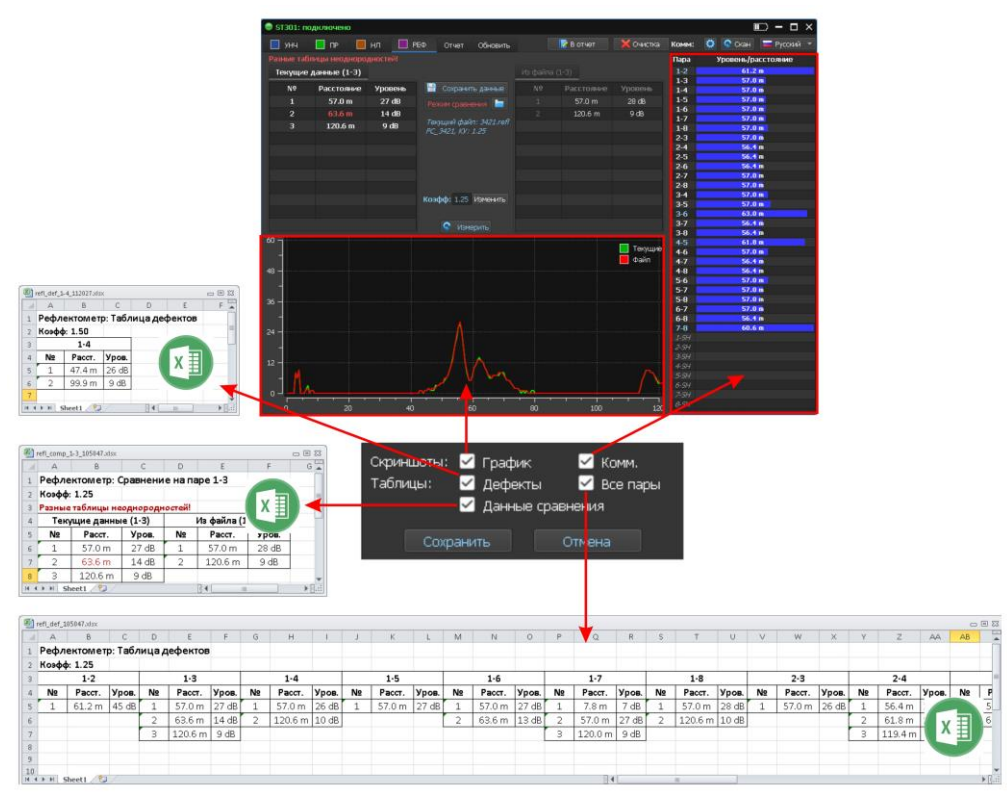

**Рис.87**

## **Примеры имен файлов:**

## **1. Результаты последнего измерения на одной паре (файл формата MS Excel):**

## **refl\_def\_1-7\_105826.xlsx**

refl – канал «РЕФЛЕКТОМЕТР» (reflectometer); def – таблица откликов от неоднородностей; 1-7 – подключенная пара; 105826 - время создания файла (час мин сек).

## **2. Сравнение результатов двух измерений на одной паре (файл формата MS Excel):**

## **refl\_comp\_1-3\_105047.xlsx**

refl – канал «РЕФЛЕКТОМЕТР» (reflectometer); comp – таблица сравнения результатов измерений; 1-3 – подключенная пара; 105047 – время создания файла (час мин сек).

## **3. Результаты измерений на всех парах кабеля (файл формата MS Excel):**

## **refl\_def\_105826.xlsx**

refl – канал «РЕФЛЕКТОМЕТР» (reflectometer); def – таблица откликов от неоднородностей; 105826 – время создания файла (час\_мин\_сек).

## **4. Скриншот рефлектограммы (графический файл формата PNG):**

## **refl\_def\_105826.png**

refl – канал «РЕФЛЕКТОМЕТР» (reflectometer); def – таблица откликов от неоднородностей; 105826 – время создания файла (час\_мин\_сек).

## **5. Данные таблицы коммутатора (файл формата MS Excel):**

## **refl\_sw\_105047.png**

refl – канал «РЕФЛЕКТОМЕТР» (reflectometer); sw – коммутатор (switch); 121317 – время создания файла (час\_мин\_сек).

Сохраненные файлы располагаются в папке «WRx» соответствующей сессии. Для ее просмотра нужно кликнуть на вкладку **«Данные рефлектометра»** [\(рис.68\).](#page-89-0) Порядок работы с файлами (с использованием программной оболочки) описан в [п.8.2.7.3.](#page-88-0)

## **8.5.9. ВАРИАНТЫ ПРОГРАММНОГО ИСПОЛЬЗОВАНИЯ РЕФЛЕКТОМЕТРА:**

## **1. Тестирование линии в АВТОМАТИЗИРОВАННОМ режиме**

- 1. Подключить тестируемый кабель к анализатору.
- 2. Настроить коммутатор в соответствии с типом проверяемого кабеля.
- 3. Установить коэффициент укорочения.
- 4. Кликнуть Скан и дождаться окончания цикла измерений.
- 5. Проанализировать результаты тестирования с учетом типовой структуры связей проверяемого кабеля.

## **2. Анализ откликов, полученных в АВТОМАТИЗИРОВАННОМ режиме в выбранной паре**

После тестирования в АВТОМАТИЗИРОВАННОМ режиме нужно установить курсор в таблице коммутатора на интересующую пару проводов. В активной таблице измерений отобразятся параметры откликов на подключенной паре, на экране – рефлектограмма, связанная с этой таблицей.

## **3. Повторный разовый тест на выбранной паре**

1. В таблице коммутатора установить курсор на интересующую пару проводов.

## 2. Кликнуть • Измерить

В активной таблице измерений отобразятся параметры откликов на подключенной паре, на экране - рефлектограмма, связанная с этой таблицей.

## **4. Сравнение результатов тестирования двух разных пар одного и того же кабеля**

1. После окончания тестирования в АВТОМАТИЗИРОВАННОМ режиме нужно установить курсор в таблице коммутатора на одну из пар проводов. В активной таблице

измерений отобразятся параметры откликов на подключенной паре, а на экране рефлектограмма, связанная с этой таблицей.

- 2. Кликнуть на неактивную таблицу для ее активации.
- 3. Установить курсор в таблице коммутатора на другую пару проводов. В активированной таблице измерений отобразятся параметры обнаруженных откликов на второй паре. На экране будут отображены две рефлектограммы, соответствующие результатам измерений на одной и на другой парах.
- 4. Проанализировать результаты, представленные в двух таблицах измерений и полученные рефлектограммы.

## **5. Сравнение результатов двух измерений, сделанных с разных концов кабеля**

- 1. Активировать таблицу «Измерение 1».
- 2. Выполнить тестирование кабеля в АВТОМАТИЗИРОВАННОМ режиме.
- 3. Сохранить результаты тестирования (п. [8.5.6.\).](#page-108-0)
- 4. Перейти к другому концу проверяемого кабеля, подключить кабель к основному блоку, включить анализатор и ПК, запустить программу (канал РЕФЛЕКТОМЕТР).
- 5. Произвести тестирование в АВТОМАТИЗИРОВАННОМ режиме.
- 6. Загрузить файл с результатами тестирования этого кабеля с противоположного конца.
- 7. Включить РЕЖИМ СРАВНЕНИЯ [\(п. 8.5.7\)](#page-109-0).
- 8. Проанализировать полученный результат.

Если кабель не имеет неоднородностей, результаты в обеих таблицах измерений должны быть одинаковыми или очень близкими (в таблице коммутатора ни одна пара не должна быть подсвечена красным цветом). Рефлектограммы также должны быть одинаковыми.

# **СПРАВОЧНАЯ ИНФОРМАЦИЯ**

## **9. ОРГАНЫ УПРАВЛЕНИЯ АНАЛИЗАТОРА В РАЗЛИЧНЫХ РЕЖИМАХ**

## **9.1. НАЧАЛЬНЫЕ УСТАНОВКИ**

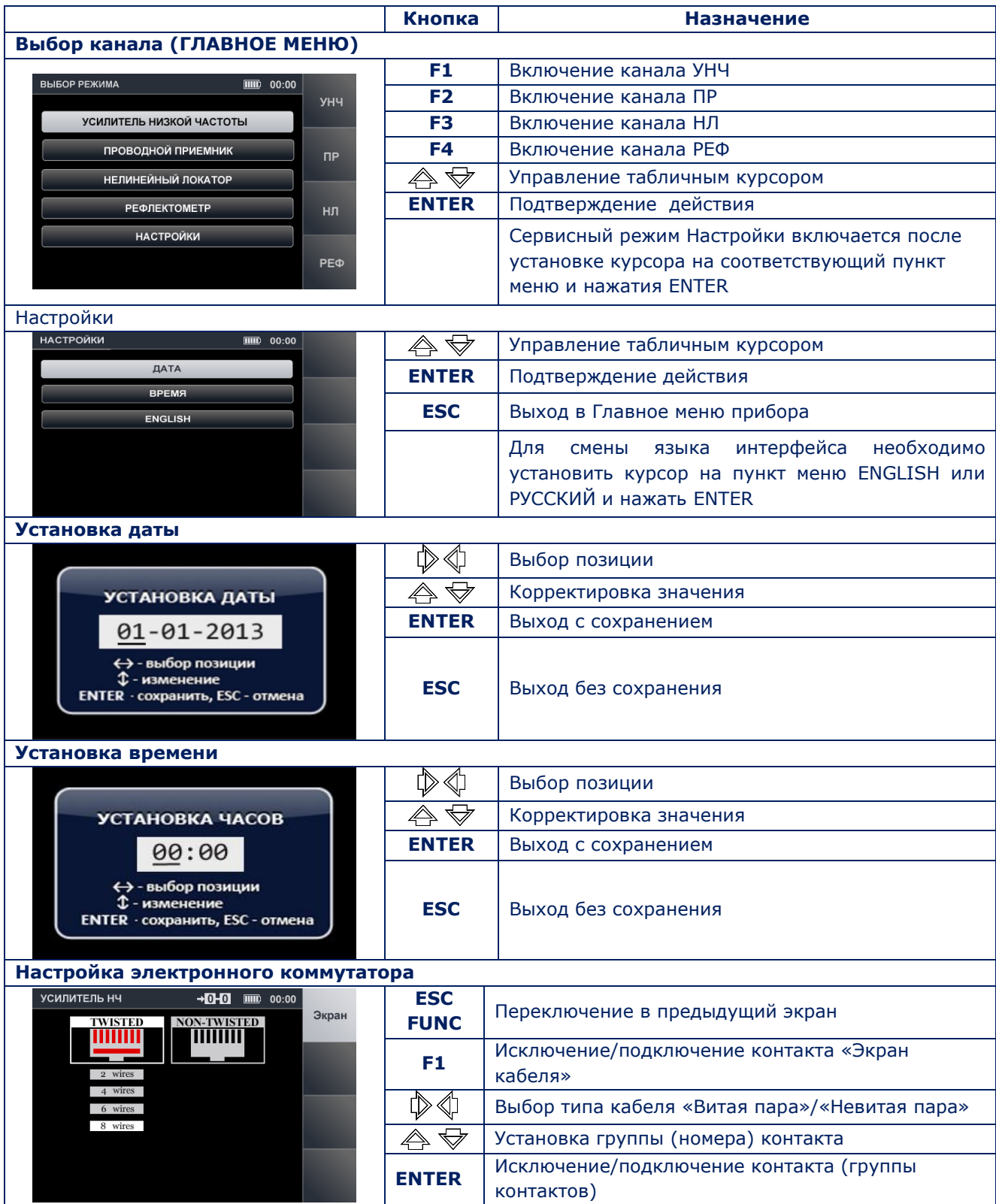

## **9.2. КАНАЛ «УСИЛИТЕЛЬ НИЗКОЙ ЧАСТОТЫ»**

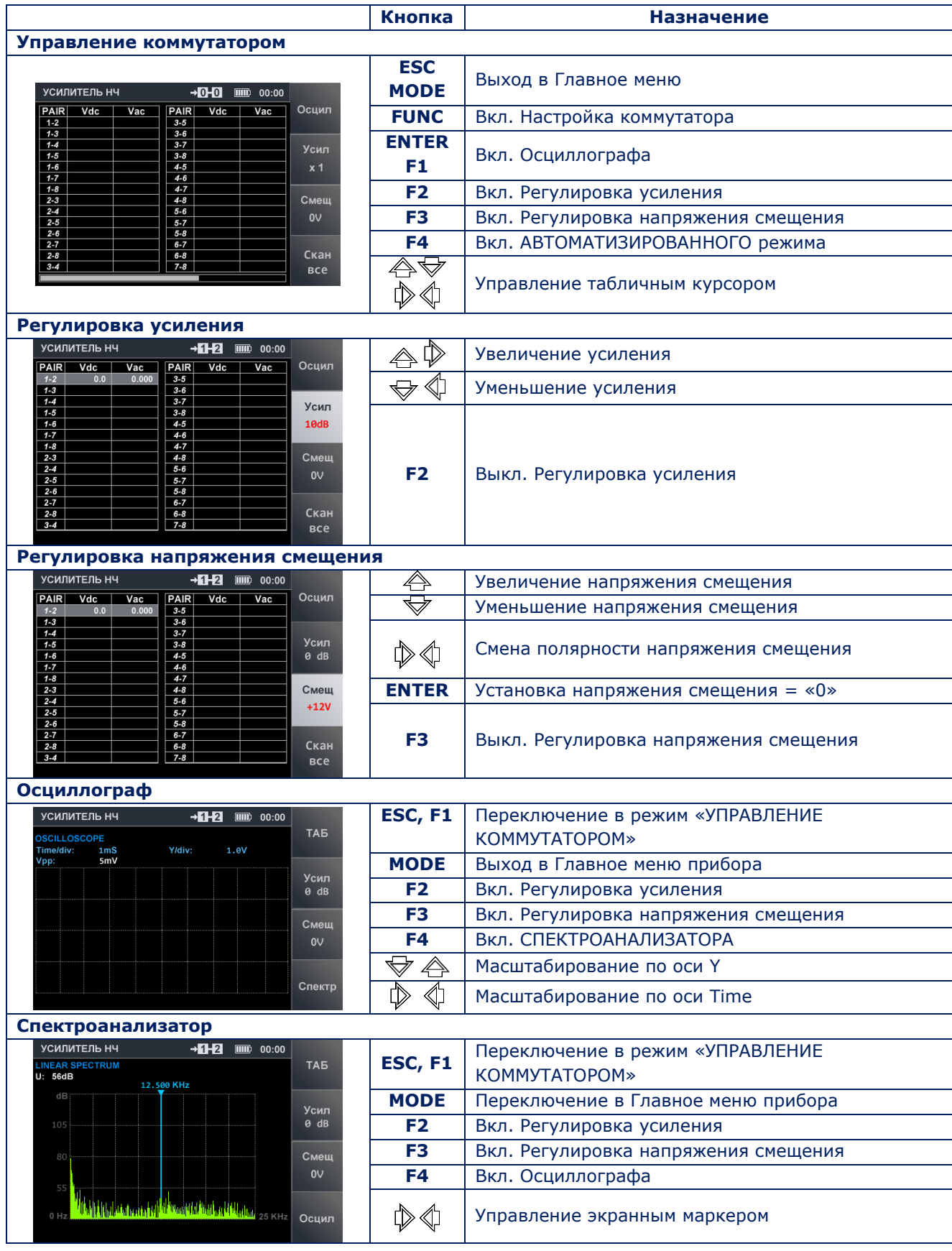

# **9.3. КАНАЛ «ПРОВОДНОЙ ПРИЕМНИК»**

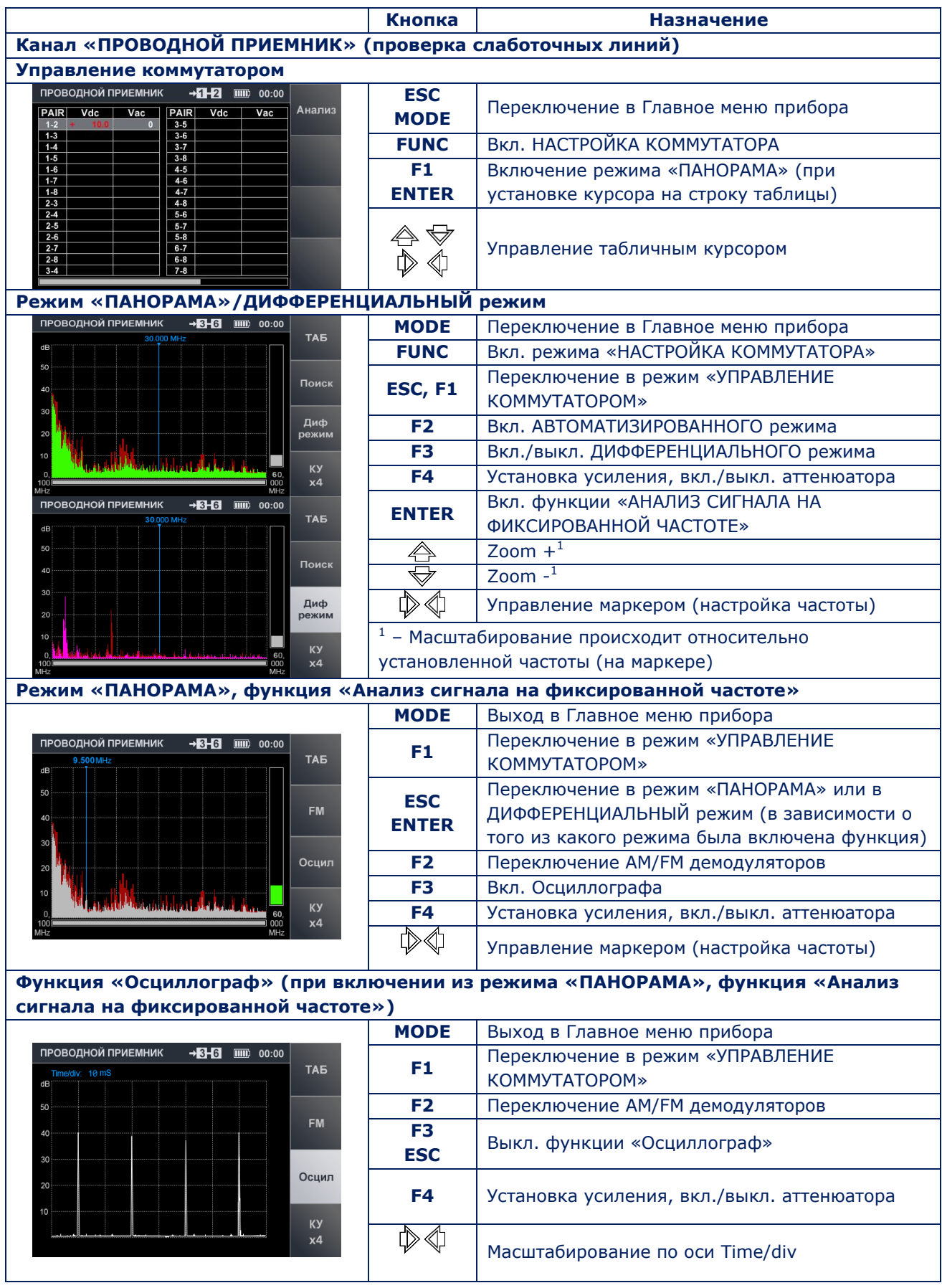

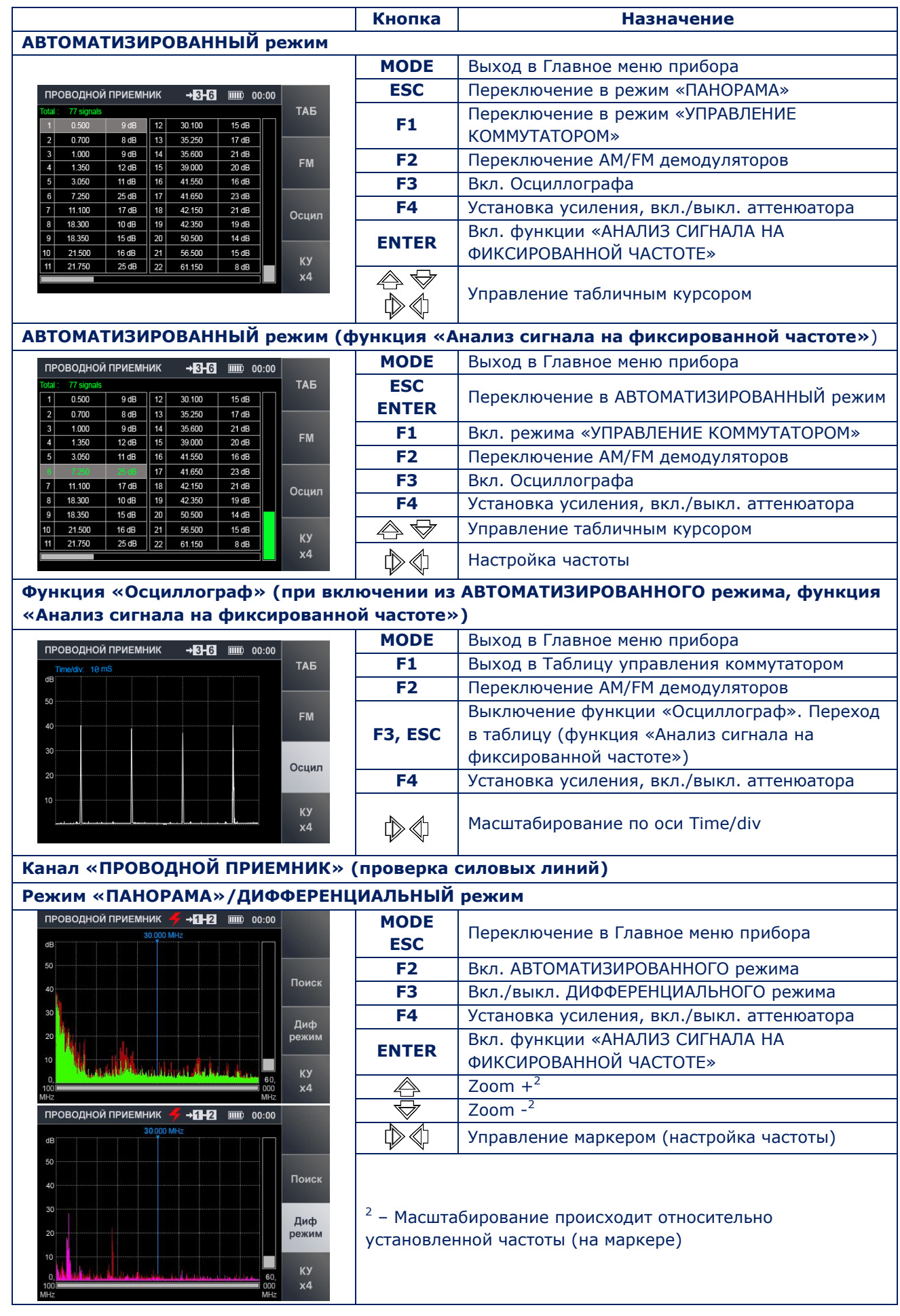

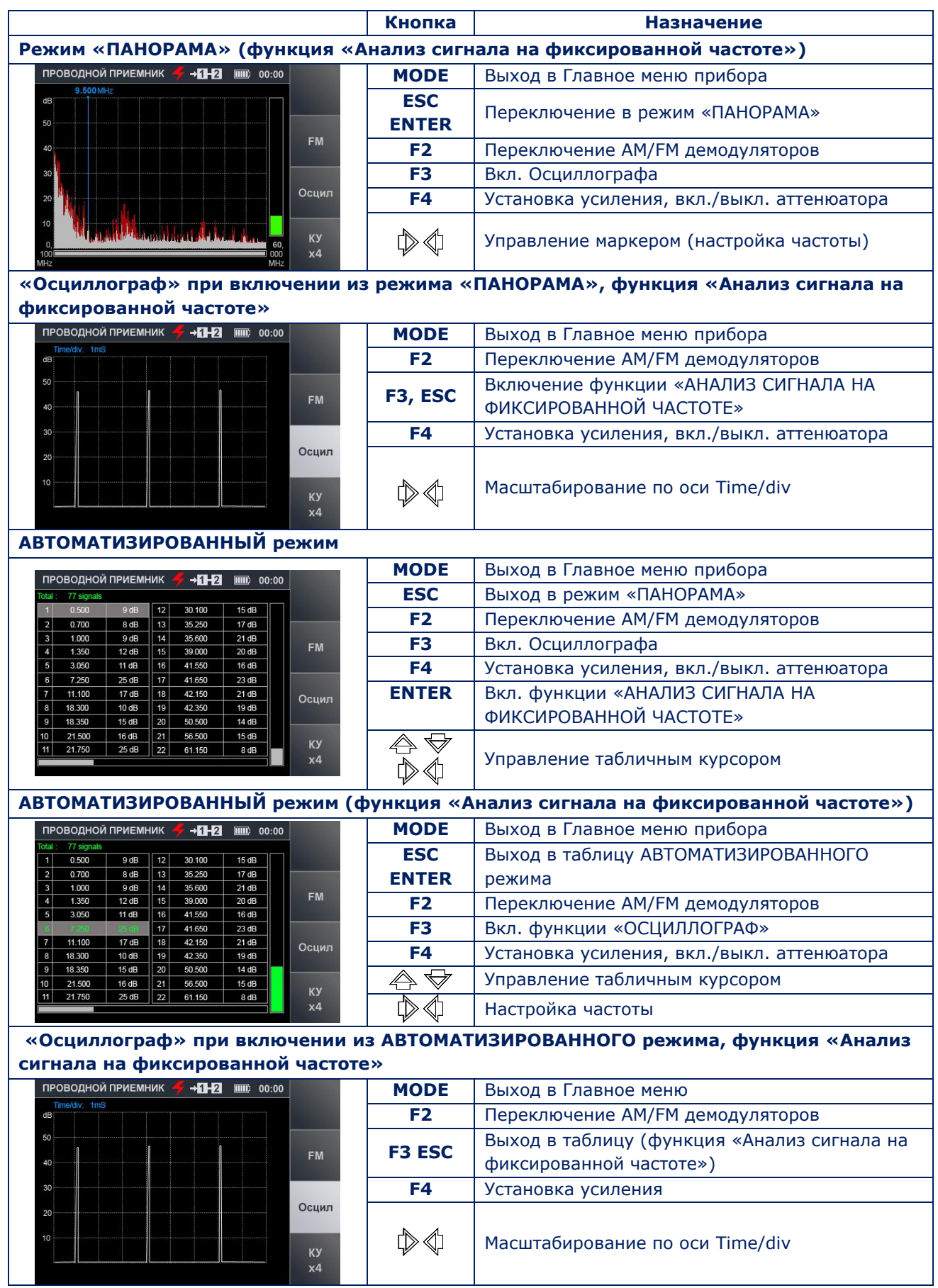

## **9.4. КАНАЛ «НЕЛИНЕЙНЫЙ ЛОКАТОР»**

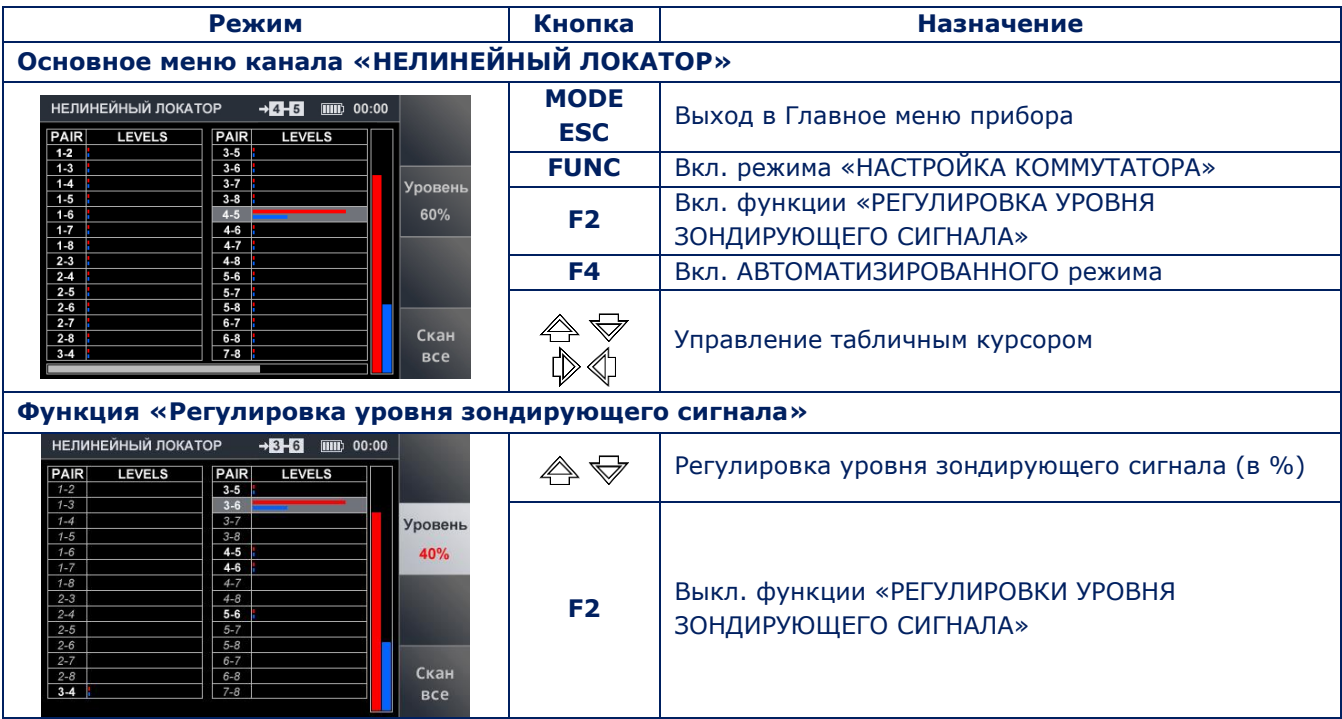

## **9.5. КАНАЛ «РЕФЛЕКТОМЕТР»**

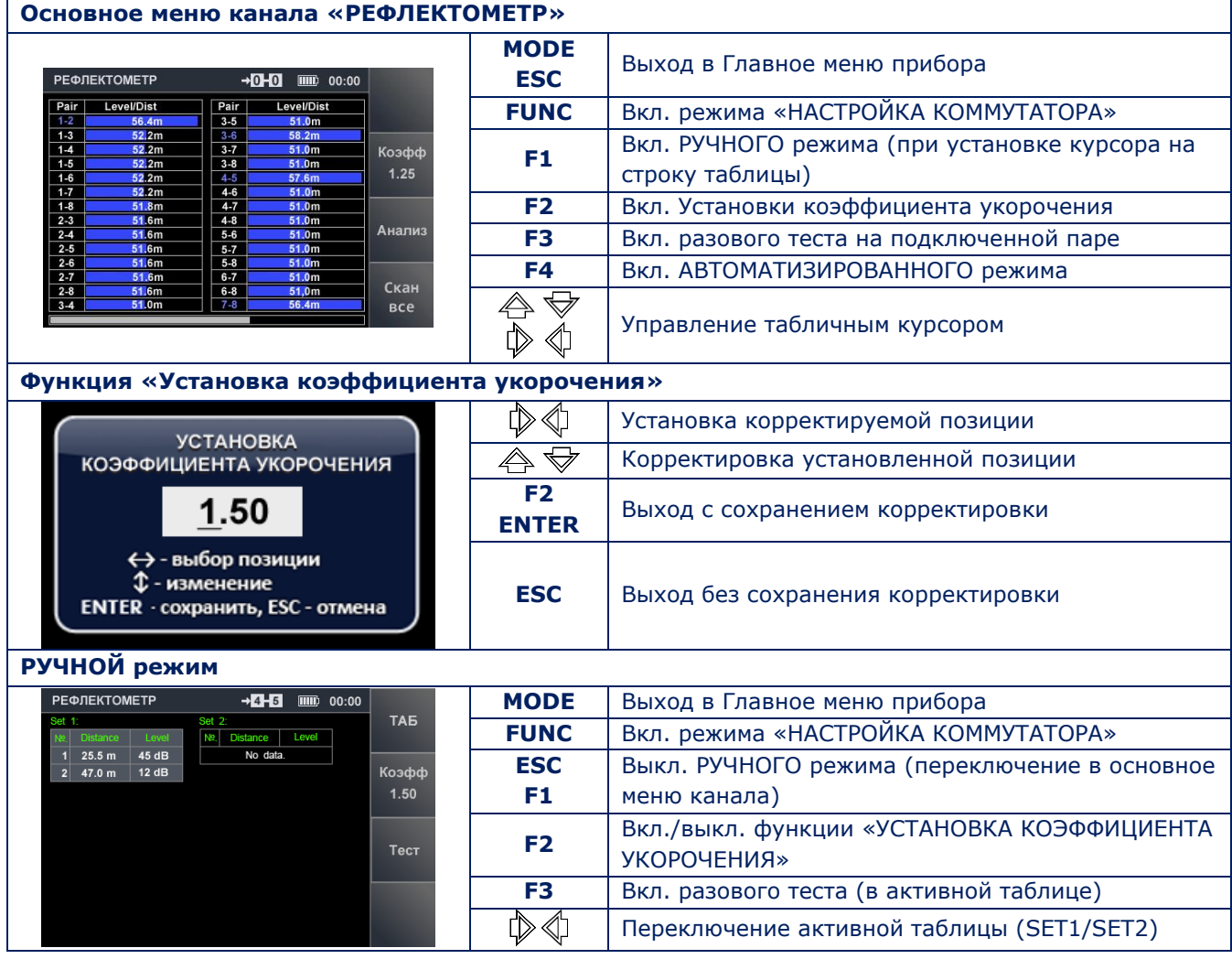

## **10. СПРАВОЧНАЯ ИНФОРМАЦИЯ**

## **10.1. КАБЕЛЬ ТИПА «ВИТАЯ ПАРА»**

Витая пара (twisted pair) представляет собой одну или несколько пар изолированных проводников, скрученных между собой (с небольшим числом витков на единицу длины), покрытых пластиковой оболочкой.

Скручивание производится с целью повышения степени связи проводников одной пары (электромагнитные помехи одинаково влияют на оба провода). Это уменьшает электромагнитные помехи от внешних источников и взаимные наводки при передаче сигналов.

Для снижения связи отдельных пар кабеля в кабелях категории 5 и выше провода пары свиваются с различным шагом.

Витая пара, один из компонентов структурированных кабельных систем, используется в телекоммуникациях и компьютерных сетях.

Наиболее распространены кабели, состоящие из четырех, двух и одной витых пар проводов.

## **10.2. РАЗЪЕМЫ СТАНДАРТА RJ**

RJ (Registered Jack) — стандартизированный сетевой интерфейс, включающий описание конструкции обеих частей разъема («вилки» и «розетки») и схемы их коммутации. Используется для подключения телекоммуникационного оборудования. Существуют стандарты RJ11, RJ14, RJ25, RJ45 и другие.

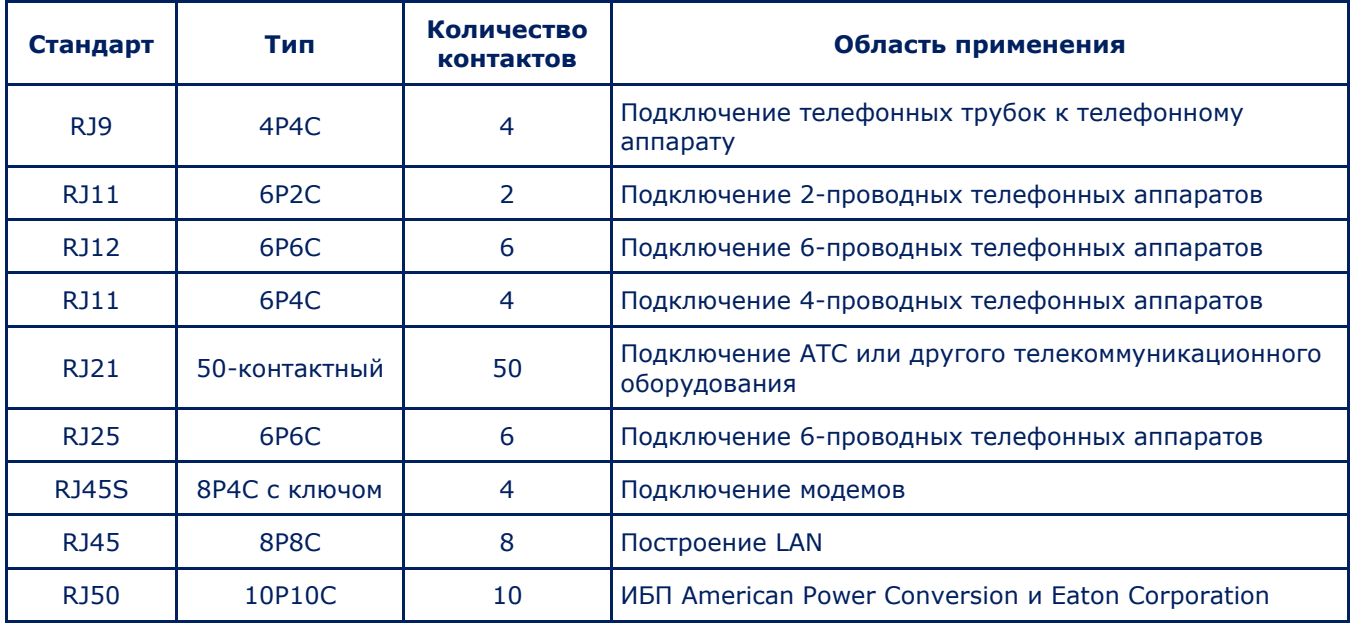

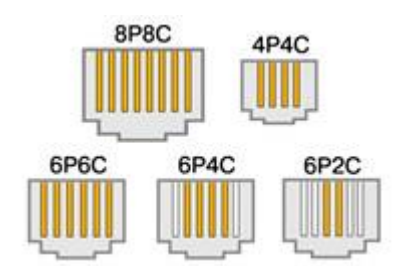

Обозначение «хPyC» расшифровывается:

xP — количество позиций в разъеме,

yC — количество контактов в разъеме.

## **10.3. РАЗВОДКА КАБЕЛЯ, СОСТОЯЩЕГО ИЗ ЧЕТЫРЕХ ВИТЫХ ПАР ПРОВОДОВ**

Для стандартов Ethernet 10Base-T и 100Base-T используются оранжевая и зеленая пары. Оставшиеся пары зарезервированы для стандарта Gigabit Ethernet (1000Base-T). Существуют два варианта разводки 568A или 568B. Чаще используется вариант 568B.

## **EIA/TIA-568A**

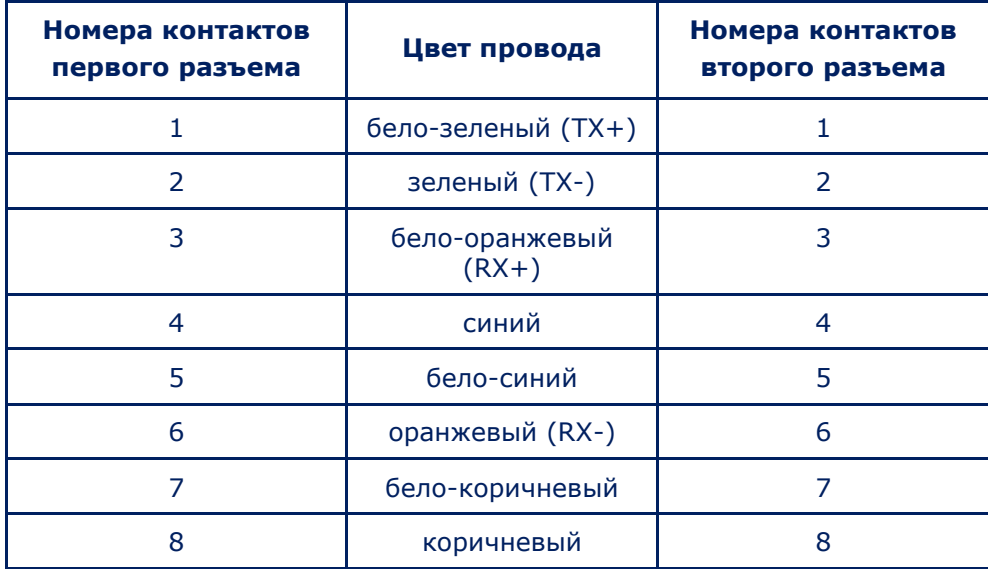

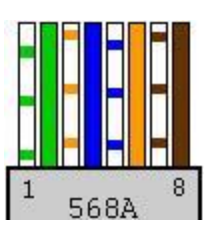

#### **EIA/TIA-568B**

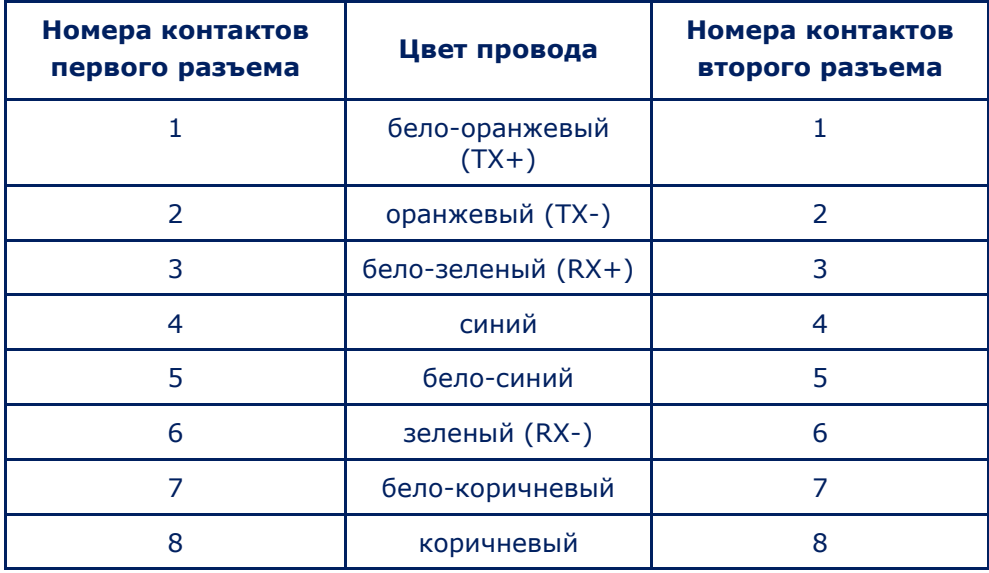

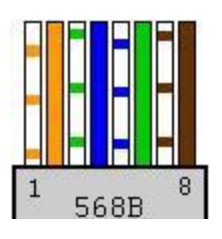

## **10.4. РАЗВОДКА КРОССОВЕРА**

Для соединения напрямую сетевых карт двух ПК используется кроссовер. Кроссовер - это кабель, один конец которого обжат по варианту 568A, а второй по варианту 568B. Эта же разводка используется для каскадирования (соединения) хабов.

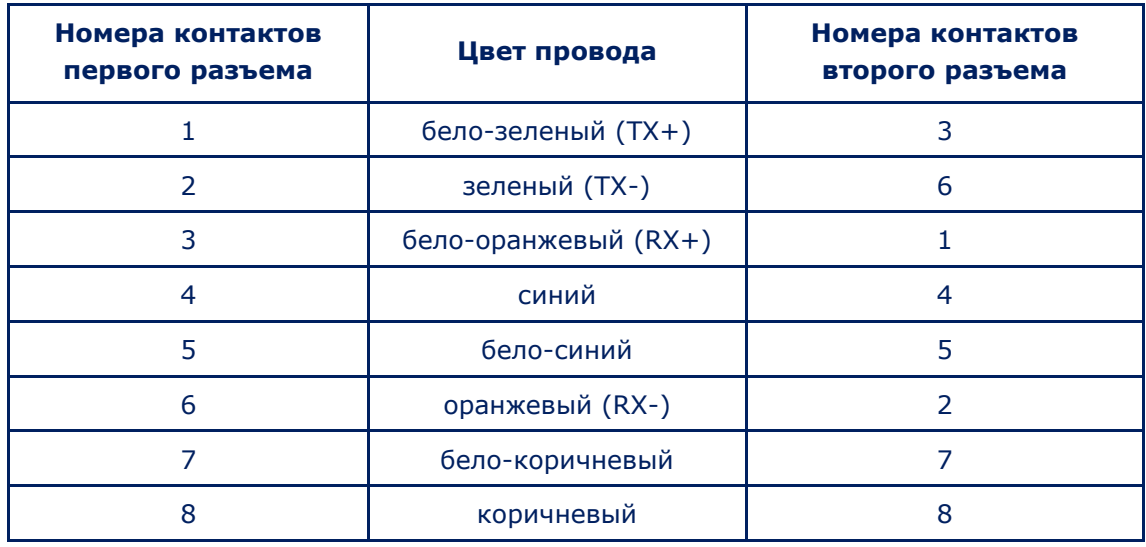

Другие варианты соединения двух ПК представлены в таблице:

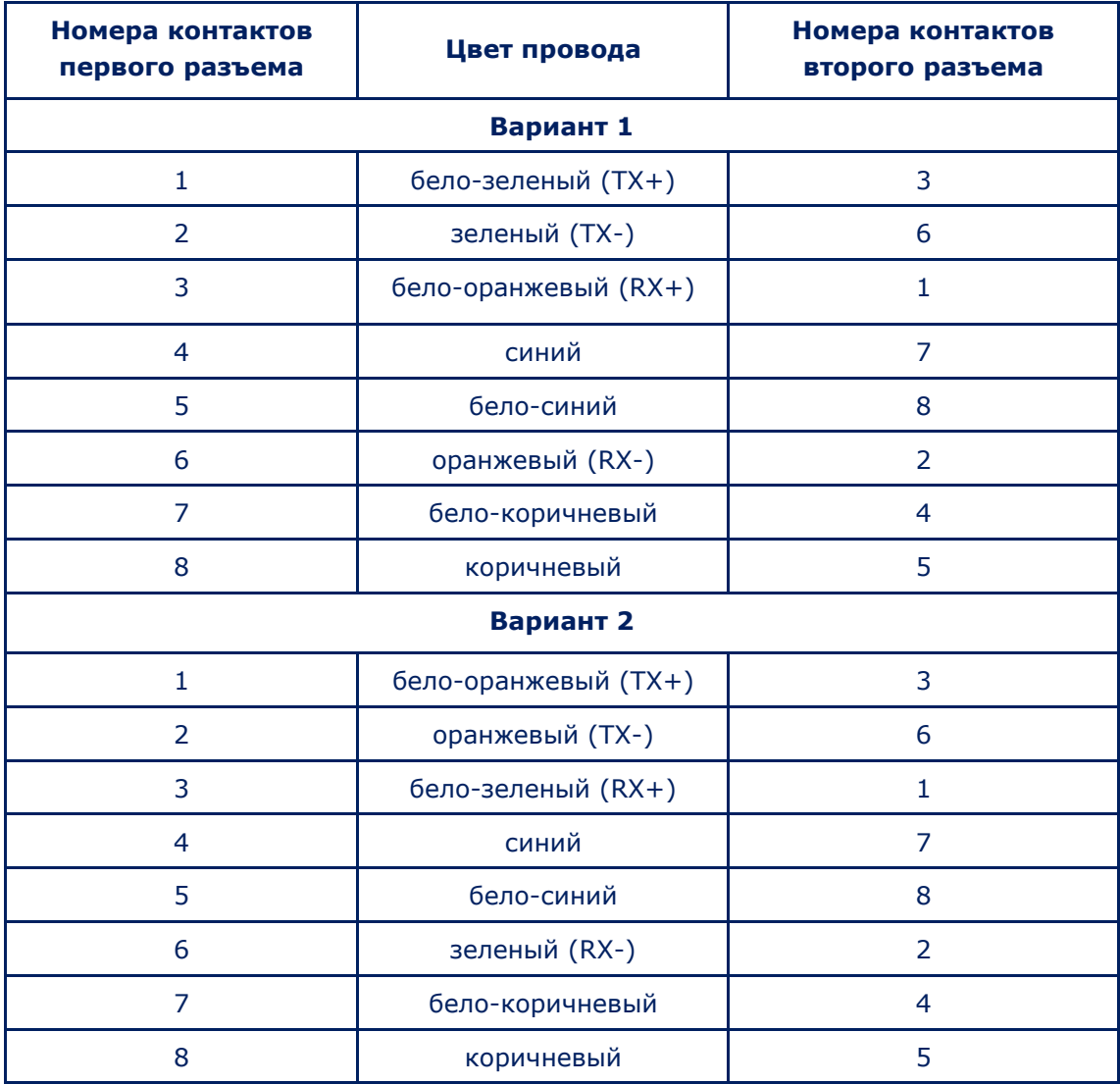

## **.5. РАЗВОДКА КАБЕЛЯ, СОСТОЯЩЕГО ИЗ ТРЕХ, ДВУХ ПАР И ОДНОЙ ПАРЫ**

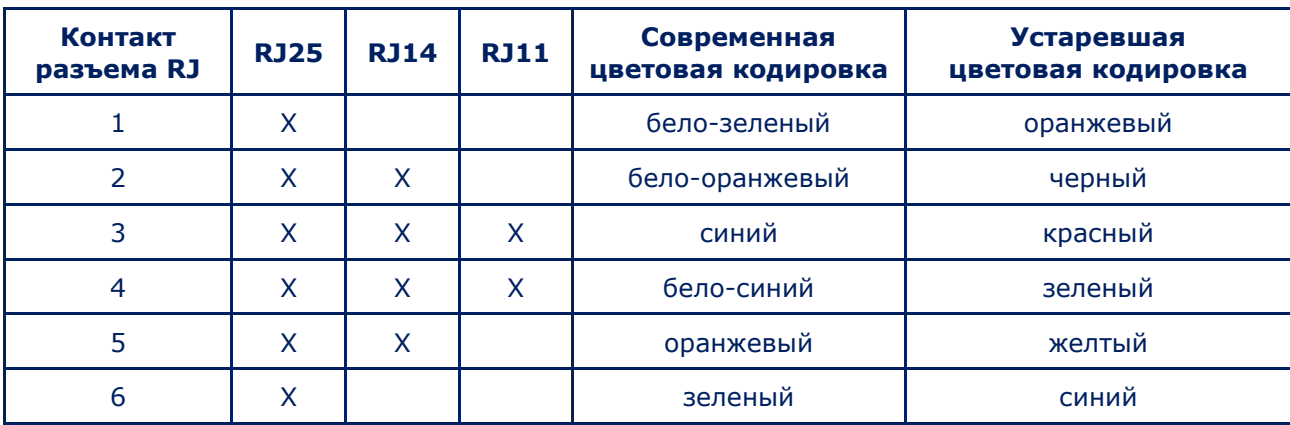

## **11. СПРАВОЧНАЯ ИНФОРМАЦИЯ ПО ТЕЛЕФОННЫМ ЛИНИЯМ**

Существуют аналоговые, гибридные и цифровые АТС:

- В линиях аналоговых АТС передается аналоговый сигнал.
- В цифровых АТС голосовой сигнал преобразуется в кодированный цифровой сигнал.
- В гибридных (с возможностью подключения системных и аналоговых телефонов) АТС коммутируется аналоговый сигнал.

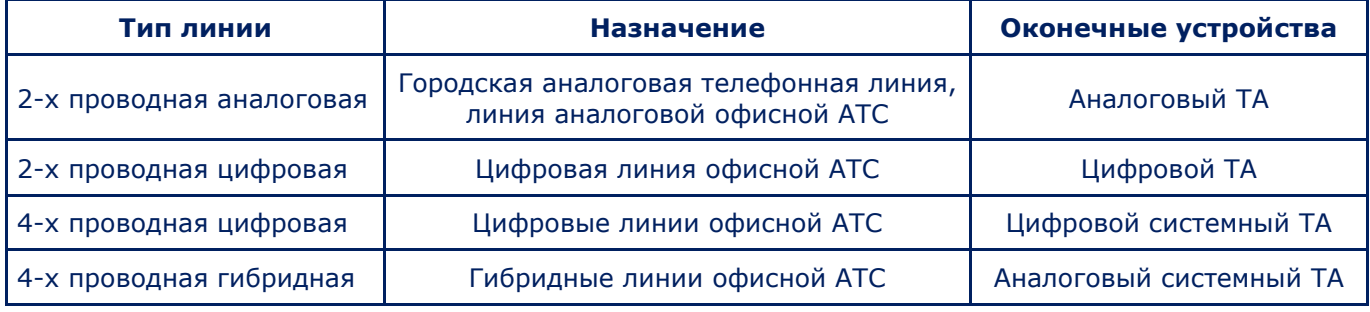

#### **Пары проводов, используемые в телефонных линиях**

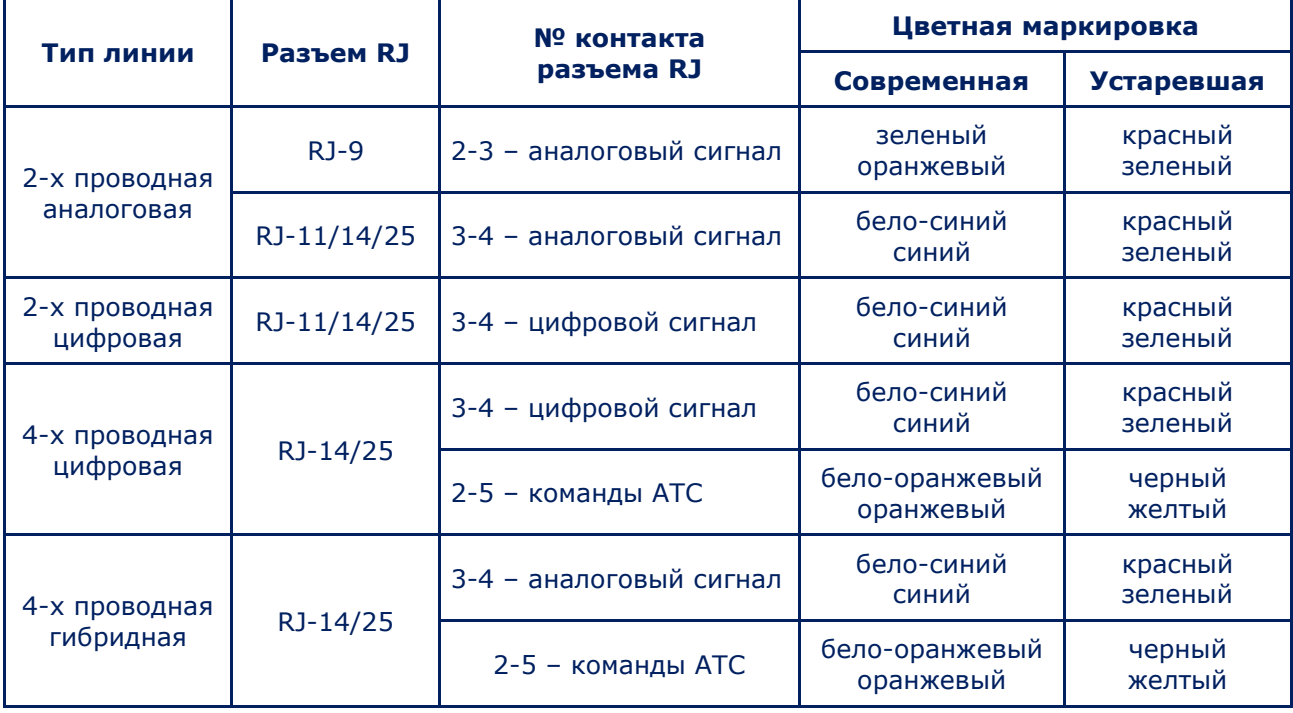